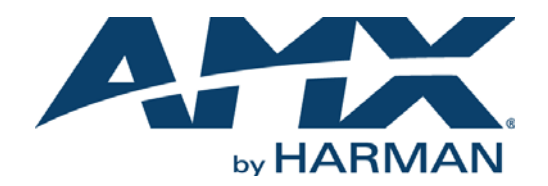

# INSTRUCTION MANUAL

# ENOVA DVX ALL-IN-ONE PRESENTATION SWITCHERS

DVX-3250HD-SP, DVX-3250HD-T DVX-3255HD-SP, DVX-3255HD-T DVX-3256HD-SP, DVX-3256HD-T DVX-2250HD-SP, DVX-2250HD-T DVX-2255HD-SP, DVX-2255HD-T DVX-2210HD-SP, DVX-2210HD-T

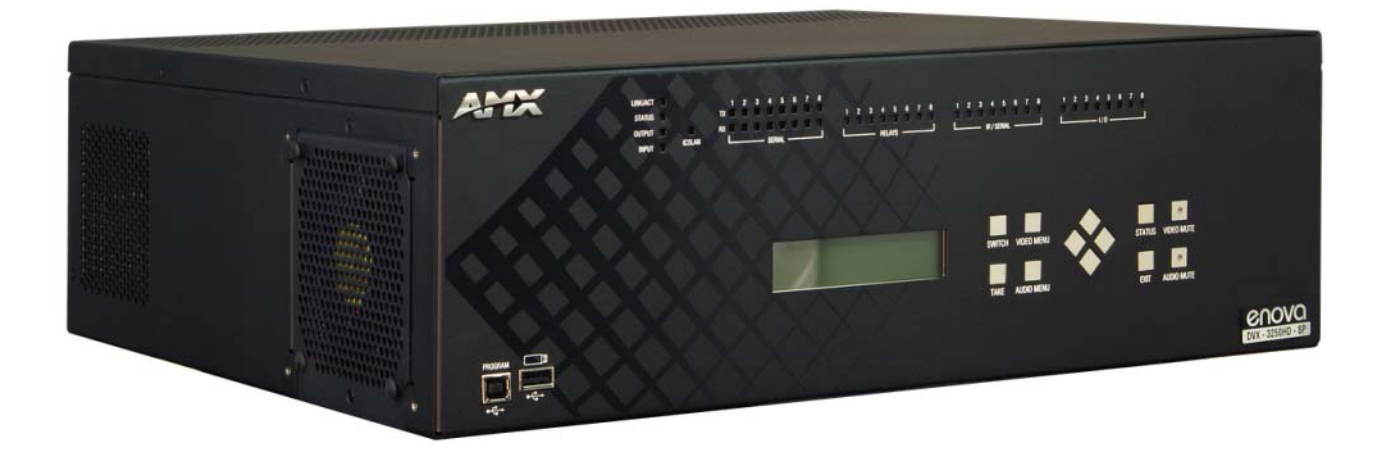

AV FOR AN IT WORLD'

# IMPORTANT SAFETY INSTRUCTIONS

- 1. READ these instructions.
- 2. KEEP these instructions.
- 3. HEED all warnings.
- 4. FOLLOW all instructions.
- 5. DO NOT use this apparatus near water.
- 6. CLEAN ONLY with dry cloth.
- 7. DO NOT block any ventilation openings. Install in accordance with the manufacturer's instructions.
- 8. DO NOT install near any heat sources such as radiators, heat registers, stoves, or other apparatus (including amplifiers) that produce heat.
- 9. DO NOT defeat the safety purpose of the polarized or grounding type plug. A polarized plug has two blades with one wider than the other. A grounding type plug has two blades and a third grounding prong. The wider blade or the third prong are provided for your safety. If the provided plug does not fit into your outlet, consult an electrician for replacement of the obsolete outlet.
- 10. PROTECT the power cord from being walked on or pinched, particularly at plugs, convenience receptacles, and the point where they exit from the apparatus.
- 11. ONLY USE attachments/accessories specified by the manufacturer.

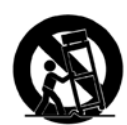

12. USE ONLY with a cart, stand, tripod, bracket, or table specified by the manufacturer, or sold with the apparatus. When a cart is used, use caution when moving the cart/apparatus combination to avoid injury from tip-over.

- 13. UNPLUG this apparatus during lightning storms or when unused for long periods of time.
- 14. REFER all servicing to qualified service personnel. Servicing is required when the apparatus has been damaged in any way, such as power-supply cord or plug is damaged, liquid has been spilled or objects have fallen into the apparatus, the apparatus has been exposed to rain or moisture, does not operate normally, or has been dropped.
- 15. DO NOT expose this apparatus to dripping or splashing and ensure that no objects filled with liquids, such as vases, are placed on the apparatus.
- 16. To completely disconnect this apparatus from the AC Mains, disconnect the power supply cord plug from the AC receptacle.
- 17. Where the mains plug or an appliance coupler is used as the disconnect device, the disconnect device shall remain readily operable.
- 18. DO NOT overload wall outlets or extension cords beyond their rated capacity as this can cause electric shock or fire.

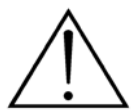

The exclamation point, within an equilateral triangle, is intended to alert the user to the presence of important operating and maintenance (servicing) instructions in the literature accompanying the product.

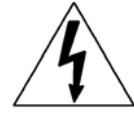

The lightning flash with arrowhead symbol within an equilateral triangle is intended to alert the user to the presence of uninsulated "dangerous voltage" within the product's enclosure that may be of sufficient magnitude to constitute a risk of electrical shock to persons.

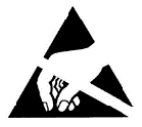

ESD Warning: The icon to the left indicates text regarding potential danger associated with the discharge of static electricity from an outside source (such as human hands) into an integrated circuit, often resulting in damage to the circuit.

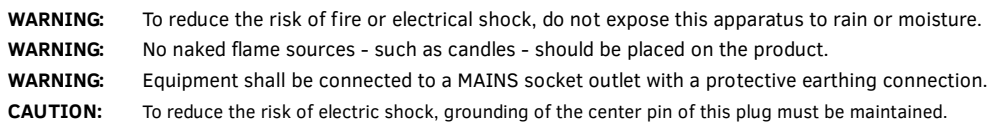

# COPYRIGHT NOTICE

AMX© 2015, all rights reserved. No part of this publication may be reproduced, stored in a retrieval system, or transmitted, in any form or by any means, electronic, mechanical, photocopying, recording, or otherwise, without the prior written permission of AMX. Copyright protection claimed extends to AMX hardware and software and includes all forms and matters copyrightable material and information now allowed by statutory or judicial law or herein after granted, including without limitation, material generated from the software programs which are displayed on the screen such as icons, screen display looks, etc. Reproduction or disassembly of embodied computer programs or algorithms is expressly prohibited.

# LIABILITY NOTICE

No patent liability is assumed with respect to the use of information contained herein. While every precaution has been taken in the preparation of this publication, AMX assumes no responsibility for error or omissions. No liability is assumed for damages resulting from the use of the information contained herein. Further, this publication and features described herein are subject to change without notice.

# AMX WARRANTY AND RETURN POLICY

The AMX Warranty and Return Policy and related documents can be viewed/downloaded at www.amx.com.

# ESD WARNING

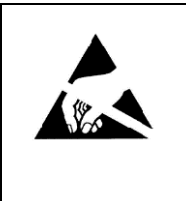

To avoid ESD (Electrostatic Discharge) damage to sensitive components, make sure you are properly grounded before touching any internal materials.

When working with any equipment manufactured with electronic devices, proper ESD grounding procedures must be followed to make sure people, products, and tools are as free of static charges as possible. Grounding straps, conductive smocks, and conductive work mats are specifically designed for this purpose. These items should not be manufactured locally, since they are generally composed of highly resistive conductive materials to safely drain static discharges, without increasing an electrocution risk in the event of an accident.

Anyone performing field maintenance on AMX equipment should use an appropriate ESD field service kit complete with at least a dissipative work mat with a ground cord and a UL listed adjustable wrist strap with another ground cord

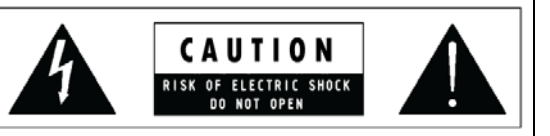

**WARNING**: Do Not Open! Risk of Electrical Shock. Voltages in this equipment are hazardous to life. No user-serviceable parts inside. Refer all servicing to qualified service personnel.

Place the equipment near a main power supply outlet and make sure that you can easily access the power breaker switch.

**WARNING**: This product is intended to be operated ONLY from the voltages listed on the back panel or the recommended, or included, power supply of the product. Operation from other voltages other than those indicated may cause irreversible damage to the product and void the products warranty. The use of AC Plug Adapters is cautioned because it can allow the product to be plugged into voltages in which the product was not designed to operate. If the product is equipped with a detachable power cord, use only the type provided with your product or by your local distributor and/or retailer. If you are unsure of the correct operational voltage, please contact your local distributor and/or retailer.

# FCC AND CANADA EMC COMPLIANCE INFORMATION:

This device complies with part 15 of the FCC Rules. Operation is subject to the following two conditions:

(1) This device may not cause harmful interference, and (2) this device must accept any interference received, including interference that may cause undesired operation.

NOTE: This equipment has been tested and found to comply with the limits for a Class A digital device, pursuant to part 15 of the FCC Rules. These limits are designed to provide reasonable protection against harmful interference when the equipment is operated in a commercial environment. This equipment generates, uses, and can radiate radio frequency energy, and if it is not installed and used in accordance with the instruction manual, it may cause harmful interference to radio communications. Operation of this equipment in a residential area is likely to cause harmful interference, in which case the user will be required to correct the interference at his own expense.

CAN ICES-3 (B)/NMB-3(B)

# EU COMPLIANCE INFORMATION:

Eligible to bear the CE mark; Conforms to European Union Low Voltage Directive 2006/95/EC; European Union EMC Directive 2004/108/EC; European Union Restriction of Hazardous Substances Recast (RoHS2) Directive 2011/65/EU; European Union WEEE (recast) Directive 2012/19/EU.

This product contains batteries that are covered under the 2006/66/EC European Directive, which cannot be disposed of with normal household waste. Please follow local regulations.

[You may obtain a free copy of the Declaration of Conformity by visiting](http://www.amx.com/techcenter/certifications.asp) http://www.amx.com/techcenter/certifications.asp.

## WEEE NOTICE:

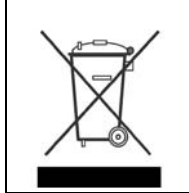

This appliance is labeled in accordance with European Directive 2012/19/EU concerning waste of electrical and electronic equipment (WEEE). This label indicates that this product should not be disposed of with household waste. It should be deposited at an appropriate facility to enable recovery and recycling.

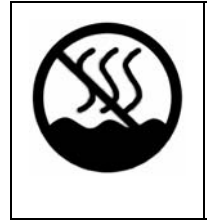

This device is designed and evaluated under the condition of non-tropical climate; it can only be used in locations in non-tropical climate areas. Using the device in tropical climate areas could result in a potential safety hazard.

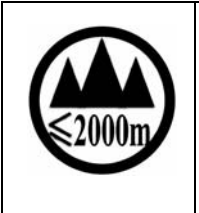

This device is designed and evaluated under the condition of altitude below 2000 meters above sea level; it can only be used in locations below 2000 meters above sea level. Using the device above 2000 meters could result in a potential safety hazard.

# **Table of Contents**

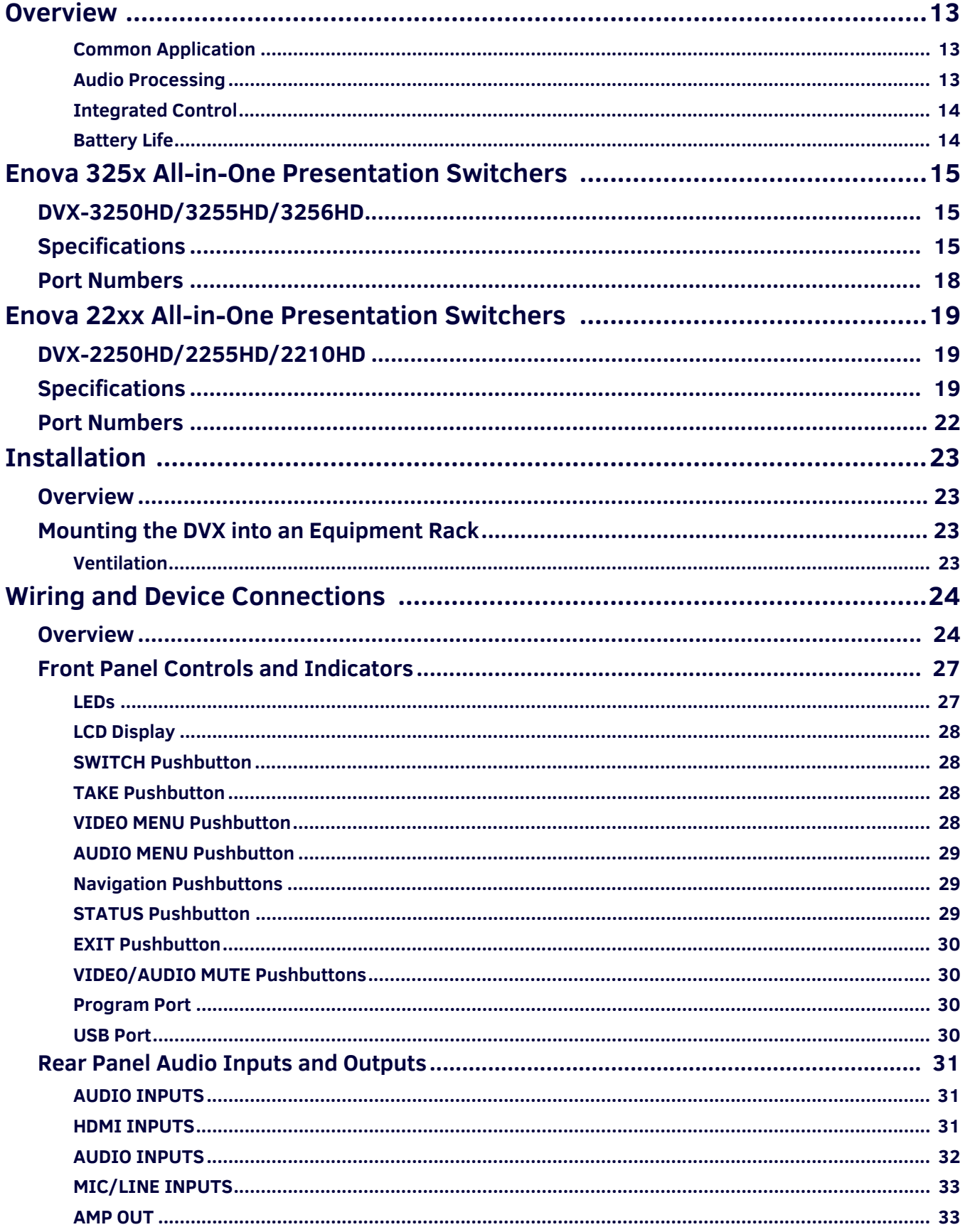

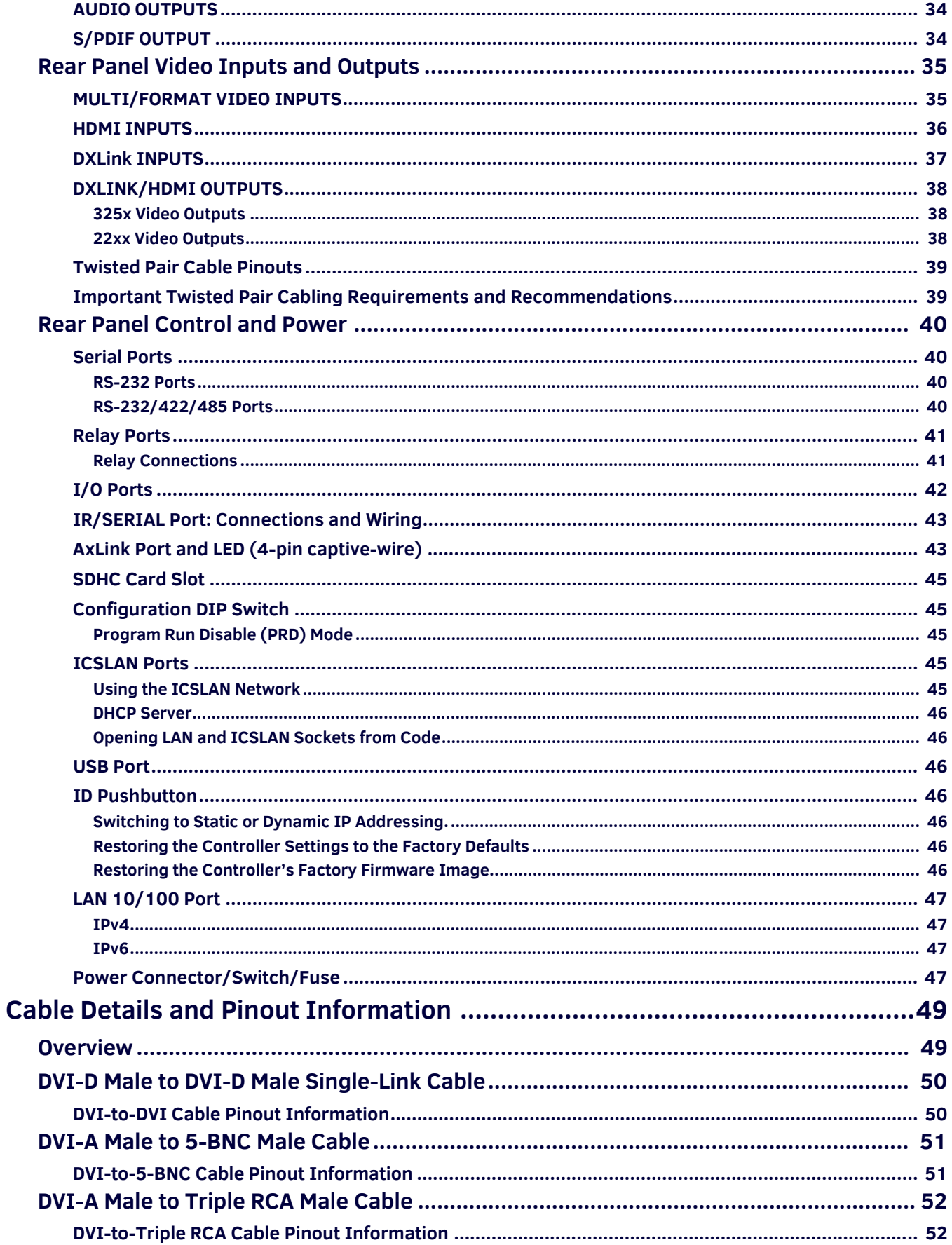

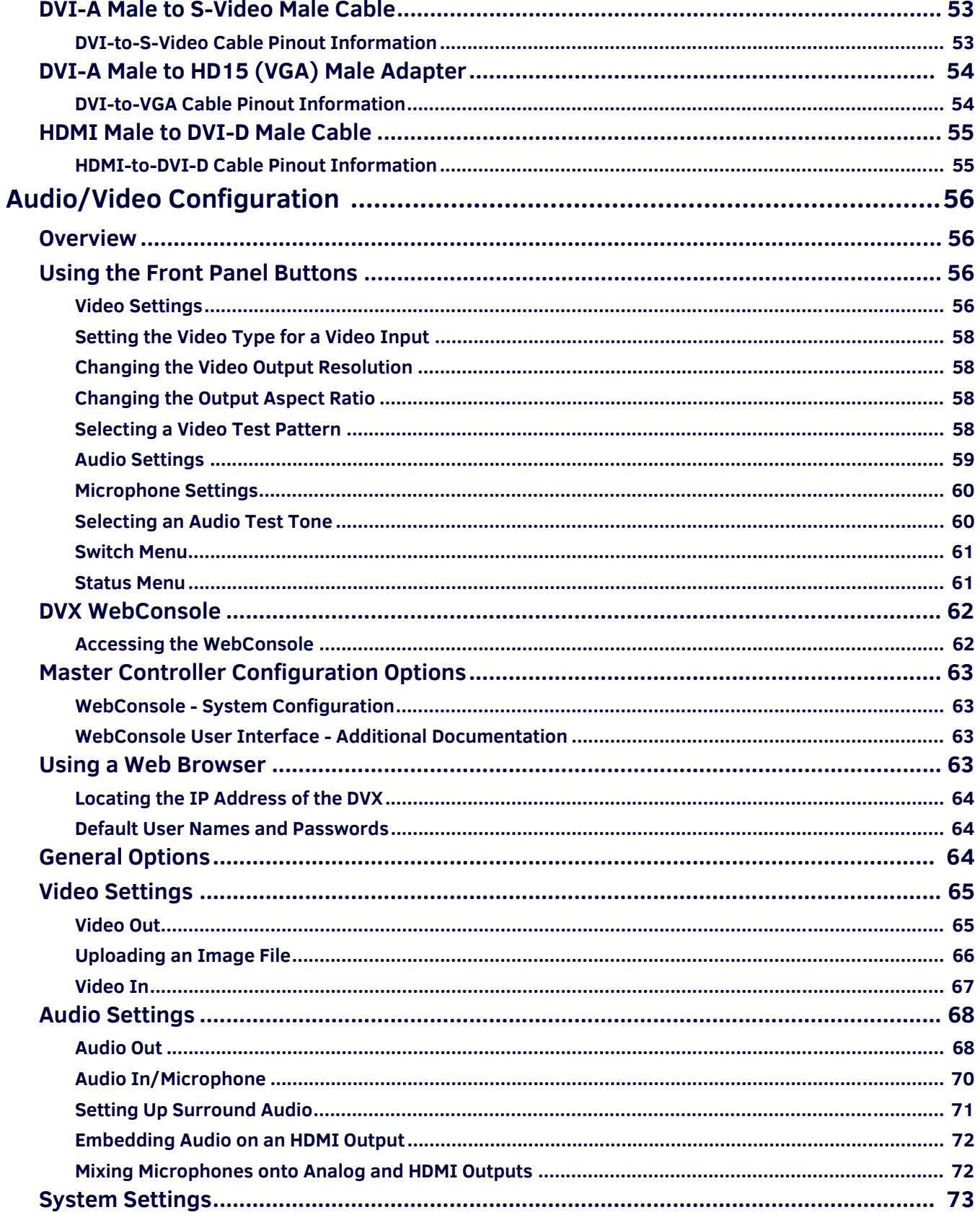

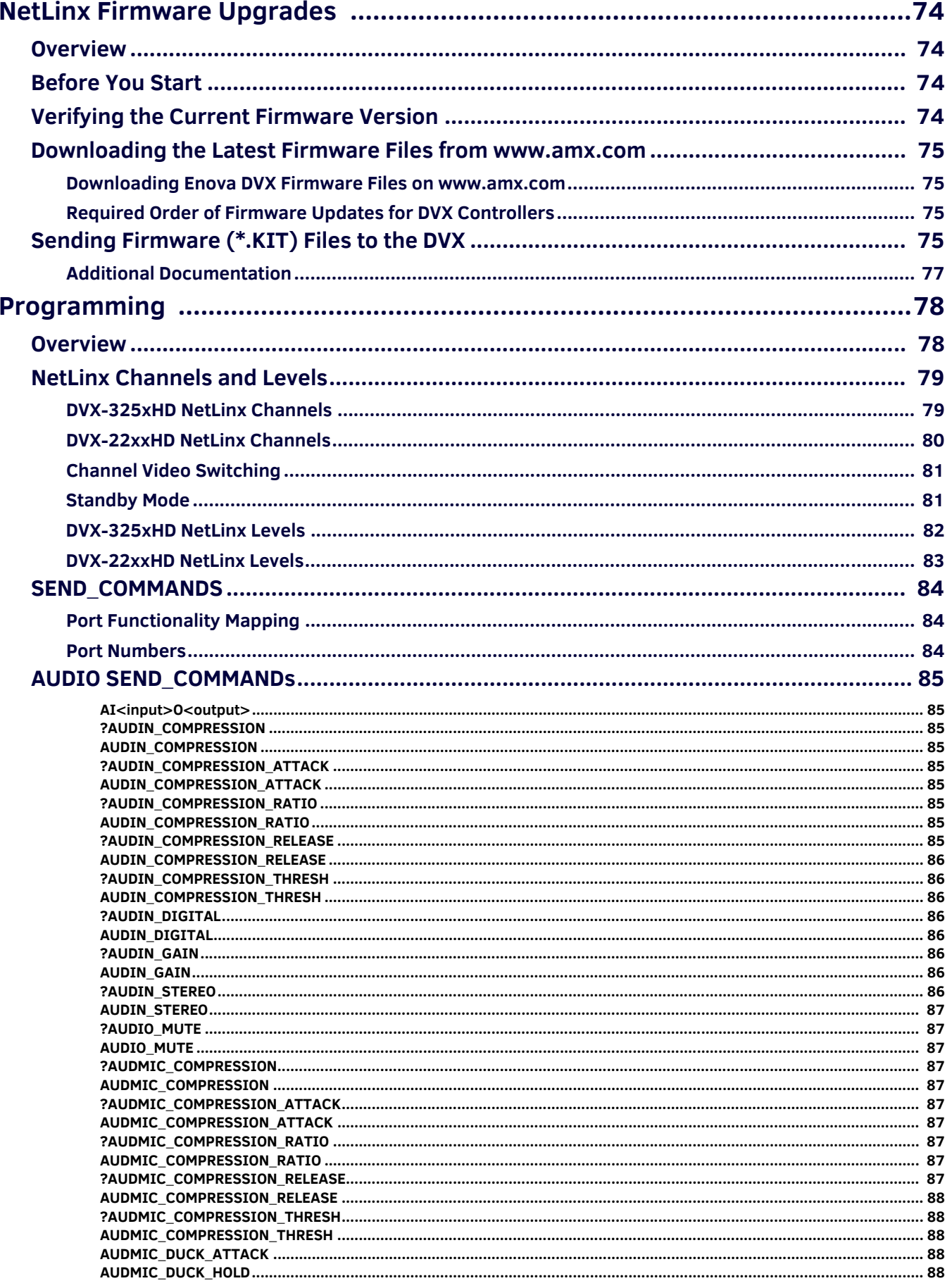

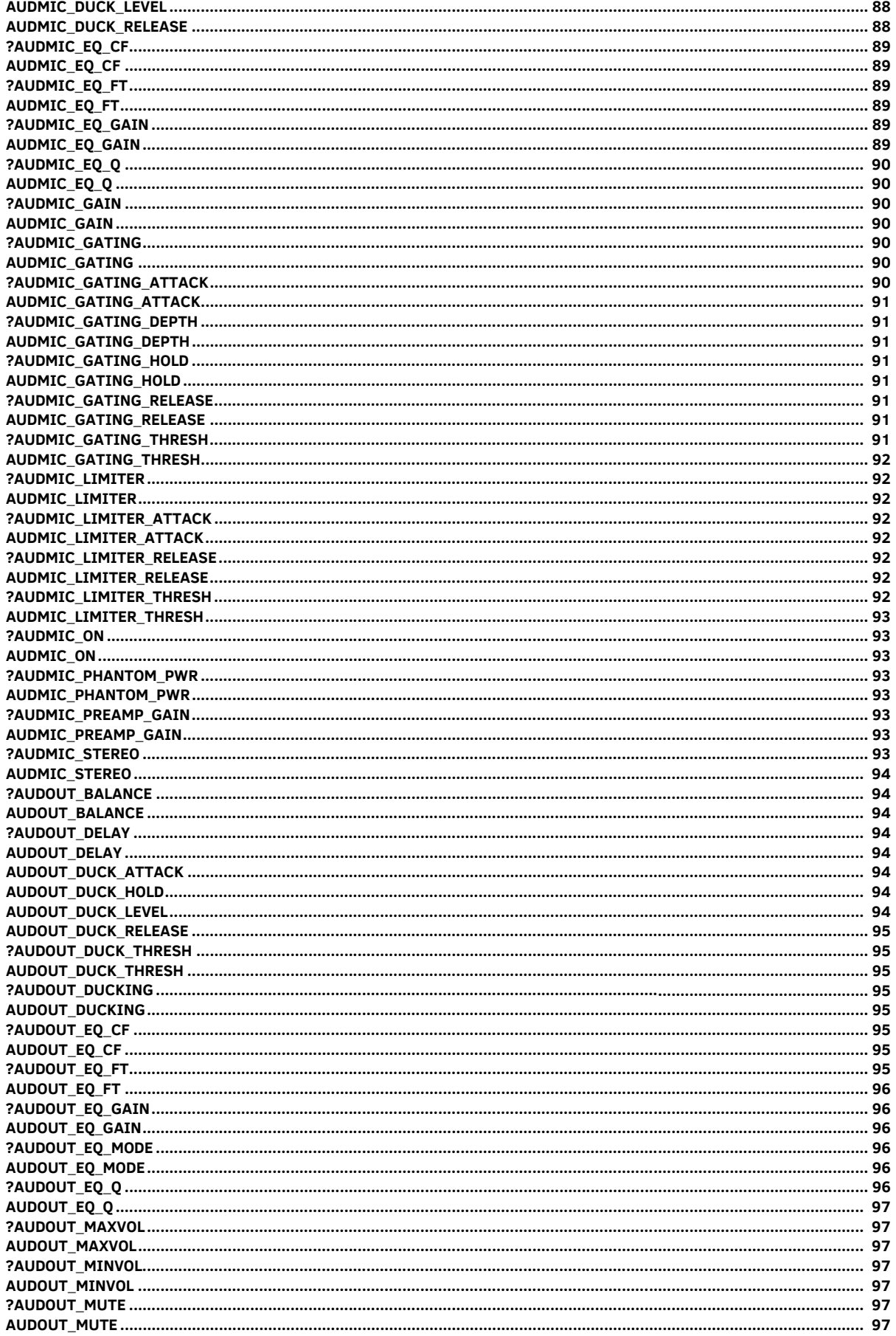

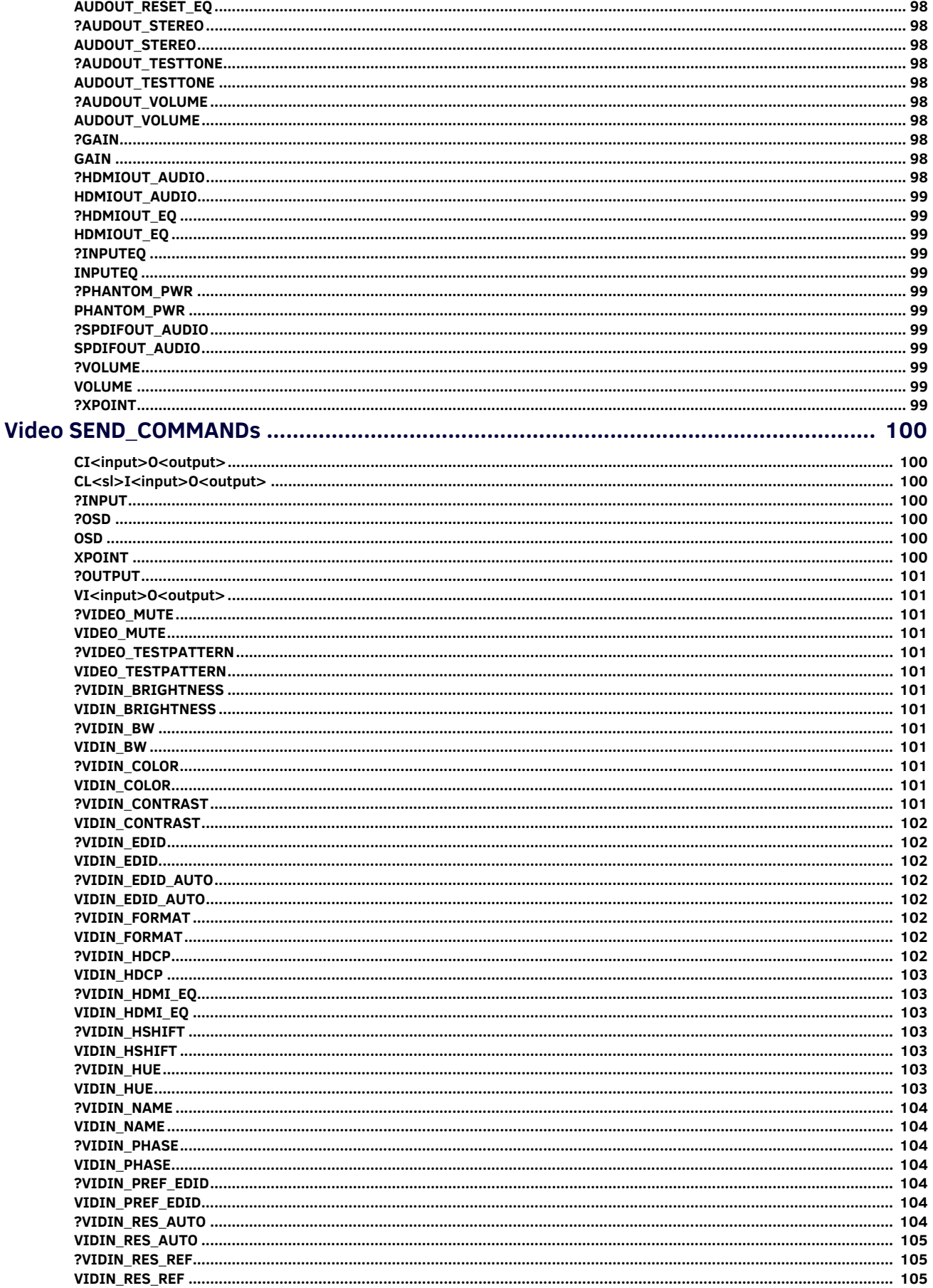

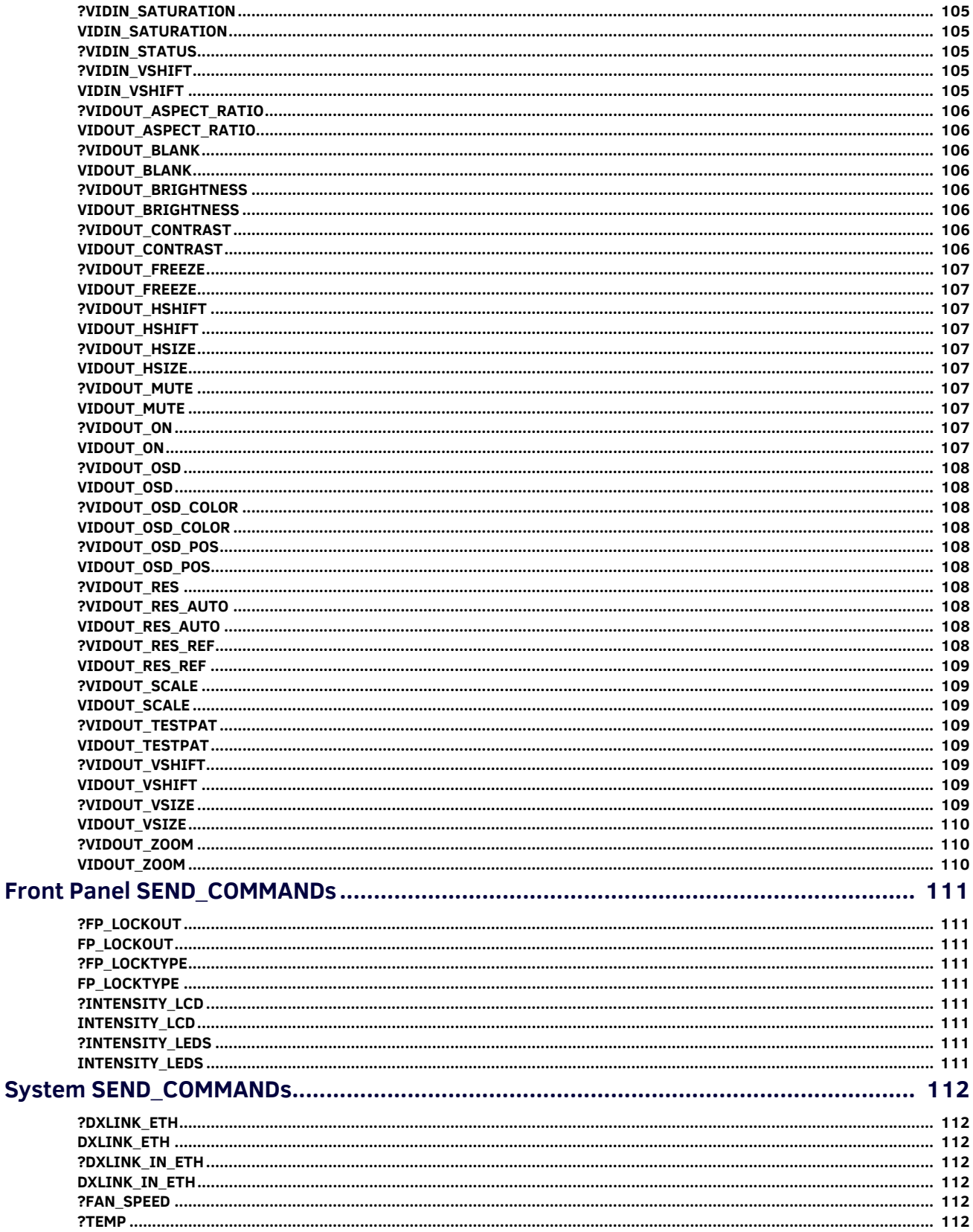

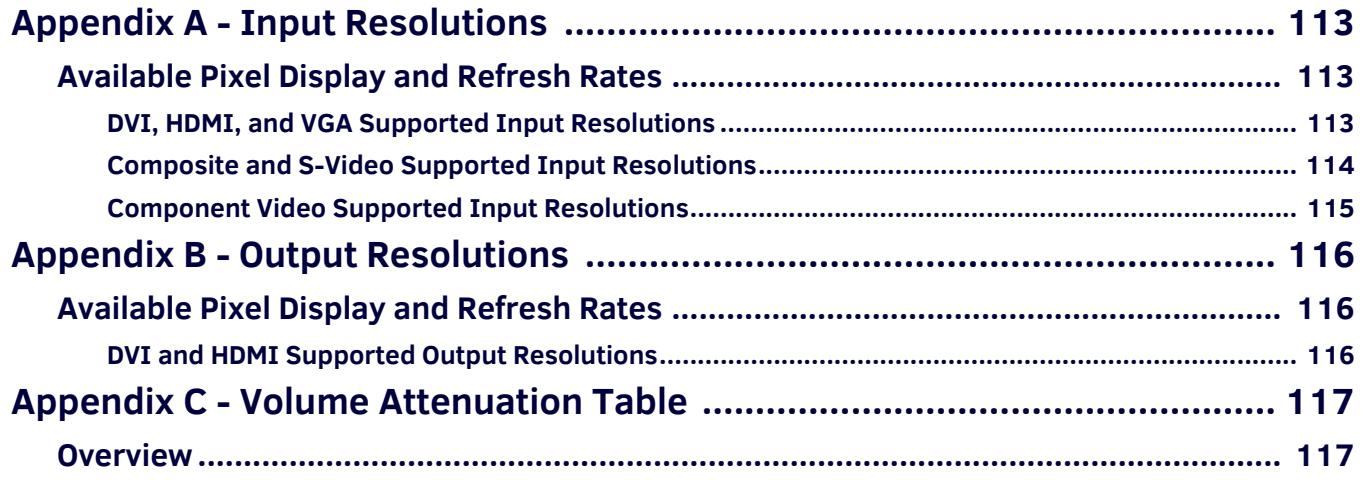

# <span id="page-12-0"></span>**Overview**

Enova All-In-One Presentation Switchers combine all of the components you need to control/automate any environment into a simple, flexible, comprehensive solution including control, analog and digital audio/video inputs, audio and video switching, video scaling, local and remote distribution, plus audio mixing, and amplification - all in a single box. [FIG. 1](#page-12-3) displays the DVX-3250HD-SP.

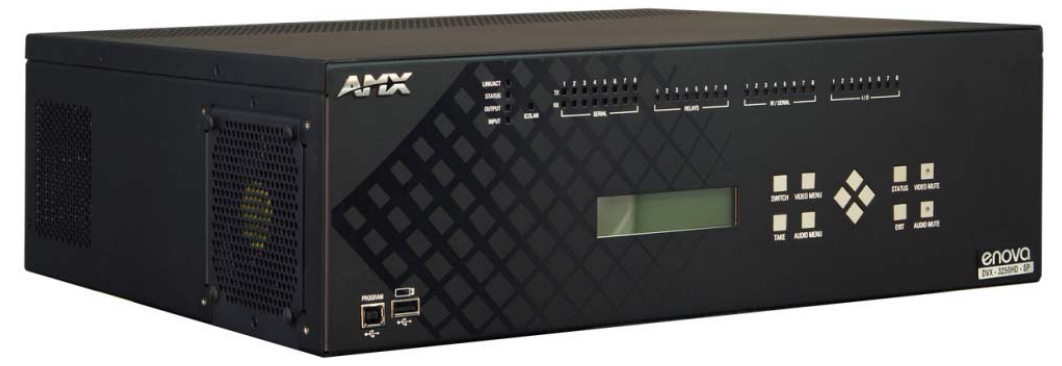

## <span id="page-12-3"></span>**FIG. 1** Enova DVX-3250HD-SP

The Enova All-in-One Presentation Switchers covered in this manual include:

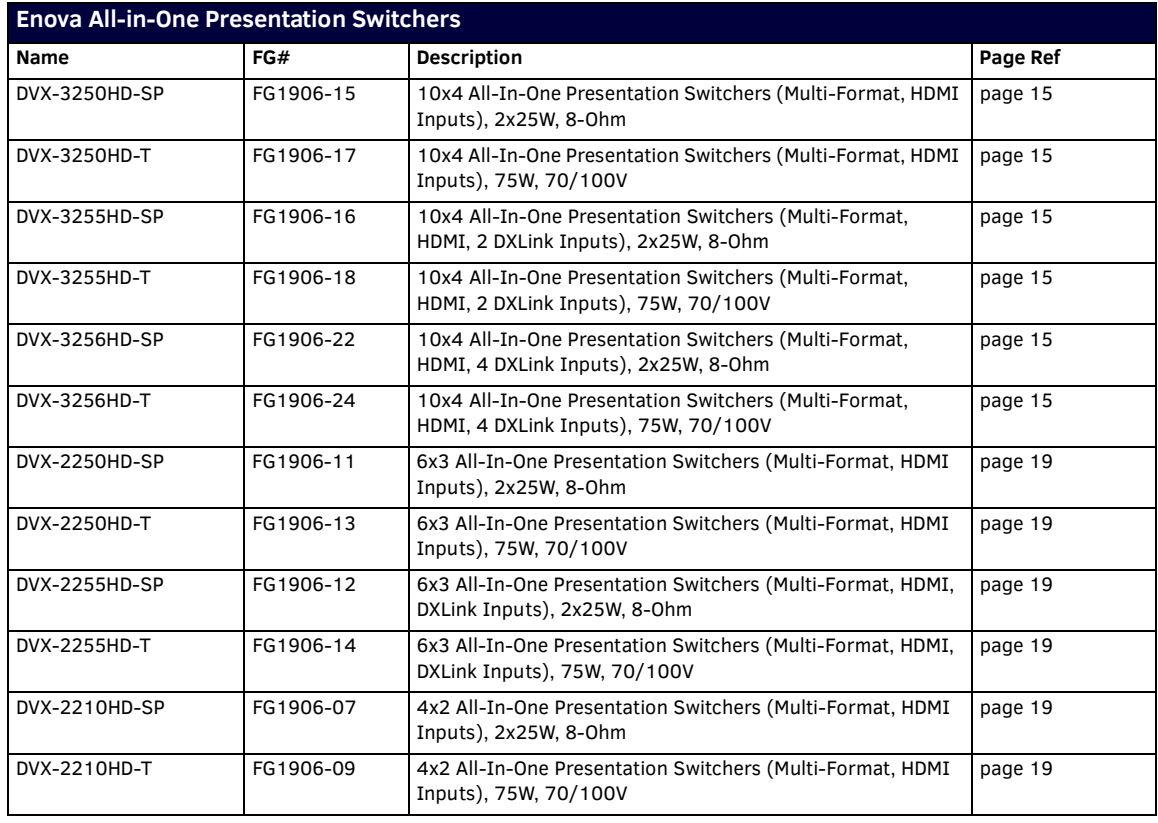

### <span id="page-12-1"></span>**Common Application**

Enova DVX All-in-One Presentation Switchers are ideal solutions when used to simplify A/V control and distribution in sophisticated presentation environments and conference rooms, including those supporting audio and video conferencing. It also fits well in classrooms and auditoriums that need multiple displays, or video previewing.

## <span id="page-12-2"></span>**Audio Processing**

Enova DVX All-in-One Presentation Switchers feature built-in audio mixing and amplification that outputs two channels at 25 Watts each into 8-ohms after passing through a mixer and an integrated equalizer to accommodate the size, furnishings, surfaces, and functional requirements in every room. There are also three stereo line level outputs each with its own mixing and equalization settings.

## <span id="page-13-0"></span>**Integrated Control**

The 325x-series DVX includes the equivalent of an NX-3200 central controller. The 22xx-series DVX includes the equivalent of an NX-2200 central controller. All DVX models also include a front control panel for an added level of convenience. The DVX features standard RS-232, IR, digital I/O, and relay control ports for control over environment and third-party equipment.

### <span id="page-13-1"></span>**Battery Life**

Enova 325x- and 22xx-series All-in-One Presentation Switchers use a combination lithium battery and clock crystal package. The battery is a commonly available CR2032 lithium battery. The battery has an average shelf life of 10 years. In normal use, the time will be shorter than the average shelf life depending on the amount of time the unit has no external power for the clock circuit. Typical useful life of the battery is 8 years under the specified temperature range. (see *Operating Environment* in the Specifications table for each type of DVX in next two chapters for more information.)

# <span id="page-14-0"></span>**Enova 325x All-in-One Presentation Switchers**

# <span id="page-14-3"></span><span id="page-14-1"></span>**DVX-3250HD/3255HD/3256HD**

FIG. 2 displays the DVX-3250HD-SP.

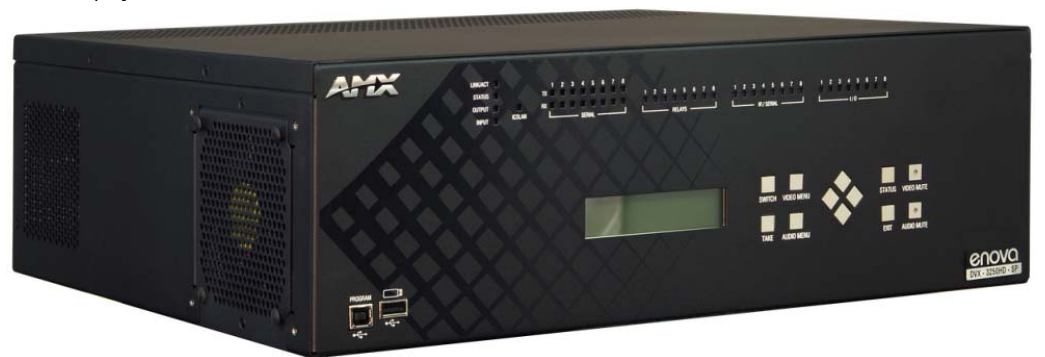

**FIG. 2** Enova DVX-3250HD-SP

# <span id="page-14-2"></span>**Specif ications**

The following table lists the specifications for the Enova 325x All-in-One Presentation Switchers:

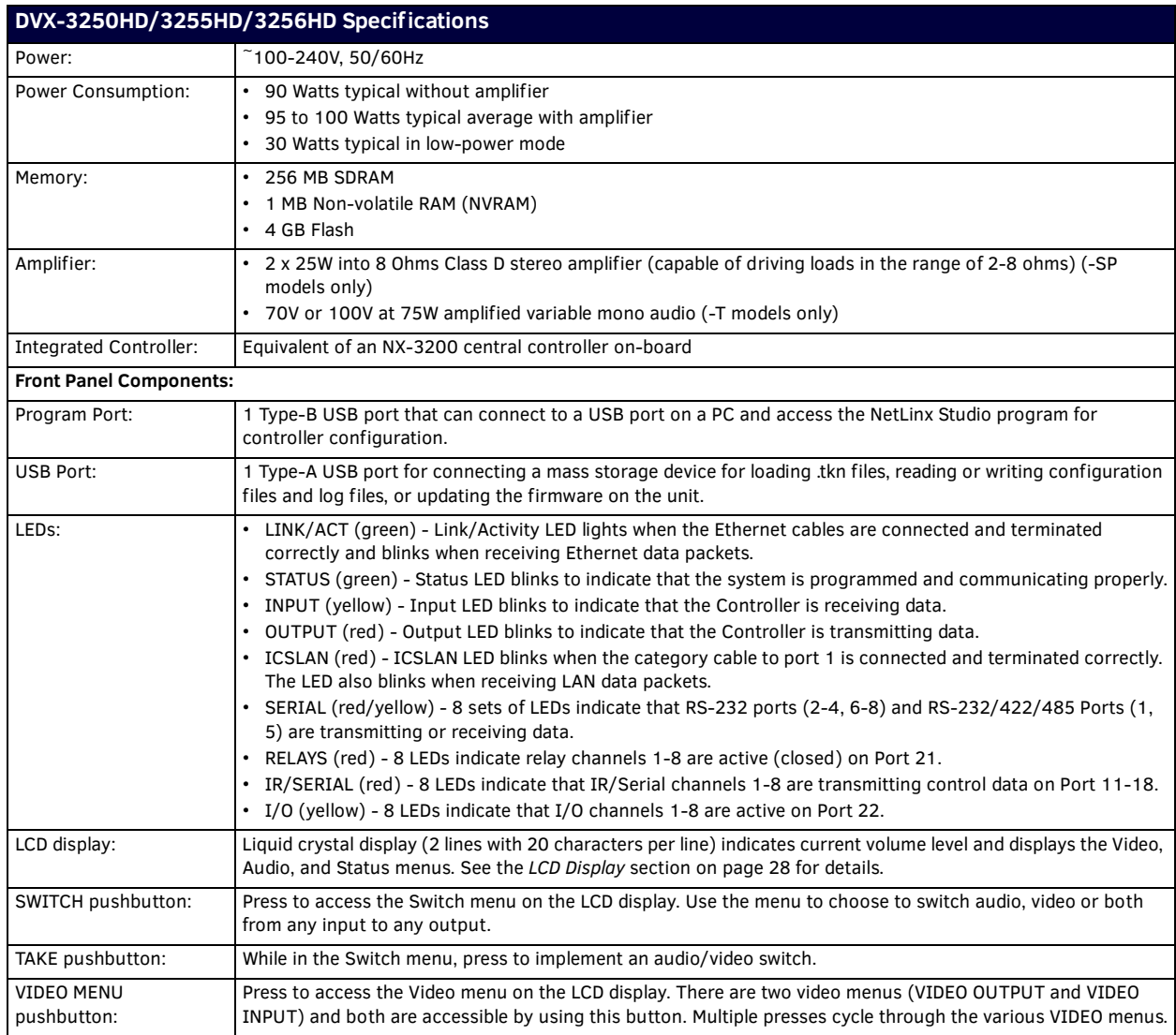

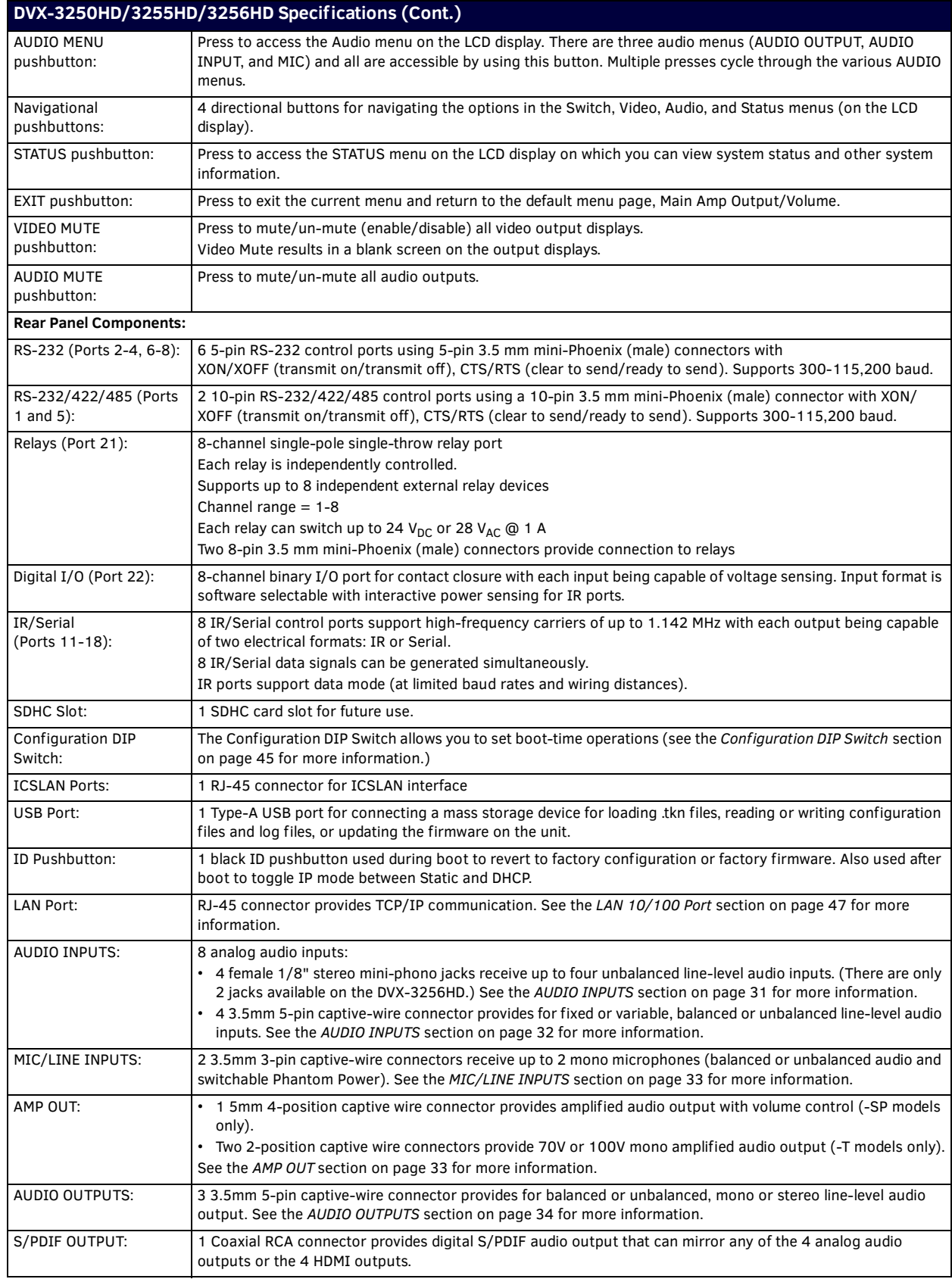

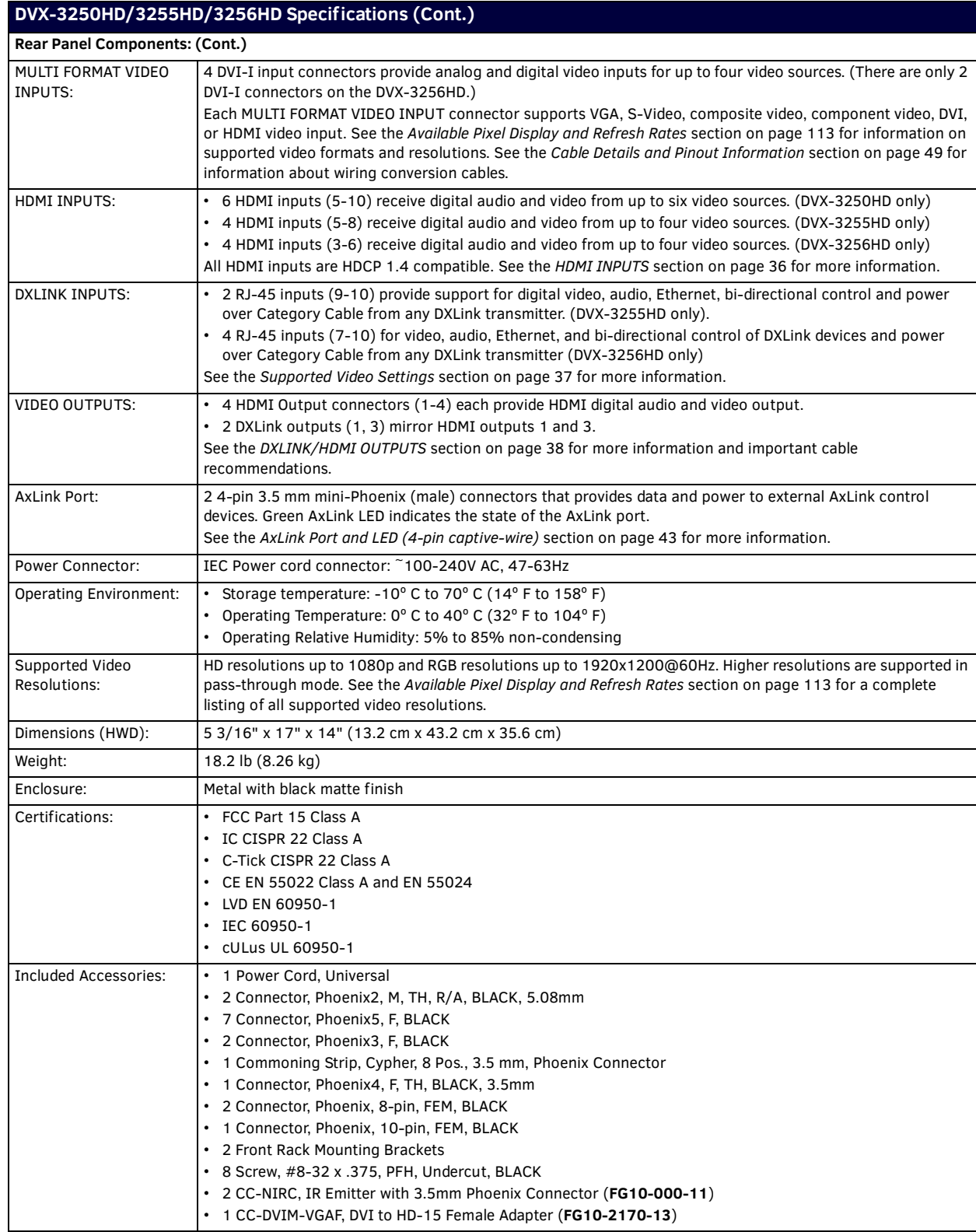

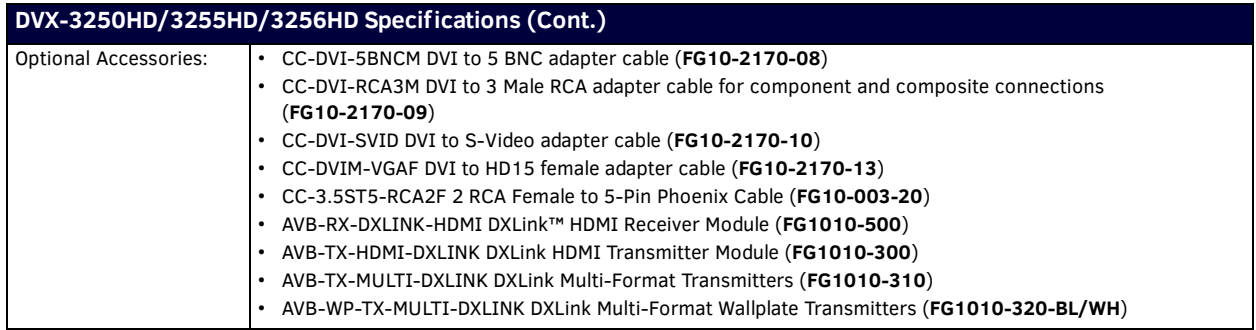

# <span id="page-17-0"></span>**Port Numbers**

The following table lists the port numbers for the DVX-325xHD:

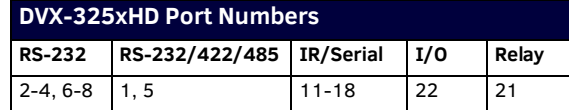

# <span id="page-18-0"></span>**Enova 22xx All-in-One Presentation Switchers**

# <span id="page-18-3"></span><span id="page-18-1"></span>**DVX-2250HD/2255HD/2210HD**

FIG. 3 displays the DVX-2250HD-SP.

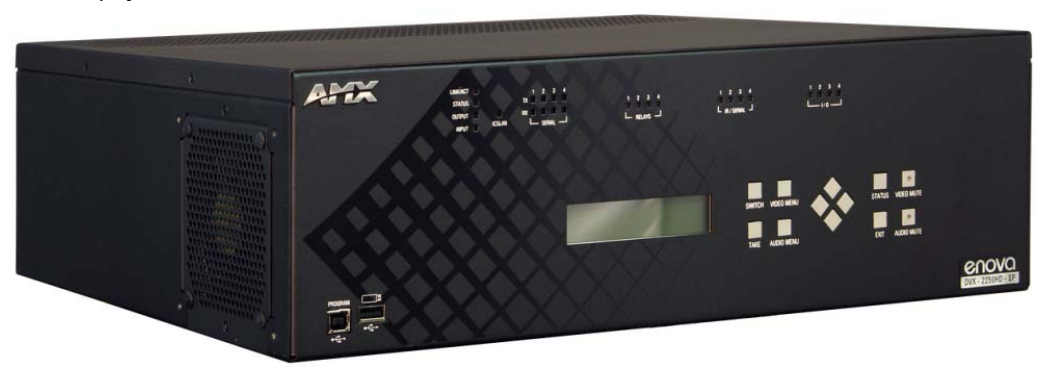

**FIG. 3** Enova DVX-2250HD-SP

# <span id="page-18-2"></span>**Specif ications**

The following table lists the specifications for the Enova 22xx All-in-One Presentation Switchers:

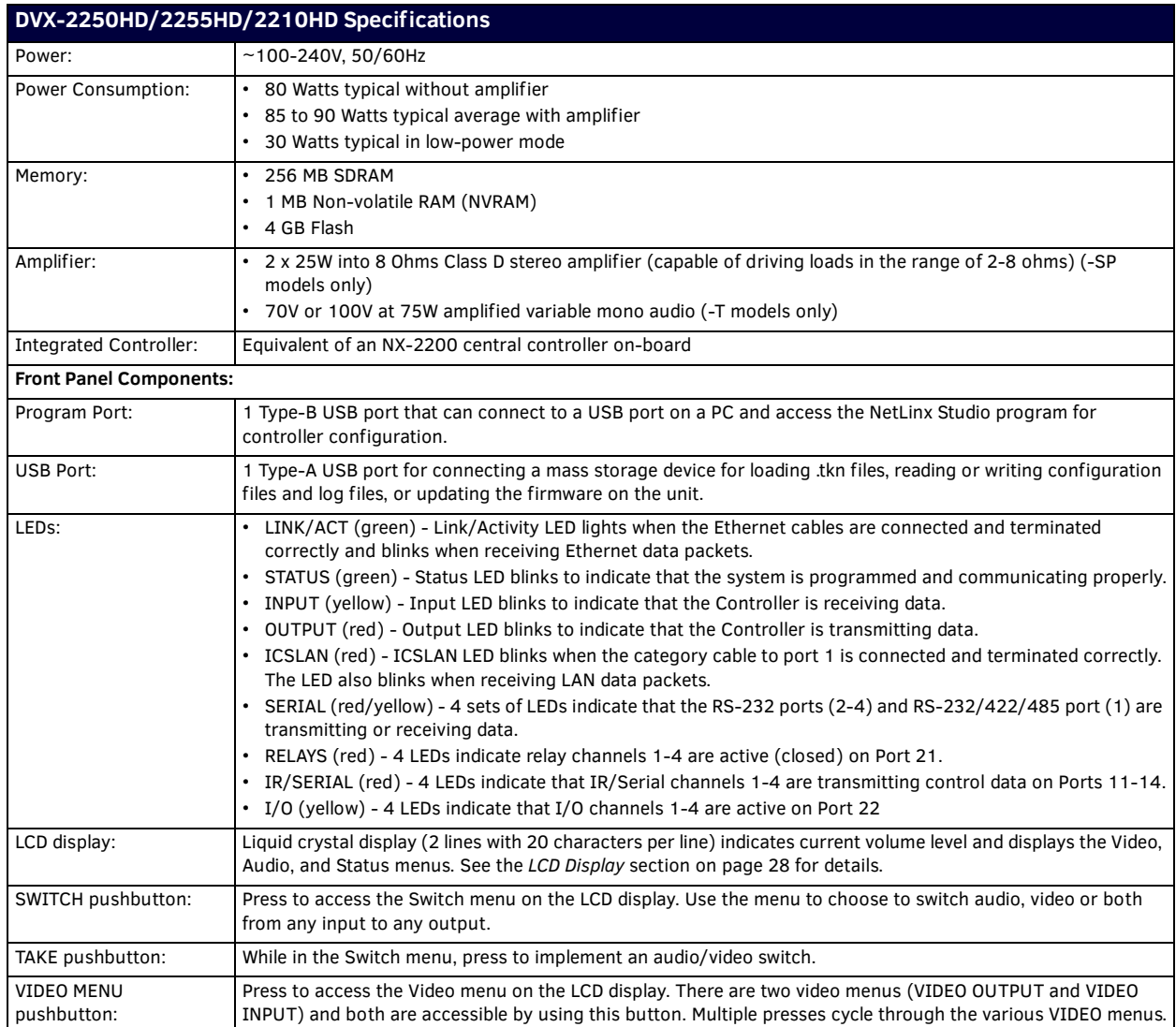

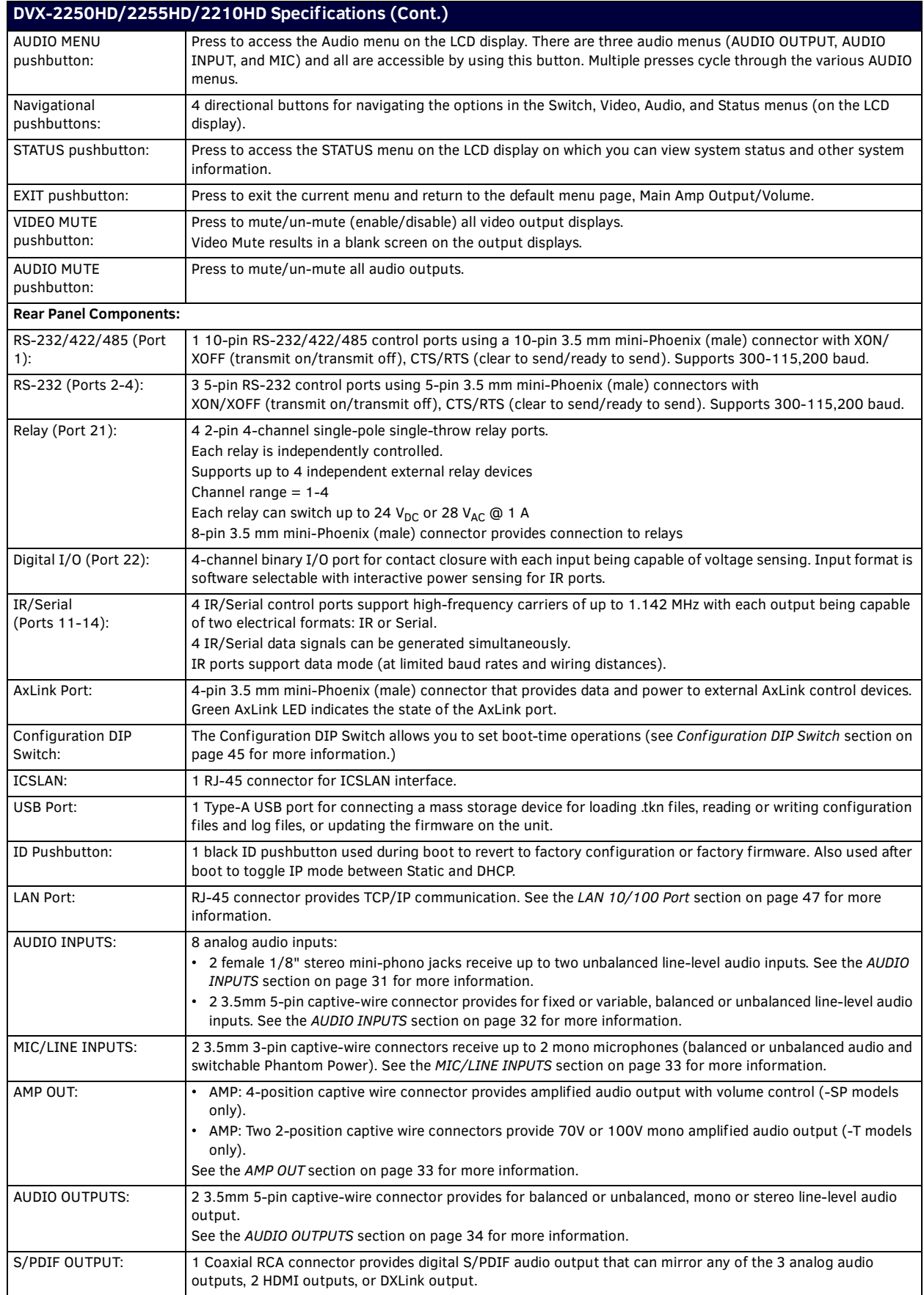

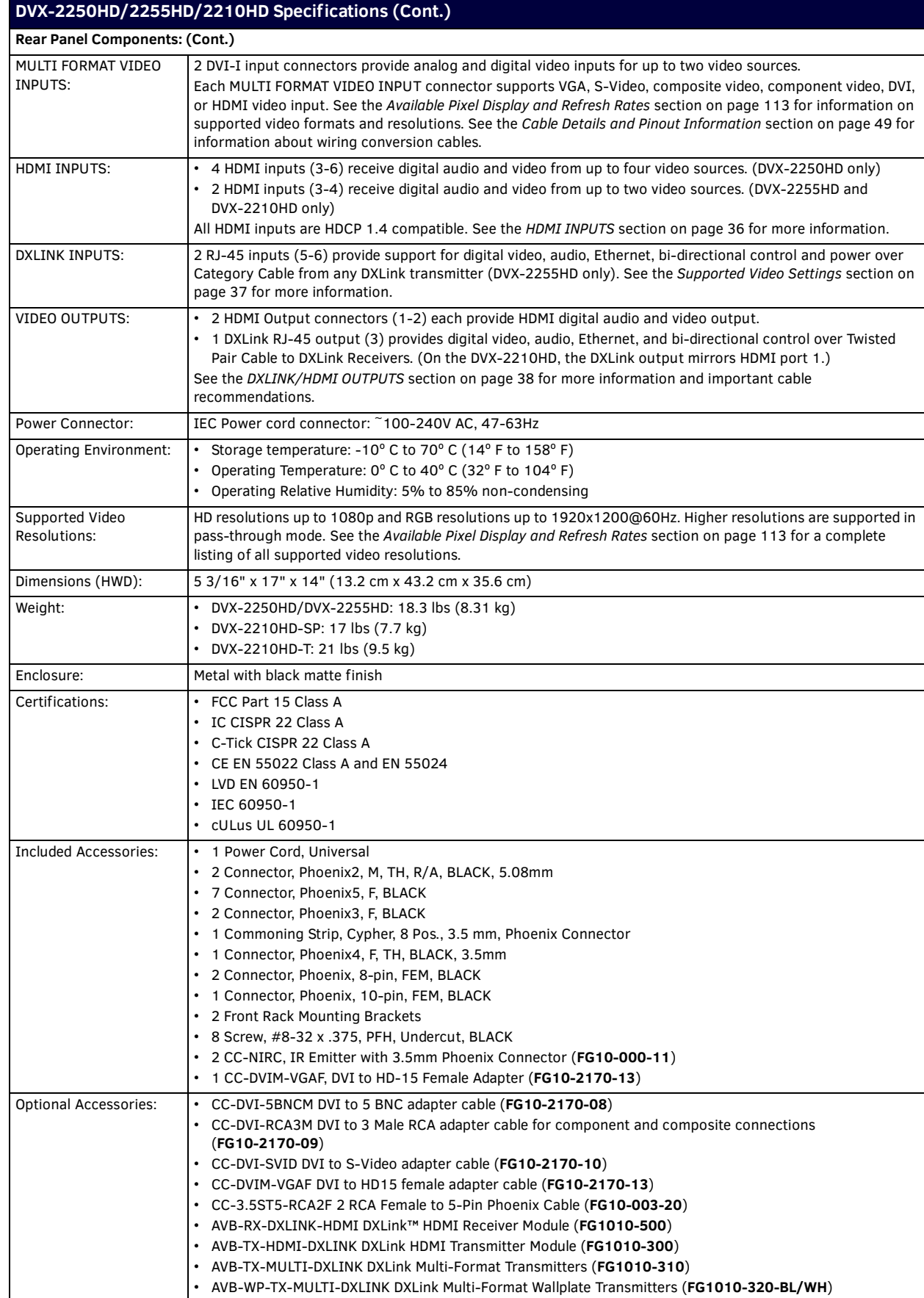

# <span id="page-21-0"></span>**Port Numbers**

The following table lists the port numbers for the DVX-22xxHD:

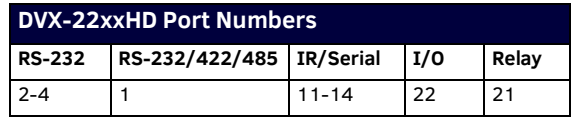

# <span id="page-22-0"></span>**Installation**

# <span id="page-22-1"></span>**Overview**

This chapter provides information on installing a DVX into an equipment rack.

# <span id="page-22-2"></span>**Mounting the DVX into an Equipment Rack**

The DVX occupies three rack units in a standard equipment rack. The following steps apply to mounting the DVX.

- 1. Discharge any static electricity from your body by touching a grounded metal object.
- 2. Position and install the mounting brackets, as shown in [FIG. 4,](#page-22-4) using the supplied mounting screws.

**NOTE:** *The left and right mounting brackets are not identical. Please install in the orientation shown.*

[FIG. 4](#page-22-4) displays how the brackets should be attached to the DVX:

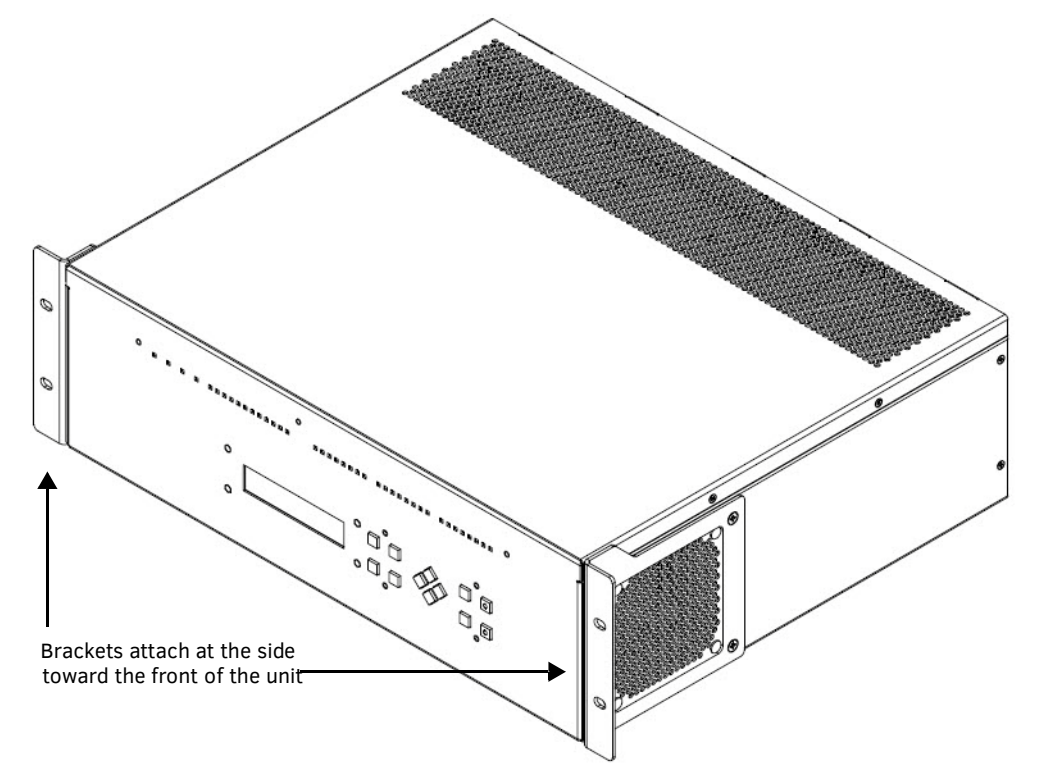

<span id="page-22-4"></span>**FIG. 4** Rack mounting the DVX

- 3. Install the DVX in the mounting rack by using the mounting screws to affix the unit to the rack.
- 4. Connect any applicable wires to the DVX. Refer to the *[Wiring and Device Connections](#page-23-2)* section on page 24 for wiring diagrams and pinout descriptions.

**CAUTION:** *DO NOT stand other units directly on top of the DVX when it is rack mounted, as this will place excessive strain on the mounting brackets.*

#### <span id="page-22-3"></span>**Ventilation**

ALWAYS ensure that the rack enclosure is adequately ventilated. Do not block any ventilation openings. Sufficient airflow must be achieved (by convection or forced-air cooling) to satisfy the ventilation requirements of all the items of equipment installed within the rack.

**NOTE:** *The maximum operating ambient temperature is 40°C (104°F).*

**CAUTION:** *When installing equipment into a rack, distribute the units evenly. Otherwise, hazardous conditions may be created by an uneven weight distribution.*

*Reliable earthing (grounding) of rack-mounted equipment should be maintained.*

*The DVX should not be installed in enclosed spaces. It is recommended that you leave 1 RU of space above the DVX when you install it in a rack.*

# <span id="page-23-2"></span><span id="page-23-0"></span>**Wiring and Device Connections**

# <span id="page-23-1"></span>**Overview**

This chapter provides functional details for each item on the front and rear panel of the DVX. Wiring specifications are also provided, when applicable.

[FIG. 5](#page-23-4) displays the front panel of the DVX-3250HD, DVX-3255HD, and DVX-3256HD.

<span id="page-23-4"></span>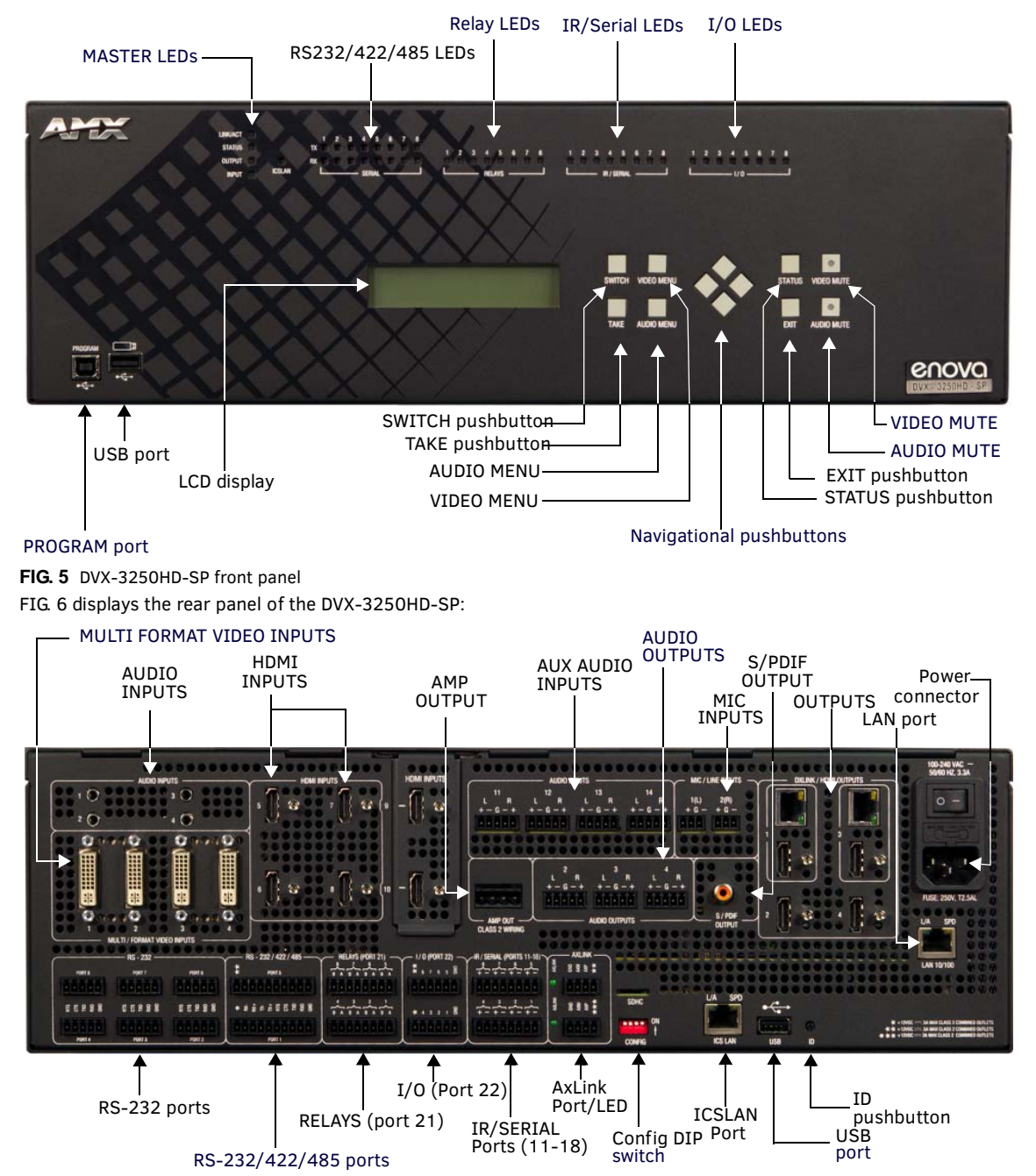

**FIG. 6** DVX-3250HD-SP rear panel

<span id="page-23-3"></span>The DVX-3255HD-SP features the same options on the rear panel as the DVX-3250HD-SP with the exception that two DXLink inputs appear in place of two of the HDMI inputs.

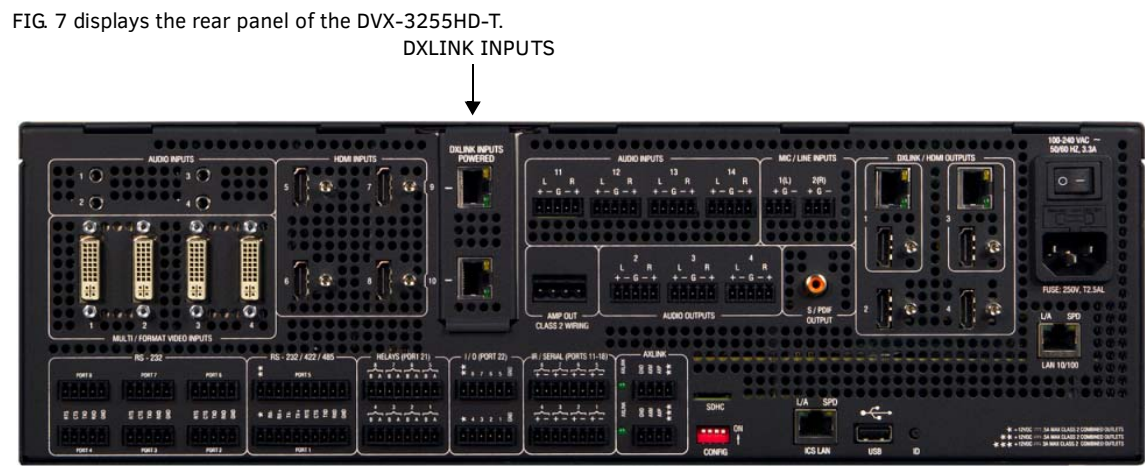

#### <span id="page-24-0"></span>**FIG. 7** DVX-3255HD-SP rear panel

The DVX-3256HD-SP features the same options on the rear panel as the DVX-3255HD-SP with the exception that two HDMI inputs appear in place of two 1/8" mini-audio jacks and two DVI inputs on ports 3 and 4 and two DXLink inputs appear in place of two HDMI inputs on ports 7 and 8.

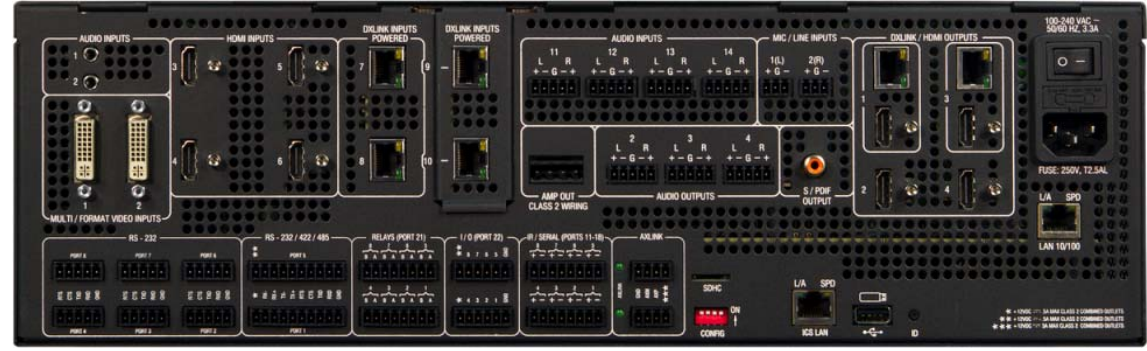

FIG. 8 displays the rear panel of the DVX-3256HD-SP.

#### **FIG. 8** DVX-3256HD-SP rear panel

[FIG. 9](#page-24-1) displays the front panel of the DVX-2250HD-SP and DVX-2255HD-SP:

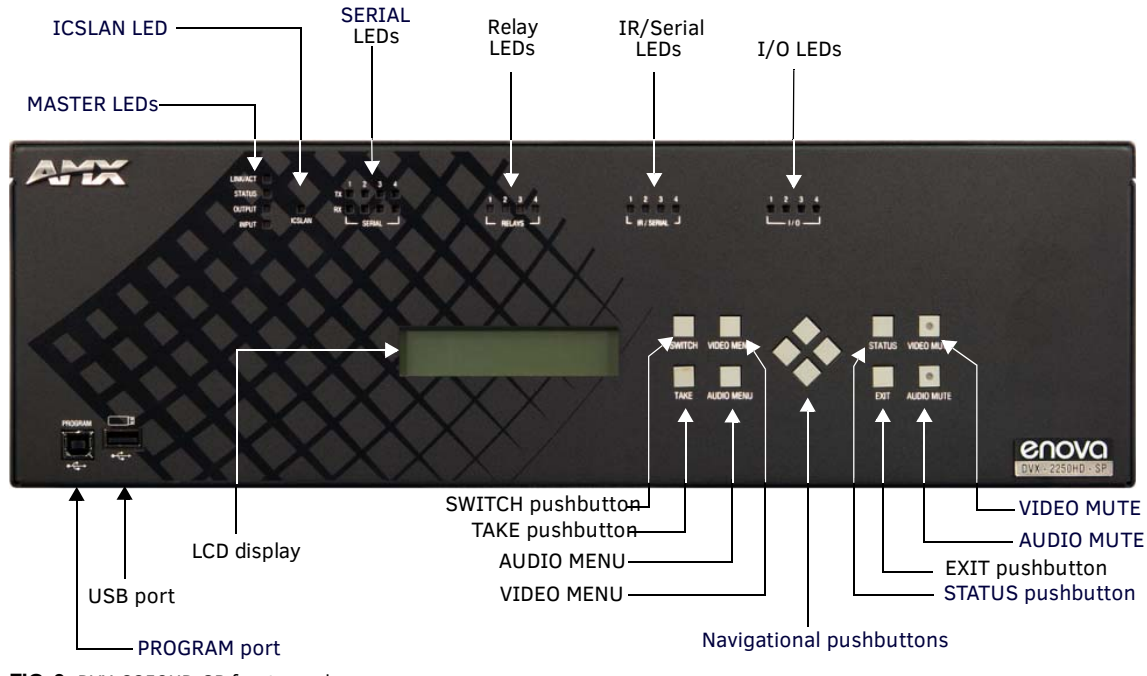

<span id="page-24-1"></span>**FIG. 9** DVX-2250HD-SP front panel

### [FIG. 10](#page-25-0) displays the rear panel of the DVX-2250HD-SP.

The DVX-2255HD-SP features the same options on the rear panel as the DVX-2250HD-SP with the exception that two DXLink inputs appear in place of two of the HDMI inputs.

<span id="page-25-0"></span>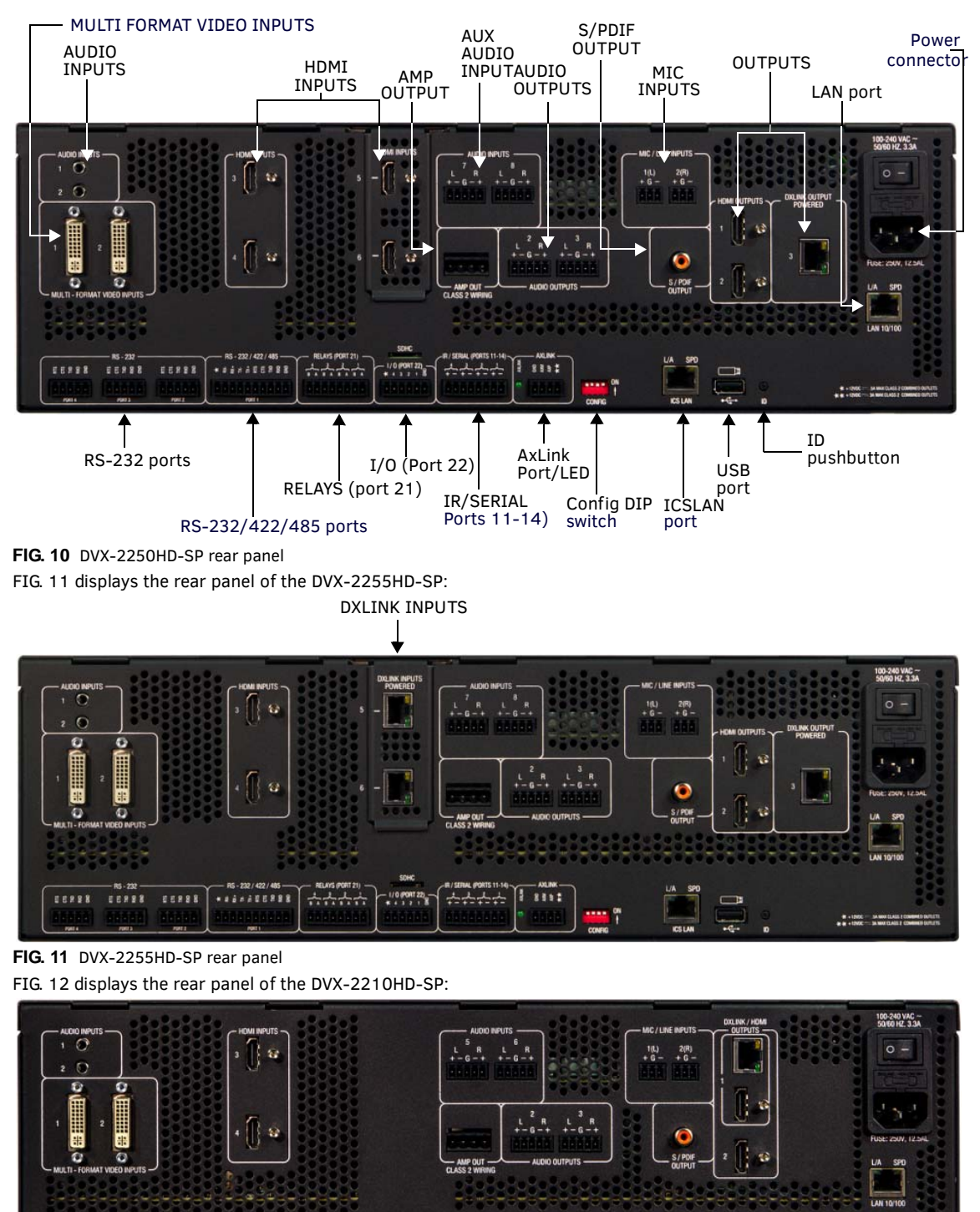

<span id="page-25-2"></span>**FIG. 12** DVX-2210HD-SP rear panel

.....

..........

\*\*\*\*\*

 $-1/0$  (PORT 22)

 $+ + + +$ 

8882

16218

<span id="page-25-1"></span>.....

# <span id="page-26-0"></span>**Front Panel Controls and Indicators**

The following sub-sections describe each component on the front panel of the DVX. Refer to [FIG. 5 on page 24](#page-23-4) for the component layout of the front panel.

## <span id="page-26-1"></span>**LEDs**

The LEDs on the front panel indicate the communications status of several different connections, as described in the table below: [FIG. 13](#page-26-2) displays the front panel LEDs for the 325x All-in-One Presentation Switchers:

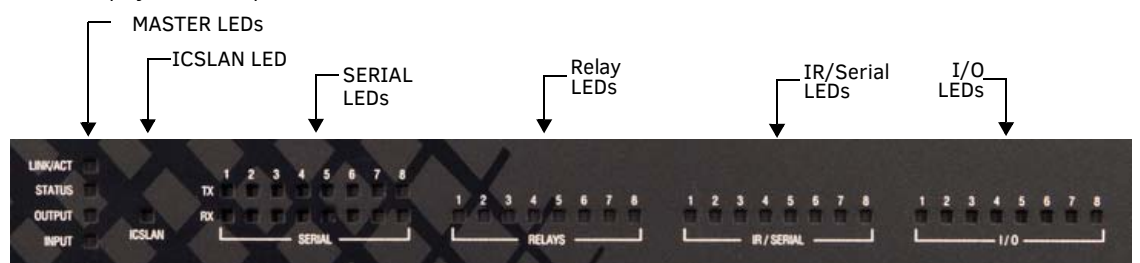

<span id="page-26-2"></span>**FIG. 13** Front Panel - LEDs (325x models)

[FIG. 13](#page-26-2) displays the front panel LEDs for the 22xx All-in-One Presentation Switchers:

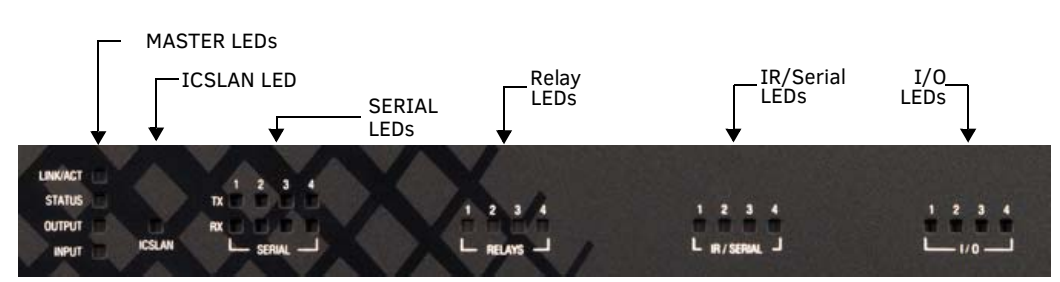

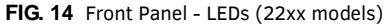

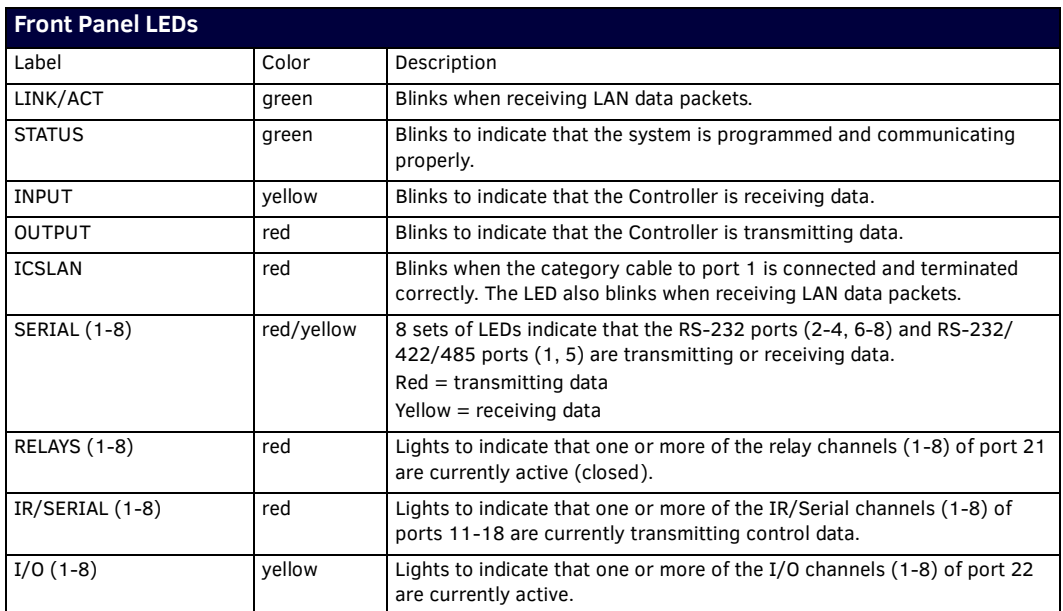

**NOTE:** *DVX models 22xx feature only 4 SERIAL, RELAYS, IR/SERIAL, or I/O LEDs each.*

## <span id="page-27-4"></span><span id="page-27-0"></span>**LCD Display**

During normal operation, the 2 x 20 line LCD display indicates output volume information. The LCD backlight on the display turns off after 35 seconds of inactivity.

[FIG. 15](#page-27-5) displays the front panel LCD display.

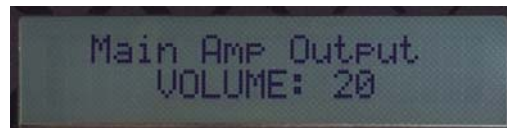

#### <span id="page-27-5"></span>**FIG. 15** LCD display

The LCD Display also displays VIDEO menus (Video Output and Video Input), AUDIO menus (Audio Output, Audio Input, and Mic Input), SWITCH menu, and STATUS menu selections (see the *[Audio/Video Configuration](#page-55-4)* section on page 56 for more information), and indicates current status of any adjustments made to settings within these menus.

#### <span id="page-27-1"></span>**SWITCH Pushbutton**

Press the SWITCH pushbutton to access the SWITCH menu on the LCD display. Press this button to switch the audio, video, or both from any input to any output. Press the TAKE pushbutton to implement the switch.

[FIG. 16](#page-27-6) displays the SWITCH pushbutton.

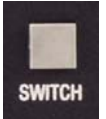

<span id="page-27-6"></span>**FIG. 16** SWITCH Pushbutton

#### <span id="page-27-2"></span>**TAKE Pushbutton**

Press the TAKE pushbutton to implement an audio/video switch while you are in the Switch menu on the LCD display. When in an audio or video menu, press the button to cycle through audio and video inputs or outputs (depending on the menu.) This button does not access the menus or change the currently selected menu.

FIG. 17 displays the TAKE pushbutton.

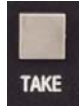

**FIG. 17** TAKE Pushbutton

#### <span id="page-27-3"></span>**VIDEO MENU Pushbutton**

Press the VIDEO MENU pushbutton to access the video options, displayed on the LCD display. There are two video menus (VIDEO OUTPUT and VIDEO INPUT) and both are accessible by using this button. Multiple presses cycle through the various VIDEO menus. [FIG. 18](#page-27-7) displays the VIDEO MENU pushbutton.

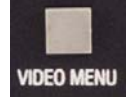

<span id="page-27-7"></span>**FIG. 18** VIDEO MENU Pushbutton

The Video menu enables you to see and adjust most parameters of the video input and output signals.

- Use the UP and DOWN navigational buttons to traverse the various configuration parameters.
- Use the LEFT and RIGHT navigational buttons to adjust the selected video parameter.

Adjustments take effect immediately (some parameter changes may exhibit a slight delay) and are saved when you advance to another option or exit the menu. The menu exits automatically after no user interaction on the front panel for 30 seconds. See the *Video Settings* [section on page 56](#page-55-5) for a listing of all available options and instructions on how to change the settings.

### <span id="page-28-0"></span>**AUDIO MENU Pushbutton**

Press the AUDIO MENU pushbutton to access the audio options, displayed on the LCD display. There are three audio menus (AUDIO OUTPUT, AUDIO INPUT, and MIC) and all are accessible by using this button. Multiple presses cycle through the various AUDIO menus.

[FIG. 19](#page-28-5) displays the AUDIO MENU pushbutton.

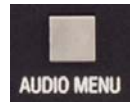

<span id="page-28-5"></span>**FIG. 19** AUDIO MENU Pushbutton

The Audio menu enables you to see and adjust most parameters of the audio input and output signals.

- Use the UP and DOWN navigational buttons to traverse the various parameters.
- Use the LEFT and RIGHT navigational buttons to adjust the selected audio parameter.

Adjustments take effect immediately and are saved when you advance to another option or exit the menu. The menu exits automatically after no user interaction on the front panel for 30 seconds.

See the *Audio Settings* [section on page 59](#page-58-1) for a listing of all available options and instructions on how to change the settings.

#### <span id="page-28-1"></span>**Navigation Pushbuttons**

The four directional navigation buttons (Left/Right/Up/Down) enable you to navigate through and adjust the configurable parameters shown on the LCD display. The UP and DOWN navigation buttons are used to move between configurable parameters within a menu. Pressing UP takes you to the previous configuration parameter. Pressing DOWN takes you to the next configuration parameter. These buttons do not change the currently selected menu.

The LEFT and RIGHT navigation buttons are used to change the setting of the displayed parameter. If the parameter is read-only the value cannot change. Pressing LEFT decreases the value displayed if the setting is numeric, or goes to the previously set item if the setting is a set selection. Pressing RIGHT increases the value displayed if the setting is numeric, or goes to the next set item if the setting is a set selection. These buttons do not change the currently selected menu.

[FIG. 20](#page-28-3) displays the navigation pushbuttons.

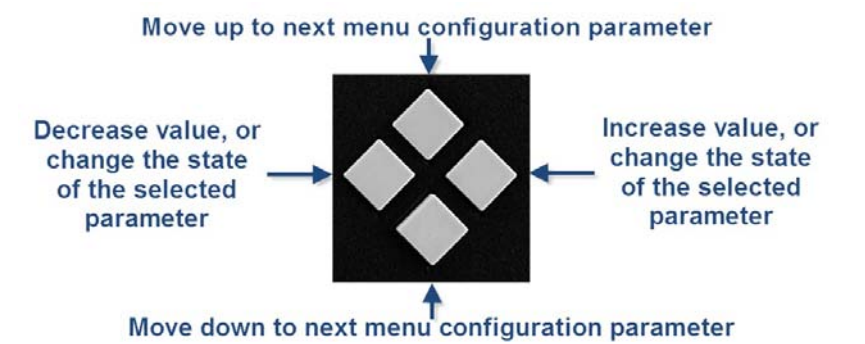

<span id="page-28-3"></span>**FIG. 20** Navigation Pushbuttons

### <span id="page-28-2"></span>**STATUS Pushbutton**

Press the STATUS pushbutton to access the STATUS menu on the LCD display. [FIG. 21](#page-28-4) displays the STATUS pushbutton.

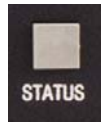

<span id="page-28-4"></span>**FIG. 21** STATUS Pushbutton

The STATUS menu enables you to see status information such as IP address and installed firmware versions as well as adjust LCD and LED backlight intensity.

- Use the UP and DOWN navigational buttons to traverse the various options.
- Use the LEFT and RIGHT navigational buttons to adjust the selected LCD and LED backlight intensity (when selected).

Adjustments take effect immediately and are saved when you advance to another option or exit the menu. The menu exits automatically after no user interaction on the front panel for 30 seconds.

See the *Status Menu* [section on page 61](#page-60-2) for a listing of all available options and instructions on how to change the settings.

# <span id="page-29-0"></span>**EXIT Pushbutton**

Press the EXIT pushbutton to exit any menu on the LCD display. [FIG. 22](#page-29-4) displays the EXIT pushbutton.

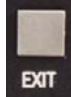

<span id="page-29-4"></span>**FIG. 22** EXIT Pushbutton

## <span id="page-29-1"></span>**VIDEO/AUDIO MUTE Pushbuttons**

- Press the VIDEO MUTE button to enable or disable video on all output displays.
- Press the AUDIO MUTE button to enable or disable audio for all audio outputs.

[FIG. 23](#page-29-5) displays the VIDEO/AUDIO MUTE pushbuttons.

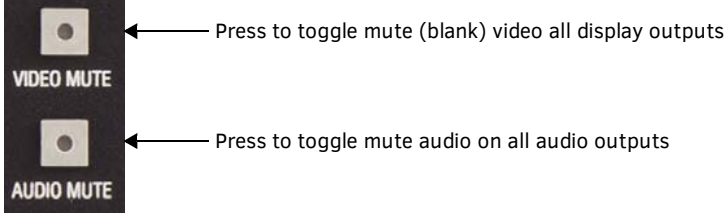

<span id="page-29-5"></span>**FIG. 23** VIDEO/AUDIO MUTE Pushbuttons

The pushbuttons light (red) to indicate that Video and/or Audio muting is active.

### <span id="page-29-2"></span>**Program Port**

The front panel of all models features one Type-B USB port for connecting the controller to a PC via USB cable.

The Program port uses a standard Type-A-to-Type-B USB cable to connect to a PC. When connected, you can view your DVX among the listed Masters connected via USB in NetLinx Studio. See the Initial Configuration chapter in the *NX-Series Controllers WebConsole and Programming Guide* for more information.

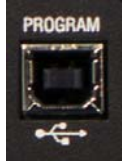

**FIG. 24** Program port

## <span id="page-29-3"></span>**USB Port**

The front panel of all models features one Type-A USB port you can use to connect a mass storage device for loading .tkn files, reading or writing configuration files and log files, or updating the firmware on the unit.

**NOTE:** *This USB port only supports a FAT32 file system.*

This USB port (FIG. 25) uses standard USB cabling to connect to any mass storage or peripheral devices.

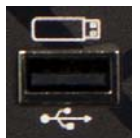

**FIG. 25** USB port **NOTE:** *USB hubs are not supported on this port.*

# <span id="page-30-0"></span>**Rear Panel Audio Inputs and Outputs**

The following sub-sections describe each component on the rear panel of the DVX. Refer to [FIG. 6 on page 24](#page-23-3) for the component layout of the rear panel.

## <span id="page-30-3"></span><span id="page-30-1"></span>**AUDIO INPUTS**

The AUDIO INPUTS connectors are female 1/8" stereo mini-phono jacks that receive up to four unbalanced audio inputs. These connectors feature the following specifications:

- Nominal input level: +4 dBu (1.228 Vrms) or -10 dBu (0.3262 Vrms) unbalanced
- Maximum input level: 2 Vrms
- Input impedance: >12k ohms unbalanced, >12k ohms balanced, DC coupled

FIG. 26 displays the AUDIO INPUTS connectors.

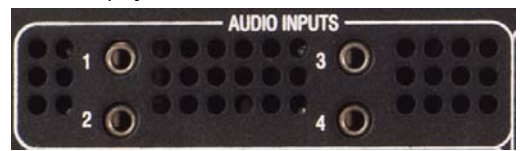

#### **FIG. 26** AUDIO INPUTS connectors

The following table lists the number of ports and the port numbers for each model of DVX.

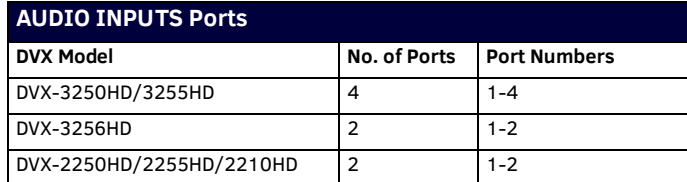

## <span id="page-30-2"></span>**HDMI INPUTS**

The HDMI INPUT connectors on the rear panel routes digital audio (and video) from connected source input devices to the connected output devices. These inputs support the following audio formats:

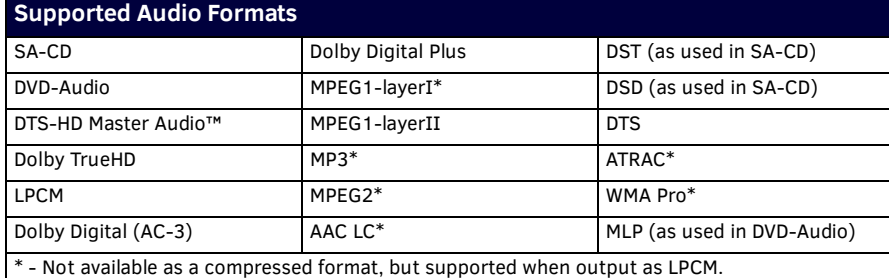

For more information about these connectors, including wiring, see the *HDMI INPUTS* [section on page 36](#page-35-0).

Some DVX models have DXLink input ports, which support embedded audio, in place of HDMI input ports. See the *[Supported Video](#page-36-2)  Settings* [section on page 37](#page-36-2) for more information.

The following table lists the number of digital audio ports and the port numbers for each model of DVX.

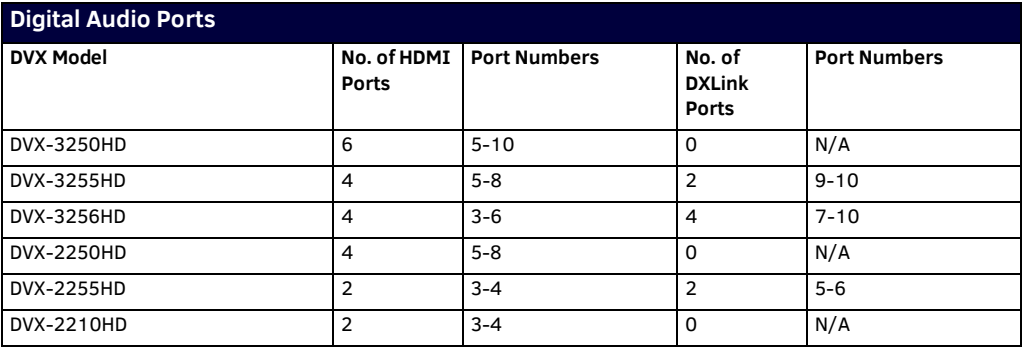

# <span id="page-31-1"></span><span id="page-31-0"></span>**AUDIO INPUTS**

The AUDIO INPUTS connectors are 3.5 mm 5-position captive-wire terminals that can be wired for either balanced (differential) or unbalanced (single-ended) stereo audio. Since the DVX allows independent switching of video and audio, video and audio inputs of the same number do not have to be connected to the same source equipment. These connectors feature the following specifications:

- Nominal input level: +4 dBu (1.228 Vrms) balanced or -10 dBu (0.3262 Vrms) unbalanced
- Maximum input level: 2 Vrms
- Input impedance: >12k ohms unbalanced, >12k ohms balanced, DC coupled

[FIG. 27](#page-31-2) displays the AUDIO INPUTS connectors.

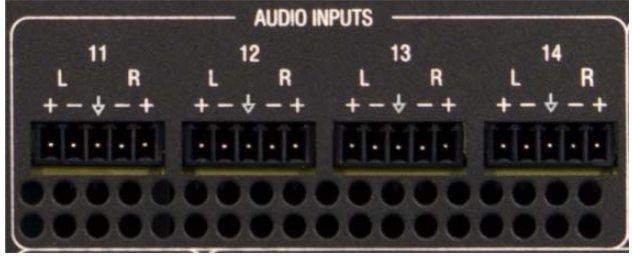

#### <span id="page-31-2"></span>**FIG. 27** AUDIO INPUTS connectors

The following table lists the number of ports and the port numbers for each model of DVX.

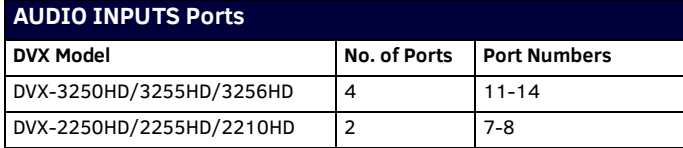

Source devices require either balanced (differential) or unbalanced (single-ended) connections. FIG. 28 illustrates options for wiring between sources and input connectors. More than one option can be used in the same system.

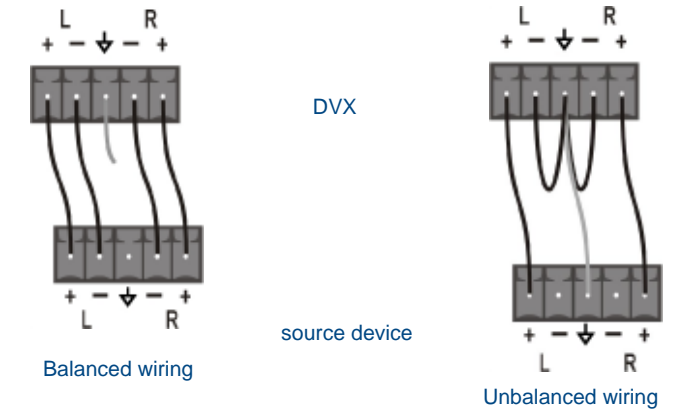

#### **FIG. 28** Stereo 5-terminal wiring

FIG. 29 provides details for wiring from an audio input to a an unbalanced source device that has RCA connectors. Positive and ground wires connect to the source. You also can use a CC-3.5ST5-RCA2F 2 RCA Female to 5-Pin Phoenix Cable (**FG10-003-20**) for this type of connection.

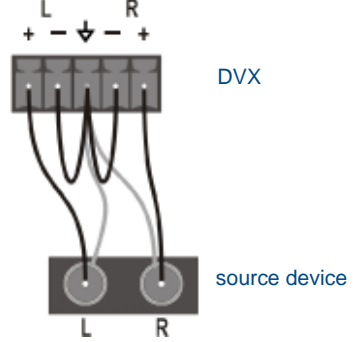

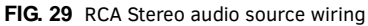

**CAUTION:** *Do not connect the negative terminals to the source connector. Doing so can cause damage to your device.*

## <span id="page-32-2"></span><span id="page-32-0"></span>**MIC/LINE INPUTS**

Two 3.5mm 3-pin captive-wire MIC/LINE INPUT connectors allow up to two mono microphones to be connected to the DVX. Each microphone input supports balanced and unbalanced audio. Each input supports up to 48V of phantom power. [FIG. 30](#page-32-4) displays the MIC/LINE INPUTS connectors.

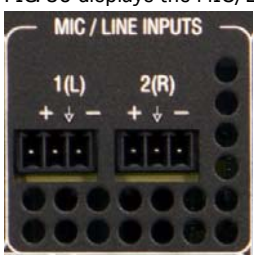

<span id="page-32-4"></span>**FIG. 30** MIC/LINE INPUTS

FIG. 31 illustrates wiring connections between the DVX and a mono RCA output and an XLR output.

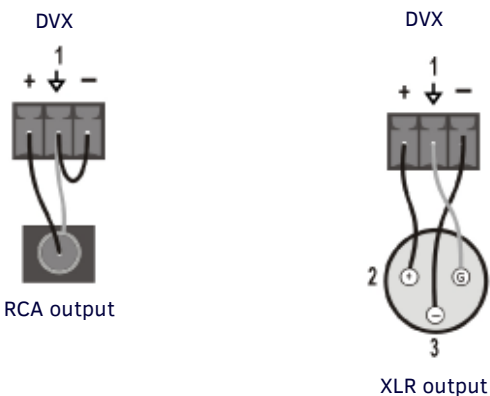

<span id="page-32-3"></span>**FIG. 31** RCA (mono) and XLR output wiring

#### <span id="page-32-1"></span>**AMP OUT**

The AMP OUT amplified audio output differs according to the DVX model you are using:

- The 4-position captive wire connector for -SP models provides amplified, variable, mono or stereo audio output.
- The two 2-position captive wire connectors for -T models provide 70V or 100V mono amplified audio output. Connect a speaker to either the 70V or 100V terminal, but not both simultaneously.
- [FIG. 32](#page-32-5) displays the AMP OUT audio output.

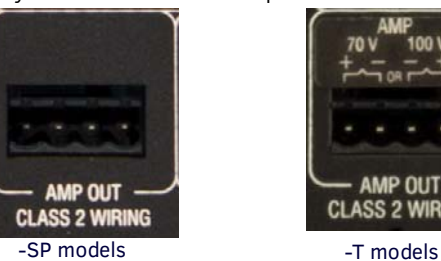

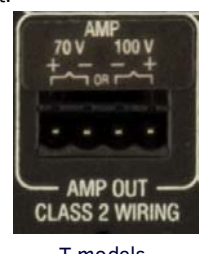

<span id="page-32-5"></span>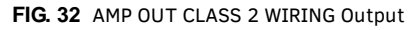

On -SP models, connect speakers to the AMP OUT output as displayed in FIG. 33.

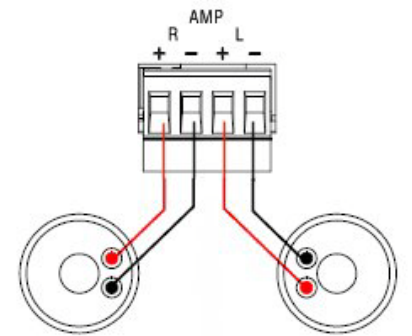

**FIG. 33** Connecting speakers to the Amplified Audio output (-SP models)

On -T models, connect a speaker to either the 70V or 100V terminals as displayed in FIG. 34.

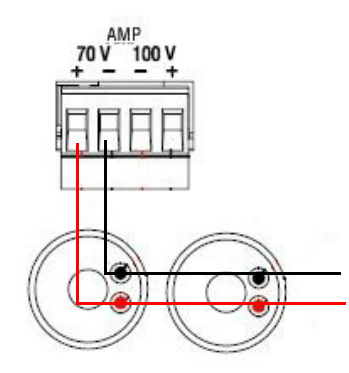

<span id="page-33-2"></span>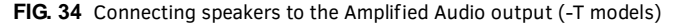

#### <span id="page-33-0"></span>**AUDIO OUTPUTS**

The Line Level audio outputs provide balanced or unbalanced, mono or stereo line-level audio output. The 325x models each feature three audio outputs (ports 2-4). The 22xx models feature only two audio outputs each (ports 2-3).

[FIG. 35](#page-33-3) displays the AUDIO OUTPUTS connectors,

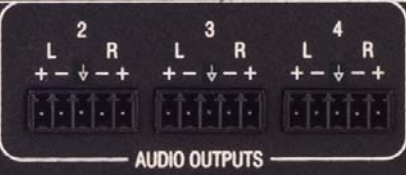

**FIG. 35** AUDIO OUTPUTS

<span id="page-33-3"></span>Destination devices require either balanced (differential) or unbalanced (single-ended) connections. FIG. 36 illustrates options for wiring between output connectors and the destinations.

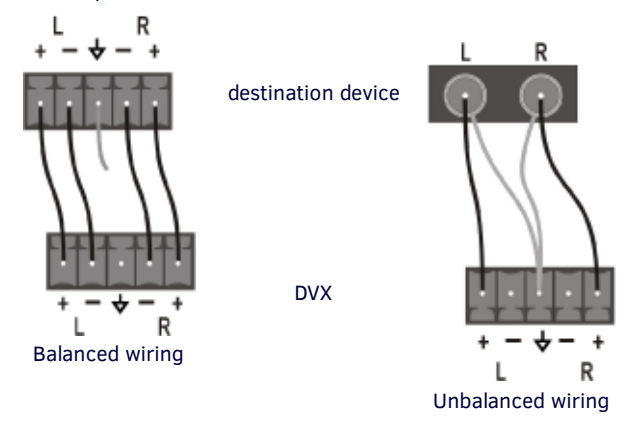

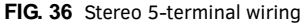

**CAUTION:** *Do not connect the negative terminals to the source connector. Doing so can cause damage to your device.*

#### <span id="page-33-1"></span>**S/PDIF OUTPUT**

The S/PDIF OUTPUT provides digital S/PDIF audio output that can mirror any of the analog audio outputs or HDMI outputs. [FIG. 37](#page-33-4) displays the S/PDIF OUTPUT connector.

<span id="page-33-4"></span>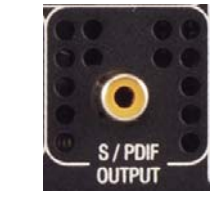

**FIG. 37** S/PDIF Output

# <span id="page-34-0"></span>**Rear Panel Video Inputs and Outputs**

The following sub-sections describe each component on the rear panel of the DVX. All digital inputs and outputs on the DVX support HDCP 1.4. Refer to [FIG. 6 on page 24](#page-23-3) for the component layout of the rear panel.

## <span id="page-34-1"></span>**MULTI/FORMAT VIDEO INPUTS**

The four MULTI/FORMAT VIDEO INPUT connectors on the rear panel are used to connect video source input devices to the DVX. The DVX routes video from connected source input devices to the connected output devices. The DVX-3250HD and 3255HD models each feature four audio outputs (ports 1-4). The DVX-3256HD and 22xx models feature only two audio outputs each (ports 1-2). [FIG. 38](#page-34-2) displays the MULTI/FORMAT VIDEO INPUT connectors.

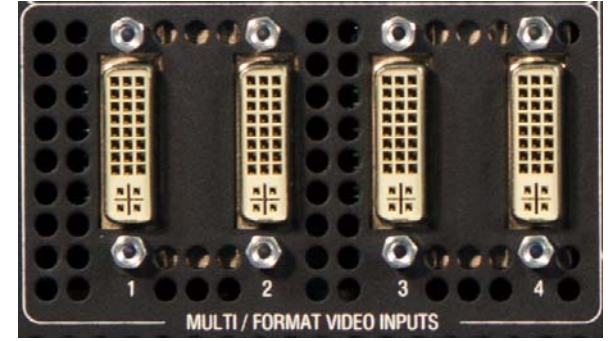

<span id="page-34-2"></span>**FIG. 38** MULTI/FORMAT VIDEO INPUTS (DVI-I connectors)

These numbered inputs correspond to the input port number of the video signal when making a switch or adjusting video input parameters.

#### **NOTE:** *The MULTI/FORMAT VIDEO INPUT connectors on the DVX are DVI-I (integrated digital/analog) connectors. These connectors support both DVI-A (analog) and DVI-D (digital) inputs.*

The following table describes the pinout configuration of the MULTI/FORMAT VIDEO INPUT connectors:

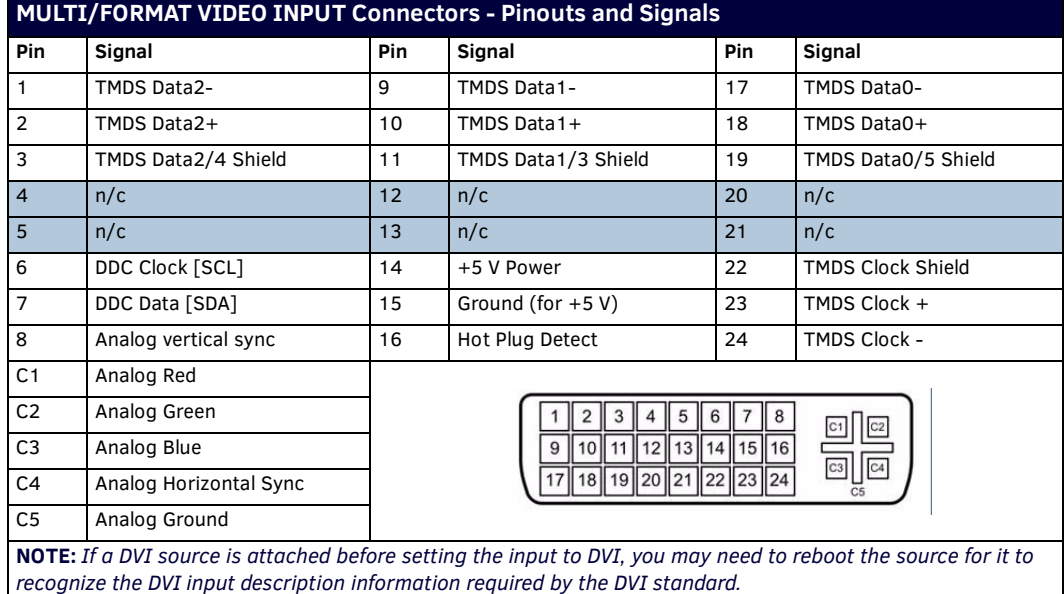

Each MULTI/FORMAT VIDEO INPUT connector supports HDMI and DVI-D, as well as RGBHV, S-Video, Composite, Component, and VGA inputs, using the appropriate conversion cables. Refer to the *[Cable Details and Pinout Information](#page-48-2)* section on page 49 for cable details and pinout information for each cable type:

- [section on page 49](#page-48-3)
- *[DVI-A Male to 5-BNC Male Cable](#page-50-2)* section on page 51
- *[DVI-A Male to Triple RCA Male Cable](#page-51-2)* section on page 52
- *[DVI-A Male to S-Video Male Cable](#page-52-2)* section on page 53
- *[DVI-A Male to HD15 \(VGA\) Male Adapter](#page-53-2)* section on page 54
- *[HDMI Male to DVI-D Male Cable](#page-54-2)* section on page 55

**NOTE:** *The DVX and the adapter cables listed above utilize industry-standard pinouts. The only adapter cable that is unique to AMX is the CC-DVI-SVID (DVI-to-S-Video) cable. The others are generally available to purchase from other vendors, assuming that they also utilize industry standard (or equivalent) pinouts.*

The following table displays the supported video settings for each type of input connection:

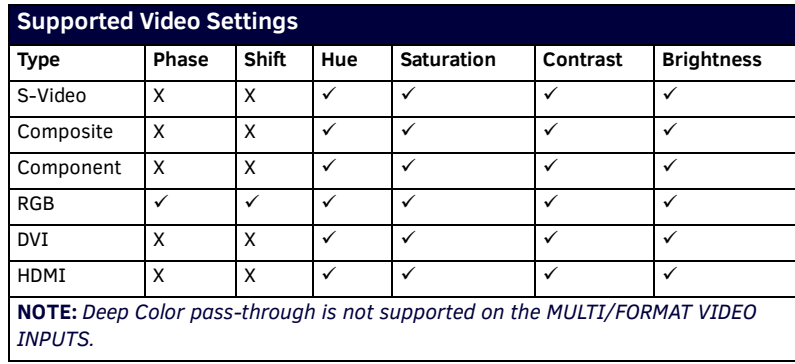

# <span id="page-35-1"></span><span id="page-35-0"></span>**HDMI INPUTS**

The HDMI INPUT connectors on the rear panel are used to connect source input devices to the DVX. The DVX routes digital video and audio from connected source input devices to the connected output devices. These ports support HDMI (with 3D and Deep Color) and HDCP 1.4.

[FIG. 39](#page-35-2) displays the HDMI INPUTS connectors.

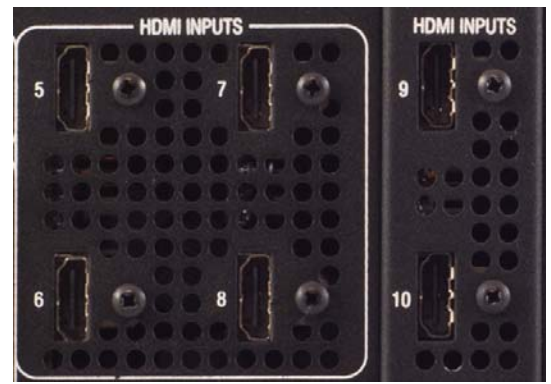

## <span id="page-35-2"></span>**FIG. 39** HDMI INPUTS connectors

The following table lists the number of video ports and the port numbers for each model of DVX.

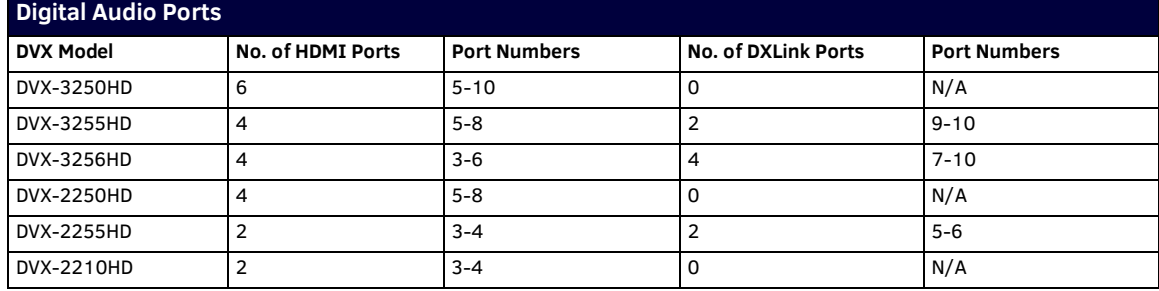

The following table describes the pinout configuration of the HDMI INPUTS connectors:

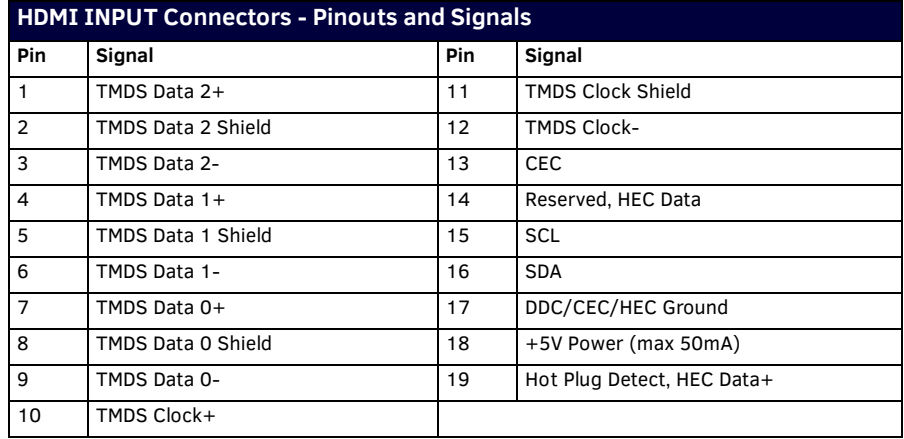
FIG. 40 displays the pin locations for the HDMI INPUTS:

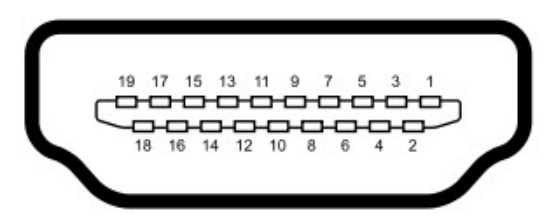

### **FIG. 40** HDMI pinouts

To connect HDMI input source devices (DVI and HDMI) to the HDMI INPUT connectors, the following (optional) adapter cables are required:

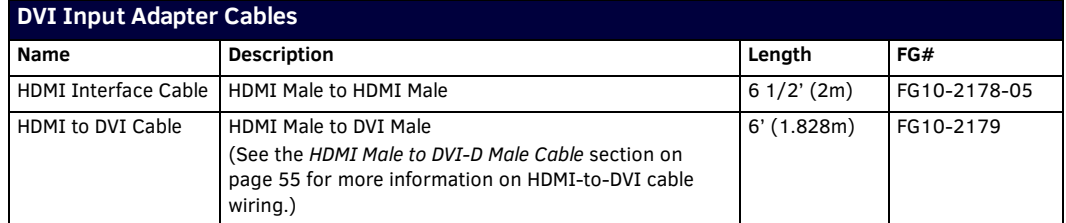

The following table displays the supported video settings for each type of input connection compatible with the HDMI INPUT connectors:

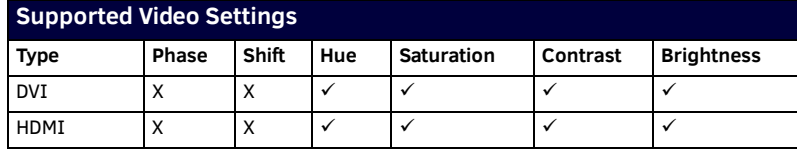

### **DXLink INPUTS**

Two DXLink (RJ-45) connectors transport digital video, embedded audio, Ethernet, and bi-directional control over twisted pair cable to DXLink devices or boards, including digitally transcoded analog video signals. Both inputs support HDCP 1.4. These connectors are not available on all DVX models. Consult the Digital Audio Ports table on page 36 for a list of DVX models that feature DXLink INPUTS connectors.

[FIG. 41](#page-36-0) displays the DXLINK INPUTS connectors.

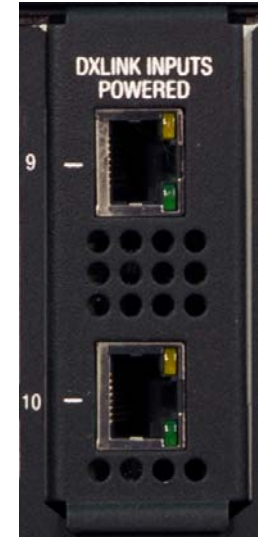

**FIG. 41** DXLINK INPUTS

<span id="page-36-0"></span>See the *[Important Twisted Pair Cabling Requirements and Recommendations](#page-38-0)* section on page 39 for information about cable requirements for these ports.

### **DXLINK/HDMI OUTPUTS**

The following sections provide details on the video outputs for the 325x and 22xx DVX models.

### **325x Video Outputs**

The DXLINK/HDMI OUTPUTS includes 2 different types of connectors:

- 4 HDMI Output connectors (1-4) each provide digital DVI video and HDMI audio and video output.
- 2 DXLink Twisted Pair outputs (1, 3) mirror HDMI outputs 1 and 3. They provide digital video, audio, Ethernet, and bi-directional control over Category Cable to DXLink Receivers. See the *[Important Twisted Pair Cabling Requirements and](#page-38-0)  [Recommendations](#page-38-0)* section below for information about cable requirements.

**NOTE:** *On Video outputs 1 and 3, if you are using both DXLink and HDMI outputs, it is recommended that they have the same native resolution. In this situation, the EDID from the HDMI display is used to determine the SmartScale resolution and timing.*

FIG. 42 displays the HDMI and DXLink audio/video output ports.

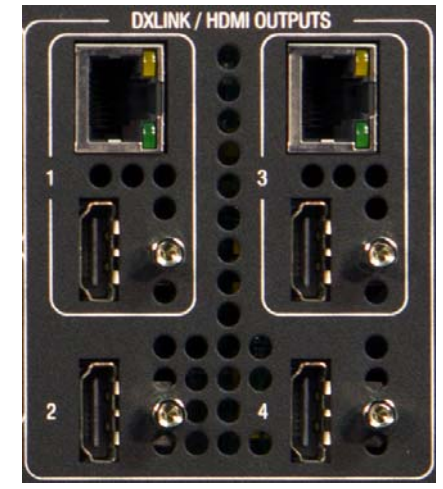

**FIG. 42** DXLINK/HDMI OUTPUTS

**NOTE:** *All video output ports support HDCP 1.4.*

### **22xx Video Outputs**

The VIDEO OUTPUTS for the 22xx DVX models include 2 different types of connectors:

- 2 HDMI Output connectors (1-2) each provide scaled digital DVI video and HDMI audio and video output.
- 1 DXLink Twisted Pair output (3) providing digital video, embedded audio, Ethernet (ICSP commands only), and bi-directional control and power over Category Cable to DXLink Receivers. Video output on the DXLink port is NOT scaled. See the *[Important Twisted Pair Cabling Requirements and Recommendations](#page-38-0)* section on page 39 information about cable requirements.

**NOTE:** *The DVX-2210HD features 1 DXLink Twisted Pair output (1) which mirrors HDMI port 1. It provides digital video, audio, Ethernet, and bi-directional control over Twisted Pair Cable to DXLink Receivers.*

[FIG. 43](#page-37-0) displays the HDMI and DXLink audio/video output ports on the DVX-2250HD-SP:

<span id="page-37-0"></span>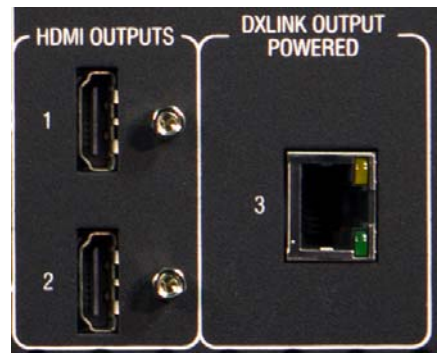

**FIG. 43** VIDEO OUTPUTS **NOTE:** *All video output ports support HDCP 1.4.*

FIG. 44 displays male and female RJ-45 connectors. You can connect the DVX to the DXLink receivers via Category cabling.

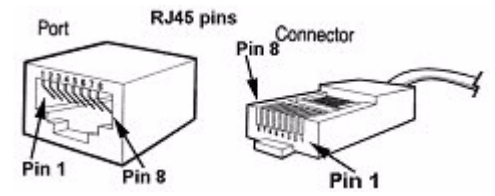

**FIG. 44** RJ-45 Pinouts

### **Twisted Pair Cable Pinouts**

AMX supports both the T568A and T568B pinout specifications for termination of the twisted pair cable used between the DVX and the DXLink receiver.

[FIG. 45](#page-38-1) displays the twisted pair pinouts for T586A and T568B specifications.

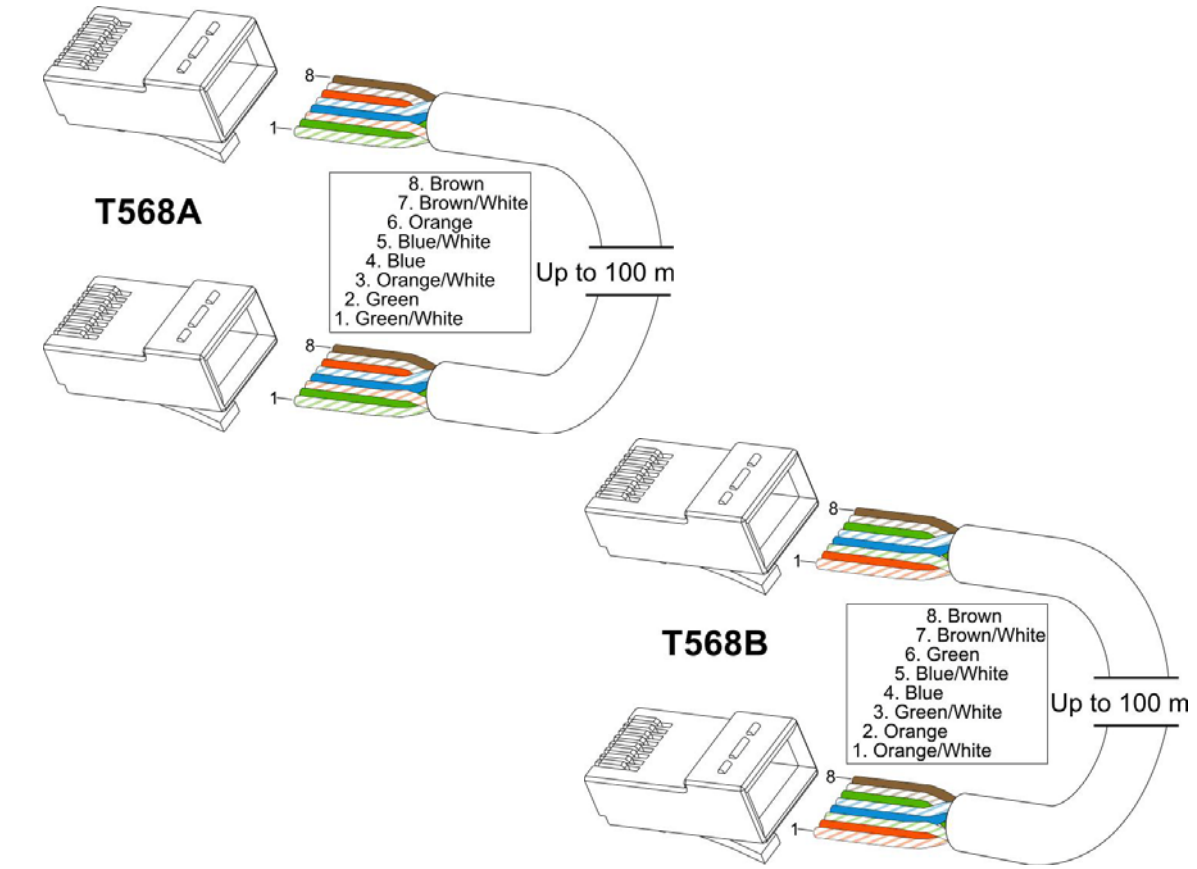

<span id="page-38-1"></span>**FIG. 45** Twisted pair cable pinouts for T568A (recommended) and T568B specifications

### <span id="page-38-0"></span>**Important Twisted Pair Cabling Requirements and Recommendations**

The following requirements and recommendations apply to cabling DXLink (RJ-45) connectors:

- DXLink cable runs require shielded category cable (STP) of Cat6 (or better).
- DXLink twisted pair cable runs for DXLink equipment shall only be run within a common building.\*
- DXLink delivers 10.2 Gb/s throughput over shielded category cable. Based on this bandwidth requirement, we recommend following industry standard practices designed for 10 Gigabit Ethernet when designing and installing the cable infrastructure.
- The cables should be no longer than necessary to reach the end-points. We recommend terminating the cable to the actual distance required rather than leaving any excess cable in a service loop.

[For more details and helpful cabling information, reference the white paper titled "Cabling for Success with DXLink" available at](http://www.amx.com)  www.amx.com or contact your AMX representative.

\* "Common building" is defined as: Where the walls of the structure(s) are physically connected and the structure(s) share a single ground reference.

## **Rear Panel Control and Power**

The following sub-sections describe each component on the rear panel of the DVX. Refer to [FIG. 6 on page 24](#page-23-0) for the component layout of the rear panel.

### **Serial Ports**

The DVX features device control serial ports that support either RS-232 or RS-232, RS-422, and RS-485 communication protocols. Each port supports the following specifications:

- XON/XOFF (transmit on/transmit off)
- CTS/RTS (clear to send/ready to send)
- 300-115,200 baud rate

### **RS-232 Ports**

The RS-232 ports (ports 2-4 and 6-8 on the DVX-325xHD; ports 2-4 on the DVX-22xxHD) are 5-pin 3.5 mm mini-Phoenix (male) connectors used for connecting A/V sources and displays. These ports support most standard RS-232 communication protocols for data transmission.

FIG. 46 displays the RS-232 ports for the DVX.

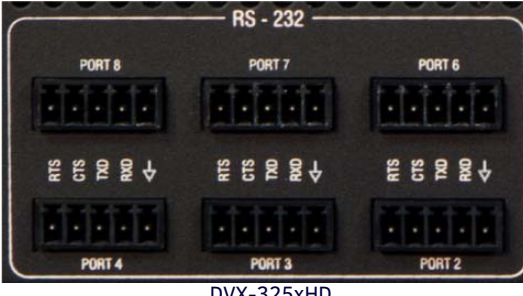

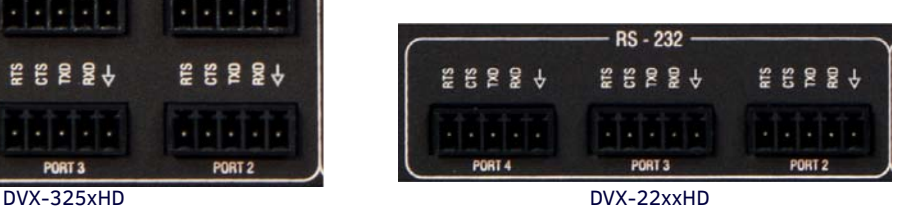

**FIG. 46** RS-232 ports

The following table lists the pinouts for the RS-232 ports.

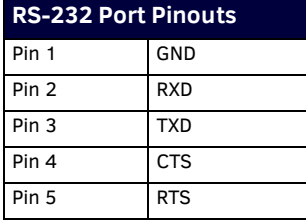

In the above table, pin 1 is located on the right side of the port, and the pinouts count up to the left.

### **RS-232/422/485 Ports**

The RS-232/422/485 ports (ports 1 and 5 on the DVX-325x; port 1 on the DVX-22xx) are 10-pin 3.5 mm mini-Phoenix (male) connectors used for connecting A/V sources and displays. By default, these ports are RS-422- and RS-485-disabled ports. These ports can be used as RS-232 ports by disabling RS-422 and RS-485 on the ports. Only with RS-422/485 disabled will the ports operate as RS-232. See the *SET BAUD* command and the *TSET BAUD* command in the NetLinx Programming chapter of the NX-Series Controllers WebConsole and Programming Guide for more information on disabling RS-422 and RS-485 on these ports. These ports support most standard RS-232, RS-422, and RS-485 communication protocols for data transmission.

FIG. 47 displays the RS-232/422/485 ports for each DVX model.

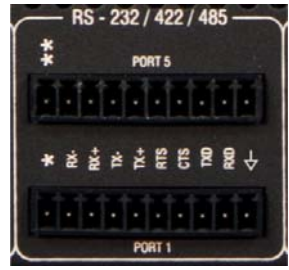

**FIG. 47** RS-232/422/485 ports

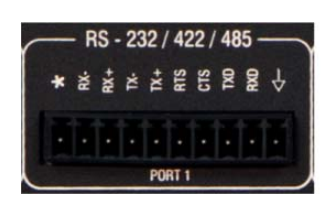

The following table lists the pinouts for the RS-232/422/485 ports.

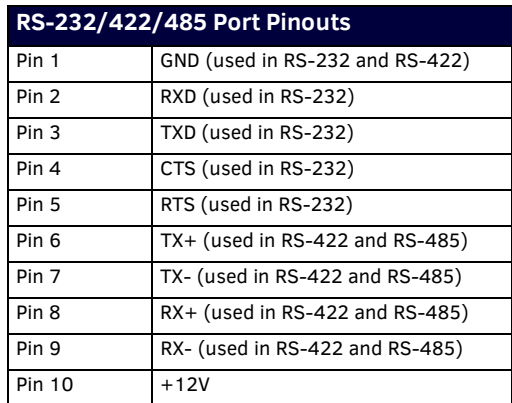

In the above table, pin 1 is located on the right side of the port, and the pinouts count up to the left.

### **Relay Ports**

The relay ports (port 21 on the DVX) are 8-pin 3.5 mm mini-Phoenix (male) connectors used for connecting external relay devices. The DVX-325xHD features 2 sets of 8-pin relay connectors. The DVX-22xxHD features one set of connectors. You can connect up to 8 independent external relay devices on the DVX-325xHD, and 4 on the DVX-22xxHD. When a relay is "OFF", terminals A and B are open-circuit. When a relay is "ON", terminals A and B are shorted together.

### **Relay Connections**

Use connectors A for common and B for output (FIG. 48). Each relay is isolated and normally open. A metal connector strip is also provided to common multiple relays.

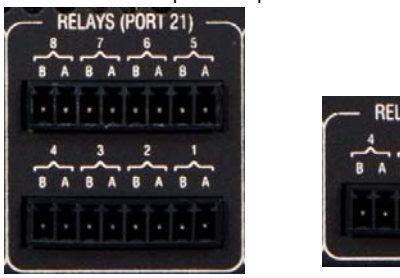

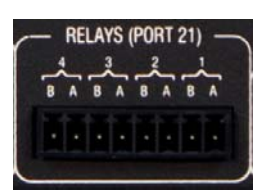

DVX-325xHD DVX-22xxHD

**FIG. 48** RELAY connector (male)

- 8-channel single-pole single-throw relay ports
- Each relay is independently controlled
- Supports up to 8 independent external relay devices (4 on the DVX-22xxHD)
- $\bullet$  Channel range = 1-8
- Each relay can switch up to 24 VDC or 28 VAC peak @ 1 A
- Two 8-pin 3.5mm mini-Phoenix (male) connector provides relay termination (One connector on the DVX-22xxHD)

### **I/O Ports**

The I/O ports (port 22 on the DVX) are 6-pin 3.5 mm mini-Phoenix (male) connectors used for connecting logic-level outputs. The DVX-325xHD features 2 sets of 6-pin I/O connectors; the DVX-22xxHD features 1 6-pin connector. The

I/O port responds to either switch closures, voltage level (high/low) changes, or it can be used for logic-level outputs. Each port is capable of being used as an input or an output.

FIG. 49 displays the I/O ports for each DVX model.

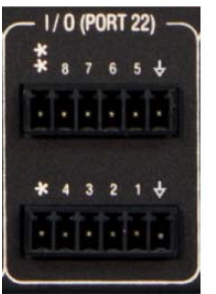

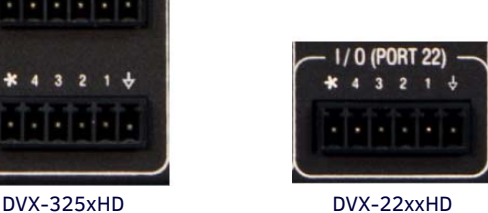

**FIG. 49** I/O ports

- A contact closure between the GND and an I/O port is detected as a Push.
- When used for voltage inputs, the I/O port detects a low signal (0 1.5 VDC) as a Push, and a high signal (3.5 - 5 VDC) as a Release. (This I/O port uses 5V logic but can handle up to 12V without harm).
- When used for outputs, the I/O port acts as a switch to GND and is rated for 200mA @ 12 VDC.
- The DVX-22xxHD can use up to 4 I/O ports
- The DVX-325xHD can use up to 8 I/O ports
- The PWR pin provides +12 VDC @ 200 mA and is designed as a power output for the PCS Power Current Sensors, VSS2 Video Sync Sensors (or equivalent).
- The GND connector is a common ground and is shared by all I/O ports. A common ground is shared with I/O ports 1-8 (DVX-325xHD) or with I/O ports 1-4 (DVX-22xxHD).
- The input impedance on the I/O port is 22k.

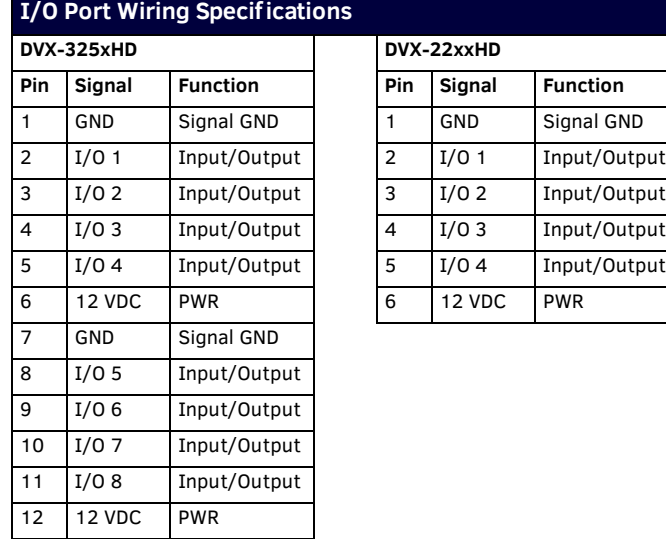

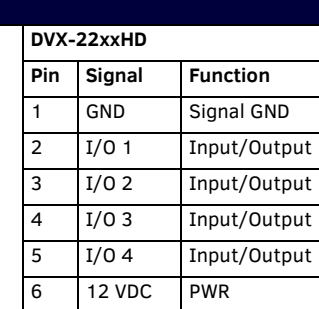

In the above table, pin 1 is located on the right side of the port, and the pinouts count up to the left.

### **IR/SERIAL Port: Connections and Wiring**

The IR/SERIAL ports provide IR transmit/one-way serial connections that support high-frequency carriers up to 1.142 MHz. You can simultaneously generate up to eight IR/Serial data signals on the DVX-325xHD, and up to four on the DVX-22xxHD. These ports accept an IR Emitter (CC-NIRC) that mounts onto the device's IR window, or a mini-plug (CC-NSER) that connects to

the device's control jack. You can also connect a data 0 - 5 VDC device to these ports.

DVX-325xHD units ship with two CC-NIRC IR Emitters (**FG10-000-11**). DVX-22xxHD units ship with one emitter.

FIG. 50 displays the IR/SERIAL ports for each DVX model.

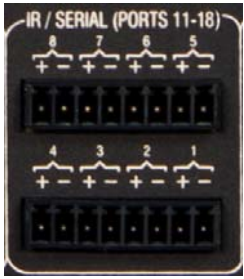

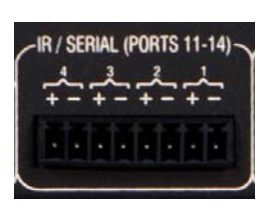

DVX-325xHD DVX-22xxHD

**FIG. 50** IR/SERIAL connector (male)

**NOTE:** *The maximum baud rate for ports using DATA mode is 19200. Also, DATA mode works best when using a short cable length (< 10 feet).*

**NOTE:** *For each data signal, the negative (-) terminal is for Signal GND, and the positive (+) terminal is for IR/Serial data.*

The IR/Serial connector wiring specifications are listed in the following table.

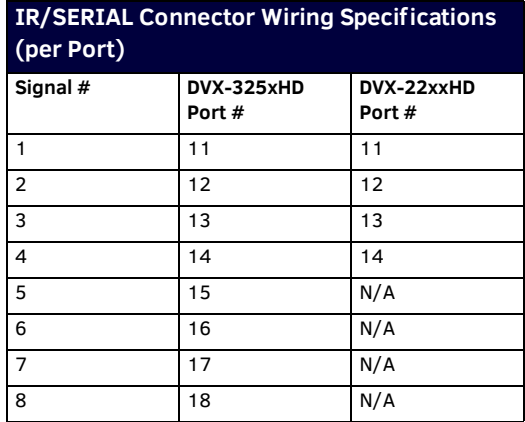

### **AxLink Port and LED (4-pin captive-wire)**

The AxLink port allows the central controller to support AMX AxLink devices.

FIG. 51 displays the AXLINK ports for each DVX model.

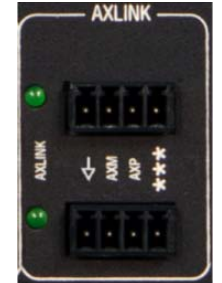

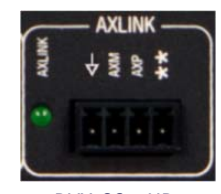

DVX-325xHD DVX-22xxHD

**FIG. 51** AxLink Ports and LEDs The (green) AxLink LED indicates AxLink data activity:

- **Off** No power, or the controller is not functioning properly.
- **1 blink per second** Normal operation.
- **3 blinks per second** AxLink bus error. Check all AxLink bus connections.

The AxLink port can be used to supply power to downstream AxLink-compatible devices as long as the maximum current draw is less than 0.5 Amps on the DVX-22xxHD, and 3 Amps on the DVX-325xHD. To isolate the central controller from high in-rush current, AxLink devices, or potential power faults on the AxLink bus, it is strongly recommended that you power external AxLink devices from an independent power supply.

**NOTE:** *The AxLink port provides only limited power to connected AxLink devices. It is recommended to use an alternate power source when connecting AxLink devices to the central controller.*

**IMPORTANT:** *The DVX CANNOT be powered via the AxLink port. The +12V pin on the AxLink connectors are designed only for voltage output. Do NOT connect +12V from a power supply or the NXA-PDU to the +12V pin on the AxLink connectors, or you may permanently damage the DVX and/or the power supply.*

The DVX-325xHD has two AxLink connections. These are two connection points for the same AxLink bus. All AxLink devices connected to the controller must have unique AxLink device numbers even if they are attached to different AxLink connection points on the controller.

While it is one AxLink bus, the power on these two AxLink connections is controlled independently. Refer to the following table for the wiring length information used with the central controller:

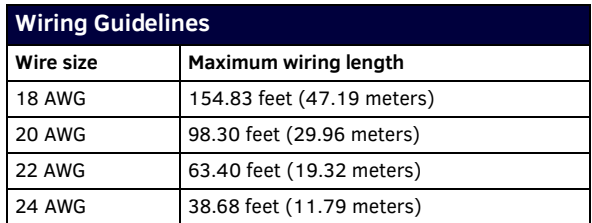

FIG. 52 provides wiring requirements for the AxLink connector:

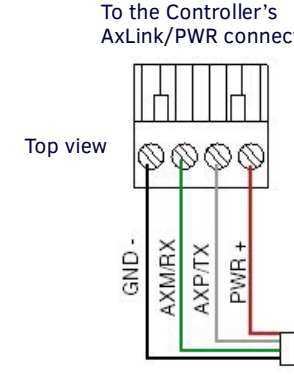

### AxLink/PWR connector To the external AxLink device

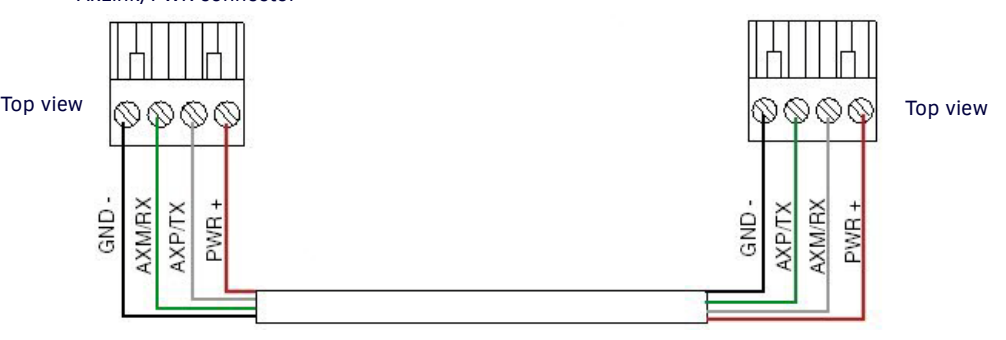

**FIG. 52** Mini-Phoenix connector wiring diagram (direct data and power)

To use the 4-pin 3.5 mm mini-Phoenix (male) captive-wire connector for data communication and power transfer, the incoming PWR and GND cable from the 12 VDC-compliant power supply must be connected to the AxLink cable connector going to the central controller. FIG. 53 shows the wiring diagram:

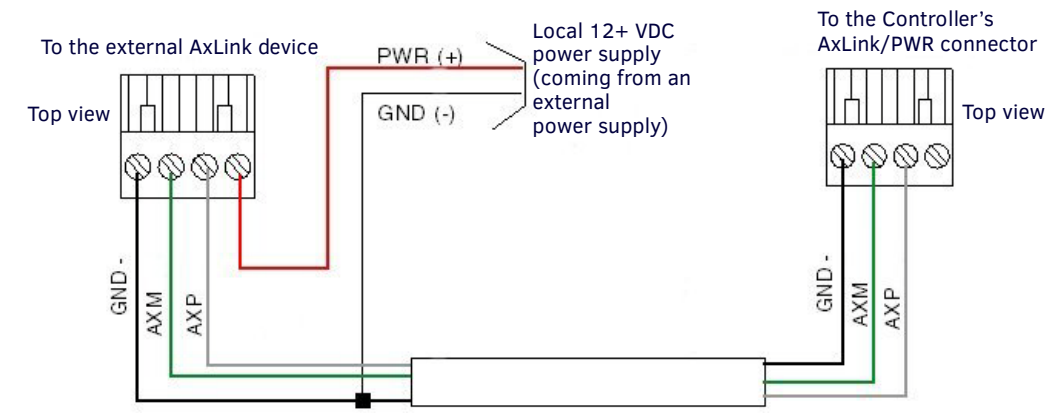

**FIG. 53** 4-pin mini-Phoenix connector wiring diagram (using external power source)

**CAUTION:** *When you connect an external power supply, do not connect the wire from the PWR terminal (coming from the external device) to the PWR terminal on the Phoenix connector attached to the Controller unit. Make sure to connect only the AXM, AXP, and GND wires to the Controller's Phoenix connector when using an external power supply.*

Make sure to connect only the GND wire on the AxLink/PWR connector when using a separate 12 VDC power supply. Do not connect the PWR wire to the AxLink connector's PWR (+) opening.

### **SDHC Card Slot**

The DVX-325xHD features an externally accessible SDHC card slot.

**NOTE:** *The card slot is reserved for future use. Do not install a card in the card slot at this time.*

FIG. 54 displays the SDHC card slot.

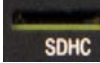

**FIG. 54** SDHC Card Slot

### **Configuration DIP Switch**

All DVX models have a configuration DIP switch which allows for certain operations to occur during boot-time. The DIP switch positions are assigned as follows:

- Switch for Program Run Disable
- Switch for Boot from External SD Card (only applicable to the DVX-325xHD.)

FIG. 55 displays the Configuration DIP Switch for the DVX.

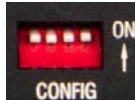

**FIG. 55** Configuration DIP Switch

### **Program Run Disable (PRD) Mode**

You can use the Configuration DIP switch to set the on-board Master to Program Run Disable (PRD) mode. PRD mode prevents the NetLinx program stored in the on-board Master from running when you power up the Integrated Controller. You should only use PRD mode when you suspect the resident NetLinx program is causing inadvertent communication and/or control problems.

If necessary, place the on-board Master in PRD mode and use the NetLinx Studio program to resolve the communication and/or control problems with the resident NetLinx program. Then download the new NetLinx program and try again.

FIG. 56 displays the default DIP switch settings and the settings for PRD mode. To switch to PRD mode, move the position 1 DIP switch to ON.

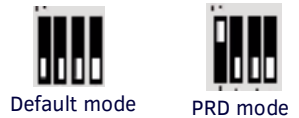

**FIG. 56** DIP Switch settings - PRD mode

**NOTE:** *Consider equating PRD Mode to a PC's SAFE Mode setting. With PRD mode, you can continue to power a unit, update the firmware, and download a new program while circumventing any problems with a currently downloaded program. You must power cycle the unit after activating/deactivating PRD mode on Program Port DIP switch #1.*

### **ICSLAN Ports**

All DVX models have two types of Ethernet ports: LAN and ICSLAN. The LAN port is used to connect the master to an external network, and the ICSLAN ports are used to connect to other AMX equipment or third-party A/V equipment. The ICSLAN ports on all models provide Ethernet Communication to connected AMX Ethernet Equipment in a way that is isolated from the primary LAN connection.

The ICSLAN port is a 10/100 Port RJ-45 connector and Auto MDI/MDI-X enabled. Each model of DVX features one port. The port support IPv4 and IPv6 networks, as well as HTTP, HTTPS, Telnet, and FTP.

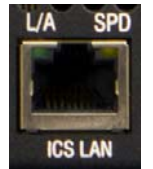

**FIG. 57** ICSLAN port

The ICSLAN port gets its IP addresses in one or more of the following ways:

- IPv4 Static assignment of the subnetwork address by the user
- IPv6 Link local address

### **Using the ICSLAN Network**

The default IP address for the ICSLAN network is 198.18.0.1 with a subnet mask of 255.255.0.0.

It is important that the ICSLAN and LAN subnets do not overlap. If the LAN port is configured such that its address space overlaps with the ICSLAN network, the ICSLAN network will be DISABLED.

**NOTE:** *Typically, the DVX communicates with an A/V switcher via ICSLAN. Since the A/V switcher has a static IP address on the ICSLAN network, and you cannot change the IP address on the switcher, you cannot change the 198.18 subnet information on the DVX platform of processors. You can only change the Host name and DHCP server settings.*

### **DHCP Server**

The ICSLAN port has a built-in DHCP server. This DHCP server is enabled by default and will serve IP addresses to any connected devices set to DHCP mode.

The DHCP server can be disabled from telnet with the command:

SET ICSLAN

The DHCP address range is fixed. The server will provide addresses in the range x.x.0.2 through x.x.63.255.

Devices using static IP addresses on the ICSLAN network should be set within the reserved static IP address range of x.x.64.1 to x.x.255.255.

### **Opening LAN and ICSLAN Sockets from Code**

When opening sockets from NetLinx or Java code there is no mechanism to indicate which network to use. The controller will open the socket on whichever network has an IP subnet that matches the address provided in the command to open the socket. There is no indication which network was used, only whether the socket was created successfully.

### **USB Port**

All DVX models feature one Type-A USB port you can use to connect a mass storage device for loading .jar files and IR data files (.irl), reading or writing configuration files and log files, or updating the firmware on the unit.

**NOTE:** *This USB port only supports a FAT32 file system.*

This USB port (FIG. 58) uses standard USB cabling to connect to any mass storage or peripheral devices.

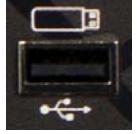

**FIG. 58** USB port

**NOTE:** *USB hubs are not supported on this port.*

### **ID Pushbutton**

All DVX models feature an ID pushbutton which you can use to toggle between static and dynamic IP addressing. You can also use the pushbutton to reset the default settings on the controller or restore the controller to its factory firmware image. FIG. 59 displays the ID pushbutton for the DVX.

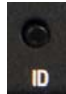

**FIG. 59** ID pushbutton

### **Switching to Static or Dynamic IP Addressing.**

To toggle between static or dynamic IP addressing, the controller cannot be currently booting or it must be in ID Mode. If these conditions are met, holding the ID pushbutton for 10 seconds changes the current IP addressing mode.

### **Restoring the Controller Settings to the Factory Defaults**

To restore the controller settings to the factory defaults, the controller must be currently booting and you must press the ID pushbutton for 10 seconds. The controller is booting when the System and Input LEDs are both ON and the Output LED is OFF. This includes resetting the static IP address to its default and deleting the NetLinx program.

**CAUTION:** *Pressing the ID pushbutton for 20 seconds restores the factory firmware image on the controller. Do not press the pushbutton significantly longer than the necessary 10 seconds if you only want to restore the default settings on the controller.*

### **Restoring the Controller's Factory Firmware Image**

To restore the controller's factory firmware image, the controller must currently be booting and you must press the ID pushbutton for 20 seconds. This also deletes all code and IRL files.

### **LAN 10/100 Port**

All DVX models feature a LAN 10/100 port to provide 10/100 Mbps communication via Category cable. This is an Auto MDI/MDI-X enabled port, which allows you to use either straight-through or crossover Ethernet cables. The port support IPv4 and IPv6 networks, as well as HTTP, HTTPS, Telnet, and FTP.

The LAN port automatically negotiates the connection speed (10 Mbps or 100 Mbps), and whether to use half duplex or full duplex mode.

FIG. 60 displays the LAN port for the DVX.

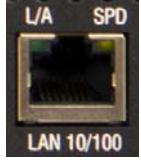

**FIG. 60** LAN 10/100 port

FIG. 61 provides the pinouts and signals for the LAN connector and cable.

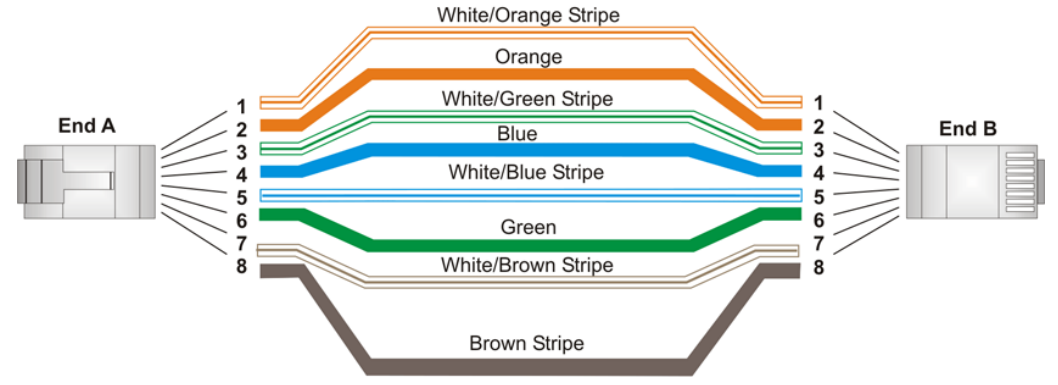

### **FIG. 61** RJ-45 wiring diagram

FIG. 62 describes the blink activity for the LAN connector and cable.

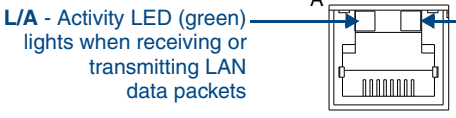

**SPD** - Link LED (amber) lights when the connection speed is 100 Mbps; off when 10 Mbps.

**FIG. 62** LAN connector / LEDs

The LAN port gets its IP address(es) in one or more of the following ways:

### **IPv4**

- Static assignment by the user
- Dynamic assignment by an IPv4 DHCP server
- Link local as a fall back when configured for DHCP but unable to successfully obtain address

### **IPv6**

- Link local address
- $\bullet$  Prefix(es) assigned by a router

### **Power Connector/Switch/Fuse**

FIG. 63 displays the power switch and connector for the DVX.

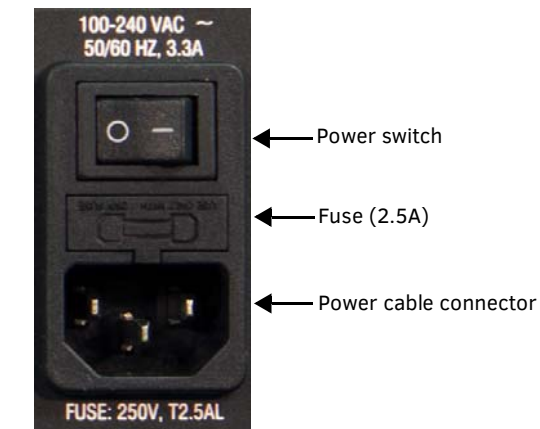

**FIG. 63** Power Connector/Switch/Fuse

**CAUTION:** *This unit should only have one source of incoming power. Using more than one source of power to the Controller can result in damage to the internal components and a possible burn out. Apply power to the unit only after installation is complete.*

# **Cable Details and Pinout Information**

## **Overview**

The DVI-I Input connectors on the rear panel are used to connect video source input devices to the DVX. The DVX routes video from connected source input devices to the connected output device. Each connector supports HDMI and DVI as well as VGA, S-Video, Composite, and Component inputs.

[FIG. 64](#page-48-0) displays the DVI inputs.

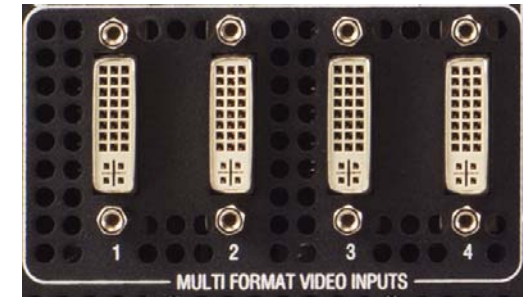

### <span id="page-48-0"></span>**FIG. 64** DVI inputs

To connect non-DVI input source devices (S-Video, Composite, VGA, Component, and HDMI) to the DVI Input connectors, the following (optional) adapter cables are required:

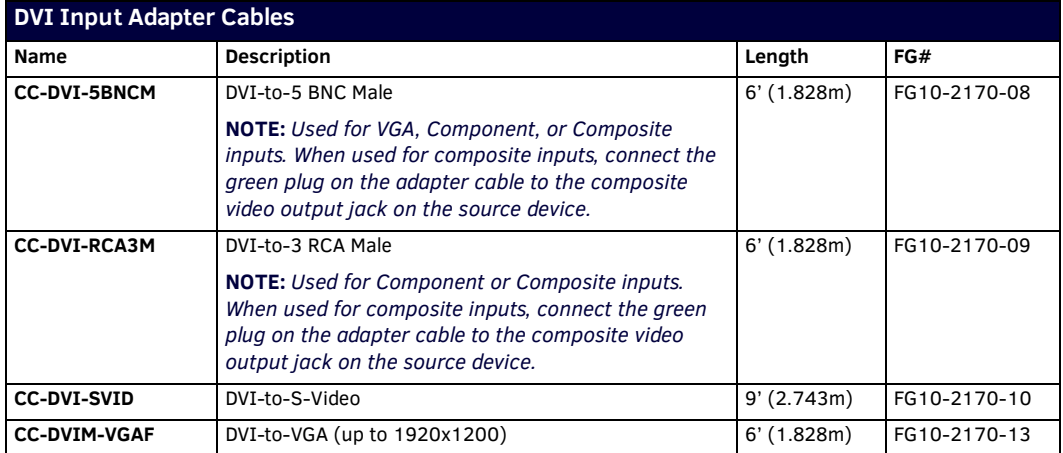

## **DVI-D Male to DVI-D Male Single-Link Cable**

Cable to be composed of the following:

- Four UL20276 (28AWG twisted pair + drain wire + aluminum foil/mylar shield) for TMDS signals and shields
- Five UL1589 (28AWG) for DDC\_CLK, DDC\_DATA, Hot\_Plug\_Detect, +5VDC, and GROUND
- The above bundles jacketed together in aluminum foil shield and 85% (minimum) braid
- EMI shield metal can on both DVI connectors and connected to braid

### **DVI-to-DVI Cable Pinout Information**

The following table lists DVI-to-DVI cable pinouts:

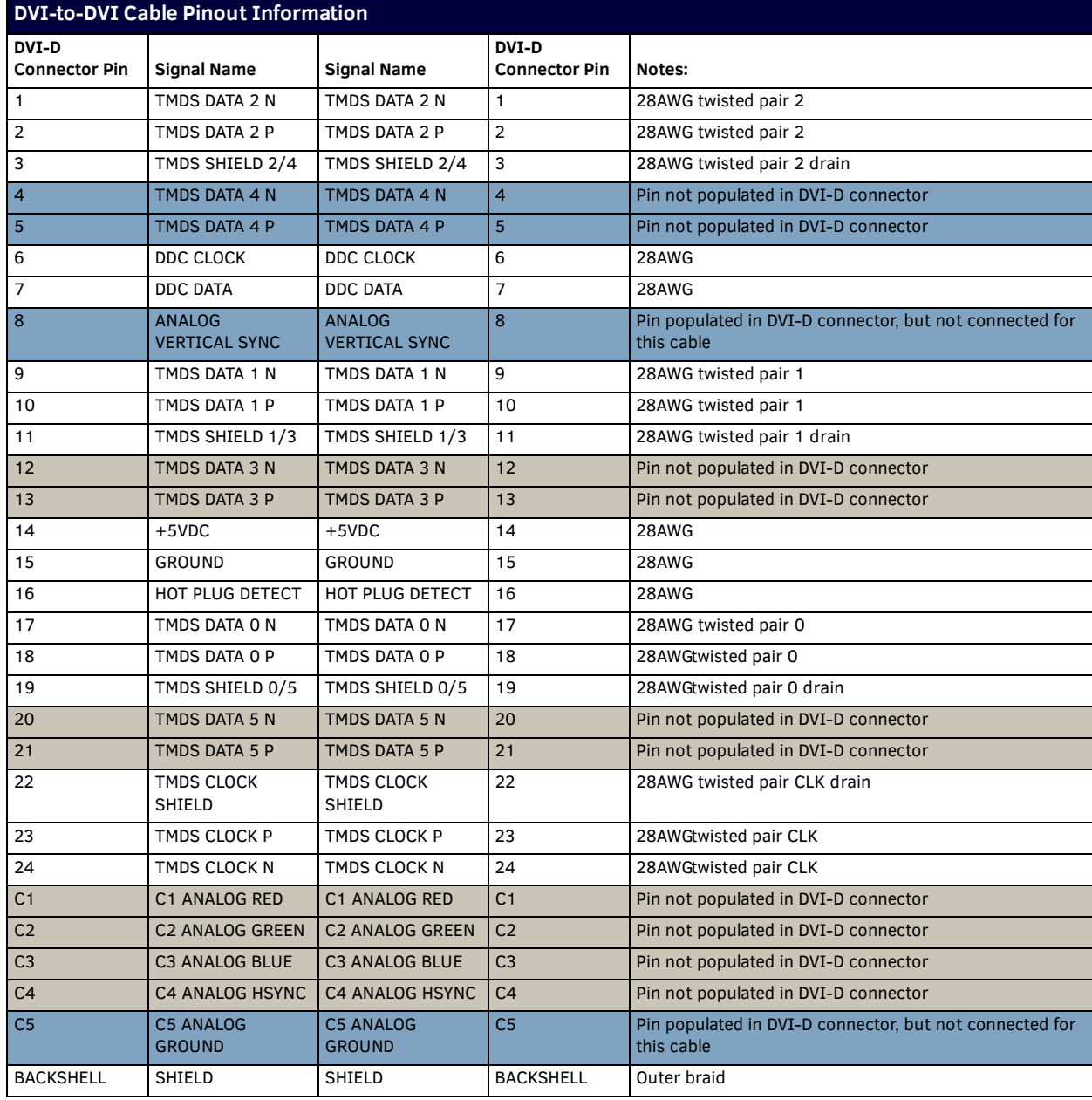

## **DVI-A Male to 5-BNC Male Cable**

Cable to be composed of the following:

- Five 75ohm 28 AWG mini-coax cables for the Red, Green, Blue, VSync, and HSync signals and returns
- EMI shield metal can on DVI connector

**NOTE:** *This cable type corresponds to the CC-DVI-5BNCM DVI-to-Component cable (***FG10-2170-08***), available from AMX.*

### **DVI-to-5-BNC Cable Pinout Information**

The following table lists DVI--to-5-BNC cable pinouts:

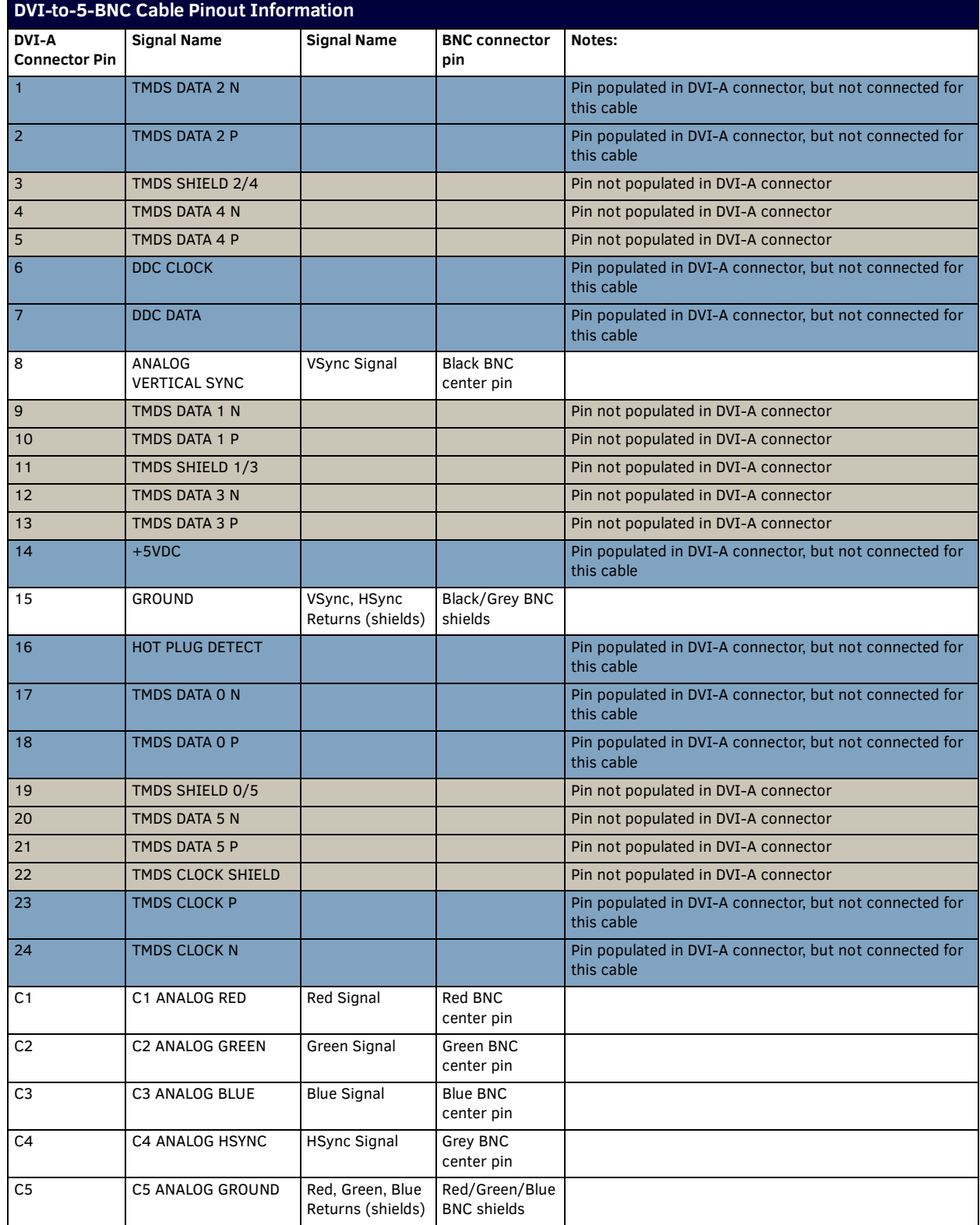

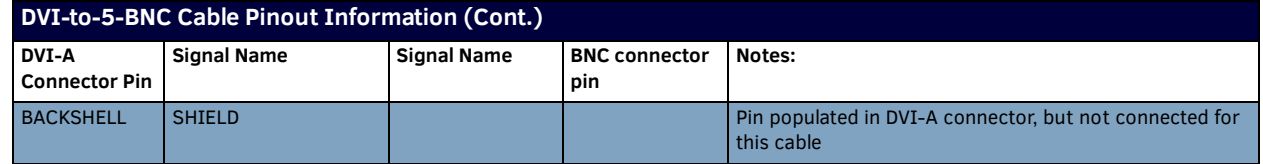

## **DVI-A Male to Triple RCA Male Cable**

Cable to be composed of the following:

- Three 75ohm 28 AWG mini-coax cables for the Red, Green, and Blue signals and returns
- EMI shield metal can on DVI connector

**NOTE:** *This cable type corresponds to the CC-DVI-RCA3M DVI-to-Component/Composite cable (***FG10-2170-09***), available from AMX.*

### **DVI-to-Triple RCA Cable Pinout Information**

The following table lists the DVI-to-Triple RCA cable pinouts:

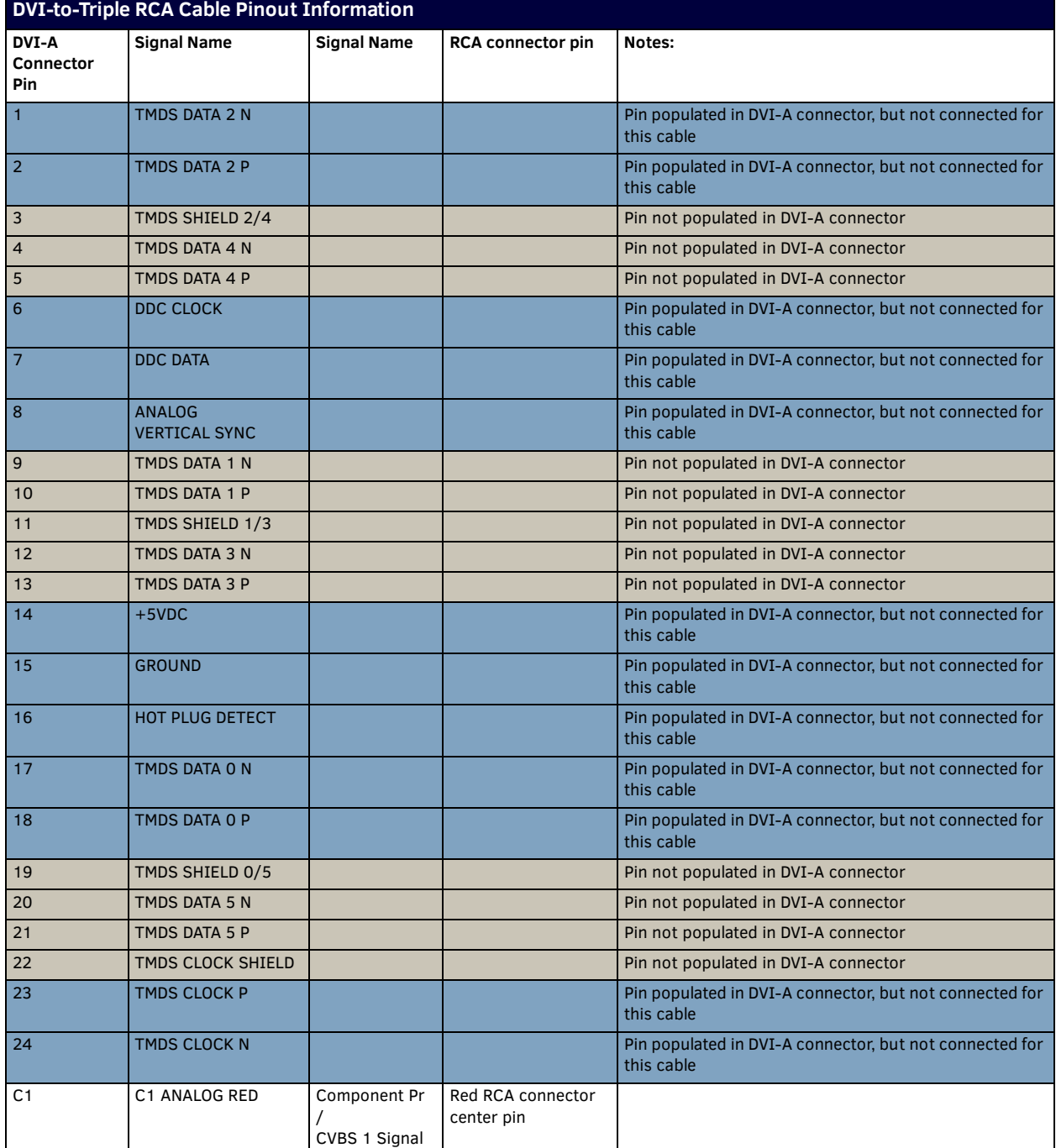

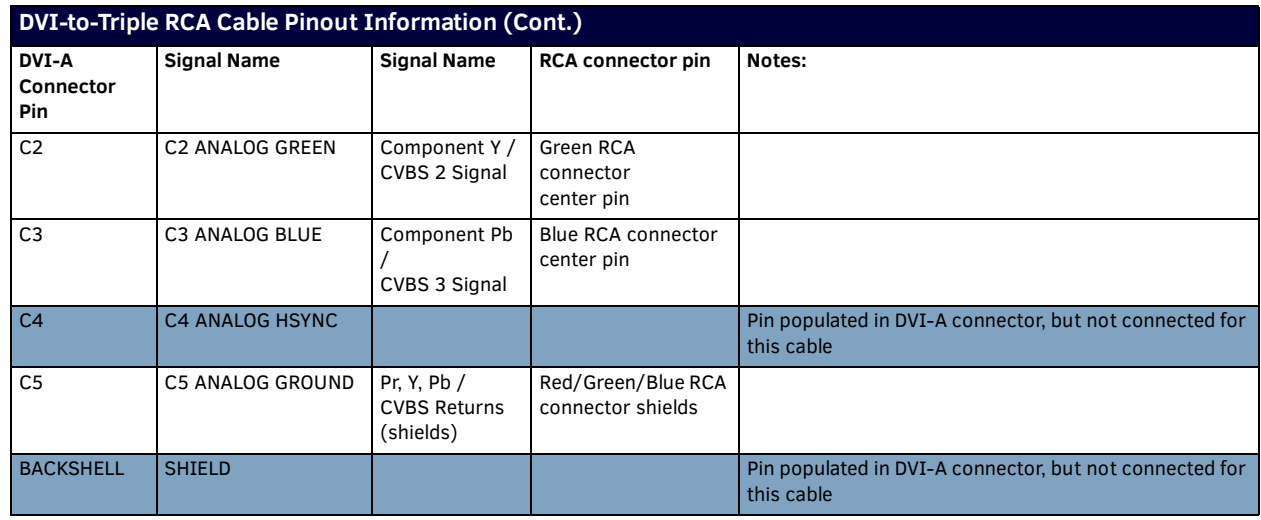

## **DVI-A Male to S-Video Male Cable**

Cable to be composed of the following:

- Two 75ohm 28 AWG mini-coax cables for the Luminance (Y) and Chrominance (C) signals and returns
- EMI shield metal can on DVI connector
- **NOTE:** *This cable corresponds to the CC-DVI-SVID DVI-to-S-Video adapter cable (***FG10-2170-10***), available from AMX.*

### **DVI-to-S-Video Cable Pinout Information**

The following table lists the DVI-to-S-Video cable pinouts:

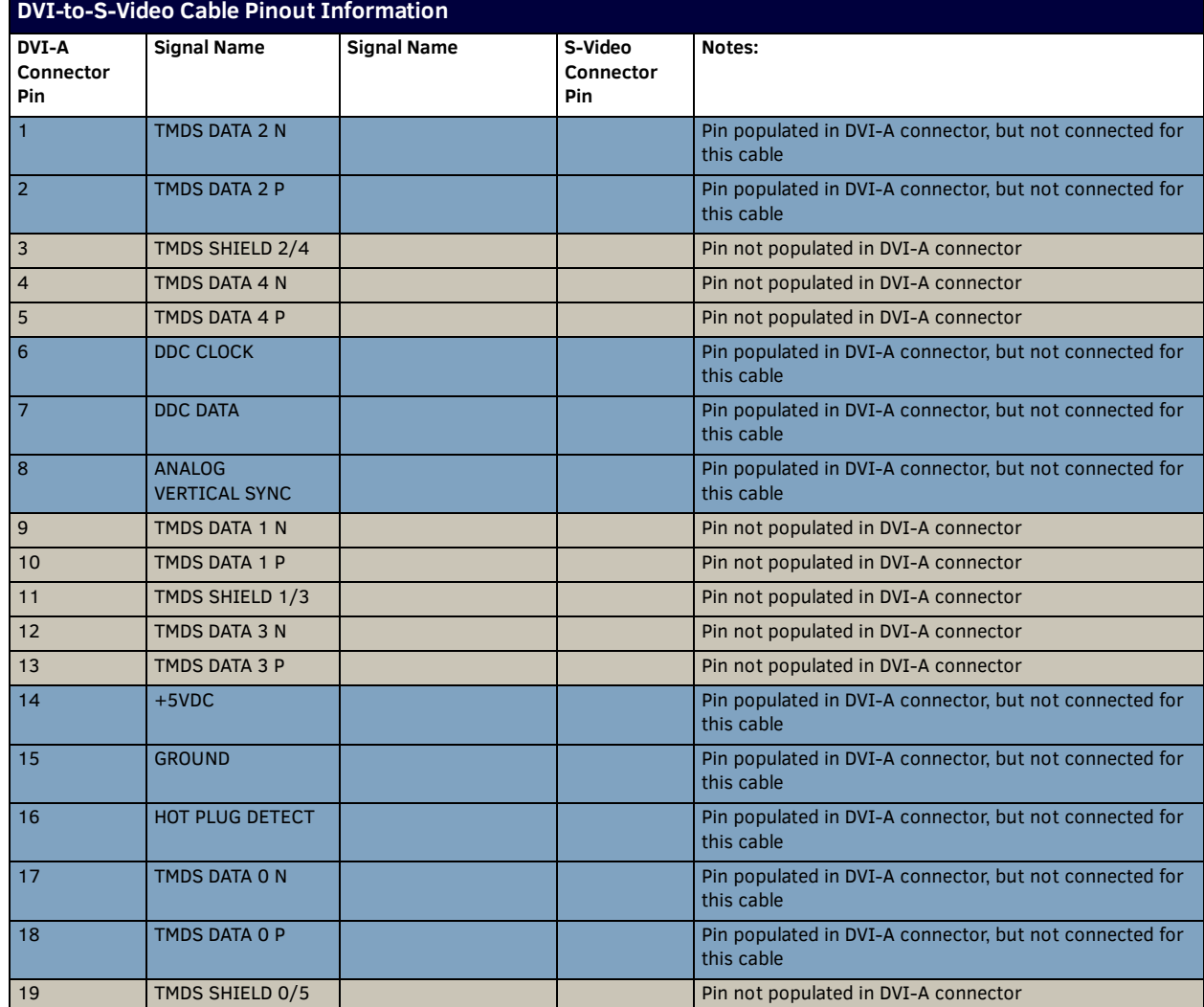

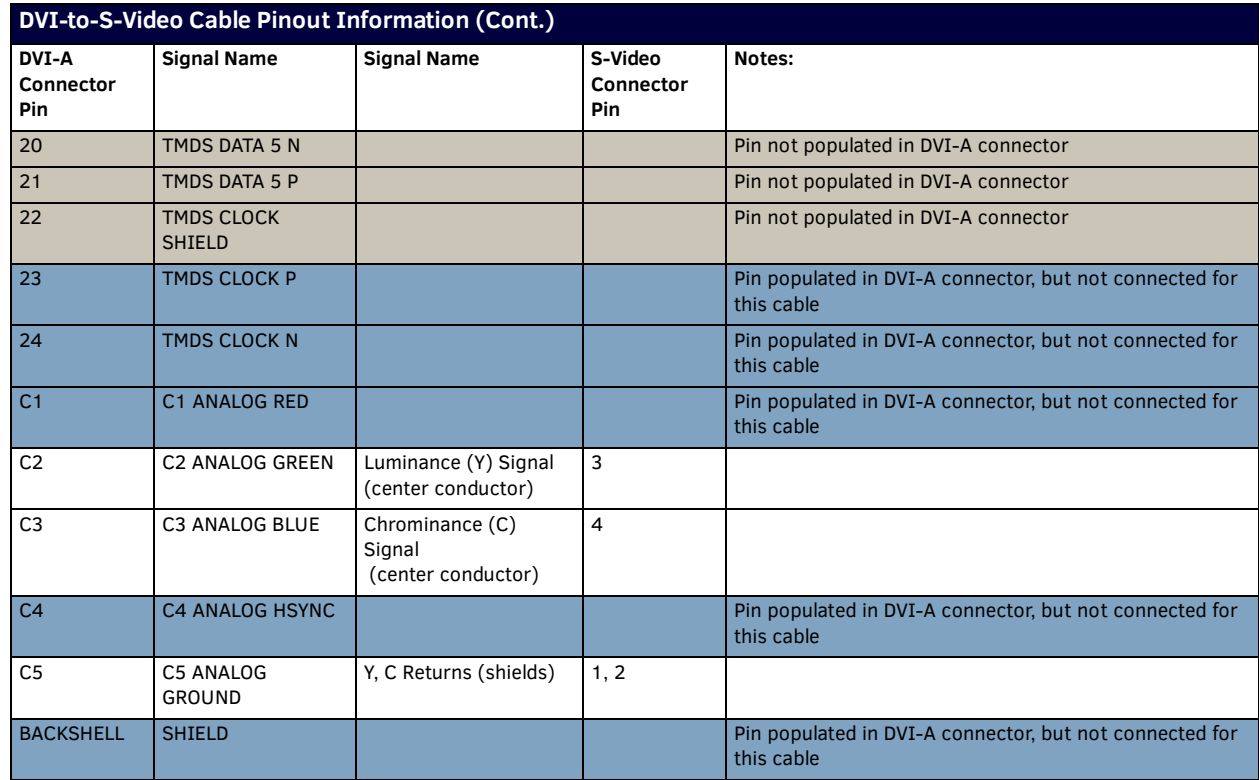

## **DVI-A Male to HD15 (VGA) Male Adapter**

Cable to be composed of the following:

- Three 75ohm 28 AWG mini-coax cables for the Red, Green, and Blue signals and returns
- Seven UL1589 (28AWG) for VSYNC, HSYNC, DDC\_CLK, DDC\_DATA, Hot\_Plug\_Detect, +5VDC, and GROUND
- The above bundles jacketed together in aluminum foil shield and 85% (minimum) braid
- EMI shield metal can on both DVI and HD15 connectors and connected to braid

**NOTE:** *This cable type corresponds to the CC-DVIM-VGAF DVI-to-VGA adapter (***FG10-2170-13***), available from AMX.*

### **DVI-to-VGA Cable Pinout Information**

The following table lists the DVI-to-VGA cable pinouts:

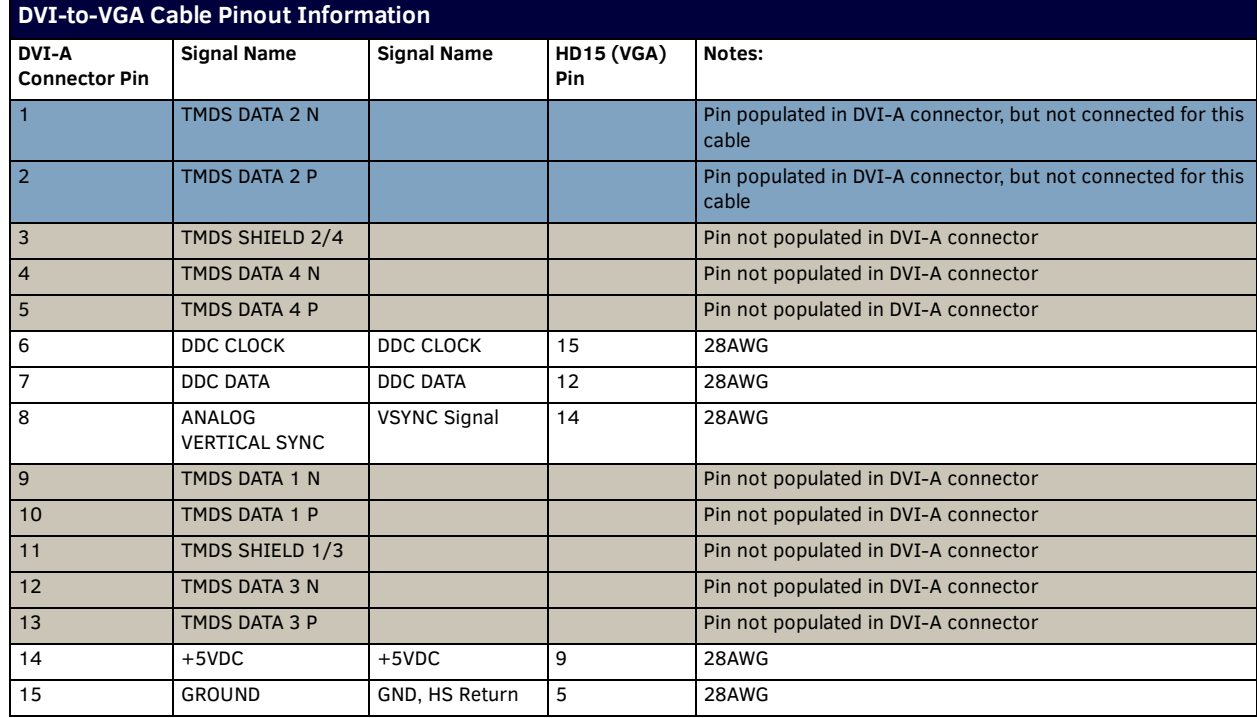

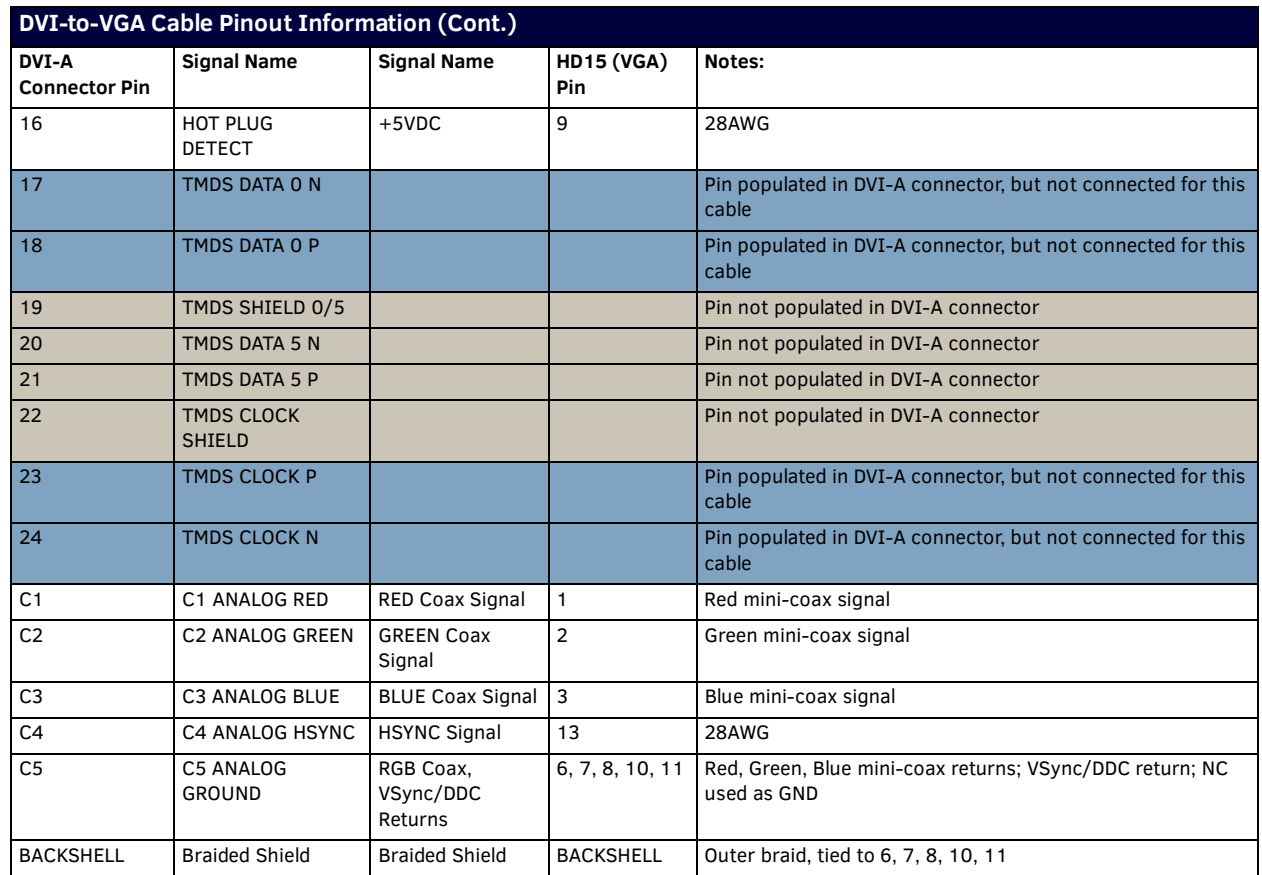

## <span id="page-54-0"></span>**HDMI Male to DVI-D Male Cable**

This section details the wiring for HDMI to DVI cabling.

### **HDMI-to-DVI-D Cable Pinout Information**

Thw following table lists the HDMI-to-DVI-D cable pinouts:

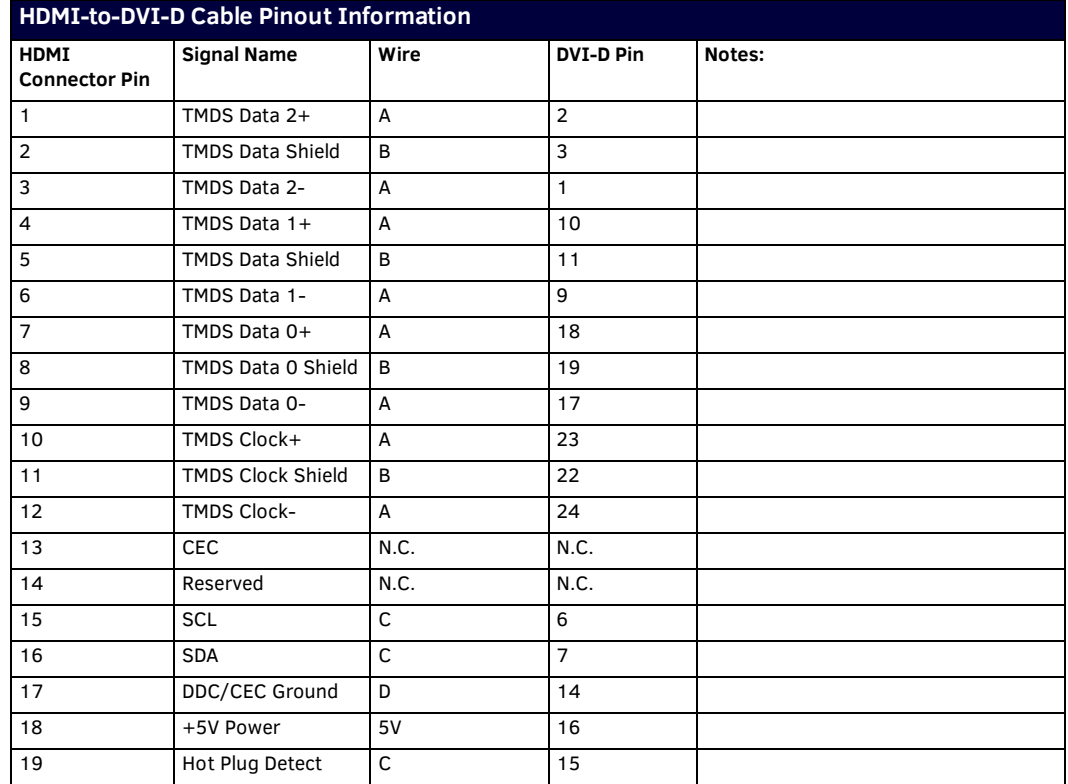

# **Audio/Video Conf iguration**

## **Overview**

You can access the configuration settings for the DVX by using one of the following methods:

- Using the front panel buttons
- Using a Web browser

## <span id="page-55-2"></span>**Using the Front Panel Buttons**

You can access the configuration settings for the All-In-One Presentation Switcher by using the VIDEO MENU, AUDIO MENU, SWITCH, and STATUS buttons on the front panel of the DVX. Pressing any button opens its respective menu on the LCD display on the front panel. [FIG. 65](#page-55-0) shows the LCD display. The LCD backlight on the display turns off after 35 seconds of inactivity. [FIG. 65](#page-55-0) displays the front panel LCD.

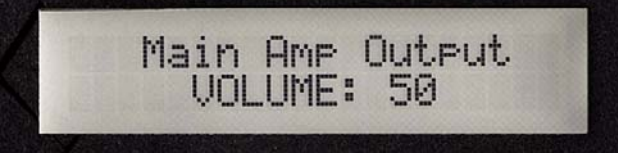

### <span id="page-55-0"></span>**FIG. 65** LCD display

Press the TAKE pushbutton to implement an audio/video switch while you are in the Switch menu on the LCD display. If you are in any menu other than Switch, press the button to cycle through audio and/or video inputs.

Use the Navigational buttons to traverse the available configuration parameters and change their settings. [FIG. 66](#page-55-1) displays the navigational function of each button.

### Move up to next menu configuration parameter

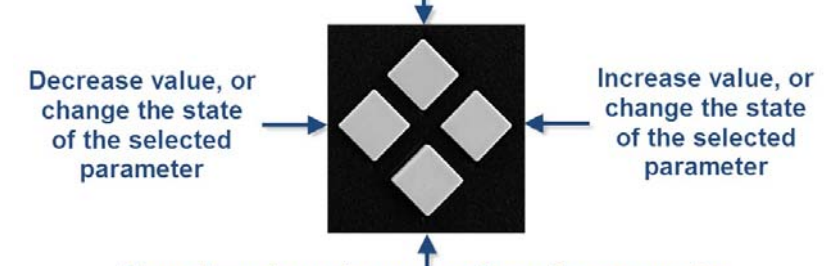

Move down to next menu configuration parameter

### **Video Settings**

The following table lists the Video Output menu options available by pressing the VIDEO MENU button.

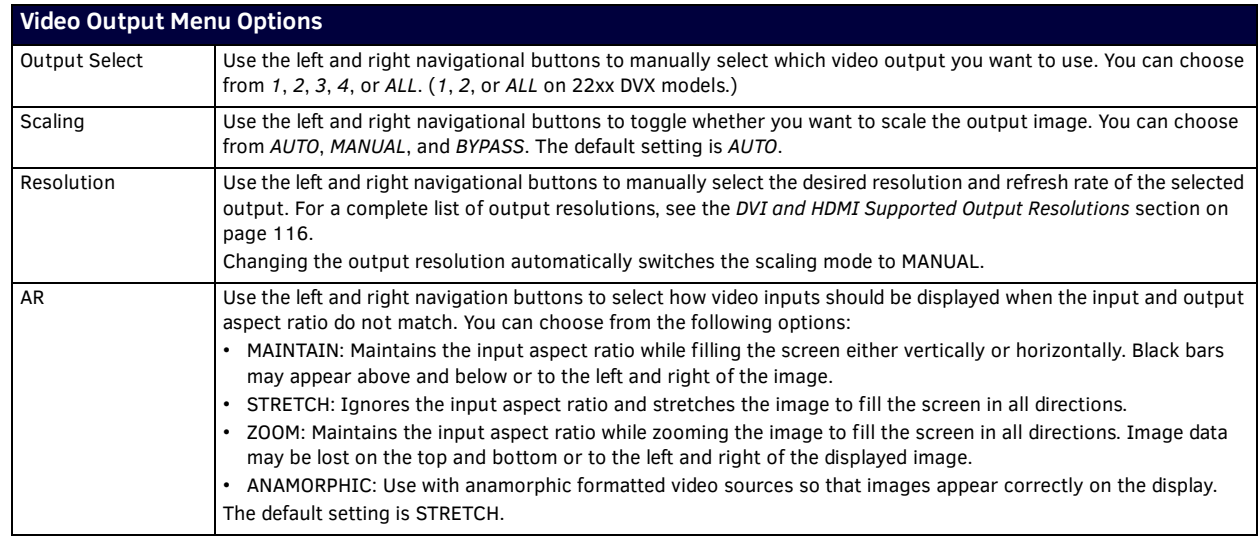

<span id="page-55-1"></span>**FIG. 66** Navigation buttons

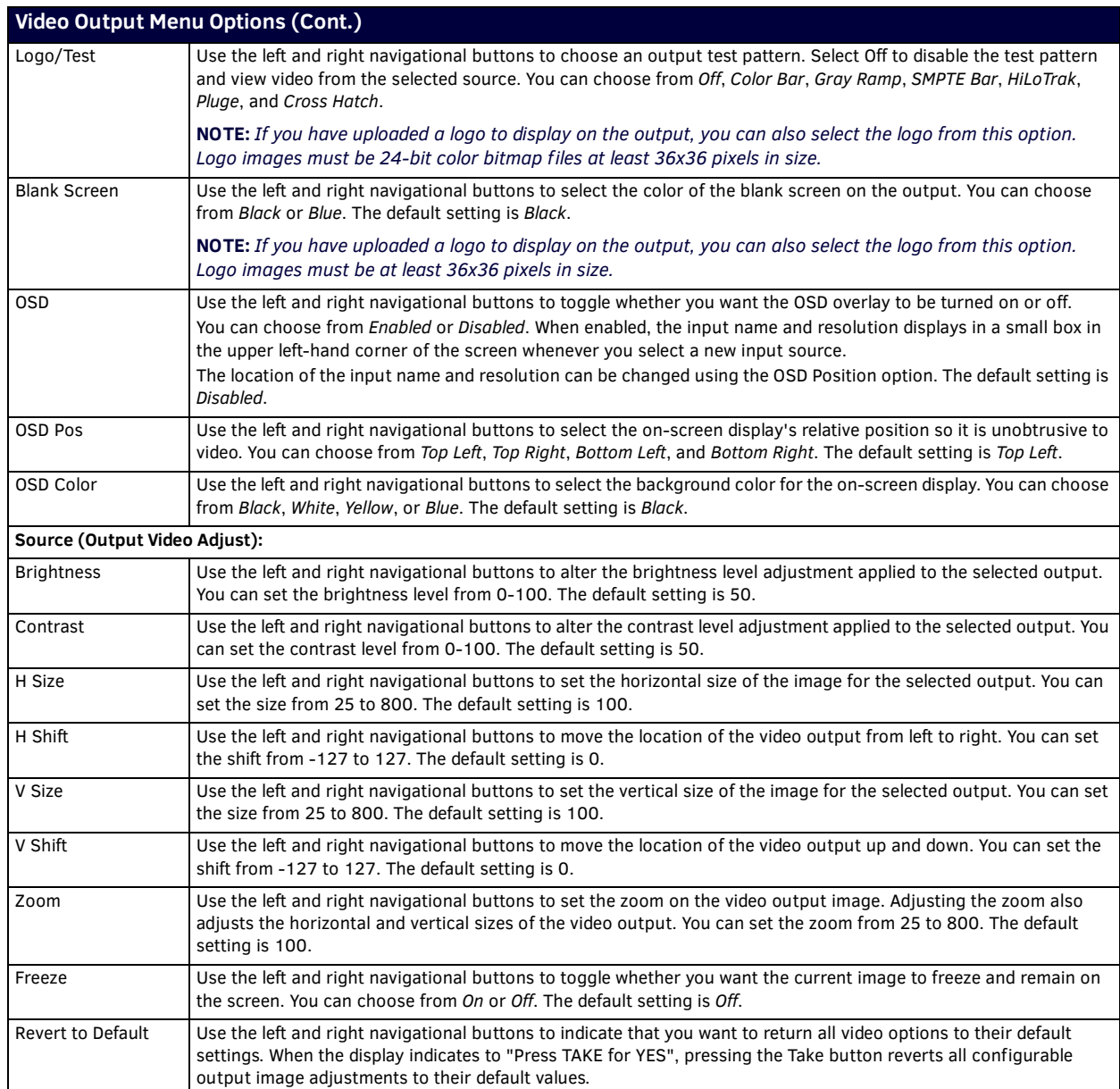

The following table lists the Video Input menu options available by pressing the VIDEO MENU button twice from the main volume screen.

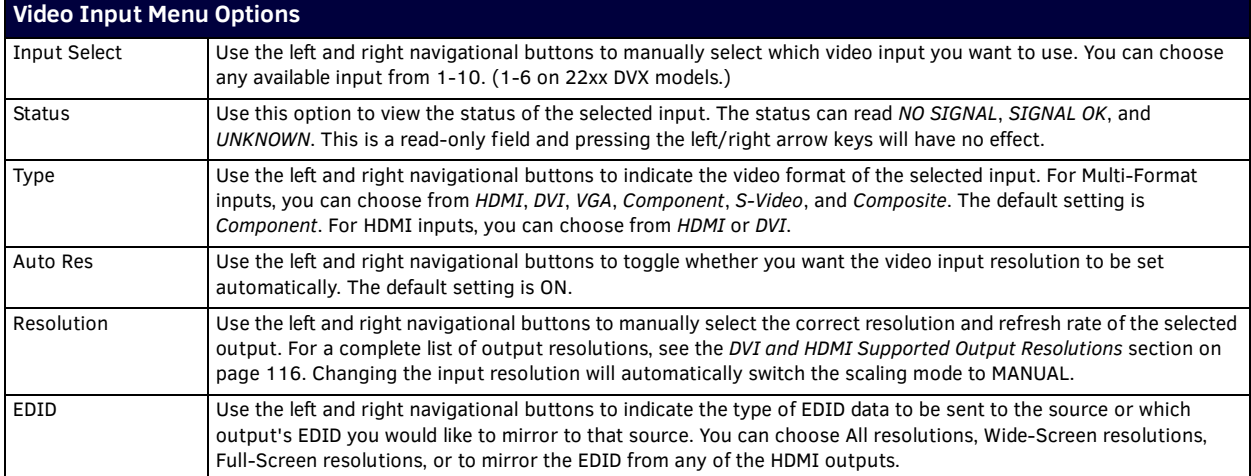

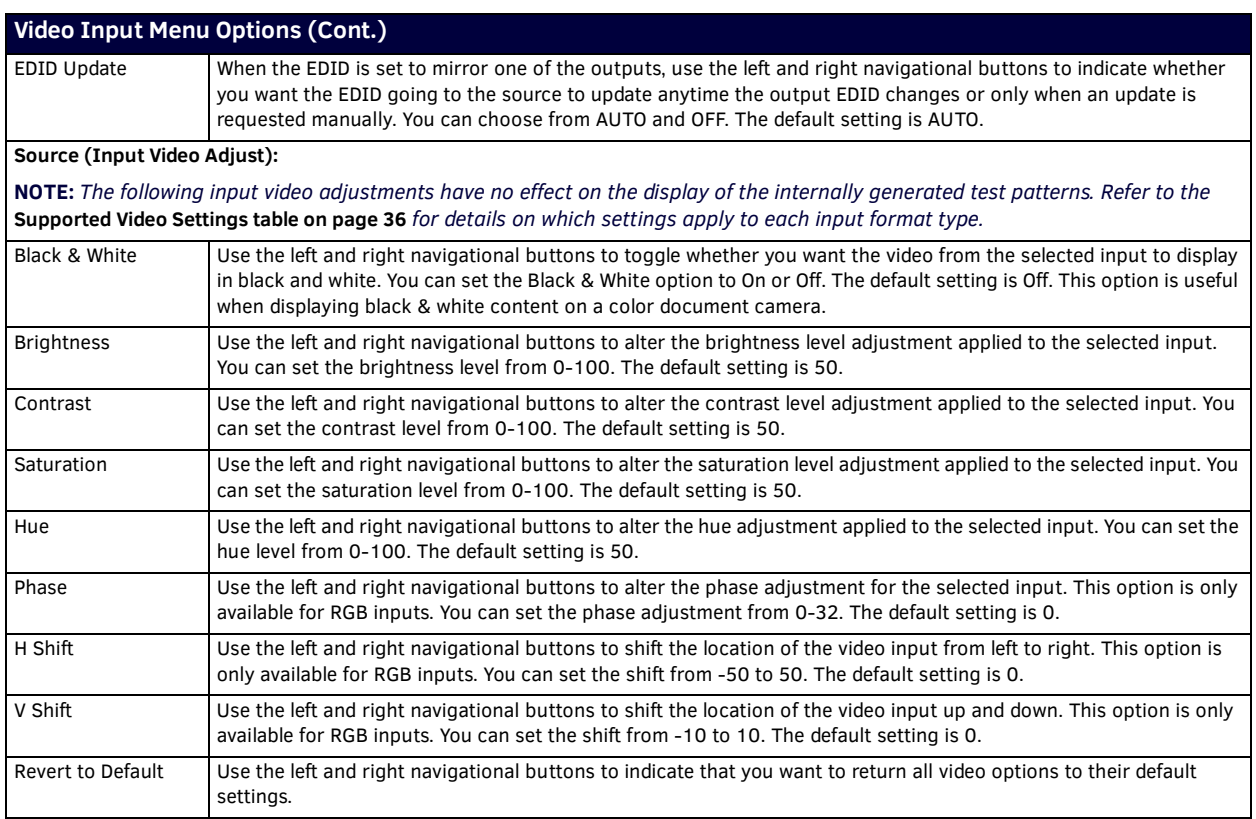

### **Setting the Video Type for a Video Input**

Each video input type must be set manually. Perform these steps to set the video type for a video input:

- 1. Press the **VIDEO MENU** button on the front panel of the DVX two times to open the Video Input menu.
- 2. Press the left and right navigation buttons to select the input to change.
- 3. Press the down navigational button until the Type option appears.
- 4. Use the left and right navigational buttons to select the video format for the selected input.

### **Changing the Video Output Resolution**

Perform these steps to change the video output resolution:

- 1. Press the **VIDEO MENU** button on the front panel of the DVX to open the Video Output menu.
- 2. Press the left and right navigation buttons to select the output to change.
- 3. Press the down navigational button until the Resolution option appears.
- 4. Use the left and right navigational buttons to locate the appropriate output resolution and refresh rate. You can also choose Auto to automatically detect the resolution and refresh rate.

### **Changing the Output Aspect Ratio**

Perform these steps to change the output aspect ratio:

- 1. Press the **VIDEO MENU** button on the front panel of the DVX to open the Video Output menu.
- 2. Press the left and right navigation buttons to select the output to change.
- 3. Press the down navigational button until the Aspect Ratio option appears.
- 4. Use the left and right navigational buttons to locate the appropriate aspect ratio.

### **Selecting a Video Test Pattern**

Selecting a test pattern for your input source can help determine if the displays are connected correctly. Perform these steps the select a test pattern:

- 1. Press the **VIDEO MENU** button on the front panel of the DVX to open the Video Output menu.
- 2. Press the left and right navigation buttons to select the output on which to display the test pattern.
- 3. Press the down navigational button until the Logo/Test option appears.
- 4. Use the left and right navigational buttons to select the appropriate output test pattern.

## **Audio Settings**

The following tables list the audio options available on the LCD display by pressing the AUDIO MENU button on the front panel:

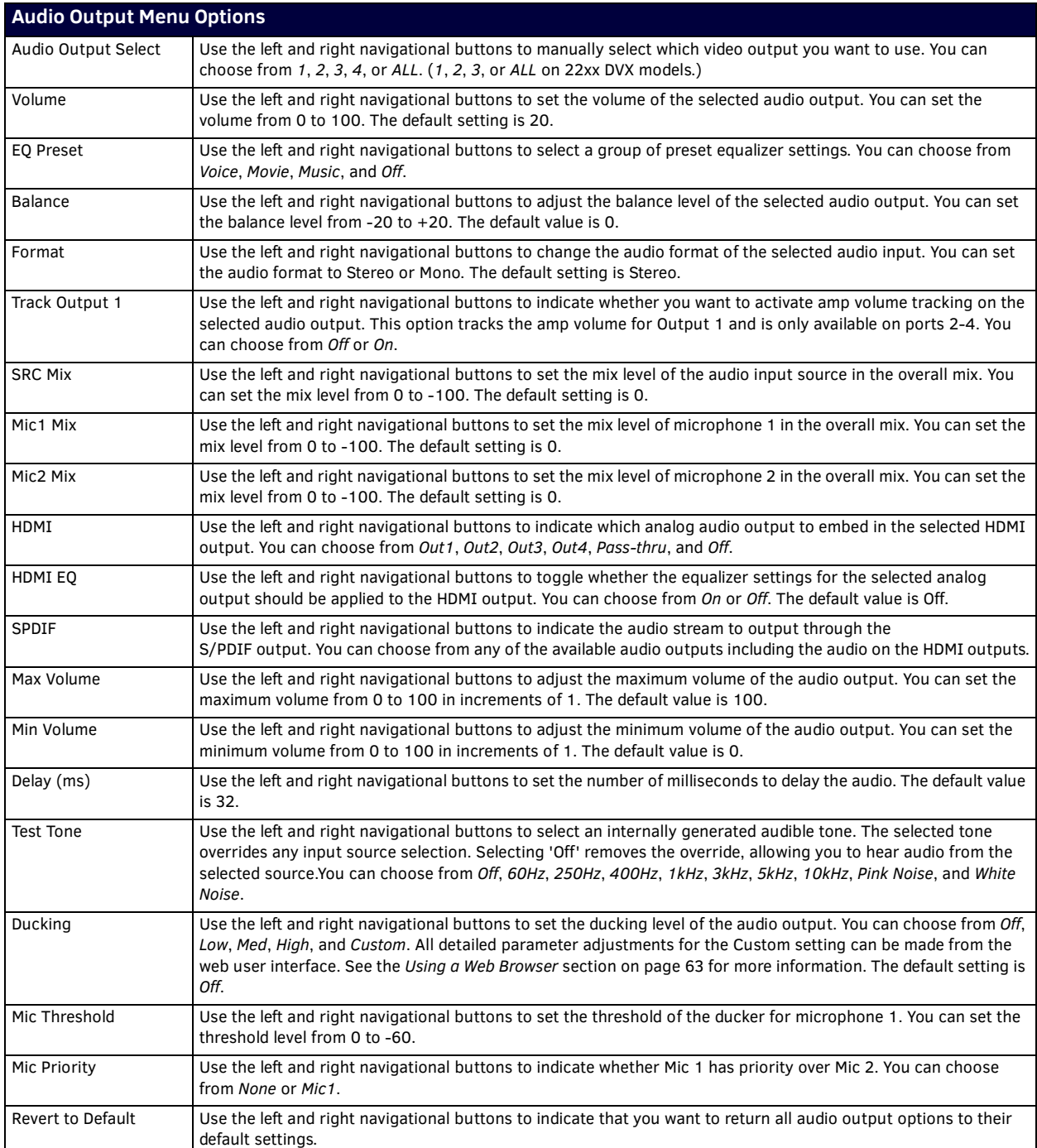

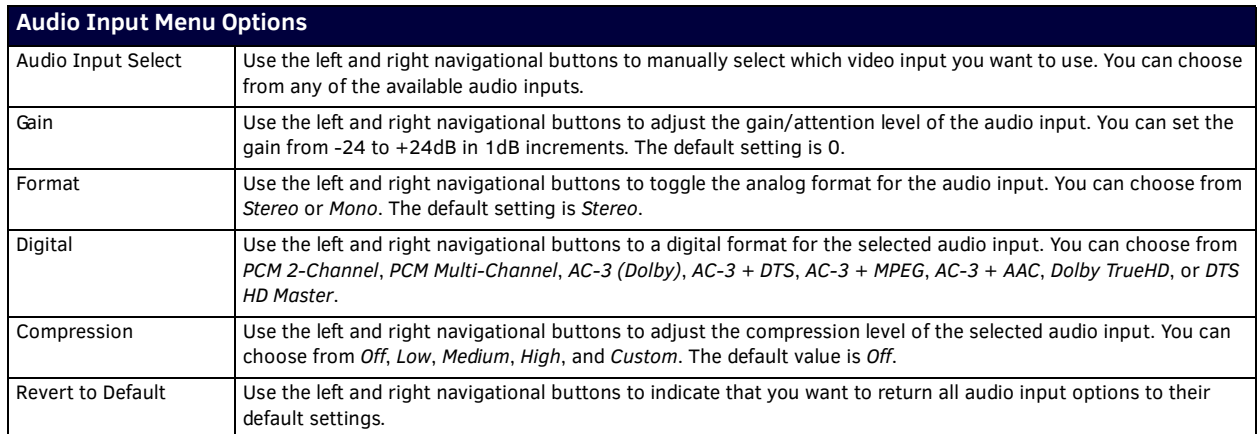

### **Microphone Settings**

The following table lists the microphone options available on the LCD display by pressing the AUDIO MENU button on the front panel:

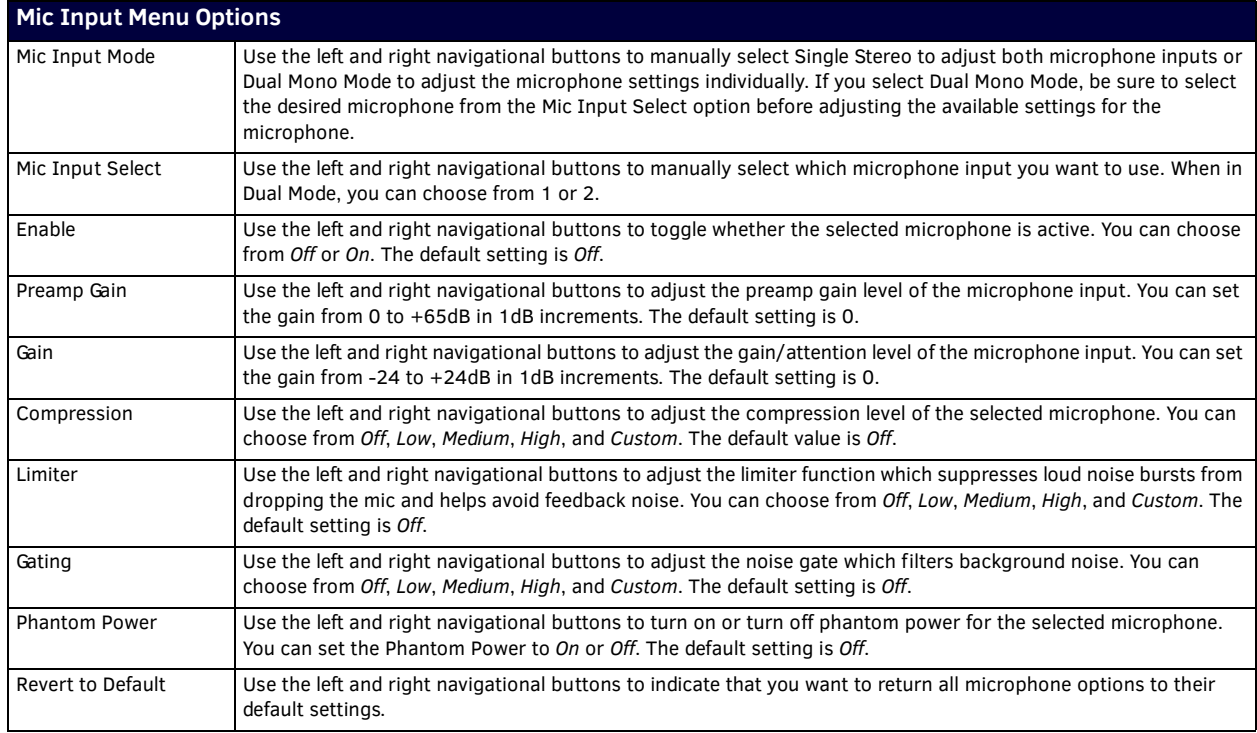

### **Selecting an Audio Test Tone**

Selecting a test tone for your input source can help determine if you have your audio devices connected correctly. Perform these steps to select a test tone:

- 1. Press the **AUDIO MENU** button on the front panel of the DVX.
- 2. Press the left and right navigation buttons to select the output on which to play the test tone (ALL, 1, 2, 3, or 4).
- 3. Press the down navigational button until the Test Tone option appears.
- 4. Use the left and right navigational buttons to select an appropriate audio test tone.

### **Switch Menu**

Press the SWITCH button to access the Switch menu for switching between the available audio and video devices. Use the UP and DOWN navigational buttons to scroll through the menu options. Use the RIGHT and LEFT navigational buttons to selected the desired input and output. Press the TAKE button to execute the switch.

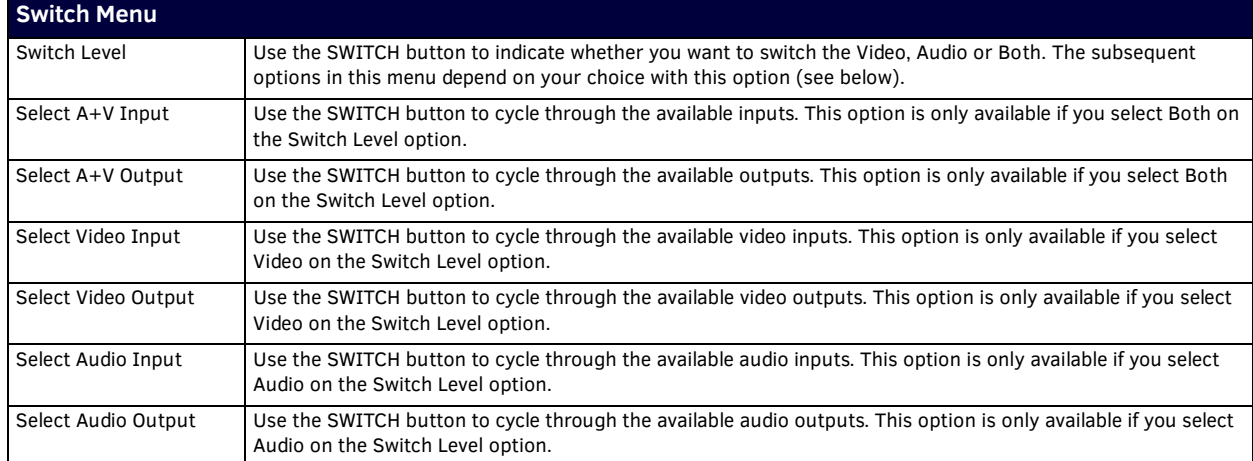

### **Status Menu**

Press the STATUS button to access the Status menu and display system information on the LCD display. Use the UP and DOWN navigational buttons to scroll through the menu options. These options are view-only.

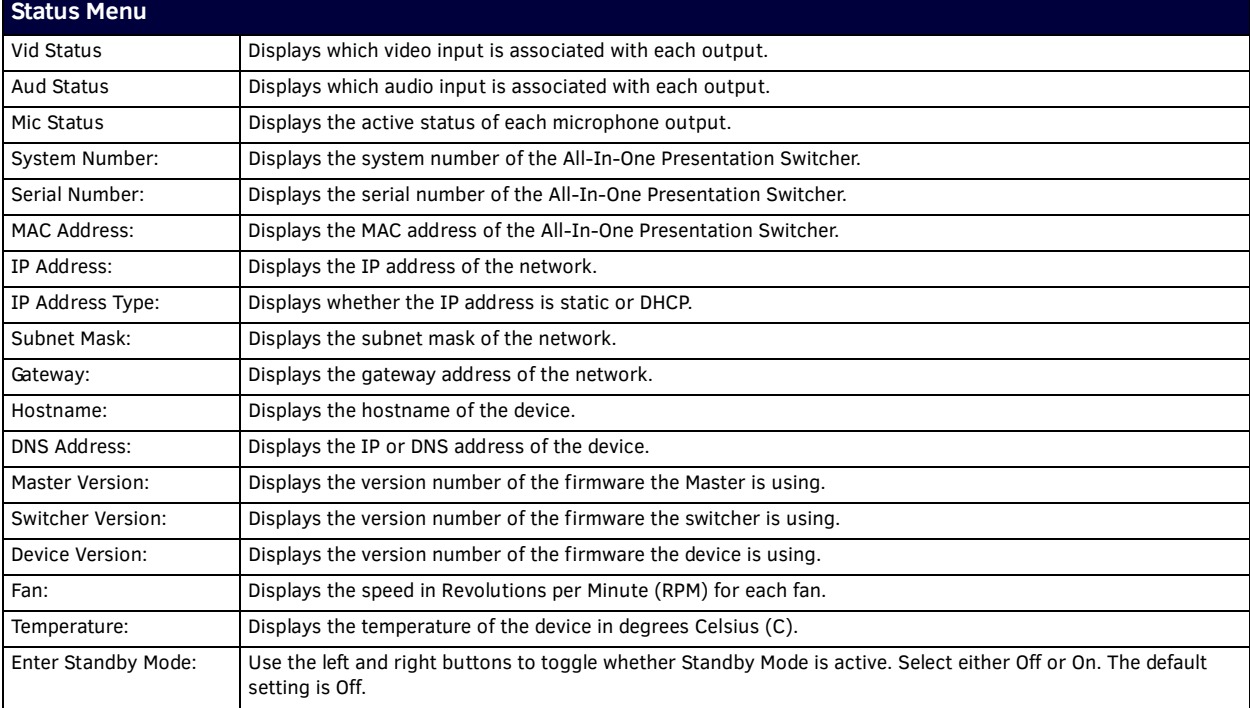

## **DVX WebConsole**

The DVX features an on-board WebConsole that allows you to configure the device and make various adjustments to audio/video and system settings. The WebConsole is accessed via a web browser on a PC that has network access to the DVX. The DVX WebConsole can be divided into two primary parts:

- Audio/Video Switcher Configuration Settings
- Master Controller Configuration Options

### **Accessing the WebConsole**

From any PC that has access to the LAN that the target Master resides on:

- 1. Open a web browser and type the IP Address of the target Master in the Address Bar.
- 2. Press Enter to access WebConsole for that Master. The initial view is the Web Control page (FIG. 67).

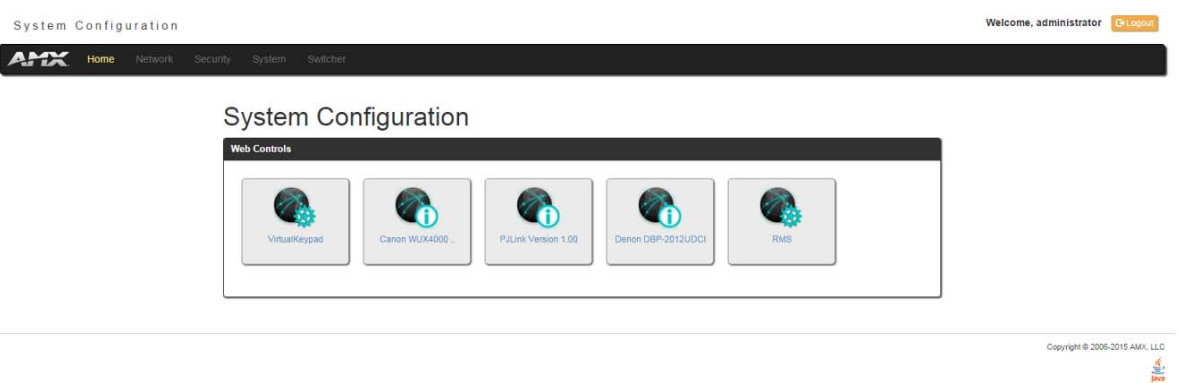

### **FIG. 67** WebConsole - WebControl Page (initial view)

When using the Microsoft Internet Explorer browser in Windows 8, you may not be able to login and connect to the Master via the WebConsole. If you cannot login and connect, try any of the following options:

- Shift+Right-click Internet Explorer icon and select Run as administrator.
- Select Internet Options | Advanced | Security Settings, and check Enable Enhanced Protection Mode. A Windows 8 restart will be required.
- Use the Master's Hostname instead of its IP numeric address to enter the URL (e.g.: http://AMXM98A1A2B rather than http://192.168.1.123).
- Use a non-Windows 8 device if Internet Explorer 10+ is required.

## **Master Controller Conf iguration Options**

The 3200-series DVXs feature a NetLinx central controller functionally equivalent to an NX-3200. The 2200-series DVXs feature a NetLinx central controller equivalent to an NX-2200. The DVX provides the same set of configuration pages that are available to the NX-series controllers.

**NOTE:** *[All NX-Series NetLinx Masters share a common WebConsole, as described in the NetLinx Integrated Controllers WebConsole &](http://www.amx.com//assets/manuals/NetLinxControllers.WebConsole-ProgrammingGuide.FMv4.pdf)  [Programming Guide \(available at](http://www.amx.com//assets/manuals/NetLinxControllers.WebConsole-ProgrammingGuide.FMv4.pdf) [www.amx.com\).](http://www.amx.com)*

### **WebConsole - System Conf iguration**

The DVX (and all other NetLinx Masters) features a built-in WebConsole that allows you to make various configuration settings via a web browser on any PC that has access to the Master.

The webconsole consists of a series of web pages that are collectively called the "Master Configuration Manager" (FIG. 67).

The webconsole is divided into three primary sections, indicated by three control buttons across the top of the main page [\(FIG.](#page-62-1) 68):

### amx Network Home Security Modules System

<span id="page-62-1"></span>**FIG. 68** System Configuration Menu Options

- **Home**: This option appears when you access the System Configuration page. Use these options to view any connected device or access a module.
- **Network**: Click to access the Network Settings for the Master. The options on these pages enable you to view and modify the IPv4 and IPv6 network settings and the clock settings for the system.
- **Security**: Click to access the System Security page. The options in this page allow you to configure various aspects of NetLinx System and Security on the Master, including network configuration and creating users and roles.
- **System**: Click to access the System Details page. The options on this page allow you to view and configure various aspects of the NetLinx System.
- **Modules**: Click to access several different device-related pages.
- **Switcher**: Click to access the Enova Switcher Configuration page.

### **WebConsole User Interface - Additional Documentation**

[For a full description of all System Configuration pages, refer to the NX-Series Controllers WebConsole & Programming Guide,](http://www.amx.com//assets/manuals/NX-Series.WebConsole-ProgrammingGuide.pdf)  [available at](http://www.amx.com//assets/manuals/NX-Series.WebConsole-ProgrammingGuide.pdf) [www.amx.com.](http://www.amx.com)

## <span id="page-62-0"></span>**Using a Web Browser**

You can access the configuration settings for the All-In-One Presentation Switcher by using the latest, industry-accepted version of HTML5 web browsers. If a browser is inconsistent, upgrade or try a different browser. The system configuration pages are available by entering the IP address of the NetLinx master into the location bar of your web browser. Entering your IP address into your web browser opens the Main WebControl page (FIG. 69).

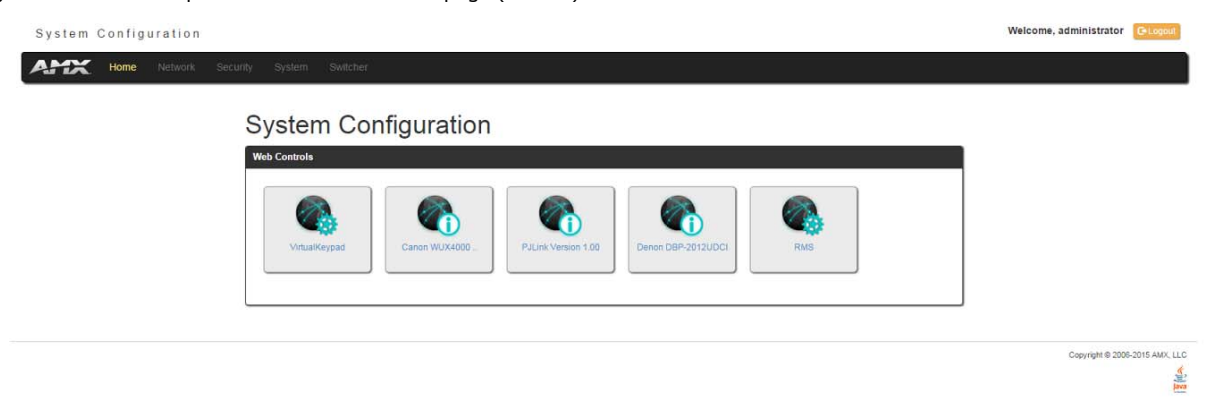

### **FIG. 69** Main WebControl page

Perform these steps to access the configuration settings:

- 1. Open a web browser.
- 2. Enter the IP address of the All-In-One Presentation Switcher in the location bar of the web browser. (If you do not know your switcher's IP address, see the *[Locating the IP Address of the DVX](#page-63-0)* section on page 64.) The Main WebControl page opens (FIG. 69).

**NOTE:** *WebControl requires that you install the latest version of the Adobe Flash Player plug-in for your browser. If your browser does not have the Flash Player plug-in installed, you will be prompted to install it.*

3. Click the Switcher tab to open the Enova DVX Setup page (FIG. 70).

If a web browser or Flash Player is not available, the All-In-One Presentation Switcher's front panel and NetLinx commands provide equivalent controls for audio/video configuration. See the *[Using the Front Panel Buttons](#page-55-2)* section on page 56 for more information.

### <span id="page-63-0"></span>**Locating the IP Address of the DVX**

You can locate the IP address of the DVX by using the buttons on the front panel of the unit. The IP address appears on the LCD display on the front panel of the DVX. Perform these steps to locate the IP address of the unit:

- 1. Press the **STATUS** button on the front panel of the unit. The Status menu appears on the LCD display.
- 2. Use the **UP** and **DOWN** navigational arrow buttons to navigate through the options until you locate the All-In-One Presentation Switcher's IP address. Note the IP address for future reference.

**NOTE:** *You can use the Status Menu to verify current TCP/IP settings using the UP and DOWN navigational buttons.*

### **Default User Names and Passwords**

The following table lists the default user names and passwords for accessing the DVX through NetLinx Studio or the WebConsole.

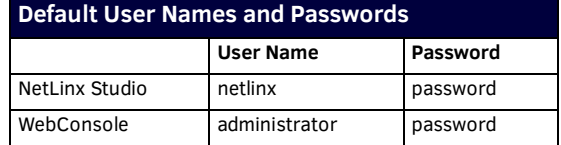

## **General Options**

The WebConsole Configuration page contains settings that are accessible from each tab. FIG. 70 indicates the universally accessible options available on the web pages.

Reset to Defaults

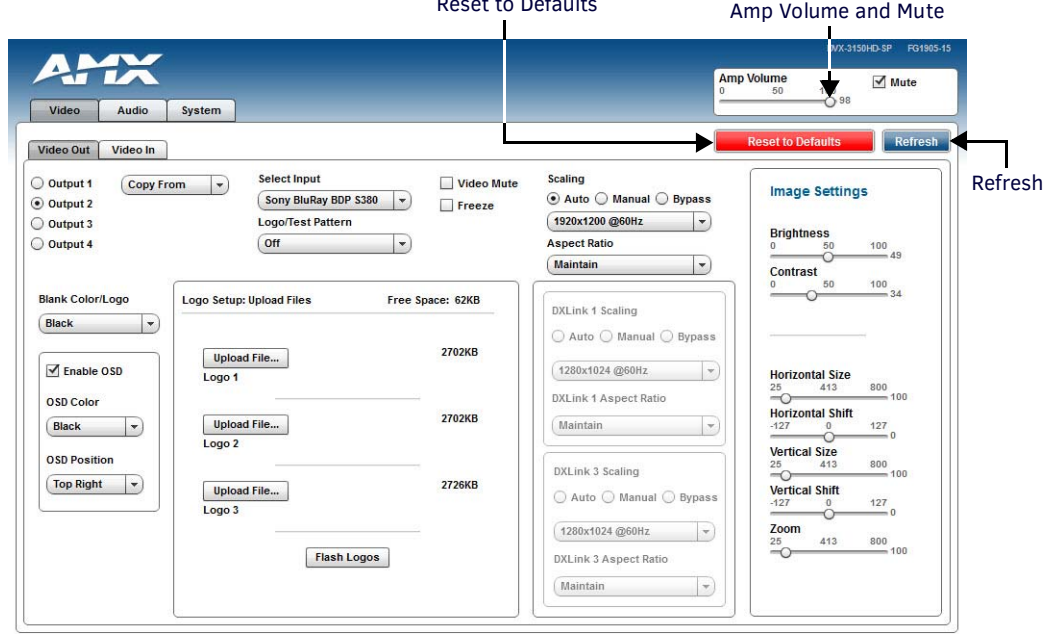

### **FIG. 70** WebConsole Configuration page

The following table lists the general options for the WebConsole Configuration page:

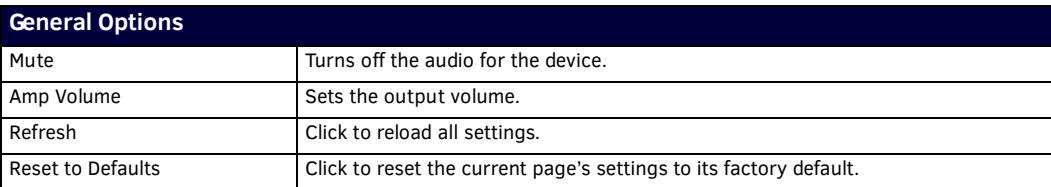

## **Video Settings**

The Video Out tab enables you to set the resolution, aspect ratio, and picture qualities of each individual video input. Any changes you make reflect instantaneously on your source input and output devices.

### **Video Out**

FIG. 71 displays the Video Out page for the DVX.

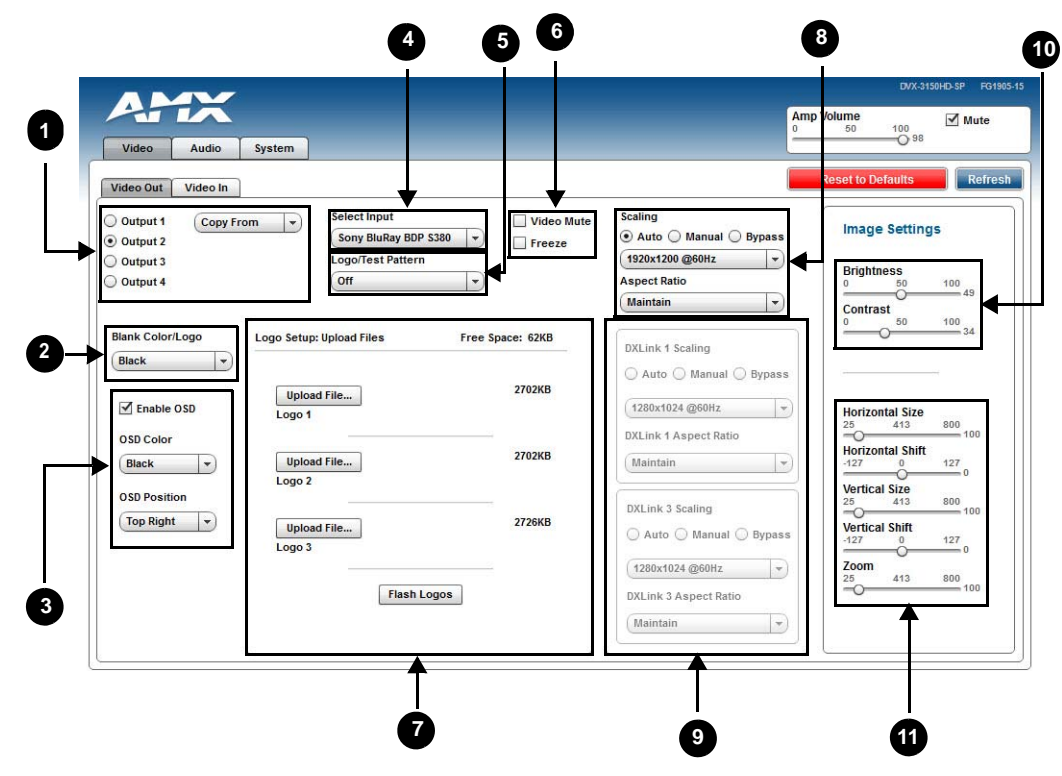

**FIG. 71** WebConsole Configuration page - Video Out tab

1 - **Output Select**: Select the corresponding option button to select the video output to adjust. When you select an output, the other options on the page change to reflect the output's current settings. You can copy the settings from one output to the selected output by using the Copy From menu.

**NOTE:** *If you have a Virtual device using the same port (5002) as the DVX, all notifications are routed to virtual device rather than the DVX. In this case, initial states for the video outputs will not be represented in the Web Console. When possible, avoid using virtual devices on the same port as the DVX.*

2 - **Blank Color/Logo**: Use the drop-down menu to select the color of the blank screen on the output. If you have uploaded a logo to display on the output, you can also select the logo from this menu.

3 - **OSD**: This area allows you to activate the on-screen display. When enabled, the input name and resolution displays in a small box in a corner of the screen whenever you select a new input source. From the available menus in the same area, you can select the color scheme and location of the OSD.

4 - **Select Input**: Use the menu to select a video input to be switched to the selected video output.

5 - **Logo/Test Pattern**: Use the menu to choose an image logo or output test pattern to display on the video output. Select Off to disable the logo or test pattern and view video from the selected source. You can choose from *Off*, *Color Bar*, *Gray Ramp*, *SMPTE Bar*, *HiLoTrak*, *Pluge*, and *Cross Hatch*. If you have uploaded a logo to display on the output, you can also select the logo from this menu.

6 - **Video Mute**: Click to toggle whether the video is muted (blanked) on the video output. **Freeze**: Click the check box to freeze the current image so that it remains on the screen.

7 - **Logo Setup**: The Logo Setup area enables you to load up to three bitmap image files available for display on the video output. Click each Upload File button to locate and upload an image file to the unit's local memory, then click the Flash Logos button to load the image files into memory. Images must be 24-bit color bitmap files at least 36x36 pixels in size. There is 8192kb of flash memory available for storing the three image files. The amount of free space remaining appears on the screen. See the *[Uploading an Image File](#page-65-0)* section on page 66 for more information.

**NOTE:** *Large images can cause a slowdown in performance. Though images up to 1920x1200 are supported, AMX recommends using an image size no greater than 640x480.*

8 - **Scaling**: Click Auto to have the unit automatically set the video resolution for the selected output display based on the EDID information received from the connected display device. Click Manual to manually override the video resolution for the output display. After choosing Manual, select a resolution and an aspect ratio from the corresponding menus. Select Bypass to disable scaling and send unscaled video from the selected input to the display.

9 - **DXLink**: This section enables you to establish scaling and aspect ratio settings for the DXLink outputs. If these outputs are not available on your unit, this area appears grayed-out.

10 - **Image Settings**: Use the sliders to set the brightness and contrast for the selected video output.

11 - **Video Adjustments**: Use the sliders to set the horizontal and vertical size and shift and the zoom for the selected video output.

**NOTE:** *Your video configuration is not affected by a power loss, restarting the unit, or upgrading the firmware.*

### <span id="page-65-0"></span>**Uploading an Image File**

You can upload static image files to the DVX and display the logo images on a video output. You can upload up to three images to the unit. There is 8192kb of flash memory available for storing the three image files. The amount of free space remaining appears on the Video Out tab. Images must be 24-bit color bitmap files at least 36x36 pixels in size.

**CAUTION:** *Large images can cause a slowdown in performance. Though images up to 1920x1200 are supported, AMX recommends using an image size no greater than 640x480.*

Perform these steps to upload an image file:

- 1. Open a web browser.
- 2. Enter the IP address of the All-In-One Presentation Switcher in the location bar of the web browser. (If you do not know your switcher's IP address, see the *[Locating the IP Address of the DVX](#page-63-0)* section on page 64.) The Main WebControl page opens (FIG. 69).
- 3. Use the Device options menu at the top of the screen to select the <DEVICE #> DVX-xxxxHD-xx Switch Device. (Substitute the model number of your unit for xxxx.) The Configuration page opens in a separate pop-up window (FIG. 71).
- 4. On the Video Out tab, click Upload File. (You can click any of the three available buttons.)
- 5. Select an image file from a location accessible to the DVX and click OK.
- 6. Once the file is uploaded, click Flash Logos to load the images files into memory.

**CAUTION:** *Using concurrent web browsers or users while uploading or flashing image files can cause corruption in your images. It is a best practice to use only a single web browser when uploading or flashing an image file.*

**NOTE:** *Closing and restarting your web browser removes all current image file information from the Web Console page. However, if you completed uploading the image, the images are still loaded into the DVX's memory.*

### <span id="page-66-0"></span>**Video In**

FIG. 72 displays the Video In tab on the Video page. The Video In tab enables you to set the resolution, aspect ratio, and picture qualities of each individual video input. Any changes you make reflect instantaneously on your source input and output devices.

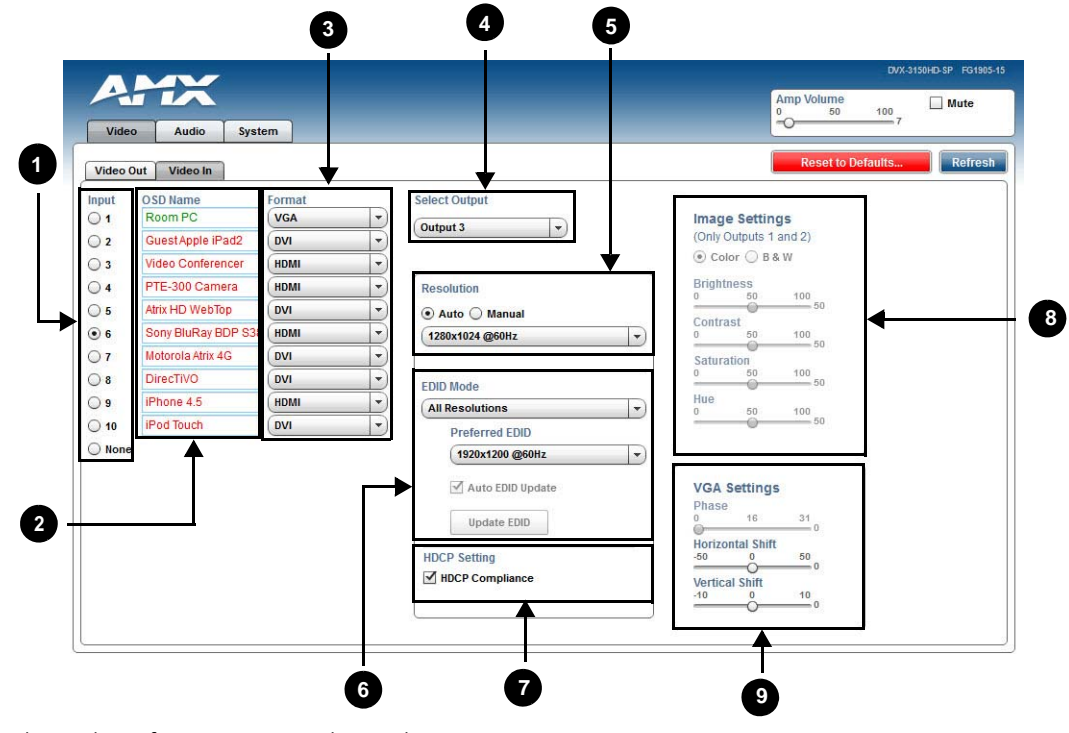

**FIG. 72** WebConsole Configuration page - Video In tab

1 - **Input**: Select the corresponding option button to switch that video input to the selected output (see Select Output below). When you select an input, the other options on the page change to reflect the input's current settings. You can only select one video input at a time. Select None to send no signal to the selected output. You can click the Refresh button on the page to update the color coding on the Video Input Select option buttons. Click Refresh after connecting a new input or correcting a resolution on the input so you can be sure it is working.

2 - **OSD Name**: Enter a unique name for the device in the space provided to more easily identify each input. The name you enter here appears in the on-screen display (OSD), if enabled.

The lettering changes color depending on whether video is detected on the selected input. Green indicates a signal is detected, gray indicates a signal is detected but cannot be identified, and red indicates no signal is detected. You can enter up to 63 characters for a single name.

### **NOTE:** *Although you can add up to 63 characters, ICSP only retains the first 31 characters. Anything you add beyond the character limit is truncated.*

Space characters are valid, however, if they appear at the start of a name, they will be truncated. These fields are optional.

3 - **Format**: Use the drop-down menus to select the video format for each video input. The selection should indicate the type of connection used to connect the video source to the switcher.

For Multi-Format inputs, you can choose from *HDMI*, *DVI*, *VGA*, *Component*, *S-Video*, and *Composite*. The default setting is Component. For HDMI inputs, you can choose from *HDMI* or *DVI*.

4 - **Select Output**: Use the menu to select the video output you want to use.

5 - **Resolution**: Click Auto to have the unit automatically detect the video resolution for the selected input signal, or click Manual to manually select the video resolution for the selected input signal. After clicking the Manual option button, select a resolution from the corresponding drop-down menu.The Auto option is selected by default.

### **NOTE:** *The recommended setting is Auto. In Manual mode, the DVX shows blank video if the input is set to any resolution other than the selected manual resolution. See the EDID Mode section below for information on controlling the resolution provided by connected sources.*

6 - **EDID Mode**: Use the menus to indicate the desired EDID information to be sent to the selected video source. You can choose from one of the built-in EDID files which includes All Resolutions, only Full Screen Resolutions, or only Wide Screen Resolutions, or you can choose to mirror the EDID received from any connected display. Choosing one of the mirror modes turns off the HDMI Audio control for the selected input.

The Preferred EDID menu is only available if you select one of the internal EDID files (All, Full, or Wide). In this mode you can select the specific preferred resolution to present to the connected source.

The Auto EDID Update check box and the update EDID button are only available if you select to mirror the EDID from a connected display. Select the Auto EDID Update check box if you want the EDID sent to the source to update anytime the EDID received from the connected display changes. De-select this check box to prevent automatically updating the EDID sent to the source and only update the EDID when the Update EDID button is clicked.

7 - **HDCP Setting**: Click the check box to activate HDCP compliance on the selected input. HDCP compliance is active by default.

8 - **Image Settings**: Click the Color or B&W option button to select a color setting for the video input. Use the sliders to alter the brightness, contrast, saturation, and hue for the video input.

9 - **VGA Settings**: Use the sliders to alter the phase, horizontal shift, and vertical shift settings for VGA inputs.

## **Audio Settings**

The Audio page enables you to set the audio qualities for each audio input, microphone input, amplifier output, and line output. Any changes you make reflect instantaneously on your source input and output devices.

### <span id="page-67-0"></span>**Audio Out**

FIG. 73 displays the Audio Out page for the DVX.

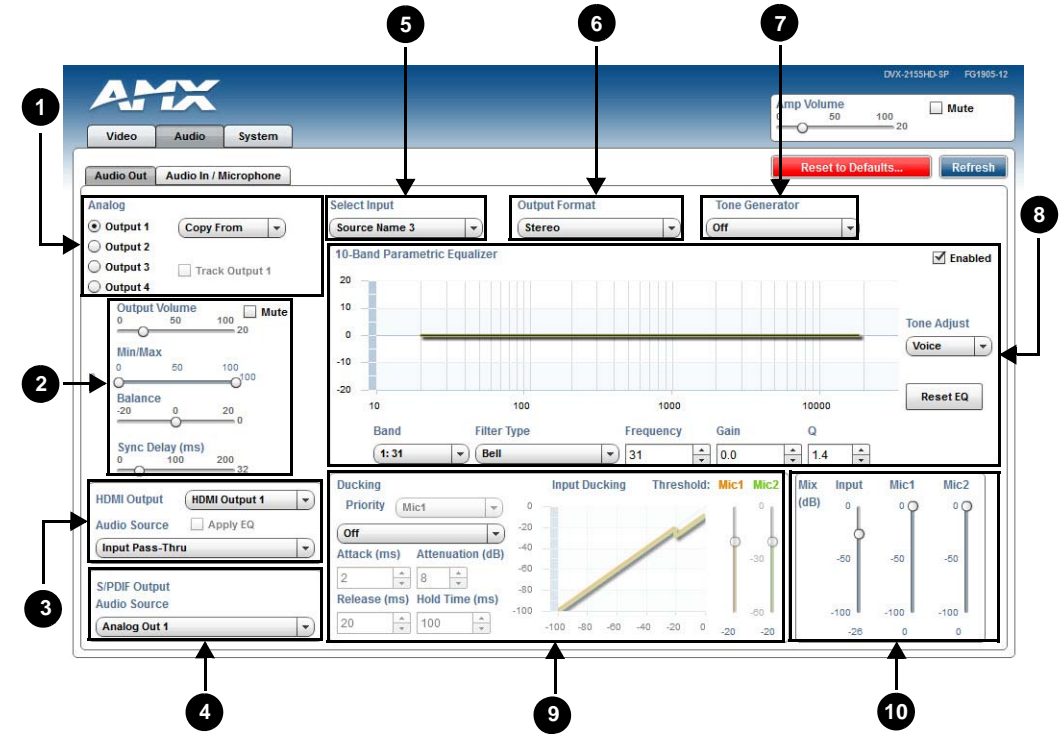

**FIG. 73** WebConsole Configuration page - Audio Out tab

1 - **Analog Output**: Select the corresponding option button to select an audio output to adjust. You can only select one audio output at a time. Click the Track Output 1 check box to track the amp volume for Output 1. This option is only available for outputs 2, 3, and 4.

2 - **Output Volume**: Use the sliders to set the output levels for the selected audio output. You can set the following options for each audio output:

**Output Volume**: Use the slider to set the volume of the selected audio output. You can set the volume from 0 to 100. The default setting is 20.

**Min/Max**: Use the sliders to adjust the minimum and maximum volume of the audio output. There are separate sliders on this option for minimum and maximum volume. You can set the maximum volume from 0 to 100 in increments of 1. The default value is 100. You can set the minimum volume from 0 to 100 in increments of 1. The default value is 0.

**Balance**: Use the slider to adjust the balance level of the selected audio output. You can set the balance level from -20 to +20. The default value is 0.

**Sync Delay**: Use the slider to set the number of milliseconds to delay the audio. The default value is 32.

Additionally, you can silence the audio output by clicking the Mute check box.

3 - **HDMI Output**: Use the available options to configure the HDMI output.

**HDMI Output**: Select the HDMI output for which you want to adjust the audio options.

 **Audio Source**: Select the audio stream to output through the selected HDMI output. You can choose from Input Pass-thru or any of the four available Analog Outputs.

**Apply EQ**: Click the check box to toggle whether the volume and equalizer for the HDMI source port is active.

4 - **S/PDIF Output**: Select the audio stream to output through the S/PDIF output. You can choose from any of the available HDMI or Analog Outputs.

5 - **Select Input**: Use the menu to switch the audio input to the selected audio output.

6 - **Output Format**: Use the menu to change the audio format of the selected audio output. You can set the audio format to Stereo or Mono. The default setting is Stereo.

7 - **Tone Generator**: The tone generator provides an internally generated audible tone. The selected tone overrides any input source selection. Selecting 'Off' removes the override, allowing you to hear audio from the selected source. You can choose from Off, 60Hz, 250Hz, 400Hz, 1kHz, 3kHz, 5kHz, 10kHz, Pink Noise, and White Noise.

8 - **Equalizer**: The equalizer is a 10 band parametric equalizer enabling you to set any of the 10 default frequencies (32Hz, 62Hz, 125Hz, 250Hz, 500Hz, 1000Hz, 2000Hz, 4000Hz, 8000Hz, 16000Hz) to any value from 20Hz to 20KHz. Each band is set individually by selecting the band from the Band menu then adjusting the remaining settings. A dynamic graph displays the resulting frequency response of the equalizer band. Changing the Gain, Frequency, or Q settings can change the frequency response.

Use the following options to change the settings on the equalizer:

**Band**: Use the menu to select which of the 10 equalizer bands you want to configure.

**Filter Type**: Use the menu to set the filter type for the selected equalizer band. You can choose from Bell, Band Pass, Band Stop, High Pass, Low Pass, Treble Shelf, and Bass Shelf.

**Frequency**: Use the up and down arrows or direct text entry to set the center frequency for the selected equalizer band. You can set the center frequency to any value between 20Hz and 20KHz.

**Gain**: Use the up and down arrow buttons or direct text entry to adjust the gain/attention level of the selected band. You can set the gain from -12 to +12dB in 1dB increments. The default setting is 0.

**Q**: Q factor adjusts the filter from wider to narrower smoothing between inflection points on the frequency response. The default setting is 1.4. The range is from 0.1 to 20.0 in 0.1 increment/decrement steps.

**Tone Adjust**: Use the menu to select a fixed adjustment to the frequency response depending on the current use. You can choose from Off, Movie, Voice, and Music.

**Reset EQ**: Click to reset all EQ levels to 0.

**Enabled**: Click to enable or disable the equalizer settings.

9 - **Ducking**: Use the menu to set the ducking level of the audio output. You can choose from Off, Low, Medium, High, and Custom. Selecting Custom activates settings you can adjust for Threshold, Attack, Release, Attenuation, and Hold-time. The default setting is Off.

**Priority**: Use this menu to set the ducking priority for the microphones. You can choose from Off or Mic1.

**Threshold**: Use the sliders to adjust the threshold levels for each microphone. You can set the threshold to any value between 0 and -50.

10 - **Mix**: Use the sliders to set the mix levels for the audio input and the two microphones. Each device has its own mix level slider. You can set each level from 0 to 100dB.

### <span id="page-69-0"></span>**Audio In/Microphone** FIG. 74 displays the Audio In/Microphone page for the DVX. **5<sup>2</sup> <sup>3</sup> <sup>4</sup> 8 7** mp Volume  $\Box$  Mute  $100<sub>1</sub>$ **1** Audio Out | Audio In / Mio Microphone Mode OSD Name Input  $\odot$  1 **Source Name All Outputs** Dual Mono Single Stereo licropho Microphone 2 Source Name 2  $O<sub>2</sub>$  $\Box$  Enable  $\Box$  Ph: Enable Phantom Por  $\bigcirc$  3 Source Name 3 Stereo **AC-3 (Dolby)**  $\bigcirc$  4 Source Name 4 Microphone Adjustment  $\bigcirc$  5 Source Name 5 put Ga PreAmp Gain (dB) Gain (dB) Microphone 1  $24$  $\circ$ Source Name 6 Microphone 2  $\overline{O}$ Source Name 7 Compressio Compression  $\circ$ Source Name & Equalizer Gating Limiter **Off**  $\vert \cdot \rangle$ iPhone 4.5  $\bigcirc$  9  $\sqrt{\frac{1}{2}}$  Enabled Attack (ms) Release (ms) Ratio **Motorola Atrix**  $\bigcirc$  10  $\overline{20}$  $\frac{1}{x}$  20  $\frac{A}{v}$  6  $\bigcap$  11 Source 11  $\bigcirc$  12 Source 12 Source 13  $\circ$  $\bigcirc$  13  $-20$  $\bigcirc$  14 Source 14  $-40$  $-10$  $\overline{60}$  $.20$ **Reset EQ** -80 100 1000 10000 Gain **Filter Type** Frequency  $\overline{Q}$  $-100$ Band  $-100$ -80  $-20$  $-80$  $-40$ 1:500  $\blacktriangleright$  Bell  $\boxed{\rightarrow}$  500  $\frac{1}{2}$  0.0  $\frac{1}{2}$  1.4  $\frac{1}{2}$ **<sup>9</sup> <sup>4</sup> 6**

**FIG. 74** WebConsole Configuration page - Audio In/Microphone tab

1 - **Audio Input**: Select the corresponding option button to switch that audio signal to the selected output. You can only select one audio input at a time. Select None if you do not want any audio.

2 - **Format**: Use the menu to select the analog format for the audio input. You can choose from *Stereo* or *Mono*.

3 - **Select Output**: Use the menu to select an audio output.

4 - **Input Gain**: Use the slider to adjust the gain level of the audio input. You can set the gain from -24 to +24dB in 1dB increments. The default setting is 0.

5 - **HDMI Audio**: Use the menu to select the HDMI Audio type for the audio input. This option is not available if you select a mirrored input for the EDID Mode on the Video In tab.

6 - **Compression**: Use the menu to select the compression level of the selected audio input. You can choose from *Off*, *Low*, *Medium*, *High*, and *Custom*. The default value is Off. Selecting any option other than Off enables you to adjust settings for Attack, Release, Ratio, and Threshold.

**Attack**: Sets the duration, in milliseconds, of the attack phase while compressing. You can set a value between 1 and 2000. **Release**: Sets the duration, in milliseconds, of the release phase while compressing. You can set a value between 1 and 5000. **Ratio**: Sets the ratio while compressing. You can set a value between 1 and 20.

**Threshold**: Sets the threshold while compressing. You can set a value between 0 and -60.

7 - **Microphone Mode**: Click Dual Mono when using independent microphones. Each mono microphone input is mixed onto both the right and left channels. Click Single Stereo when connecting a single stereo source.

Microphone input 1 is mixed only onto the left channel and Microphone input 2 is mixed only onto the right channel. Click the check boxes to activate phantom power for each individual mic. The unit supports a supply of up to 48V of phantom power for each mic input.

**NOTE:** *Enabling Phantom Power could damage some devices connected to the microphone input if the devices are not designed to accept it.*

8 - **Microphone Adjustment**: There are two separate sections for configuring Mic 1 and Mic 2. If you select Single Stereo for the Microphone Mode, there is a single configuration that affects both microphones. Selecting Dual Mono allows independent configuration of each mic. You can set the following options for each microphone:

**PreAmp Gain**: Use the slider to set the preamp gain level for the mic. You can set the PreAmp Gain between 0 and 65 dB in 1 dB steps. Set the PreAmp Gain to 0 for line-level inputs.

**Gain**: Use the slider to set the input gain level for the mic. You can set the gain between -24 and +24 dB in 1 dB steps.

9 - This area contains a set of four tabs with different sets of options for more advanced microphone adjustments.

**Equalizer**: The equalizer is a 3-band parametric equalizer enabling you to set 3 frequencies to any value from 20Hz to 20KHz. The default center frequencies are 500Hz, 1000Hz, and 3000Hz. Each band is set individually by selecting the band from the Band menu then adjusting the remaining settings. A dynamics chart displays any activity on the equalizer band. Changing the Gain, Frequency, or Q settings can change the chart display.

Use the following options to change the settings on the equalizer:

**Band**: Use the menu to select which of the 3 equalizer bands you want to configure.

**Filter Type**: Use the menu to set the filter type for the selected equalizer band. You can choose from Bell, Band Pass, Band Stop, High Pass, Low Pass, Treble Shelf, and Bass Shelf.

**Frequency**: Use the up and down arrows or direct text entry to set the center frequency for the selected equalizer band. You can set the center frequency to any value between 20Hz and 20KHz.

**Gain**: Use the up and down arrow buttons or direct text entry to adjust the gain/attention level of the audio input. You can set the gain from -12 to +12dB in 1dB increments. The default setting is 0.

**Q**: Q factor adjusts the vector graph from wider to narrower smoothing between inflection points on the equalizer band. The default setting is 1.4. The range is from 0.1 to 20.0 in 0.1 increment/decrement steps.

**Gating**: Use the menu to select the gating level of the selected microphone input. You can choose from Off, Low, Medium, High, and Custom. The default value is Off. Selecting any option other than Off enables you to adjust settings for Attack, Release, Depth, Hold Off, and Threshold.

**Limiter**: Use the menu to select the Limiter settings of the selected microphone input. You can choose from Off, Low, Medium, High, and Custom. The default value is Off. Selecting any option other than Off enables you to adjust settings for Attack, Release and Threshold.

**Compression**: Use the menu to select the compression level of the selected Microphone input. You can choose from Off, Low, Medium, High, and Custom. The default value is Off. Selecting any option other than Off enables you to adjust settings for Attack, Release, Ratio, and Threshold.

The following settings serve identical purposes with identical ranges for each tab on which they appear:

**Attack**: Sets the duration, in milliseconds, of the attack phase. You can set a value between 1 and 2000.

**Release**: Sets the duration, in milliseconds, of the release phase. You can set a value between 1 and 5000.

**Depth**: Sets the depth in decibels. You can set a value between 0 and 20.

**Ratio**: Sets the ratio. You can set a value between 1 and 20.

**Hold Off**: Sets the gating hold off time. You can set a value between 0.25 and 4 seconds in 0.25 increments. **Enabled**: Click to enable or disable the equalizer settings.

### **NOTE:** *Your audio configuration is not affected by a power loss, restarting the unit, or upgrading the firmware.*

### **Setting Up Surround Audio**

To pass surround audio from HDMI inputs to HDMI or S/PDIF outputs you must have an HDMI sink (display, AVR, etc.) that supports one or more surround formats. Follow these steps to configure the DVX to pass-through surround audio.

- 1. Connect a source that is capable of providing surround audio to an HDMI input on the DVX.
- 2. Connect a sink that supports surround audio to an HDMI output on the DVX.
- 3. See *[Using a Web Browser](#page-62-0)* section on page 63 and follow the instructions to open the DVX Web Configuration page.
- 4. To manually select an audio format to request from the source (switcher firmware 1.4.4 or higher):
	- On the Audio In tab, select the HDMI Input connected to the source.
	- Select the desired surround format from the **HDMI Audio** options menu.
- 5. To pass an HDMI sink's audio capabilities to the source device:
	- On the Video In tab, select the HDMI Input connected to the source.
	- Select Mirror Out x from the **EDID Mode** options menu where x is the output number connected to the surround-capable sink (see item 6 in the *Video In* [section on page 67](#page-66-0) for more information.)
- 6. In the HDMI Output section of the Audio Out tab, select the HDMI output that is the destination for surround audio and then Select Input Pass-Thru from the **Audio Source** options menu (see item 3 in the *Audio Out* [section on page 68](#page-67-0) for more information).
- 7. If sending surround audio to the S/PDIF output, select the same HDMI output used in step 6 above in the **S/PDIF Output Audio Source** options menu (see item 4 in the *Audio Out* [section on page 68](#page-67-0) for more information).

8. Route the video from the HDMI input connected to the surround audio source to the HDMI output selected in step 6 above.

Follow these same steps when receiving surround audio from a DXLink input and/or sending audio to DXLink outputs. Connect all DXLink transmitters/receivers to the DVX, connect sources and sinks to DXLink transmitters/receivers, and select the appropriate DXLink input/output on the DVX in the steps above.

### **Embedding Audio on an HDMI Output**

Follow these steps to configure an HDMI, DXLink or S/PDIF output to embed audio from a stereo source:

- 1. Connect either a digital audio source on an HDMI input or an analog audio source on one of the analog audio inputs.
- 2. Connect an HDMI sink (display, AVR, etc.) that can accept audio over HDMI.
- 3. See *[Using a Web Browser](#page-62-0)* section on page 63 and follow the instructions to open the DVX Web Configuration page.
- 4. In the HDMI Output section of the Audio Out tab, select the HDMI output that is the destination for audio and then select the analog output you want to embed from the **Audio Source** options menu. (See item 3 on *Audio Out* [section on page 68](#page-67-0) for more information).
- 5. Route the desired input audio (connected in step 2) to the analog output chosen in step 4, and it will automatically embed on the selected HDMI and/or S/PDIF output.
- 6. In the HDMI Output section, select the **Apply EQ** check box if you want the audio on the HDMI output to be affected by the DVX's Volume and Equalizer settings. De-select this box if you want un-equalized, unity gain audio on the HDMI output (recommended if adjusting volume and EQ at the downstream HDMI sink).
- 7. To send the same analog audio to the S/PDIF output, select the same Analog output used in step 4 above in the **S/PDIF Output Audio Source** options menu (see item 4 in the *Audio Out* [section on page 68](#page-67-0) for more information).

### <span id="page-71-0"></span>**Mixing Microphones onto Analog and HDMI Outputs**

Follow these steps to connect and mix audio from a microphone input onto the source audio being routed to an audio output. The Mic inputs can accept both Microphone level and Line level audio.

- 1. Connect an audio source to one of the microphone inputs on the DVX.
- 2. See *[Using a Web Browser](#page-62-0)* section on page 63 and follow the instructions to open the DVX Web Configuration page.
- 3. On the Audio In / Microphone tab, select the appropriate Pre-Amp gain setting for the input type you are using (see item 7 in the *[Audio In/Microphone](#page-69-0)* section on page 70 for more information):
	- If the input source connected to the microphone input is a line-level signal, adjust the Pre-Amp Gain for that microphone input to 0.
	- If the input source connected to the microphone input is a microphone-level signal, adjust the Pre-Amp Gain for that microphone to a setting above 0 (typical values are between 20 and 30 dB).
- 4. If the connected microphone requires phantom power, check the Phantom Power check box for that microphone input (see item 6 in the *[Audio In/Microphone](#page-69-0)* section on page 70 for more information).
- 5. In the same section, turn on the connected microphone by checking the Enable check box for that microphone input.
- 6. On the Audio Output tab, select each analog audio output (see item 1 in the *Audio Out* [section on page 68\)](#page-67-0) and adjust the mix level as desired for each output (see item 10 in the *Audio Out* [section on page 68\)](#page-67-0).
	- To hear both program audio and microphone audio on an analog output, start by setting the mix sliders for both the Input and the Mic all the way up and then make minor adjustments to these sliders to achieve the desired relative audio levels.
	- To hear only the program audio on an analog output, set the microphone mix levels all the way down (-100) and the Input mix level all the way up.
	- To hear only the microphone on an analog output, set the Input mix level all the way down (-100) and the Mic mix level all the way up.
- 7. To hear the microphone on an HDMI output, follow the instructions for *[Mixing Microphones onto Analog and HDMI](#page-71-0)  Outputs* [section on page 72](#page-71-0) and select an analog output that has been mixed to receive microphone audio in step 6 above.
### **System Settings**

FIG. 75 displays the System page. The System page allows you to switch any audio or video input to any output, set the front panel button lockout, adjust front panel LED and LCD intensity, and view the device information for the switcher.

|                            | <b>Audio</b><br><b>Video</b>                         |              | System             |          |             |                    |                    |          |                    |                                                                                                  | DVX-2150HD-T FG1905-21<br>mp Volume<br>Mute<br>100<br>50<br>$-7$<br>Refresh |
|----------------------------|------------------------------------------------------|--------------|--------------------|----------|-------------|--------------------|--------------------|----------|--------------------|--------------------------------------------------------------------------------------------------|-----------------------------------------------------------------------------|
| <b>Input/Output Matrix</b> |                                                      | Output 1     |                    | Output 2 |             | Output 3           |                    | Output 4 |                    | <b>Front Panel</b><br><b>Microphone Mode</b><br><b>Single Stereo</b><br><b>Enable Lockout</b>    | <b>Reset to Defaults</b><br><b>LED Intensity</b><br>50<br>100<br>$-15$      |
|                            | OSD Name                                             |              | Video Audio        |          | Video Audio | Video              | Audio              |          | Video Audio        | Lockout Mode<br><b>L/R Microphone</b><br>Full O Menu-only                                        | <b>LCD Intensity</b><br>100<br>50                                           |
| 1.                         | <b>Room PC</b>                                       | $\circ$      | O                  | O        | $\odot$     | $\circ$            | $\circ$            | $\odot$  | $\odot$            |                                                                                                  | $\circ$<br>$-5$                                                             |
| 2.                         | <b>Guest Apple iPad2</b><br><b>Video Conferencer</b> | $\circ$      | $\circ$            | O        | $\circ$     | $\circ$            | $\circ$            | $\circ$  | $\circ$            | <b>DXLink Ethernet</b><br><b>DXLink Output 1</b>                                                 | Auto<br>$\overline{\phantom{a}}$                                            |
| 3.                         | PTE-300 Camera                                       | $\odot$      | $\circ$            | O        | $\circ$     | $\circ$            | $\circ$            | $\circ$  | O                  |                                                                                                  |                                                                             |
| 4.<br>5.                   | <b>Atrix HD WebTop</b>                               | ⊙            | $\circ$            | O        | O           | $\circ$            | O                  | $\circ$  | $\circ$<br>$\circ$ | <b>System Information</b><br>Serial Number:                                                      | DVX-3155HD-T FG1905-18<br>000000000                                         |
| 6.                         | Sony BluRay BDP S                                    | ∩            | $\circ$            | O        | O           | $\circ$            | $\circ$            | O        | O                  | <b>MAC Address:</b>                                                                              | 00:60:9f:97:aa:d0                                                           |
| 7.                         | Source 7                                             | $\circ$<br>O | $\circledast$<br>O | O        | O<br>O      | $\odot$<br>$\circ$ | $\circ$<br>$\odot$ | O<br>C   | $\circ$            | IP Hostname:                                                                                     | bcdevcf                                                                     |
| 8.                         | Source 8                                             | O            | $\circ$            | O<br>O   | $\circ$     | $\circ$            | $\circ$            | C        | O                  | <b>IP Address:</b><br><b>IP Subnet Mask:</b><br>IP Gateway:                                      | 192.168.225.6<br>255,255,252.0                                              |
| 9.                         | Source 9                                             | O            | $\circ$            | O        | $\circ$     | $\circ$            | O                  | C        | $\circ$            |                                                                                                  | 192.168.224.2                                                               |
|                            | <b>10.</b> Source 10                                 | O            | $\circ$            | C        | $\circ$     | $\circ$            | $\circ$            | $\circ$  | $\circ$            | <b>IP DNS Address:</b>                                                                           | 192.168.20.6                                                                |
| 11.                        | Source 11                                            | O            | O                  | O        | O           | $\circ$            | O                  | $\circ$  | $\circ$            | <b>Switcher Firmware Version:</b><br><b>Master Firmware Version:</b><br>Device Firmware Version: | v1.4.2<br>V4.6.314<br>V1.31.6                                               |
|                            | <b>12.</b> Source 12                                 | O            | O                  | O        | O           | $\circ$            | O                  | O        | O                  |                                                                                                  |                                                                             |
|                            | <b>13. Source 13</b>                                 | ∩            | $\circ$            | O        | O           | $\circ$            | $\circ$            | $\circ$  | O                  | <b>Internal Status</b>                                                                           |                                                                             |
|                            | <b>14.</b> Source 14                                 | O            | $\circ$            | C        | O           | $\circ$            | $\circ$            | C        | $\circ$            | Temperature (°C):<br><b>Temperature Alarm:</b><br>Fan Speeds (RPMs):                             | 41                                                                          |
|                            | <b>None</b>                                          | $\circ$      | $\circ$            | $\circ$  | $\circ$     | $\circ$            | $\circ$            | O        | $\circ$            |                                                                                                  | <b>OFF</b><br>1100<br>1000                                                  |

**FIG. 75** WebConsole Configuration page - System page

1 - **Input/Output Matrix**: Select an option button under each output to switch video or audio from the corresponding input to that particular output. Green text indicates a signal is detected, gray indicates a signal is detected but cannot be identified, and red indicates no signal is detected. You can only select one video and audio input at a time per output. Select None if you do not want any video or audio on the selected output.

2 - **Save/Load**: Click the buttons to save or load your DVX settings. Files are saved as a .xdv file to any local or network drive of your specification.

**NOTE:** *Due to the way many browsers manage file upload requests while in an authenticated session, it is not possible to load a DVX setup (.xdv) file with any web browser AMX has tested, except Microsoft Internet Explorer when HTTP Security is enabled on the DVX Master.*

3 - **Microphone Mode**: Click the checkboxes to activate or deactivate the microphones connected to Mic Inputs 1 and 2 when in Dual Mode, or the L/R Microphone when in Single Stereo Mode.

4 - **Front Panel Lockout Mode**: Click the check box to activate a lockout of some or all of the buttons on the front panel. Select the type of lockout in the Lockout Mode section. Select Full Lockout if you want the lockout to block the use of all front panel buttons. Select Menu-only Lockout if you want the lockout to only block the use of the menu options on the front panel. The Switch, Take, Status, Volume, and Mute buttons are still available with this option.

5 - **Front Panel Backlight**: Use the sliders to adjust the backlight intensity of the LCD display and the LEDs on front panel buttons. You can set the backlight intensity for each option between 0 and 100. The default setting for each option is 50.

6 - **DXLink Ethernet**: Use the menu to select the DXlink Input or the DXLink Output, then click the Auto check box to enter Auto mode for the selected input or output. In Auto mode, Ethernet traffic is enabled if the port is connected to an end-point transmitter or receiver, but is automatically disabled if connected to a port on another Enova DVX or DGX. When Auto is not checked, Ethernet is turned off for the selected port.

7 - **System Information**: This area provides the following read-only information about your unit:

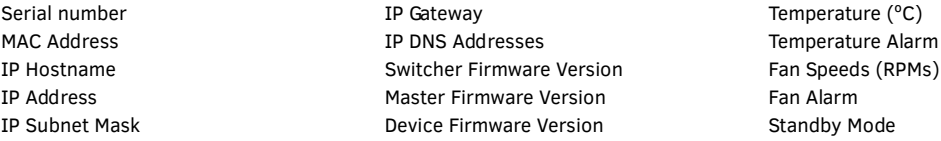

## **NetLinx Firmware Upgrades**

### **Overview**

Upgrading firmware on Enova DVX All-In-One Presentation Switchers involves downloading the latest firmware files from www.amx.com and using NetLinx Studio to transfer the files to a target DVX. The NetLinx Studio software application (available for free download from www.amx.com) provides the ability to transfer KIT firmware files to a NetLinx device such as the DVX. Use the Online Device tree in NetLinx Studio to view the firmware files currently loaded on the Central Controller. [FIG. 76](#page-73-0) shows an example Online Tree:

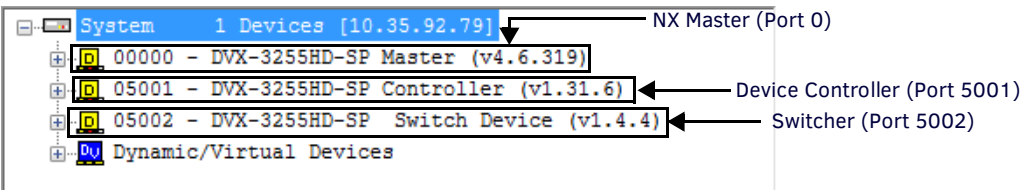

#### <span id="page-73-0"></span>**FIG. 76** NetLinx Studio - Sample Online Tree

DVX Switchers contain three devices (NX Master, Device Controller, and A/V Switcher/Scaler), each of which requires a separate Kit file. These three devices must be kept at compatible firmware versions for proper operation. Therefore, all three files should be used when upgrading any firmware associated with the DVX.

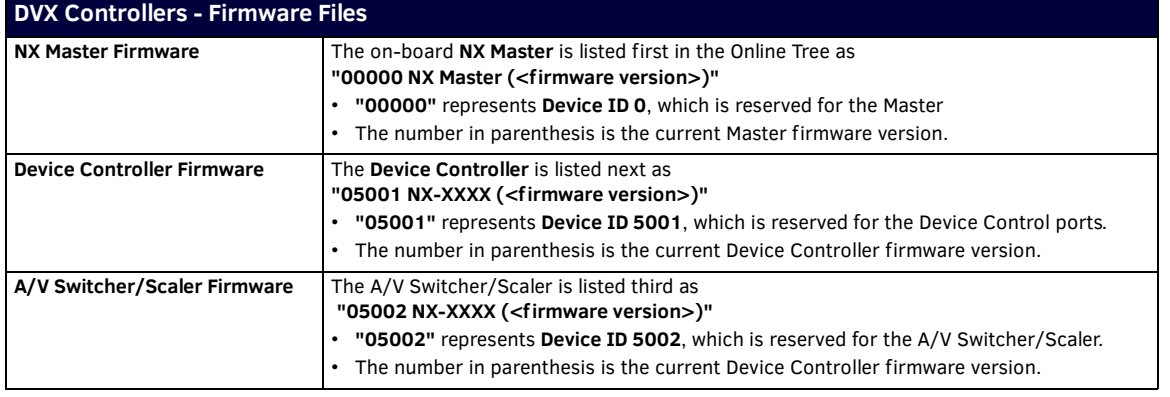

### **Before You Start**

Perform the following steps before upgrading your firmware version:

- 1. Verify you have the latest version of NetLinx Studio on your PC. Use the **Web Update** option in NetLinx Studio's Help menu to obtain the latest version. Alternatively, go to **www.amx.com** and login as a Dealer to download the latest version.
- 2. Go to **www.amx.com** and download the latest Firmware file. Firmware files are available to download from www.amx.com on the product's page in the online catalog.
- 3. Verify that an Ethernet cable is connected from the DVX to the Ethernet Hub.
- 4. Verify that the DVX is powered On.
- 5. Determine the Device Number assigned to the target DVX.
	- By default, the Device Number assigned to the DVX is **0** (zero). (The Master device number is always 0 and cannot be changed.)
	- The Device Number can be viewed on the DVX Configuration Manager Device Configuration page.
- 6. Launch NetLinx Studio and open the Online Device Tree.

### **Verifying the Current Firmware Version**

Use the Online Tree in NetLinx Studio (see [FIG. 76 on page 74](#page-73-0)) to verify which version of each firmware file is currently installed.

- 1. In NetLinx Studio, click on the Online Tree tab (in the Workspace Bar) to view the devices on the System.
- 2. Click **Display** and select **Refresh System Online Tree** from the context menu that appears. This establishes a new connection to the System and populates the device tree with devices on that system.
- 3. After the Communication Verification dialog box indicates active communication between the PC and the Central Controller, verify the Central Controller and associated devices are listed in the Online Tree.
- 4. Check the appropriate product page on **www.amx.com** for the latest NX Master, Device Controller, and A/V Switcher/Scaler firmware files for your device.

If necessary, follow the procedures outlined in the following sections to obtain these firmware (\*.kit) files from **www.amx.com** and then transfer the new firmware files to the device.

### **Downloading the Latest Firmware Files from www.amx.com**

Below is a table outlining the *Master*, *Device*, and *Switcher* firmware (\*.kit) files used by Enova DVX Controllers:

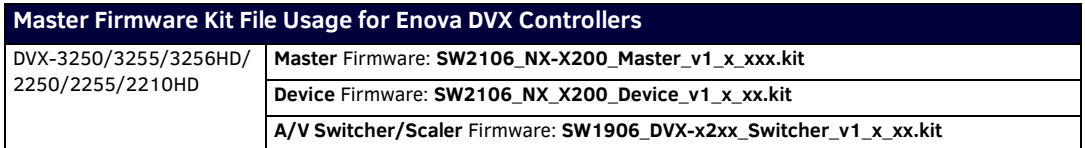

#### **Downloading Enova DVX Firmware Files on www.amx.com**

Visit the appropriate product page on www.amx.com for the latest *NX Master* and *Device Controller* firmware (\*.kit) files for your DVX. Firmware file links are available along the right-side of the catalog page (FIG. 77):

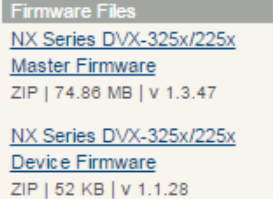

**FIG. 77** www.amx.com - sample Enova DVX firmware file links

Firmware files are bundled in a ZIP file, along with a Readme.TXT file that provides details on this firmware release.

- 1. Accept the AMX Licensing Agreement.
- 2. Download the ZIP file and unzip the contents to a known location.

#### **Required Order of Firmware Updates for DVX Controllers**

Upgrade firmware in the following order:

- 1. First, upgrade the A/V Switcher/Scaler firmware.
- 2. When that process is complete, upgrade the **Master** firmware.
- 3. When that process is complete, upgrade the **Device** firmware.

**NOTE:** *ALWAYS consult the Readme.TXT file bundled with the firmware file for any special instructions before upgrading to a newer firmware version. If no specifics are provided, use the order provided above.*

### **Sending Firmware (\*.KIT) Files to the DVX**

Use the Firmware Transfers options in the Tools menu to update the firmware in the DVX. NetLinx Devices such as the DVX use KIT files for firmware upgrades.

**NOTE:** *A Kit file (\*.KIT) is a package of several files, all of which are required to upgrade the firmware, and are available online via www.amx.com. Firmware download links are provided in the relevant product page.*

- The Online Device Tree (Online Tree tab of the Workspace Window) displays information about each online device, including the current firmware version.
- Before attempting to upgrade the firmware, you must have the appropriate Kit file for your DVX.

The DVX contains two devices which each require a separate Kit file. These three devices must be kept at compatible firmware versions for proper operation.

- Device ID 0: NetLinx Master Controller
- Default Device ID 5001: Device Control Ports

#### To update NetLinx firmware:

1. Choose Tools > Firmware Transfers > Send to NetLinx Device to open the Send To NetLinx Device dialog box ([FIG. 78](#page-75-0)).

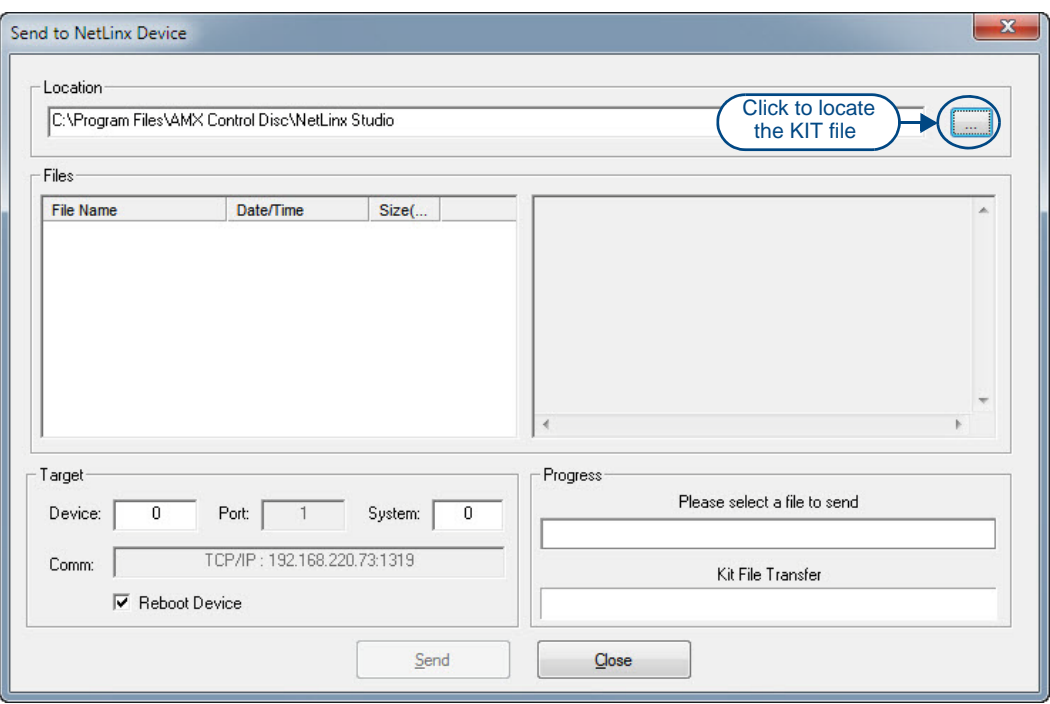

- <span id="page-75-0"></span>**FIG. 78** Send to NetLinx Device dialog box (NetLinx Studio)
- 2. Click the Browse (...) button to navigate to the target directory in the Browse For Folder dialog box [\(FIG. 79\)](#page-75-1).

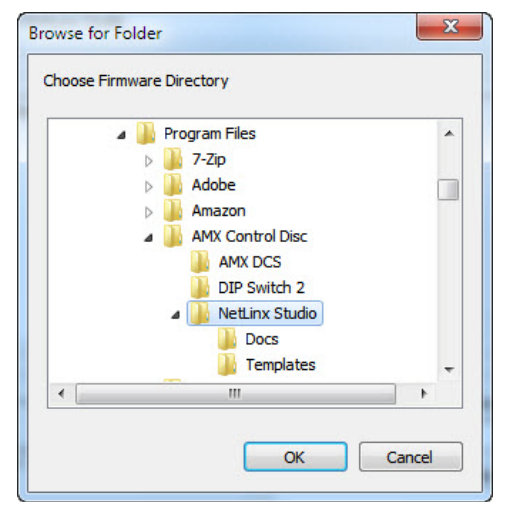

<span id="page-75-1"></span>**FIG. 79** Browse For Folder dialog box (NetLinx Studio)

- The selected directory path is displayed in the Send To NetLinx Device dialog (Location text box).
- Assuming that the specified target directory contains one or more KIT files, the KIT files in the selected directory are displayed in the Files list box, with the file's last modified date and time ([FIG. 80](#page-76-0)).

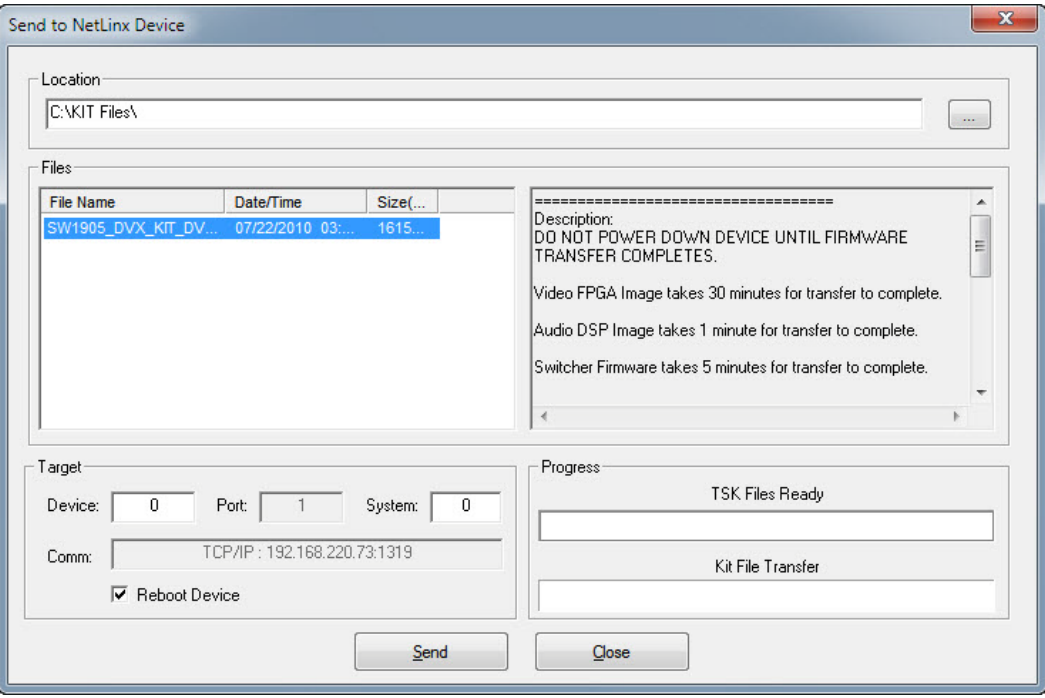

#### <span id="page-76-0"></span>**FIG. 80** Send to NetLinx Device dialog box (NetLinx Studio)

3. Select the appropriate \*.KIT file from the Files list.

#### **NOTE:** *Always update DVX devices in the following order:*

*Device 0 (NetLinx Master)*

*Device 5001 (Integrated Control Ports)*

*ALWAYS consult the Readme.TXT file bundled with the firmware file for any special instructions before upgrading to a newer firmware version. If no specifics are provided, use the order provided above.*

- 4. Enter the Device ID number of the integrated device to be upgraded in the Device text box and the System ID numbers for the DVX in the System text box.
	- The device number of the NetLinx Master is 0.
	- By default, the Device number assigned to the integrated control ports is 5001.
	- Use the Online Device Tree to determine the device's assigned IDs, if it has been changed.
- 5. Review the File, Connection, Address, and Target Device information before you send.
- 6. Click the Send button. You can watch the progress of the transfer in the Send to NetLinx Device dialog box.

NetLinx Studio transfers the files to the DVX and then tells it to reboot. After it reboots, the DVX actually goes through the upgrade process.

- During the upgrade process, the Status LED blinks, and the DVX stays offline.
- Once the upgrade is complete, the LED will stop blinking and the DVX will be online.
- Repeat the firmware update process for the next device until all devices are updated.

**NOTE:** *Upgrading the Master or device firmware can take several minutes. If you are unsure of the progress of the upgrade, you can see the status of the upgrade on the LCD display on the front panel of the All-In-One Presentation Switcher.*

**CAUTION:** *If for any reason your Kit file transfer should fail, continue to retry the transfer until you are successful. DO NOT reboot the DVX, or change connections until the transfer is complete. Failure to complete this operation successfully may require a factory repair of the DVX.*

#### **Additional Documentation**

[For additional information on using NetLinx Studio, refer to the NetLinx Studio online help and Instruction Manual \(available at](http://www.amx.com//assets/manuals/NetLinxStudio.InstructionManual.pdf)  [www.amx.com\).](http://www.amx.com)

# **Programming**

### **Overview**

The chapter defines all programming commands available for the DVX.

**NOTE:** *This chapter lists programming commands unique to the DVX. Please consult the WebConsole & Programming Guide for NX-Series Controllers for more details on NetLinx controller commands. The DVX supports all commands compatible with the NX-3200 (325x-series DVX) and NX-2200 (22xx-series DVX).*

**CAUTION:** *Some DVX-2100HD commands operate under different names on the DVX-325xHD and DVX-22xxHD. The functionality of these commands are identical to their original counterparts.*

The following table lists the commands which have changed and the new name of the command.

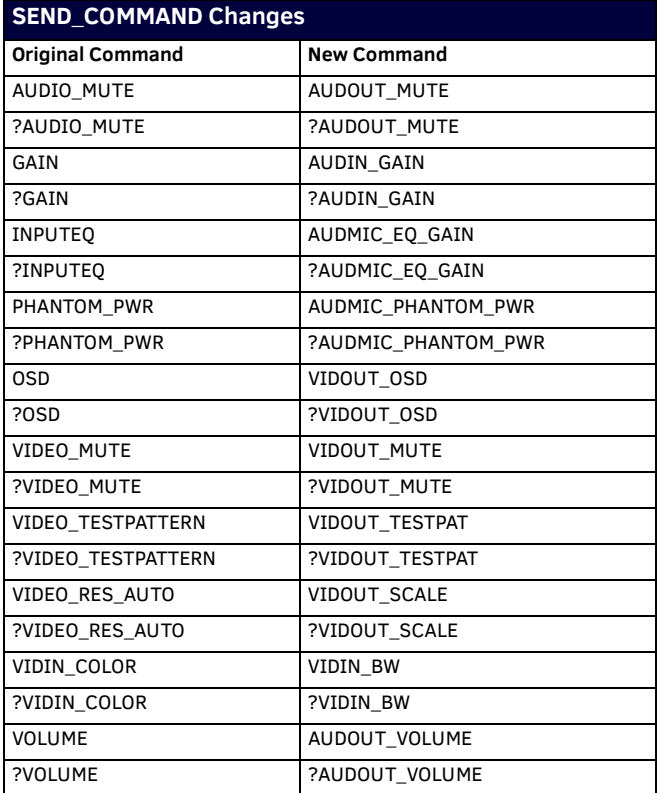

### **NetLinx Channels and Levels**

The following sections define the NetLinx channels and levels available for the DVX-3250HD/3255HD/3256HD:

#### <span id="page-78-0"></span>**DVX-325xHD NetLinx Channels**

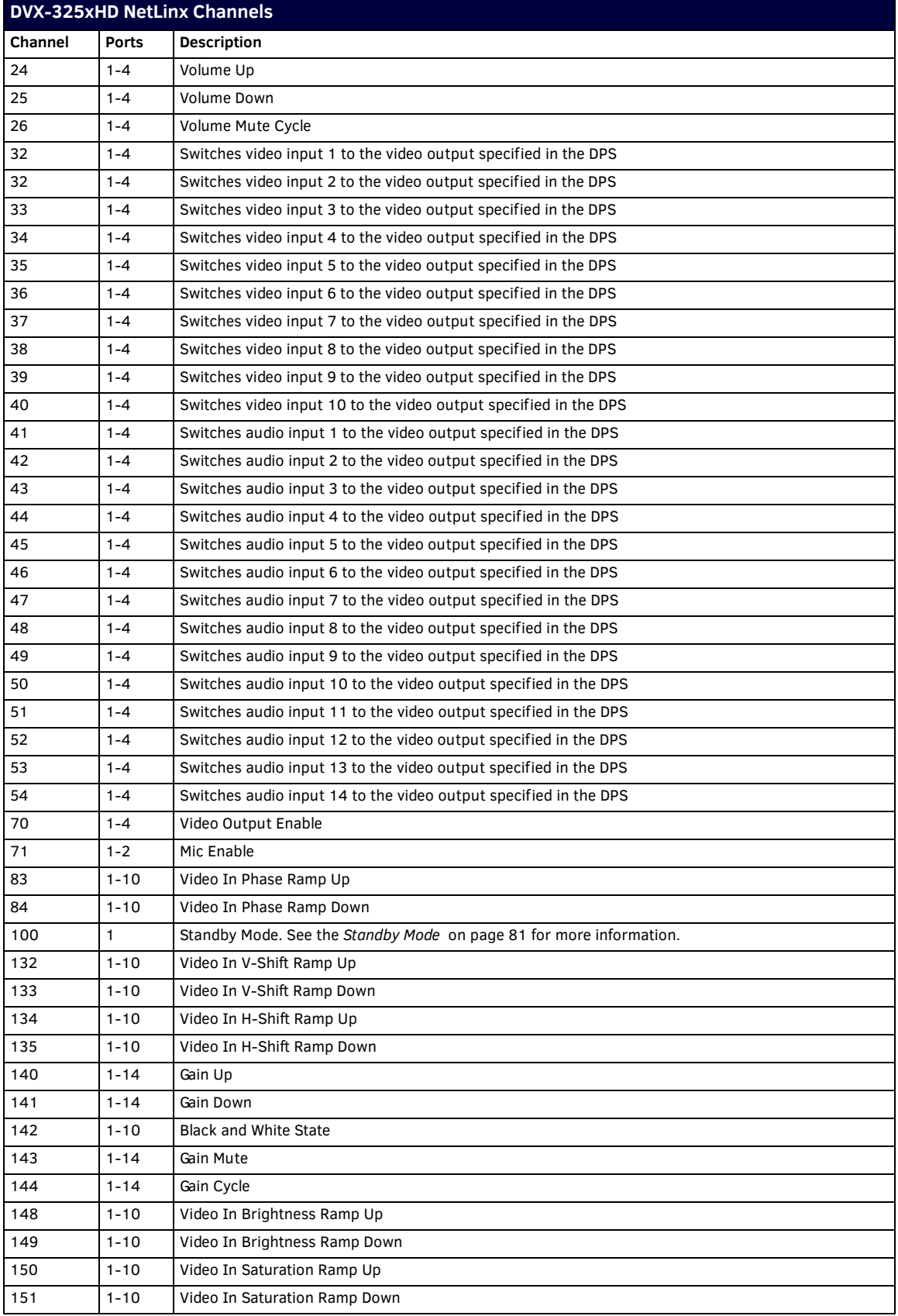

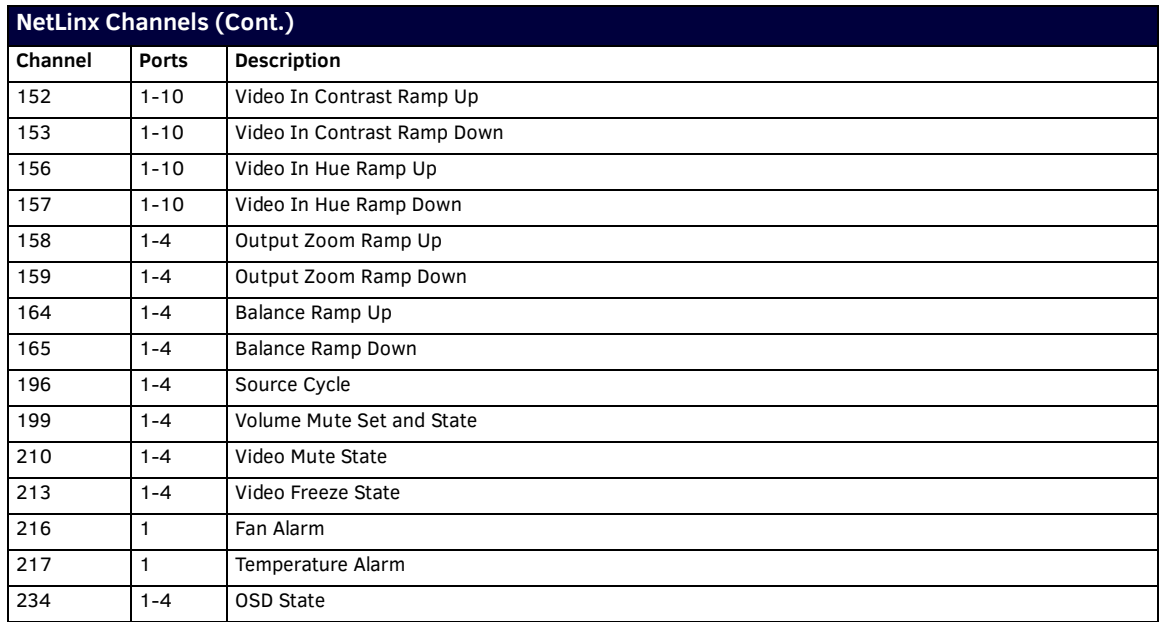

#### <span id="page-79-0"></span>**DVX-22xxHD NetLinx Channels**

The following table lists the NetLinx channels for the 22xx DVX models.

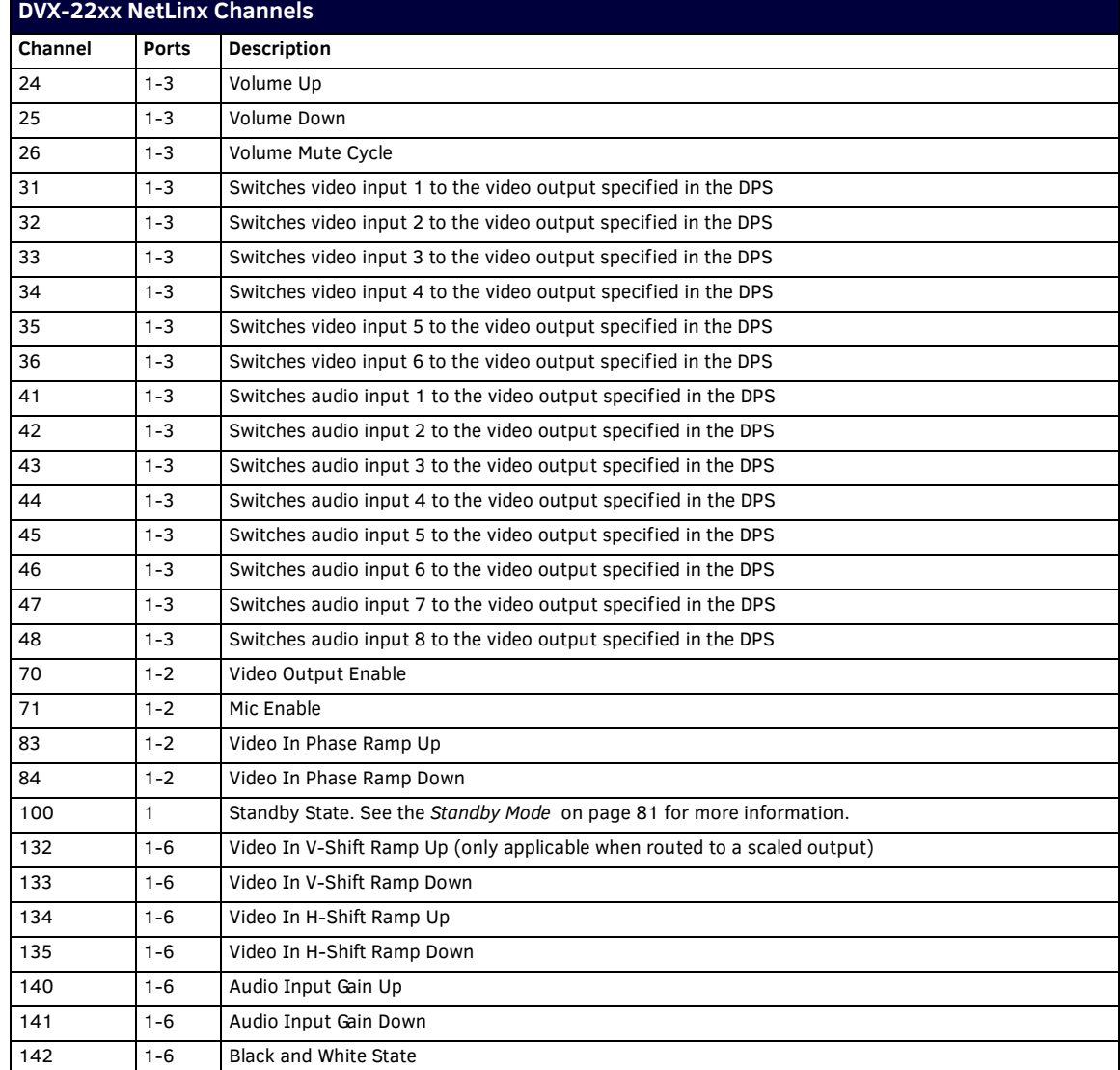

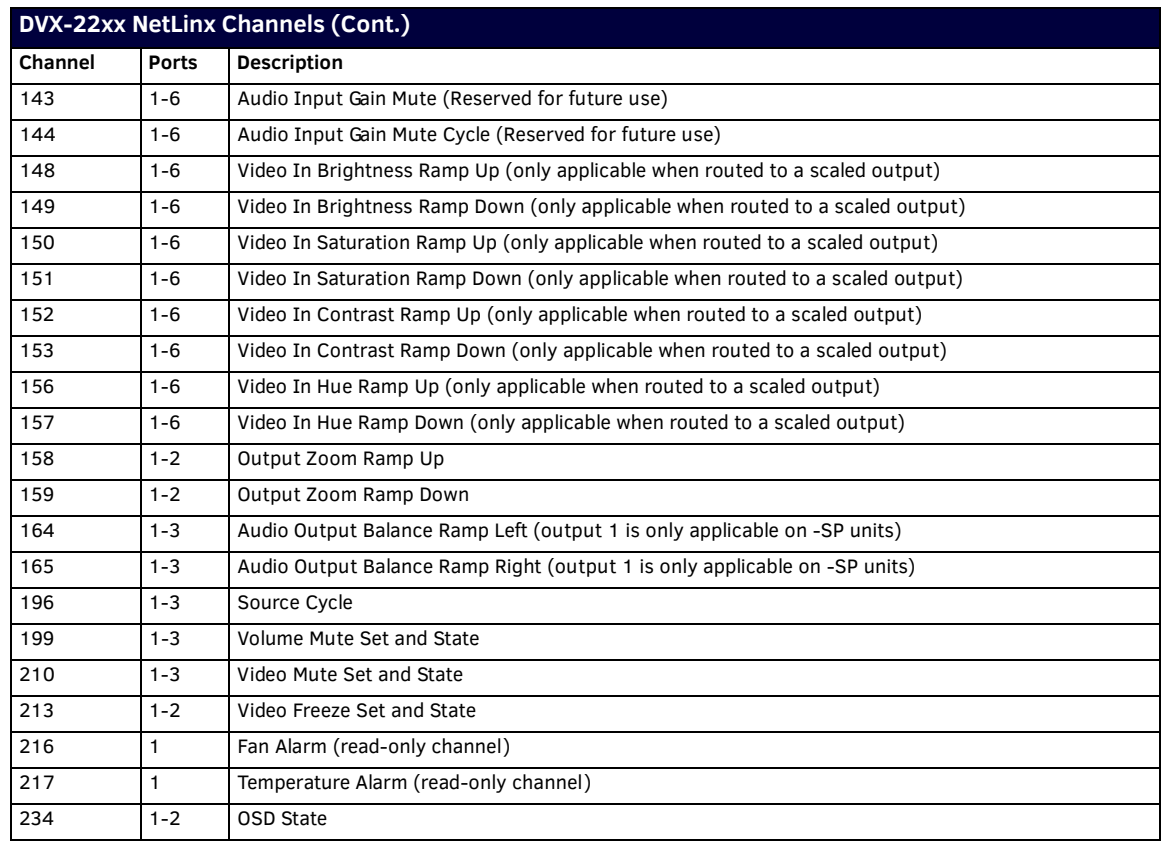

#### **Channel Video Switching**

To switch video via channels, the channel must be turned ON (as opposed to pulsing the channel).

For example, turn on Channel 31 on Port 1 for Input 1 to output video.

- The DVX-325x video channels are 31-40 (Ports 1-4) see *[DVX-325xHD NetLinx Channels](#page-78-0)* on page 79
- The DVX-22xx video channels are 31-36 (Ports 1-3) see *[DVX-22xxHD NetLinx Channels](#page-79-0)* on page 80

These channels are mutually exclusive:

- *Turning On* another channel will change input and turn off the last channel.
- *Turning Off* a selected channel will select input *none*.
- *Pulsing* any channel will set input to *none* as it turns on, and then back off the channel pulsed.

#### <span id="page-80-0"></span>**Standby Mode**

You can activate Standby Mode using one of the following methods:

- You can activate Standby Mode via channel 100 on the DVX. Set channel 100 to ON to activate Standby Mode. Deactivate Standby Mode by setting channel 100 to OFF.
- You can activate Standby Mode by accessing the Status menu on the front panel LCD display. Use the navigational buttons on the front panel to locate the Enter Standby Mode option in the Status menu, and use the left and right arrow buttons to set the value to YES to activate Standby Mode.

The following points apply to Standby Mode on the DVX:

- After exiting Standby Mode, the DVX cannot re-enter Standby Mode for a period of 20 seconds. Any attempt to re-enter standby mode within this 20 second window is ignored.
- When the DVX enters Standby Mode, all video and audio circuitry are turned off. The DVX does not produce a video or audio output signal in low power state.
- The 5002 Device stays online when Standby Mode is active.
- All switch and configuration commands sent while in Standby Mode are implemented, and any changes will be noticed after the DVX exits Standby Mode.
- All audio and video signals are restored in less than 10 seconds after exiting Standby Mode.
- The DVX exits Standby Mode on any power cycle or reboot.

### **DVX-325xHD NetLinx Levels**

The following table list the NetLinx levels for the 325x DVX models:

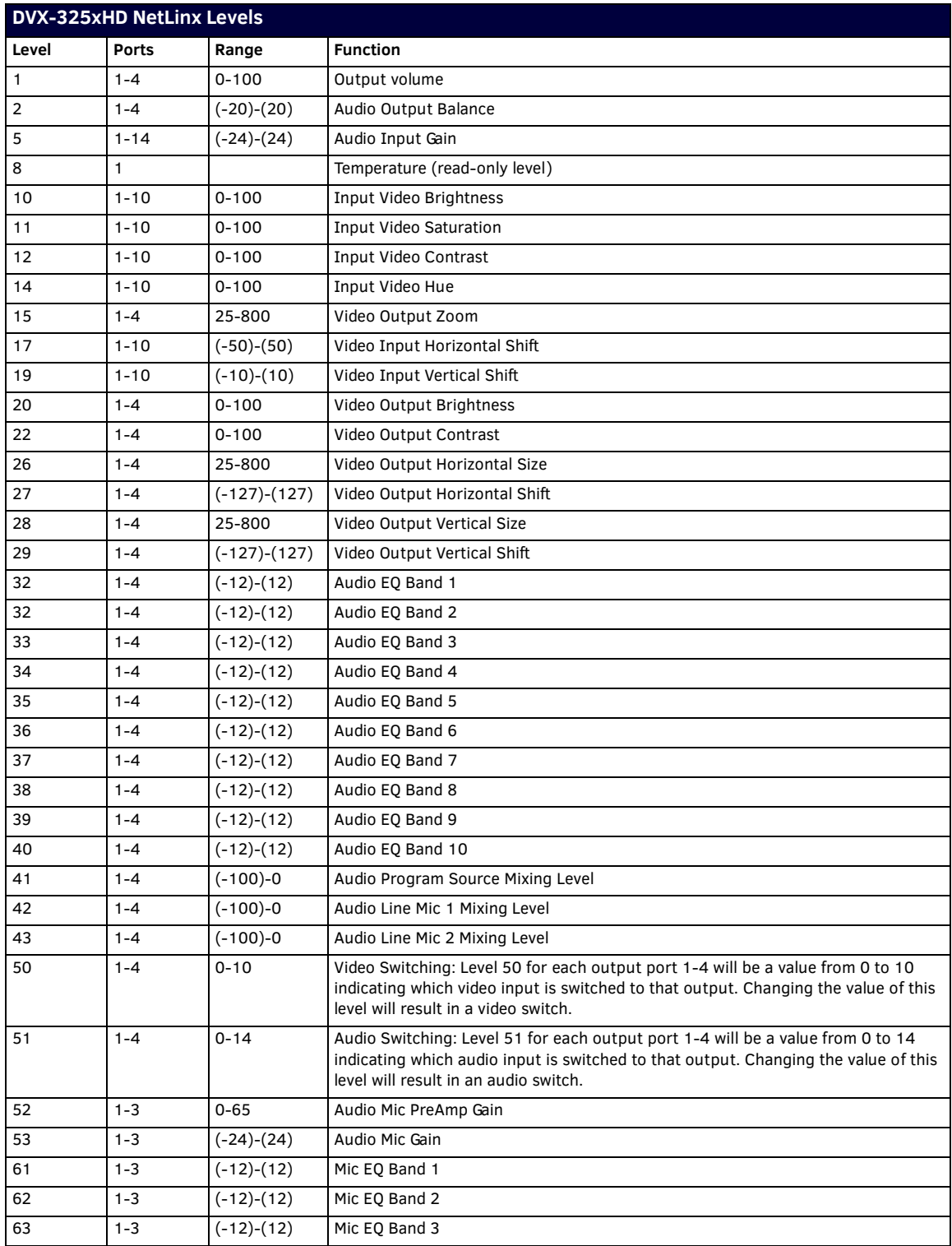

### **DVX-22xxHD NetLinx Levels**

The following table list the NetLinx levels for the 22xx DVX models:

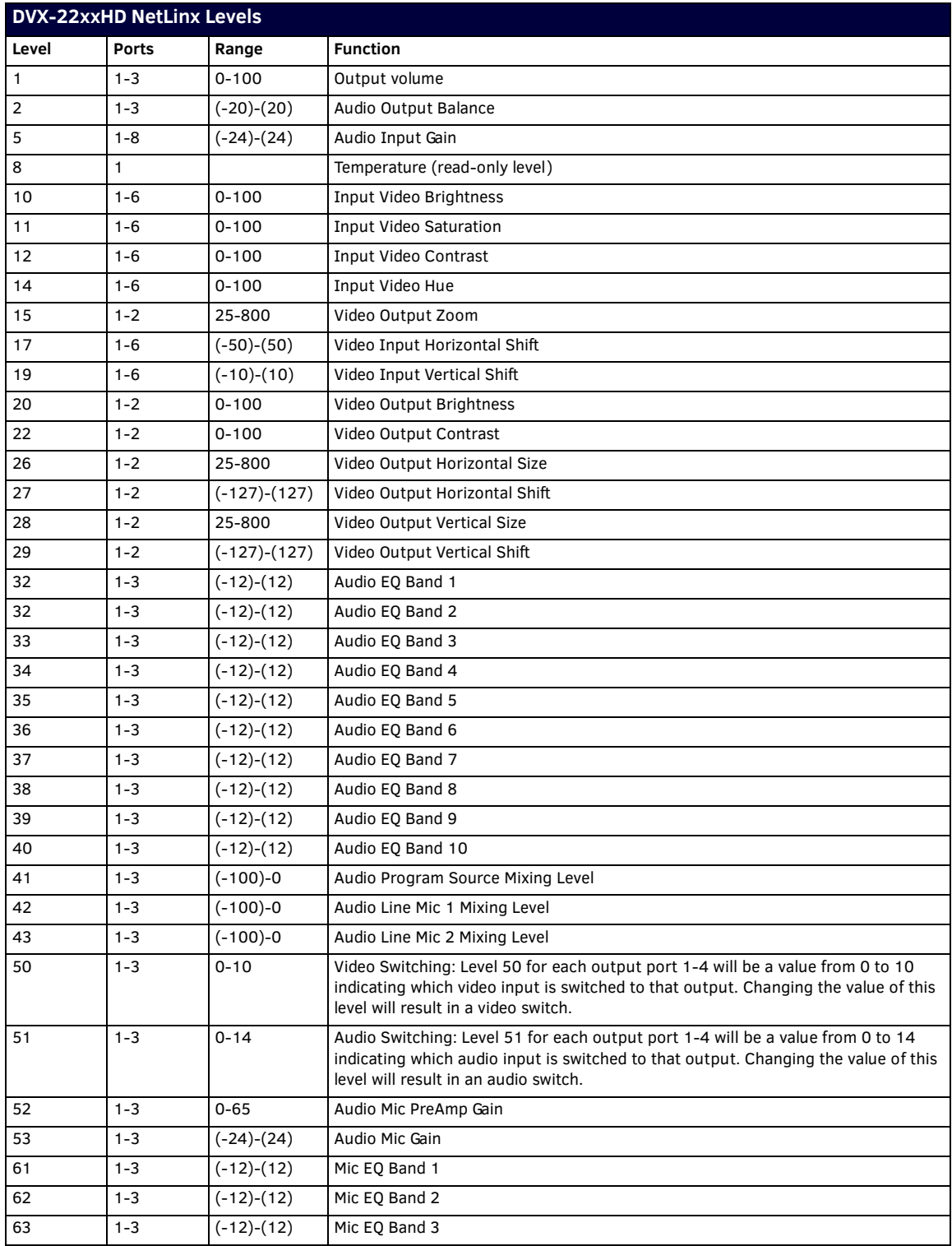

### **SEND\_COMMANDS**

The commands listed in the following sections are for the switcher only. For generic NetLinx commands, see the NetLinx Integrated Controllers WebConsole and Programming Guide.

- The commands derive their input/output port addressing from the target D:P:S.
- INPUT ports range from 5-14 for Audio and from 1-10 for Video, depending on the DVX model. HDMI inputs are capable of carrying both digital audio and video signals
- The extra ports 1 and 2 on the Audio subsystem represent MIC1 and MIC2 respectively.
- There are four Audio output ports (05002:1:0, 05002:2:0, 05002:3:0, and 05002:4:0), depending on the DVX model.
- Audio Output Port #1 is the Main Amp Output and most audio commands are addressed to this port.
- Audio Output Ports 2-4 are the Line Outputs and normally track the Main Amp Output port with small exceptions.
- There are four Video output ports (05002:1:0, 05002:2:0, 05002:3:0, and 05002:4:0), depending on the DVX model.
- Input and Output functional distinctions are disambiguated from the overlapped port numbers by combining them with the command name.

#### **Port Functionality Mapping**

The following table lists the port functionality mapping for the audio/video ports on the DVX (not all ports available on each DVX model):

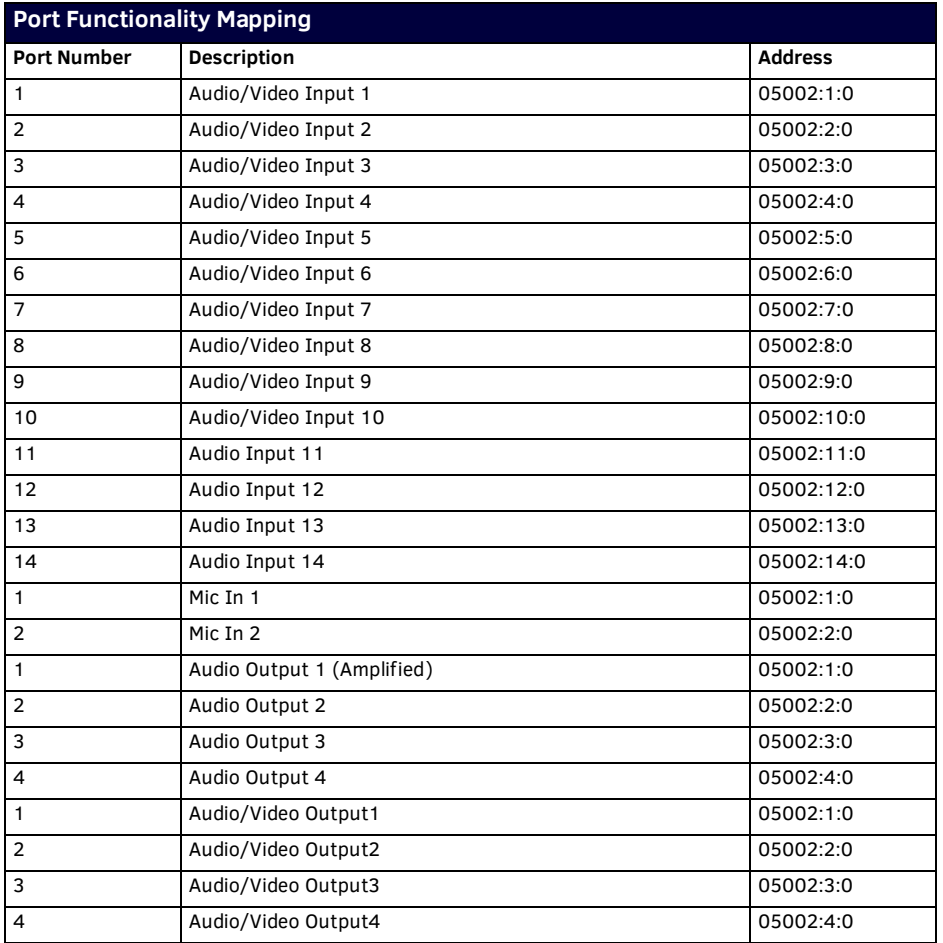

#### **Port Numbers**

The following table lists the port numbers for the DVX:

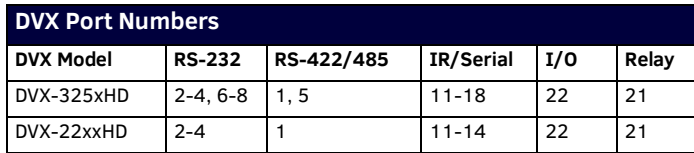

### **AUDIO SEND\_COMMANDs**

The following table lists the audio SEND\_COMMANDs available for the DVX:

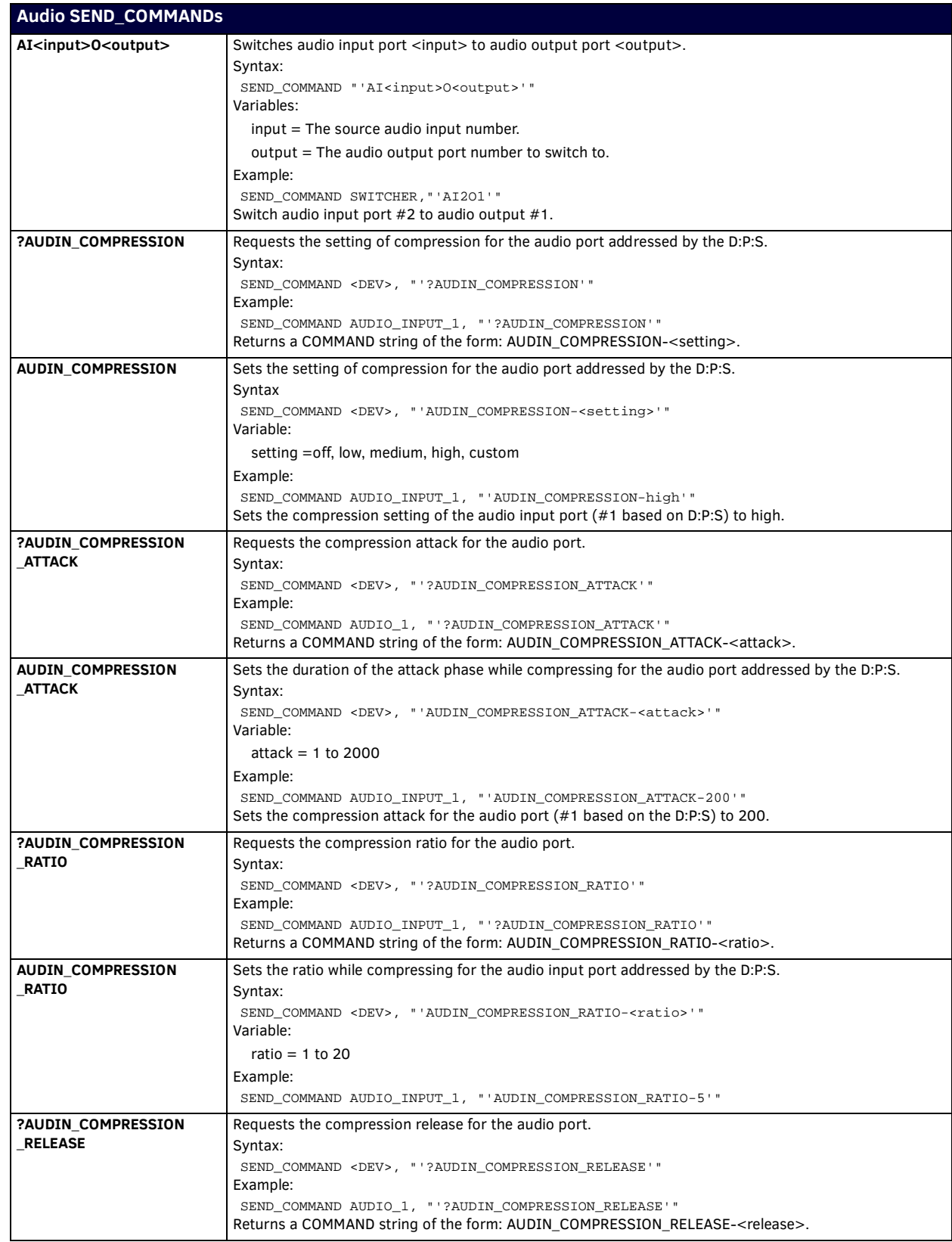

<span id="page-85-1"></span><span id="page-85-0"></span>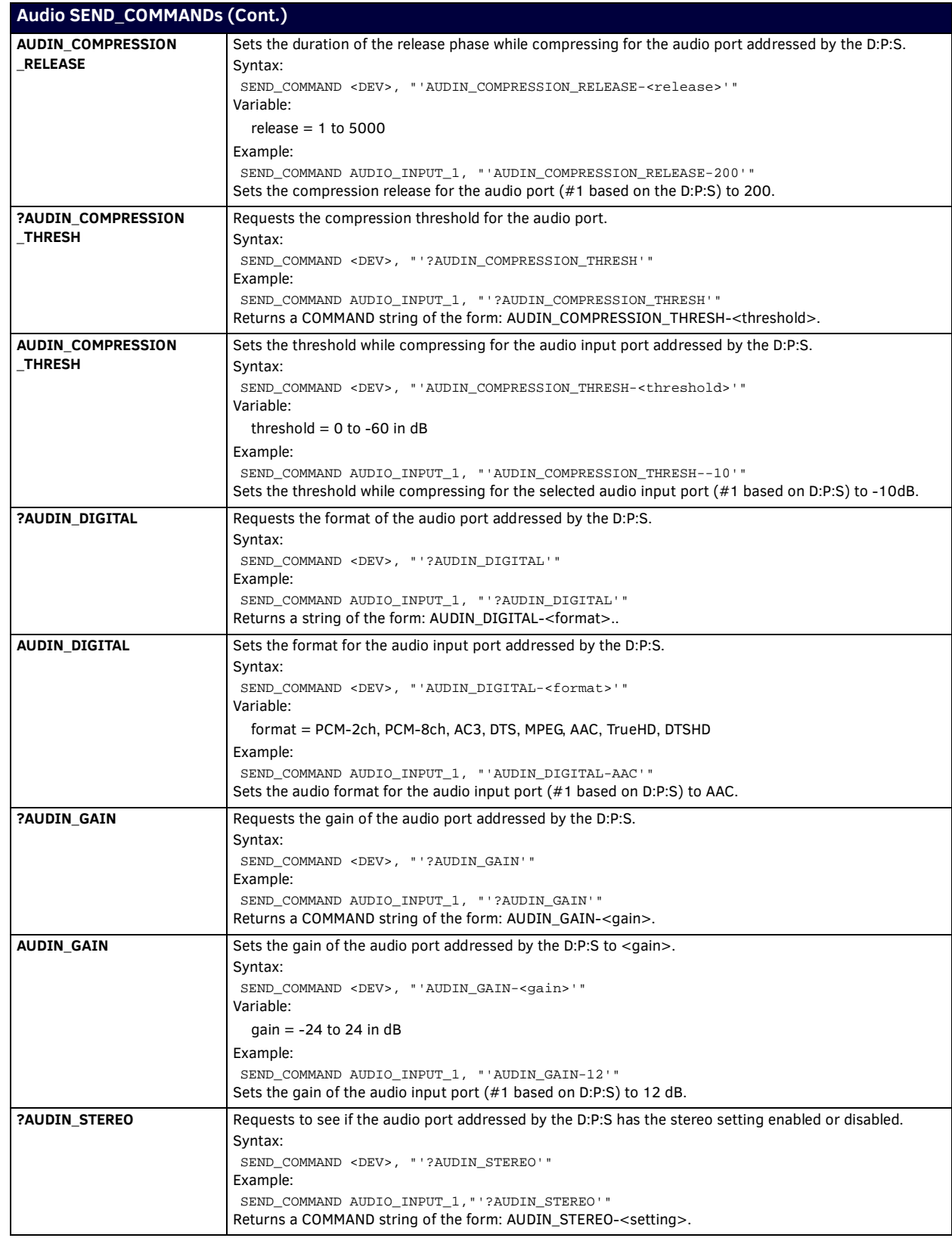

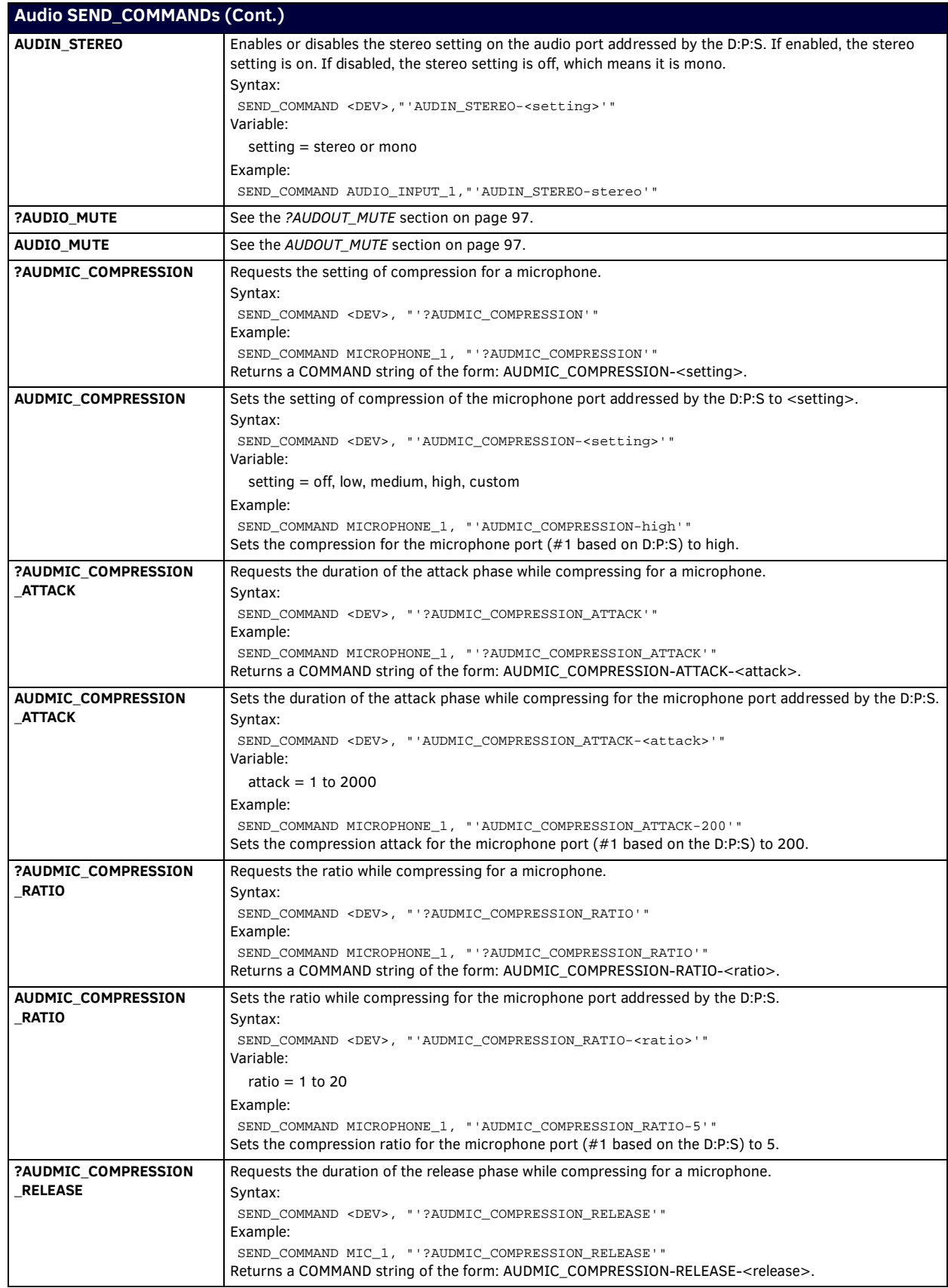

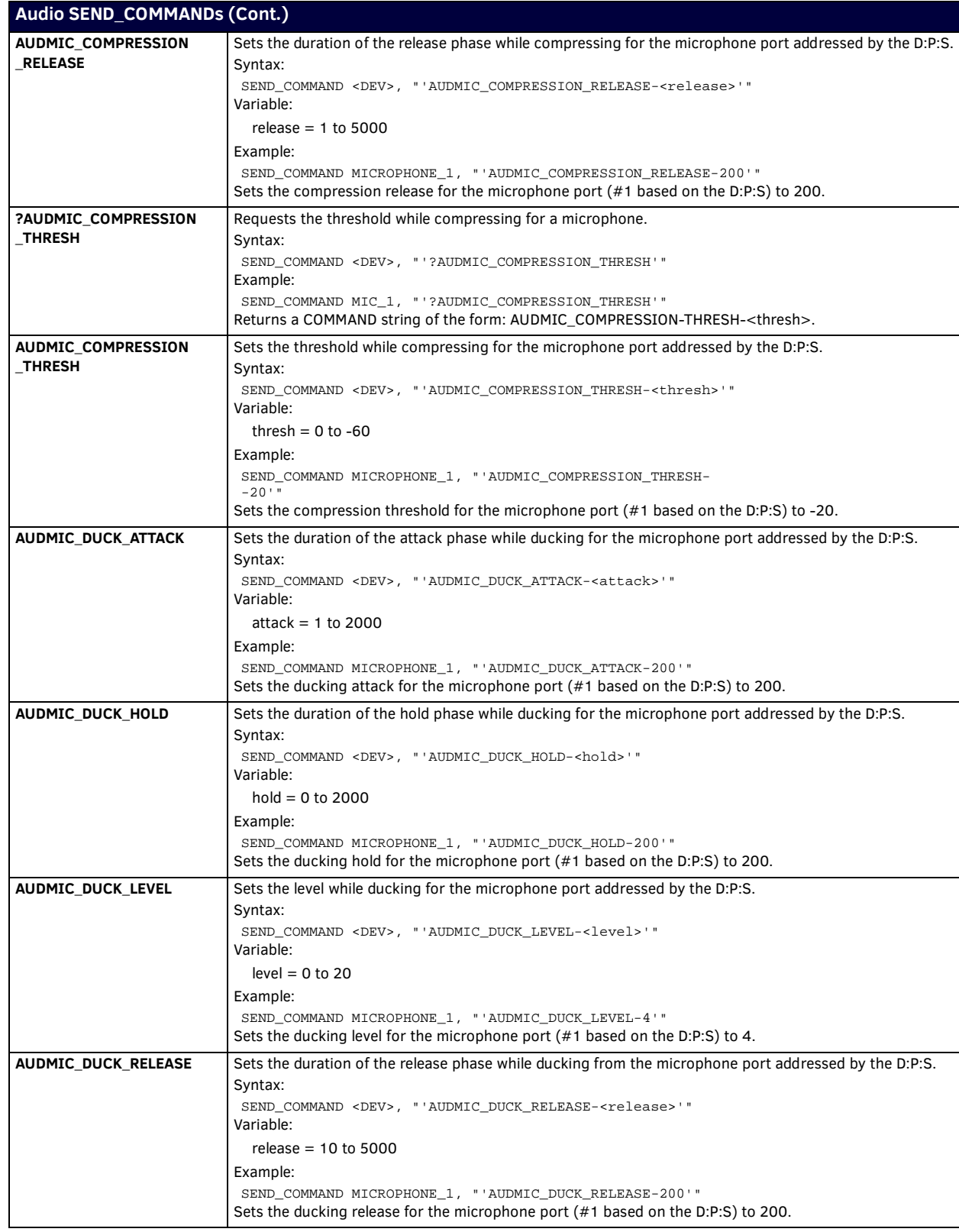

<span id="page-88-1"></span><span id="page-88-0"></span>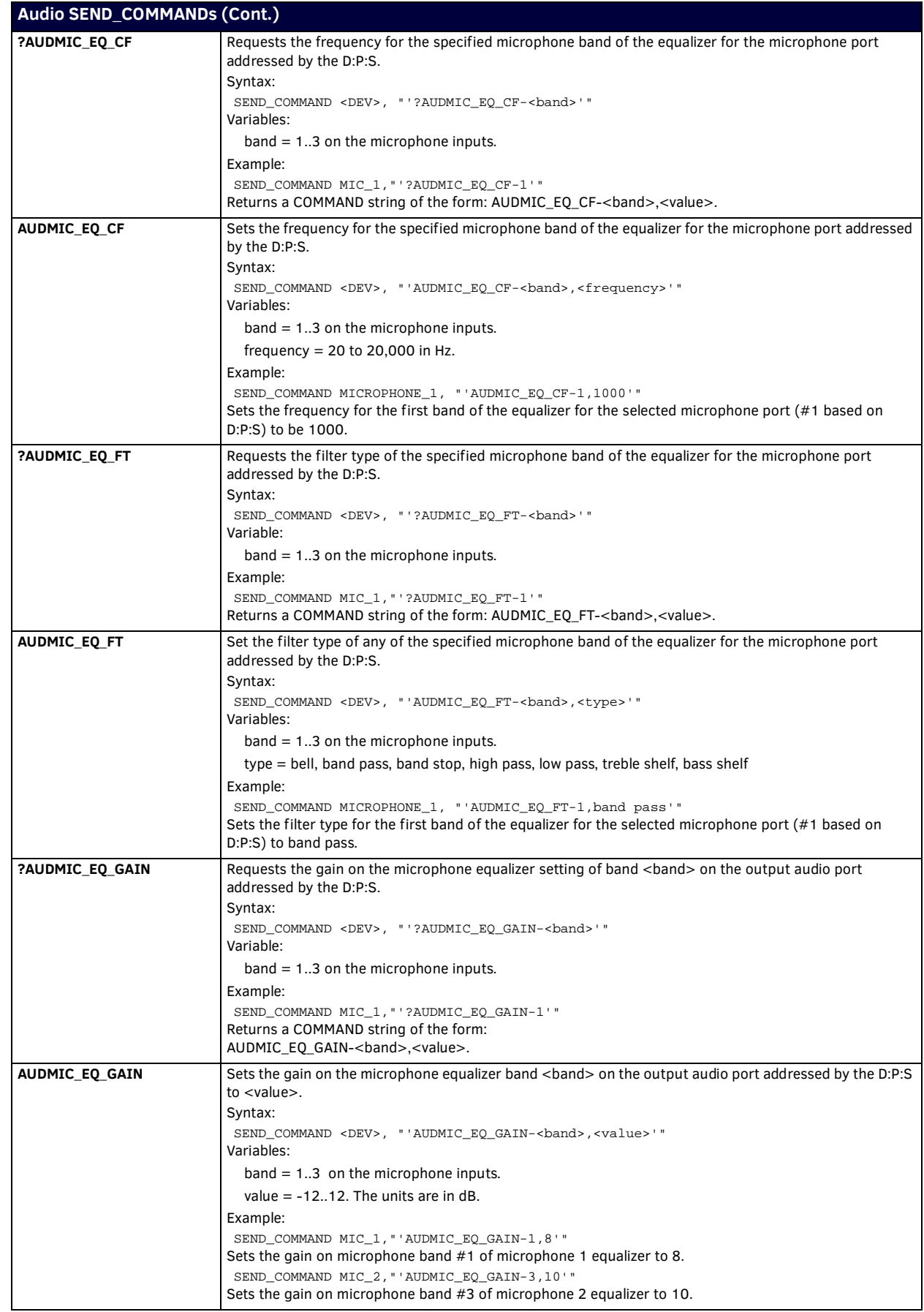

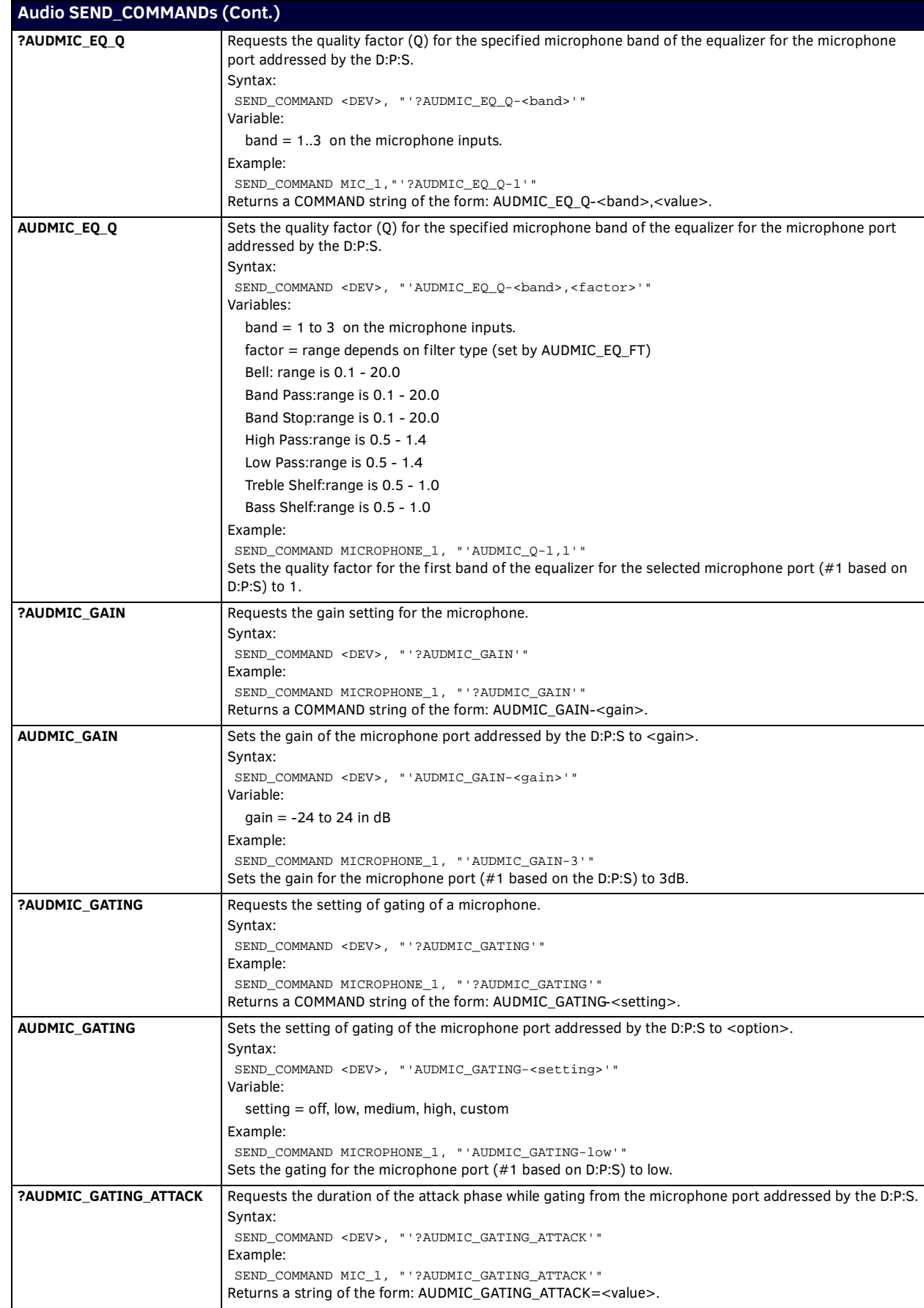

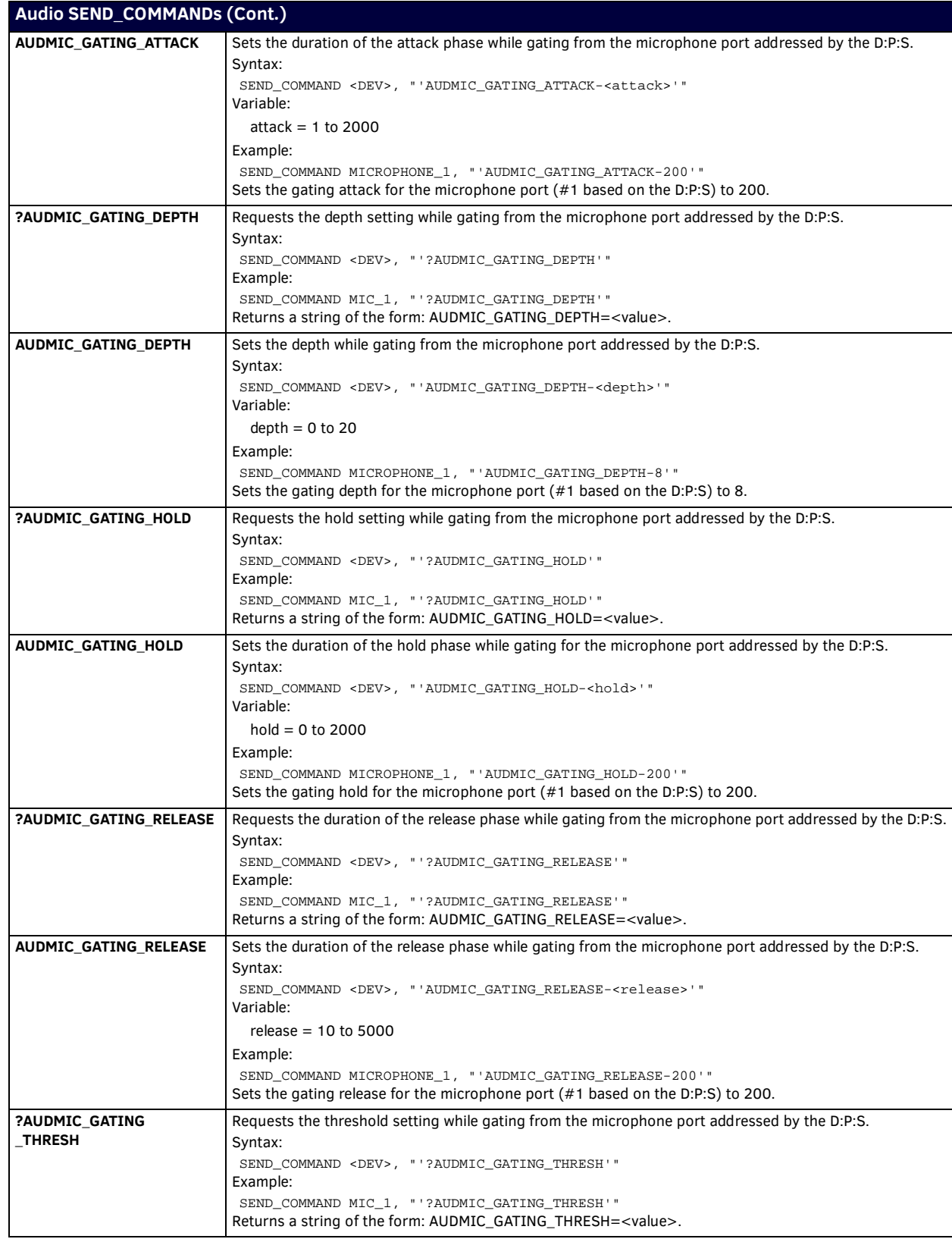

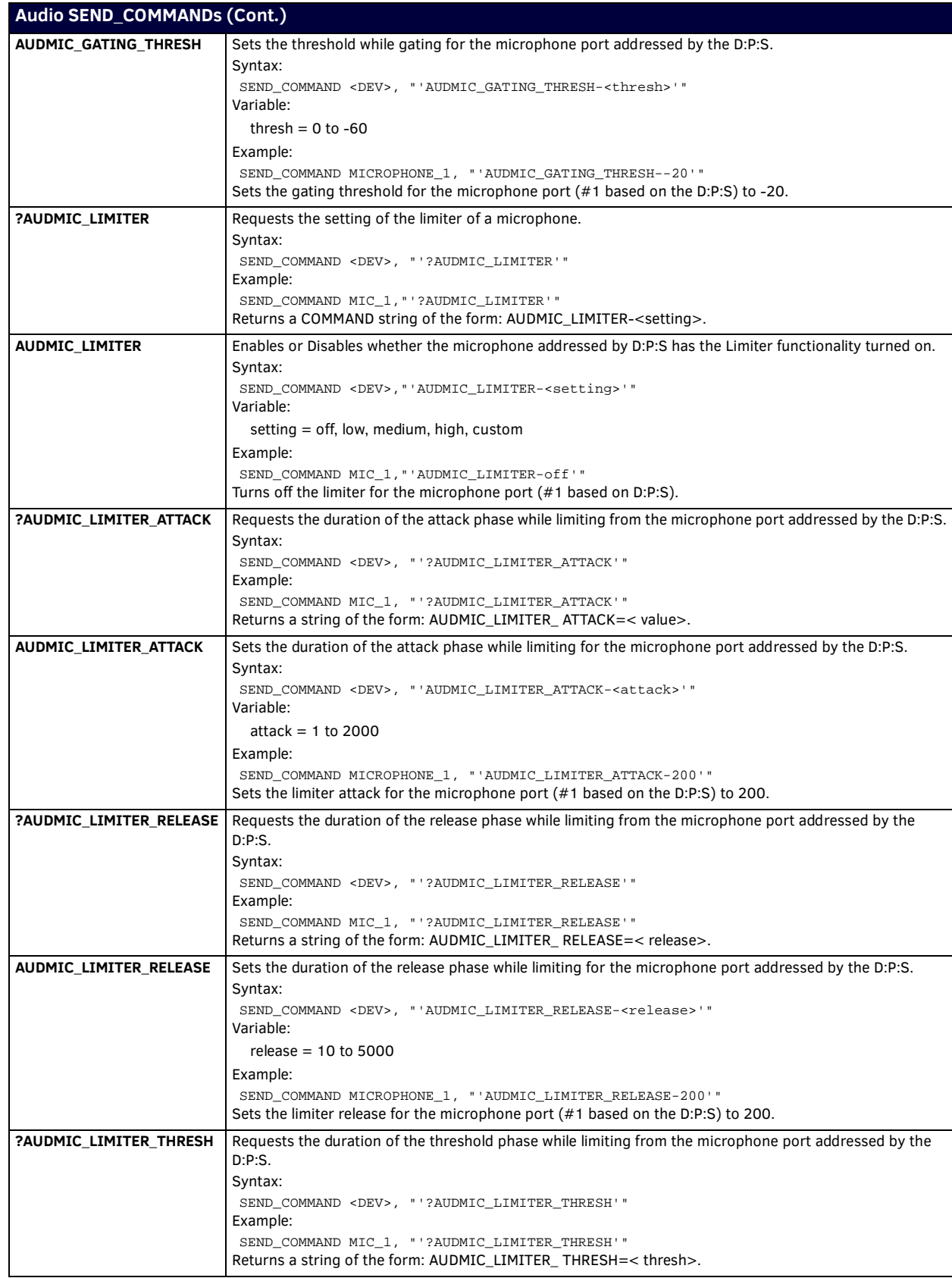

<span id="page-92-1"></span><span id="page-92-0"></span>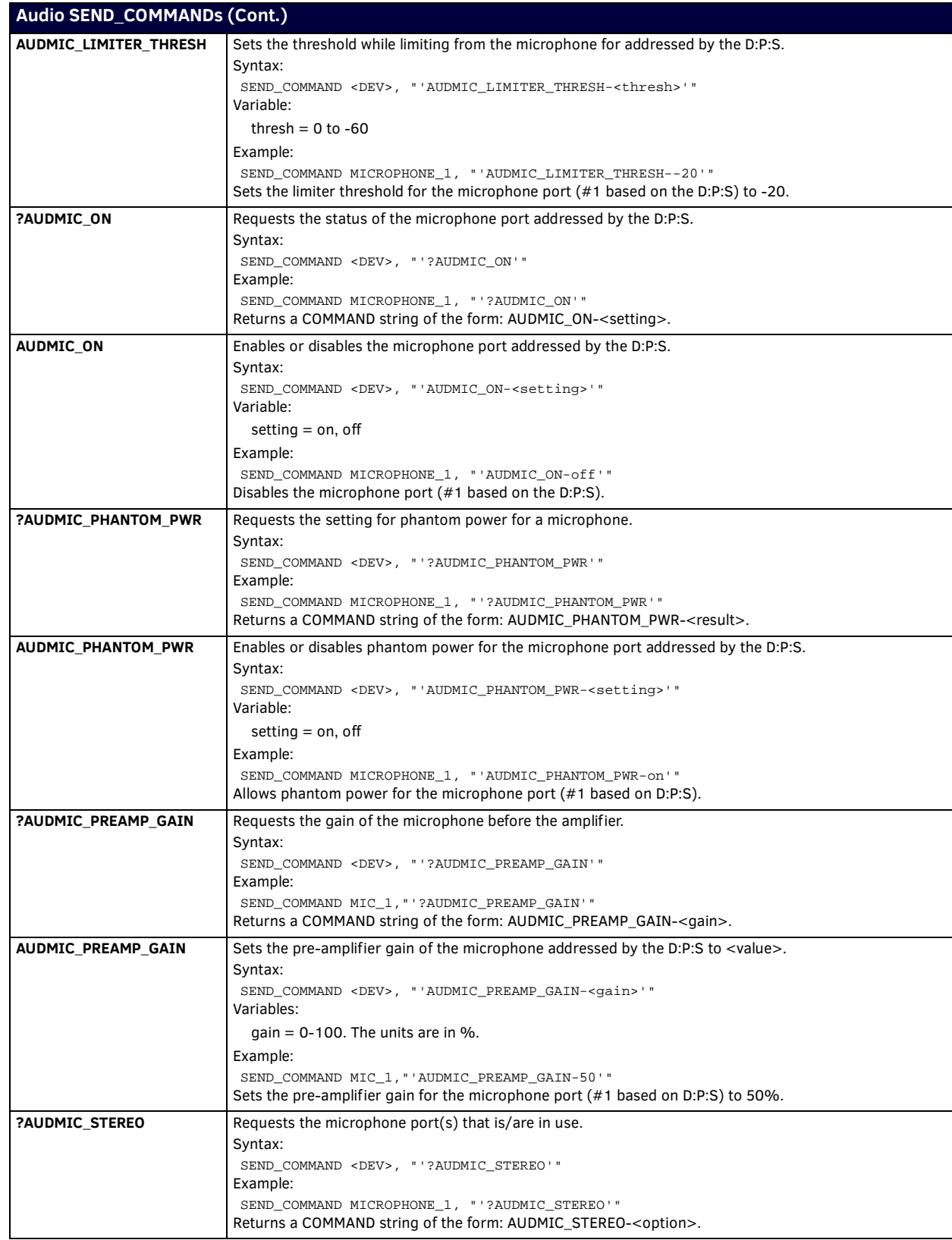

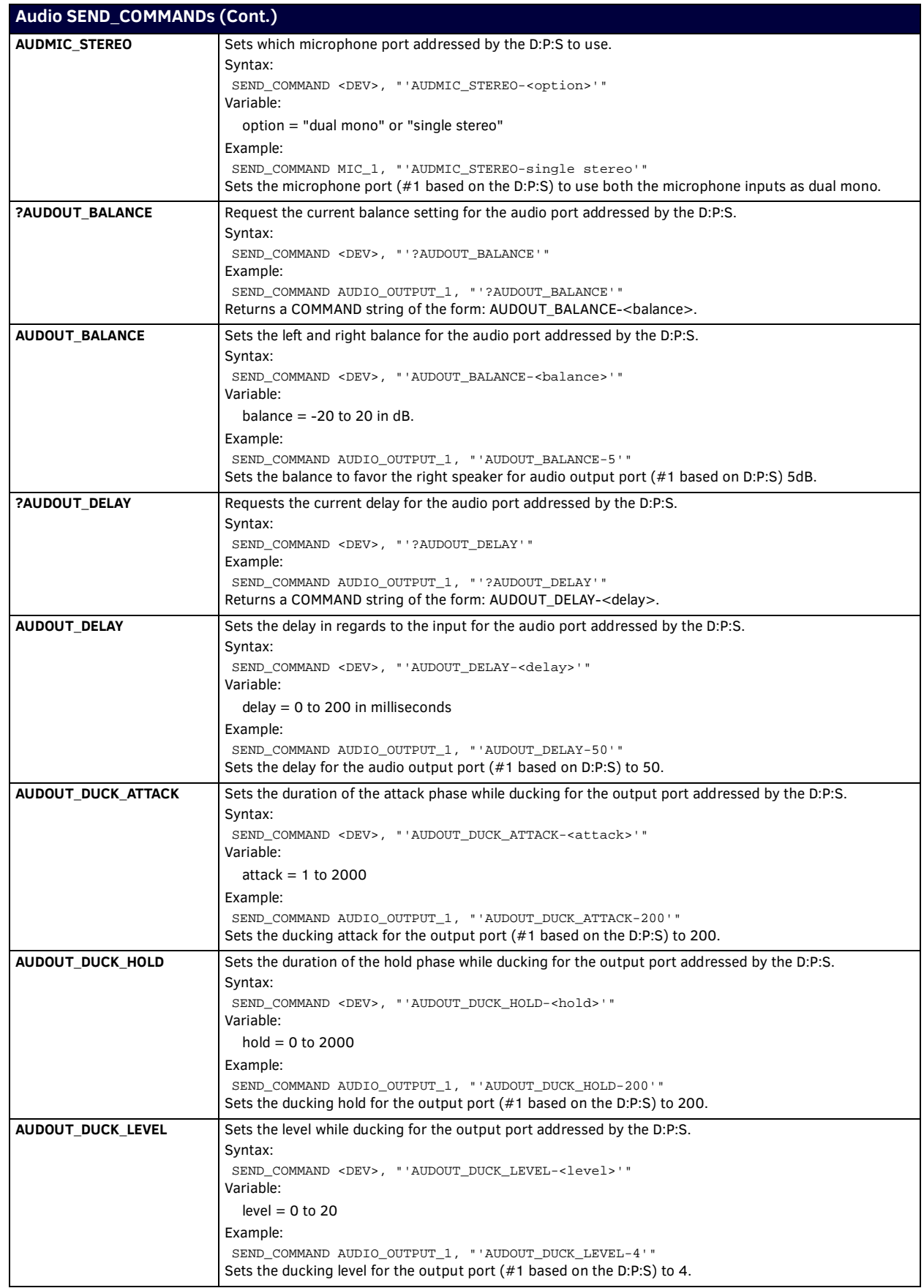

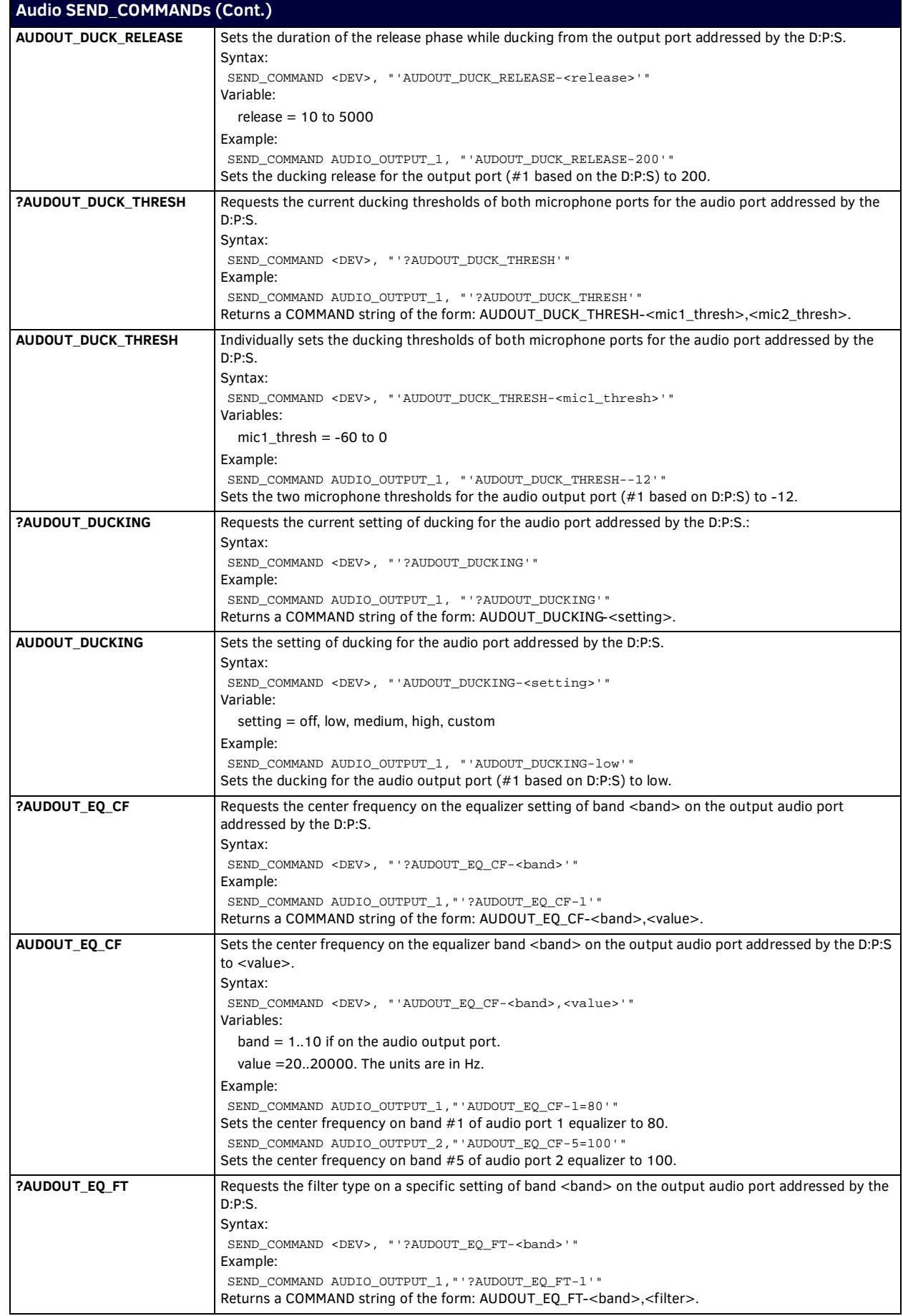

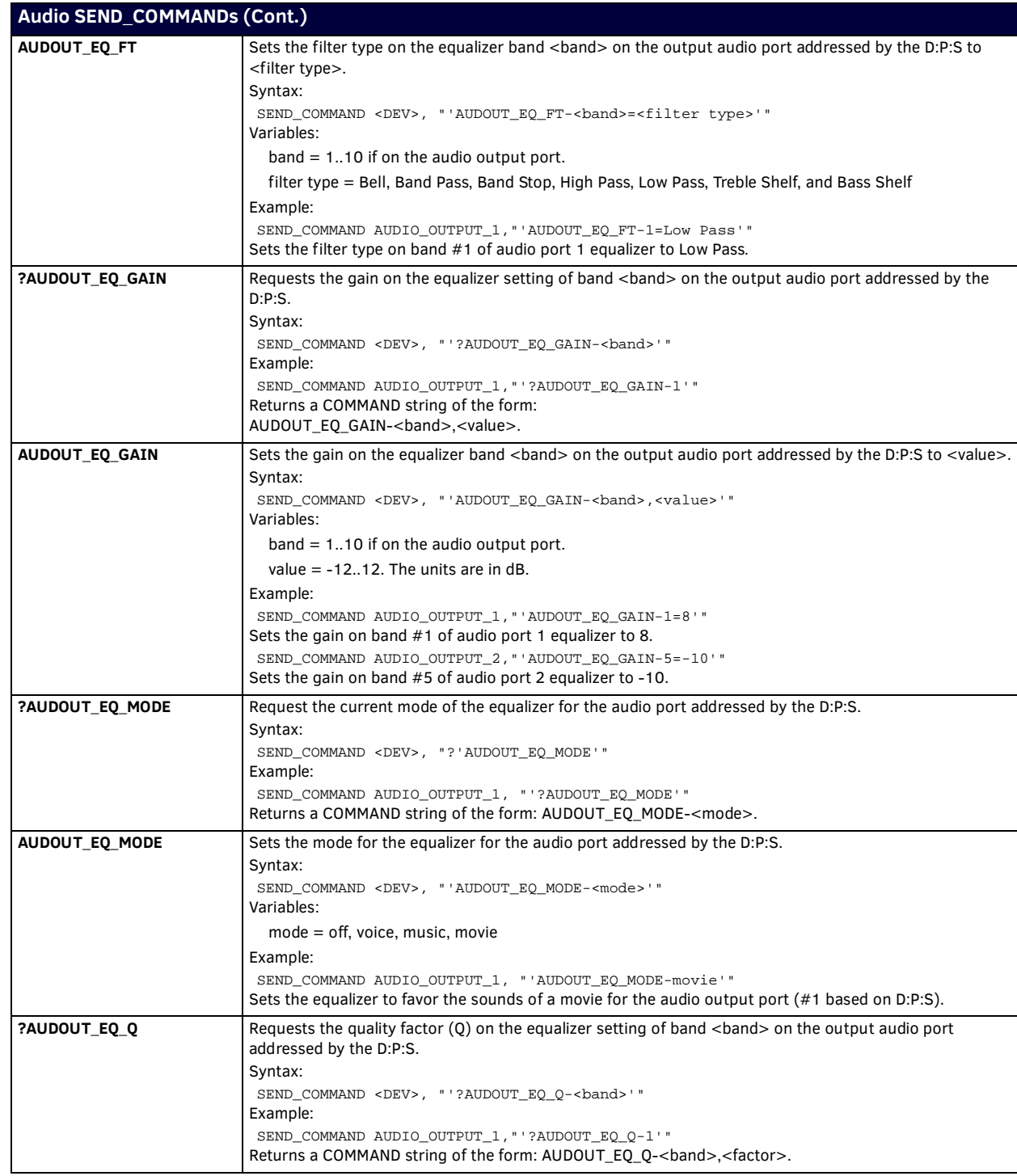

<span id="page-96-1"></span><span id="page-96-0"></span>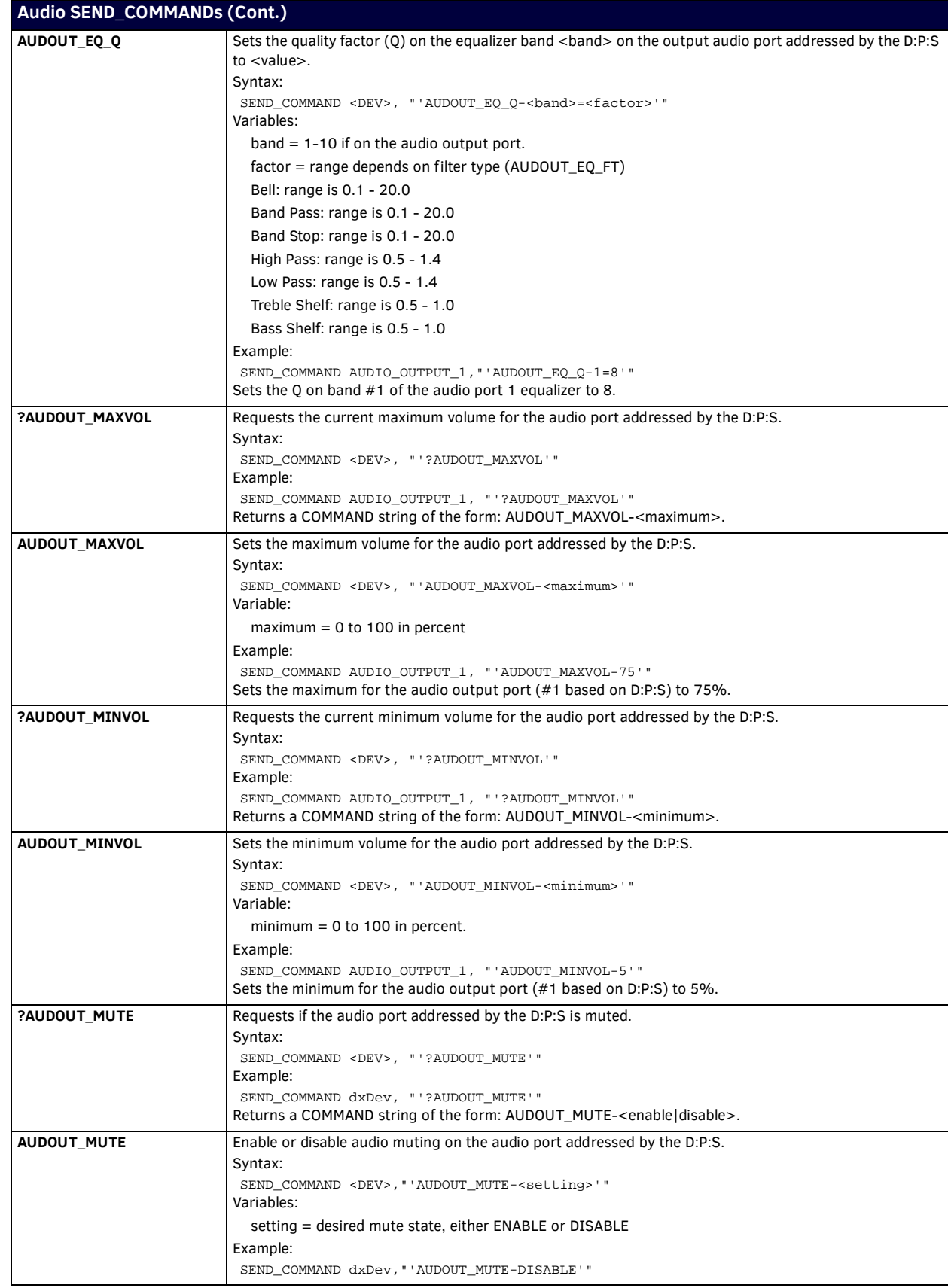

<span id="page-97-1"></span><span id="page-97-0"></span>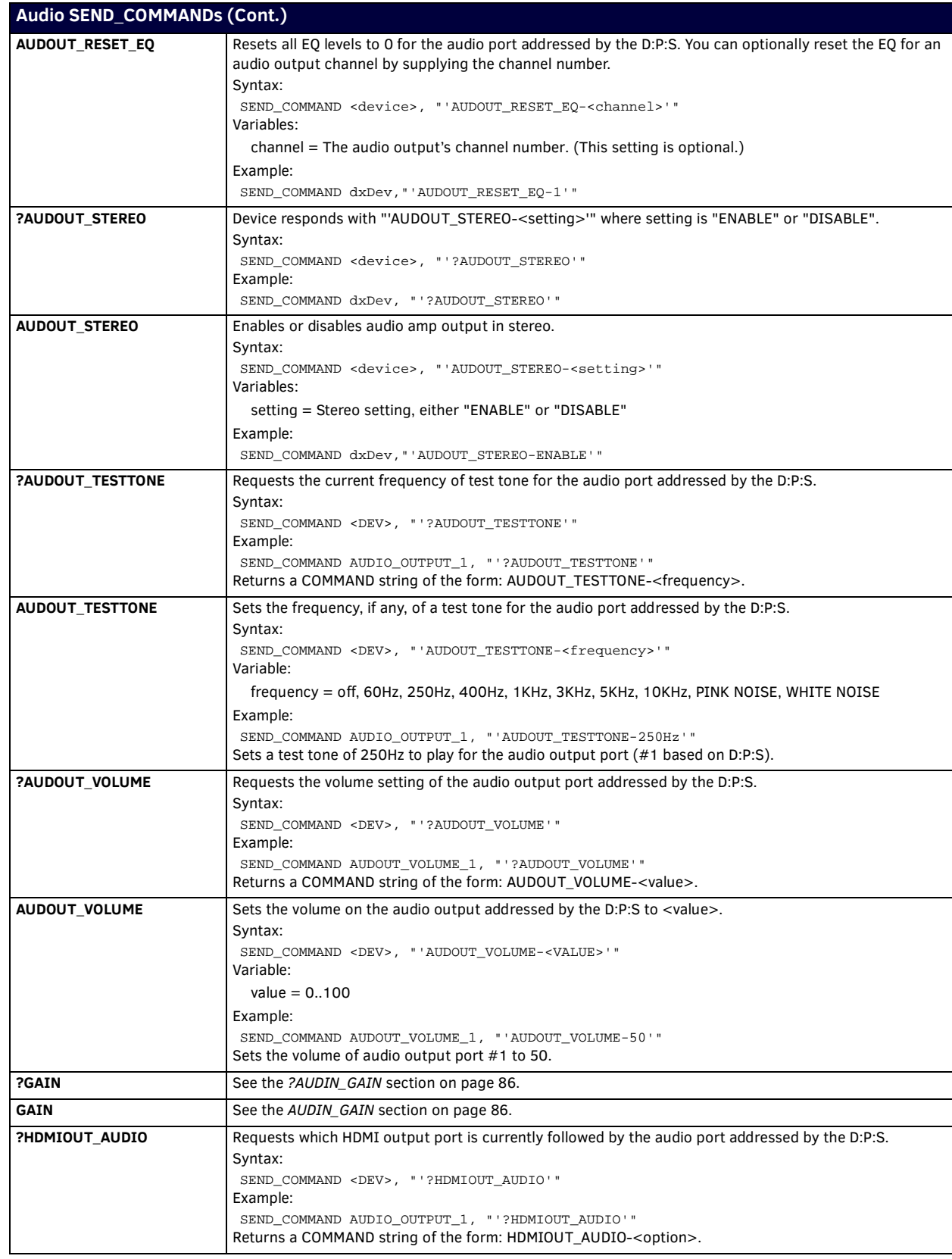

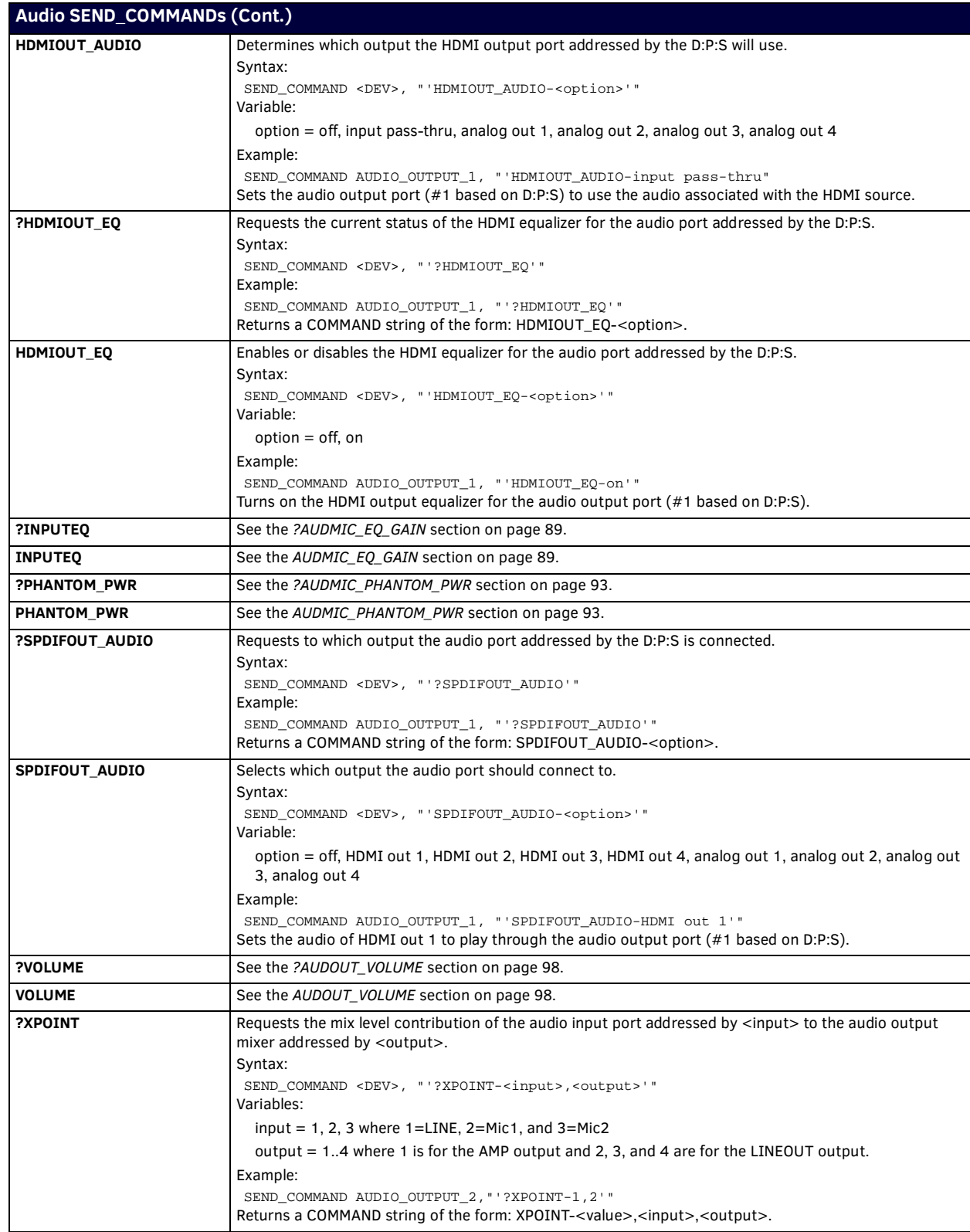

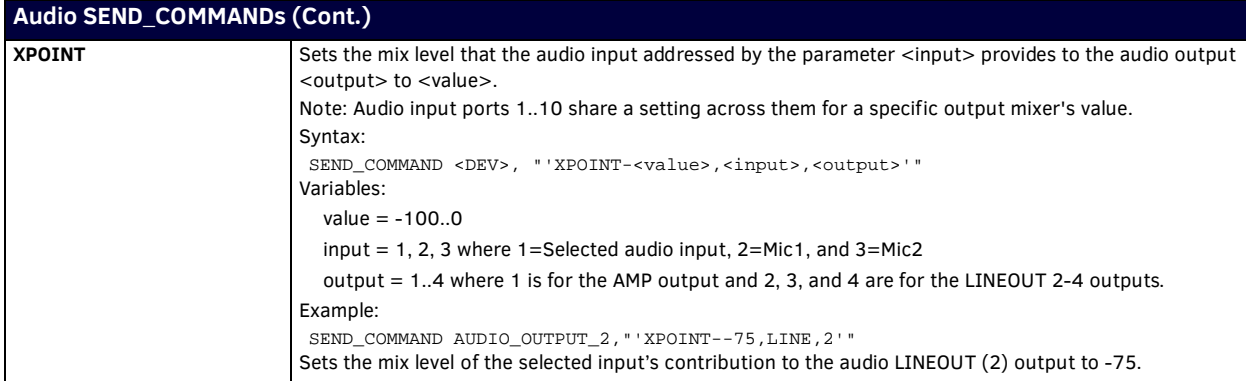

## **Video SEND\_COMMANDs**

The following table lists the video SEND\_COMMANDs available for the DVX:

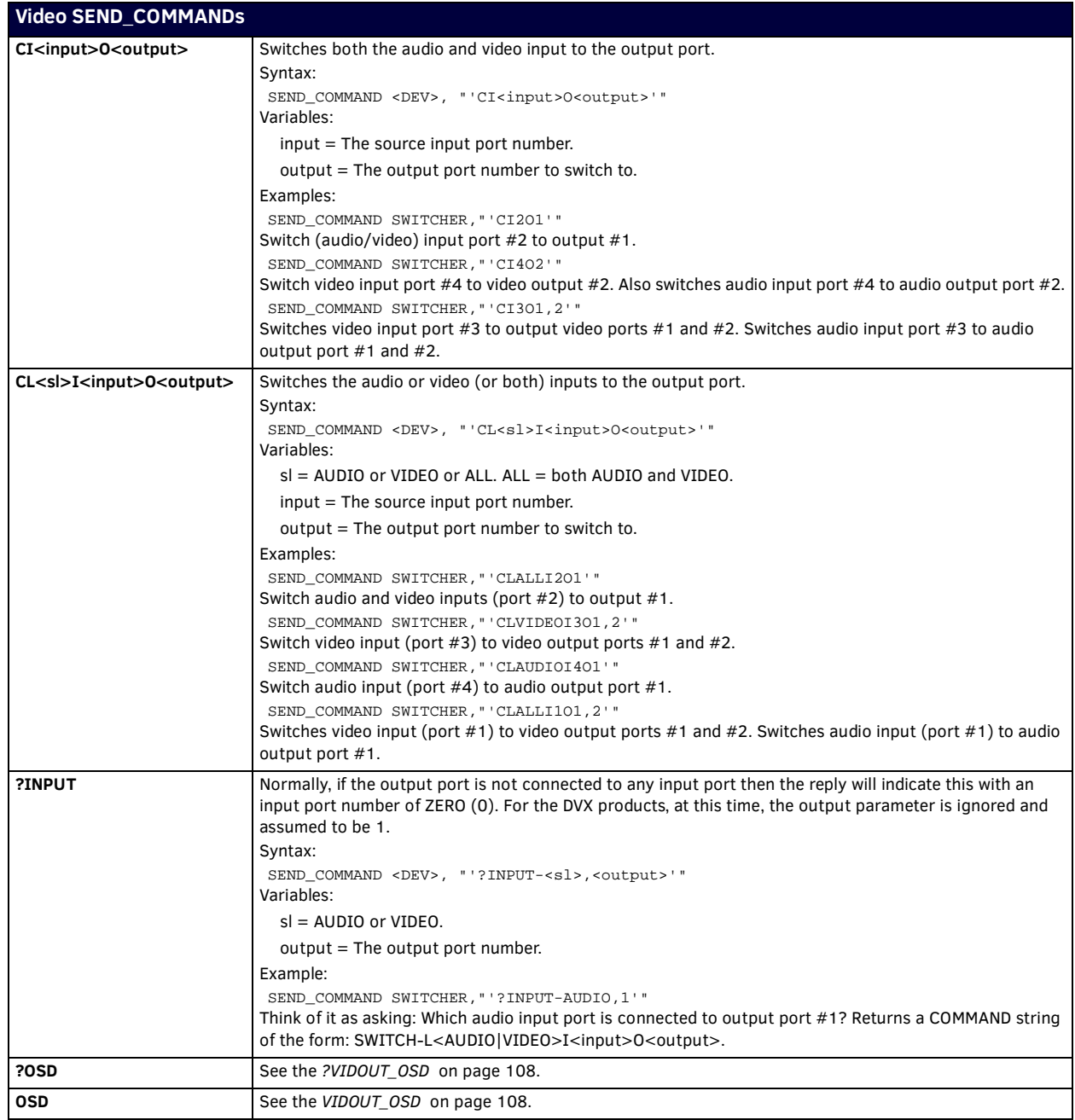

<span id="page-100-1"></span><span id="page-100-0"></span>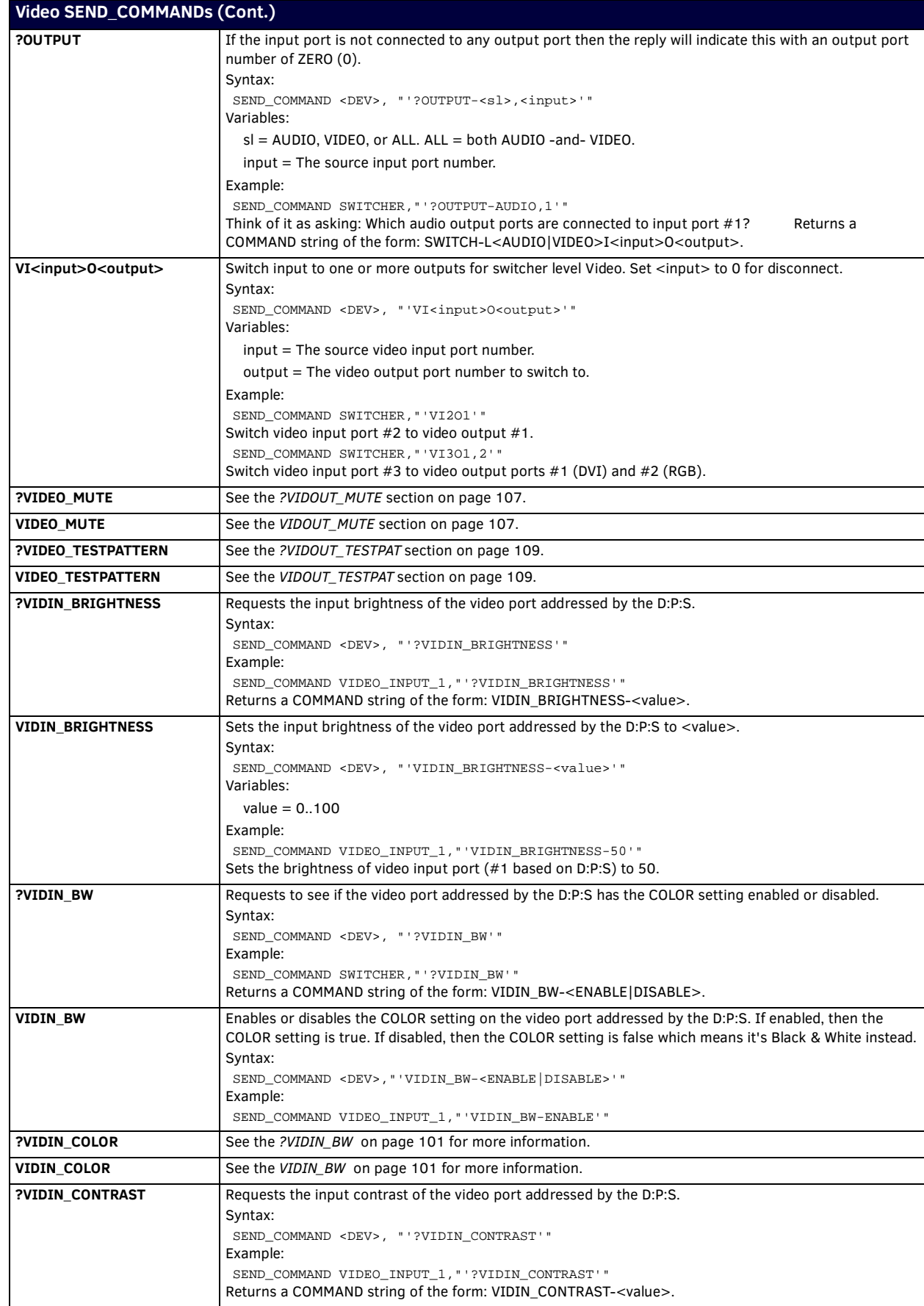

<span id="page-101-0"></span>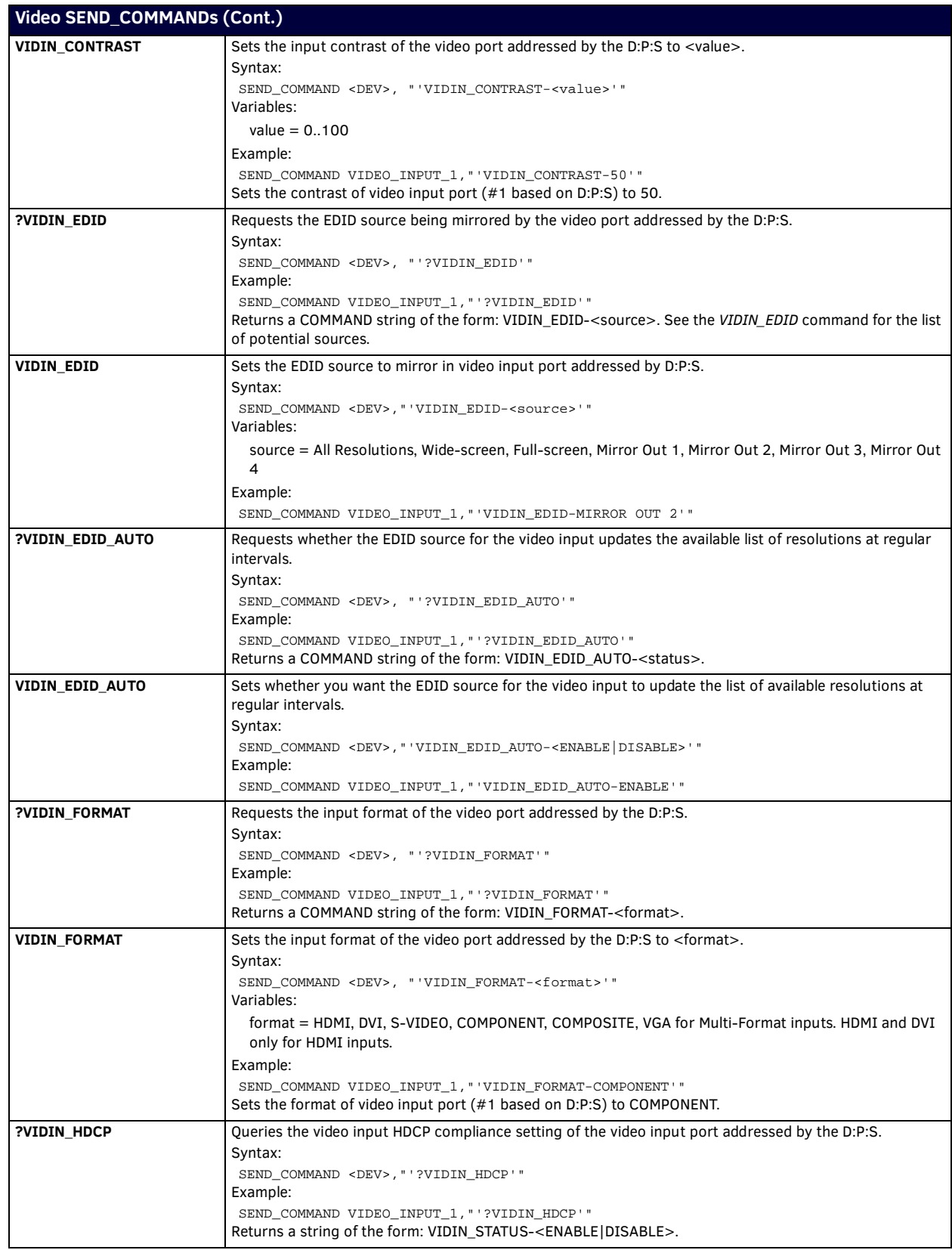

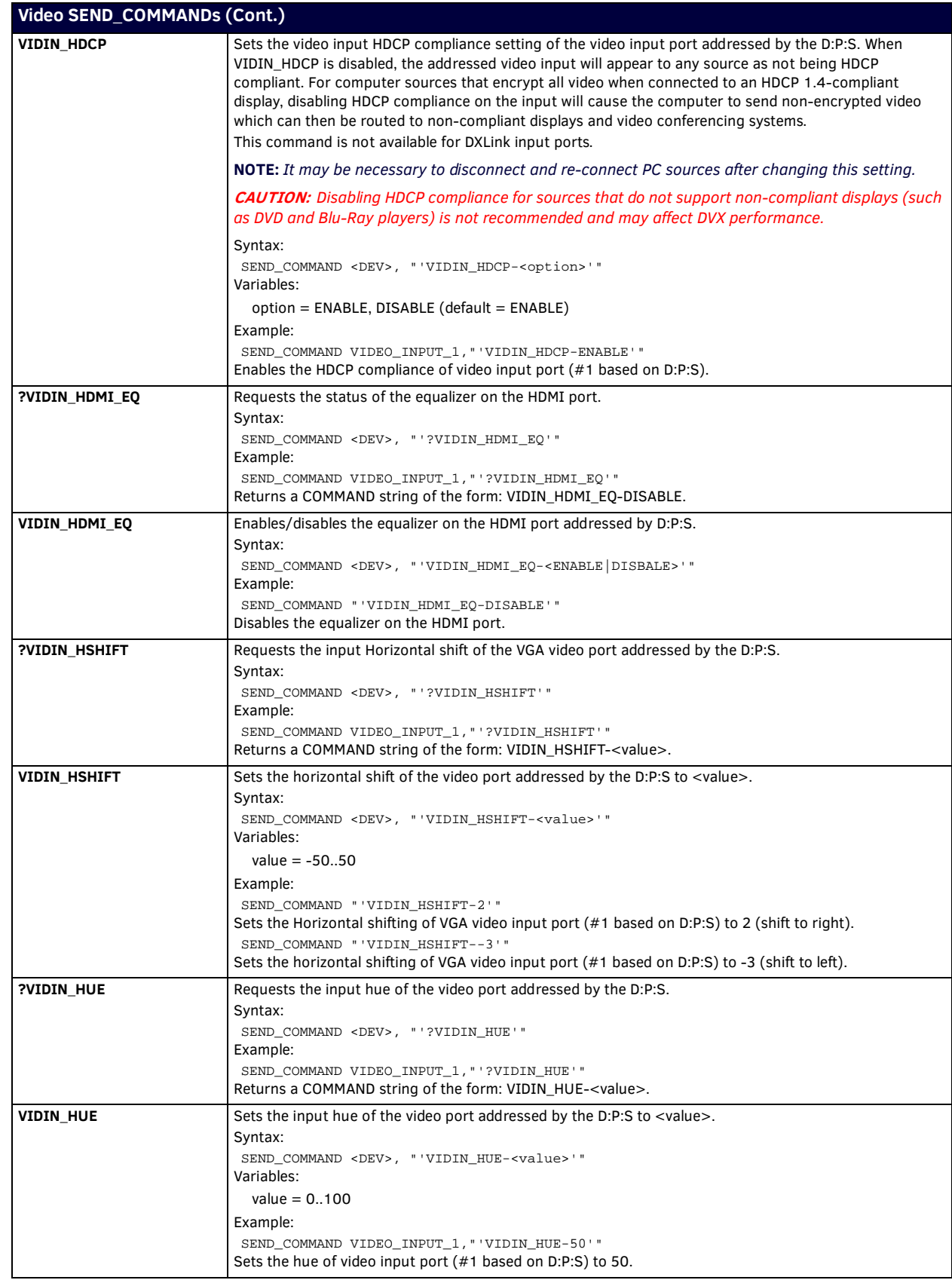

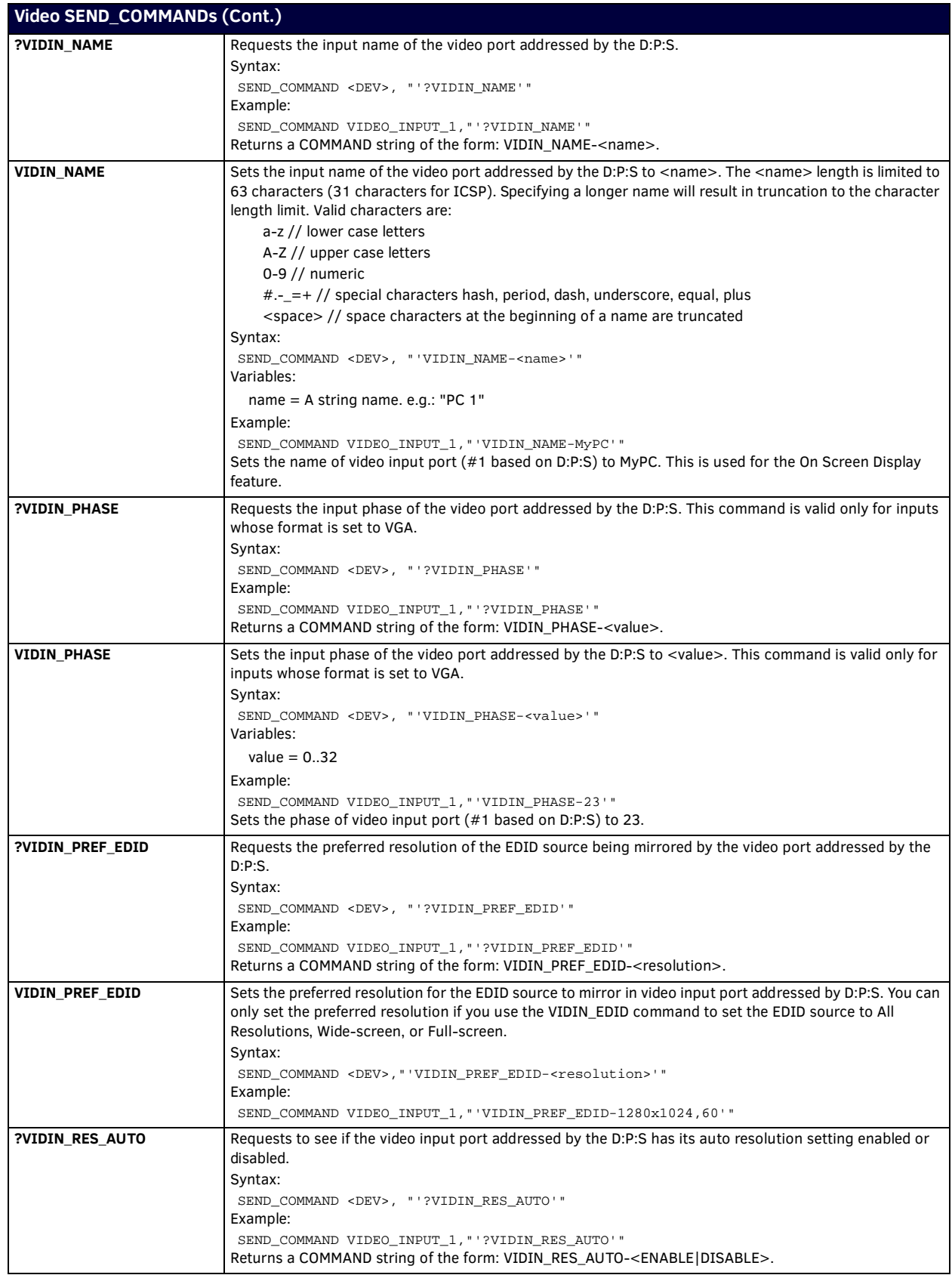

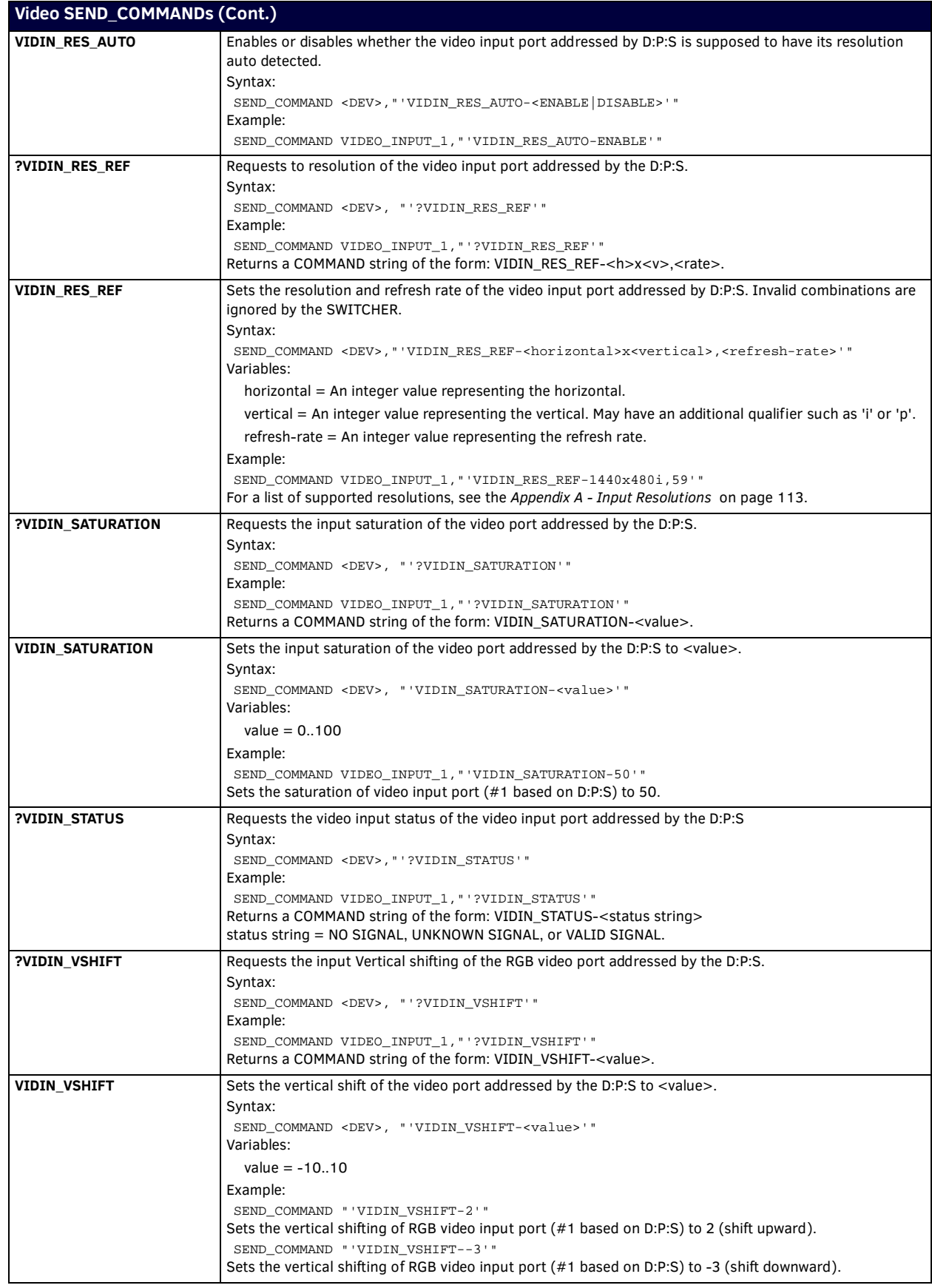

<span id="page-105-1"></span><span id="page-105-0"></span>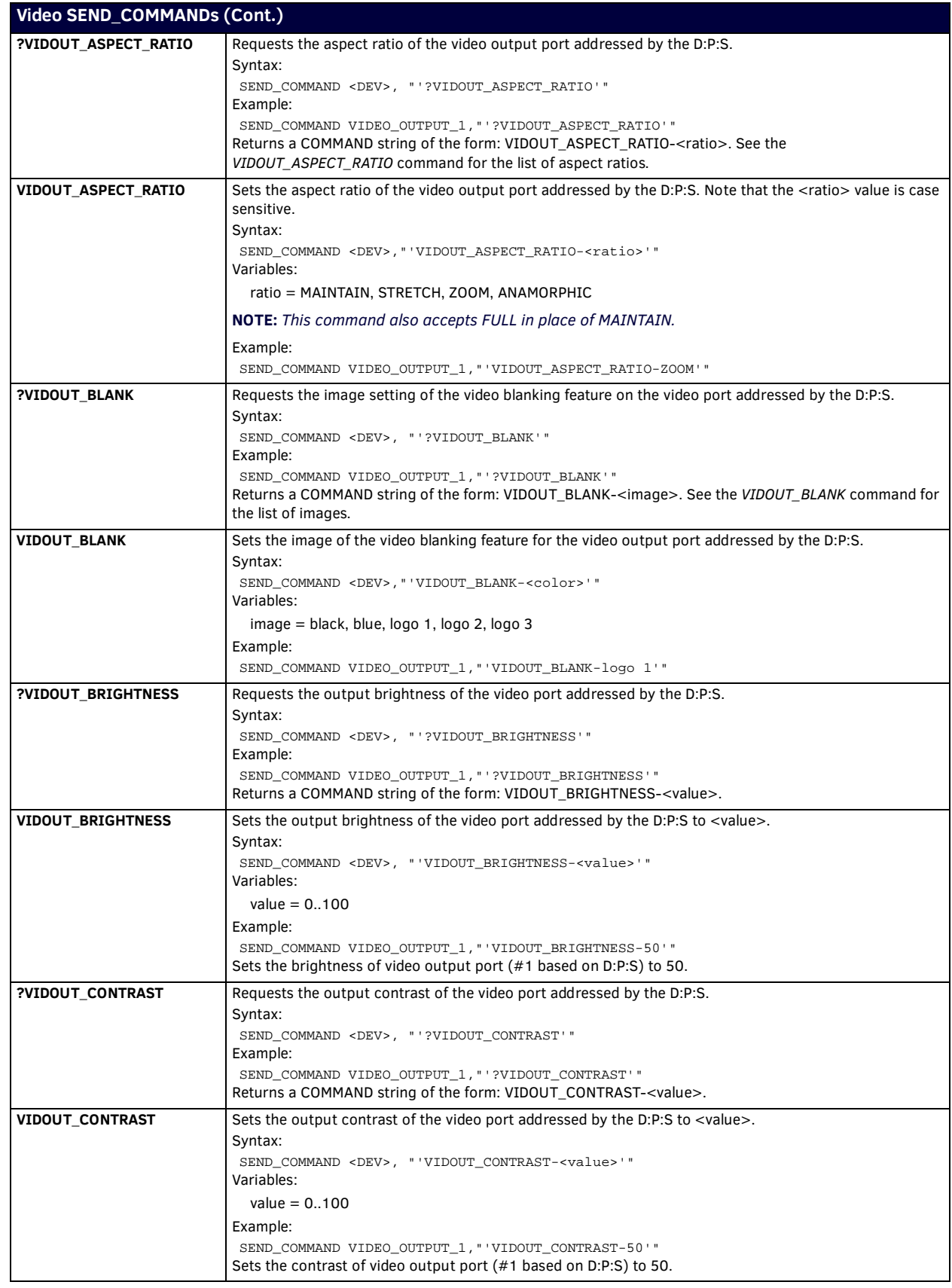

<span id="page-106-1"></span><span id="page-106-0"></span>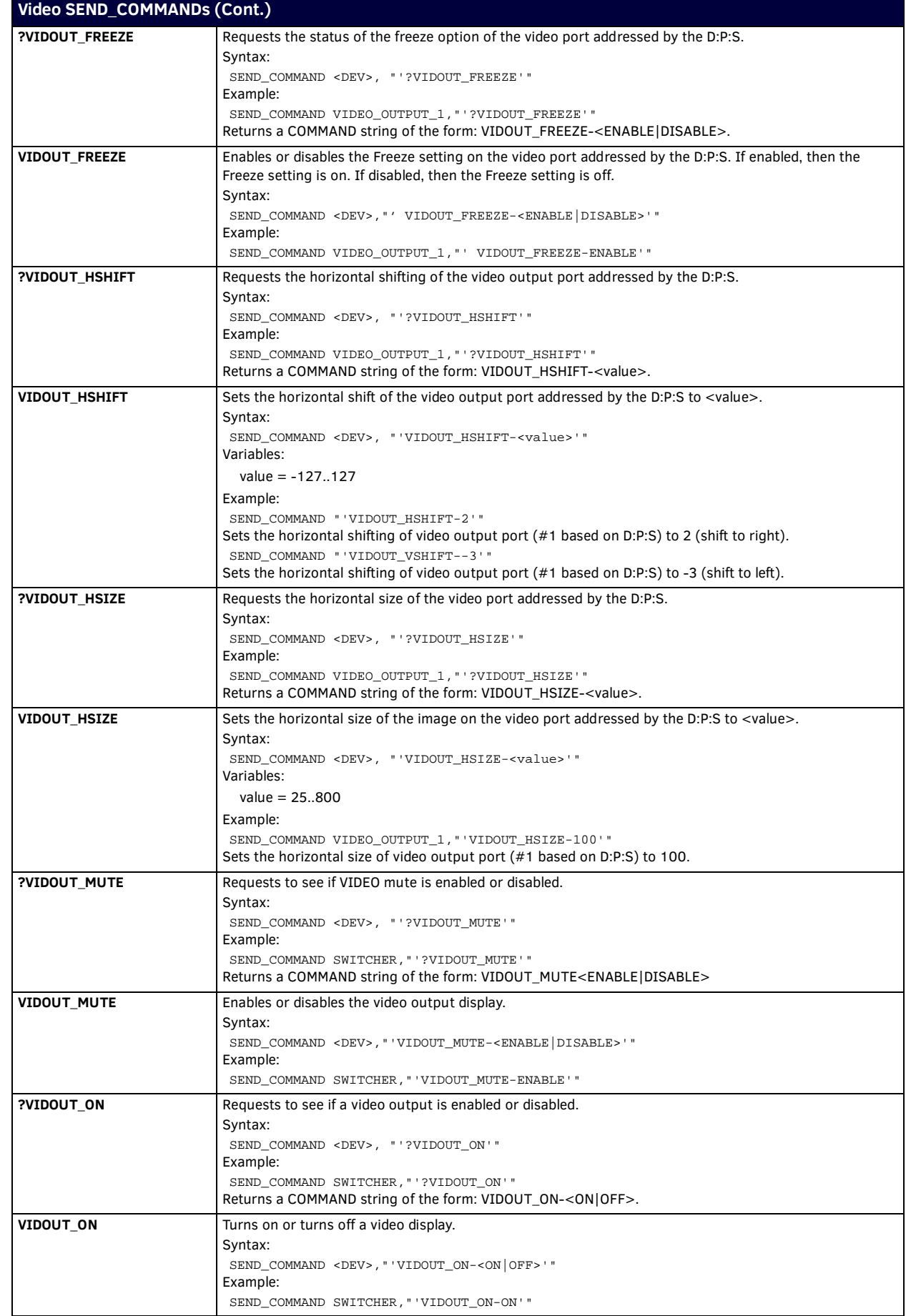

<span id="page-107-1"></span><span id="page-107-0"></span>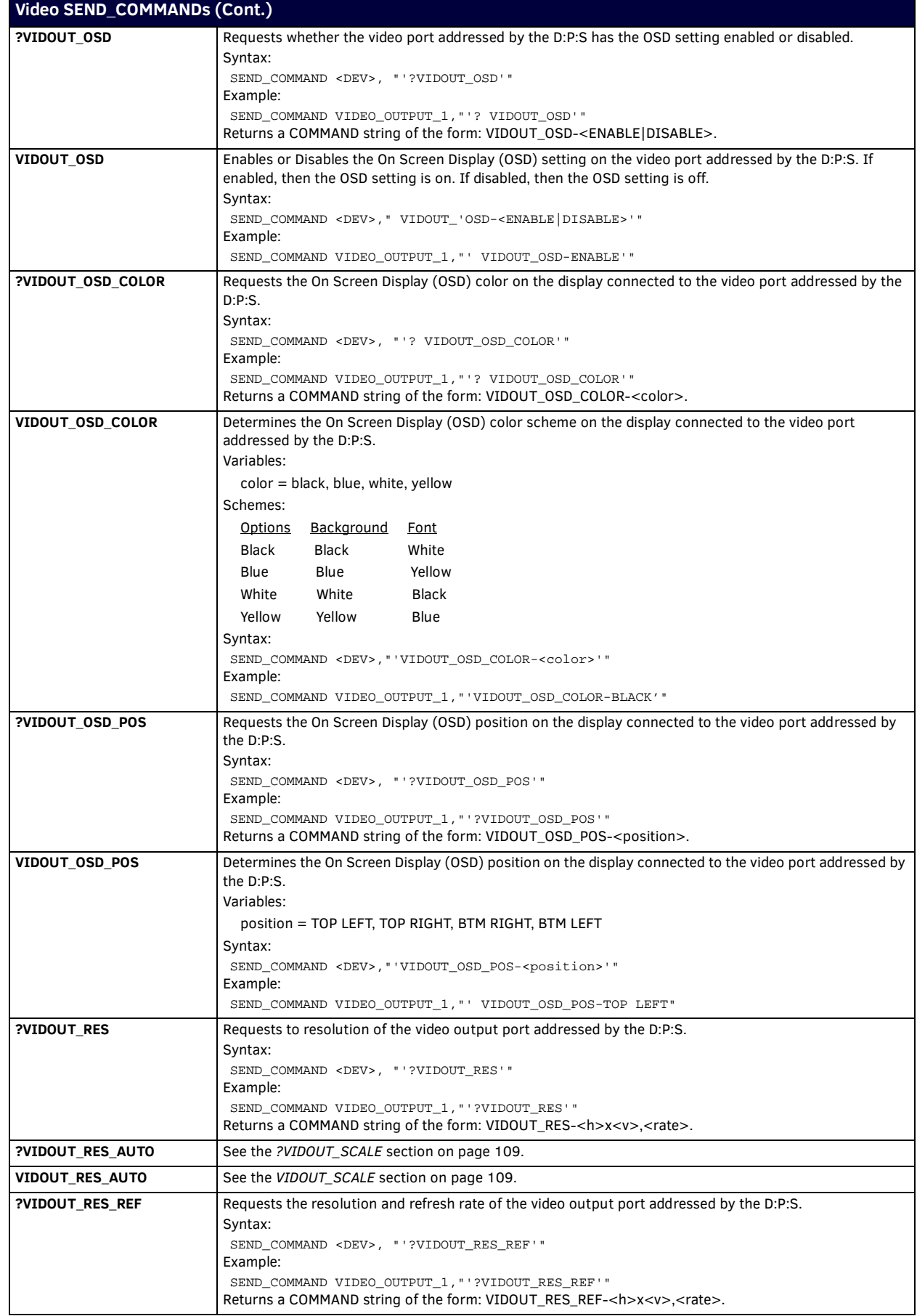
<span id="page-108-0"></span>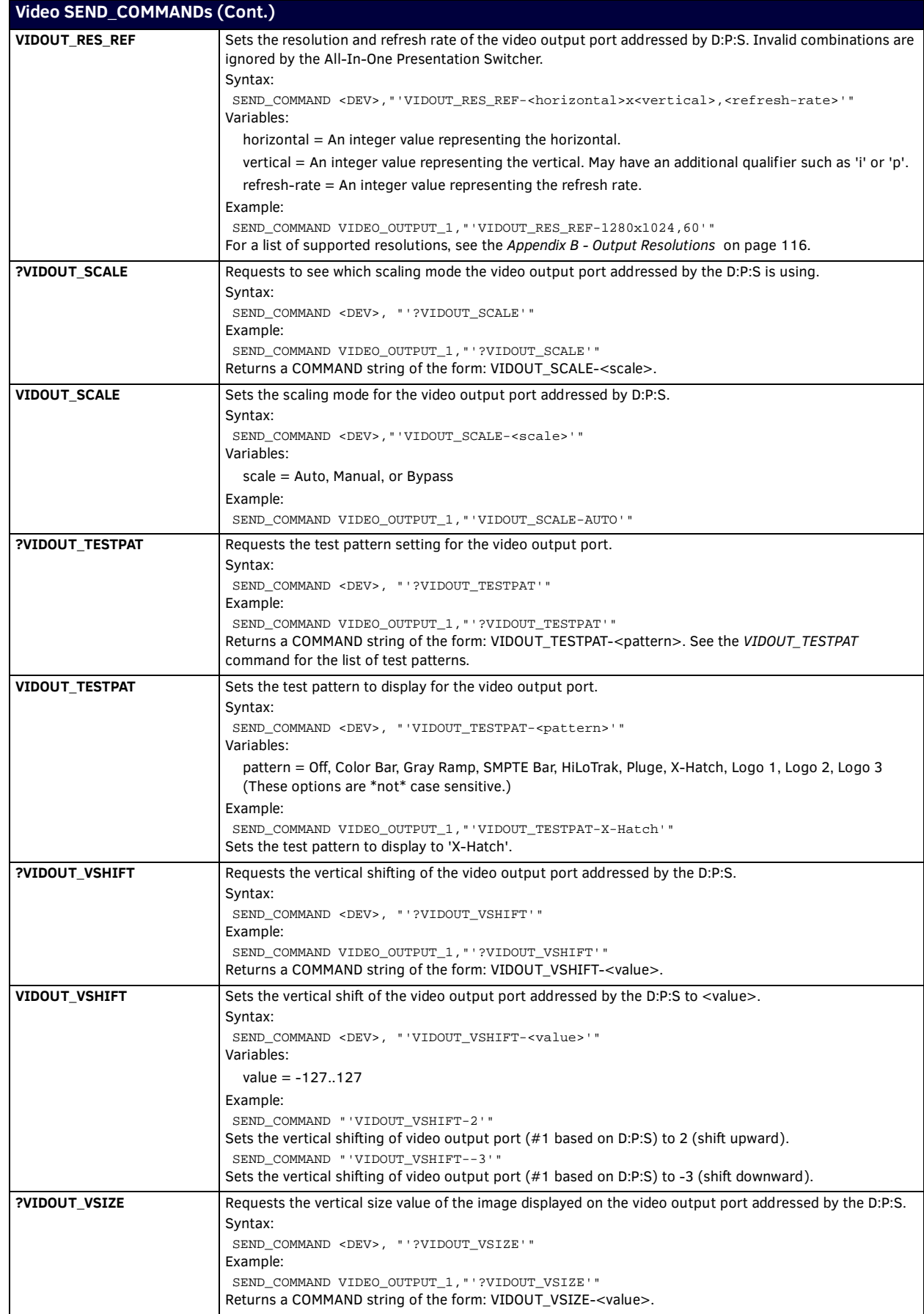

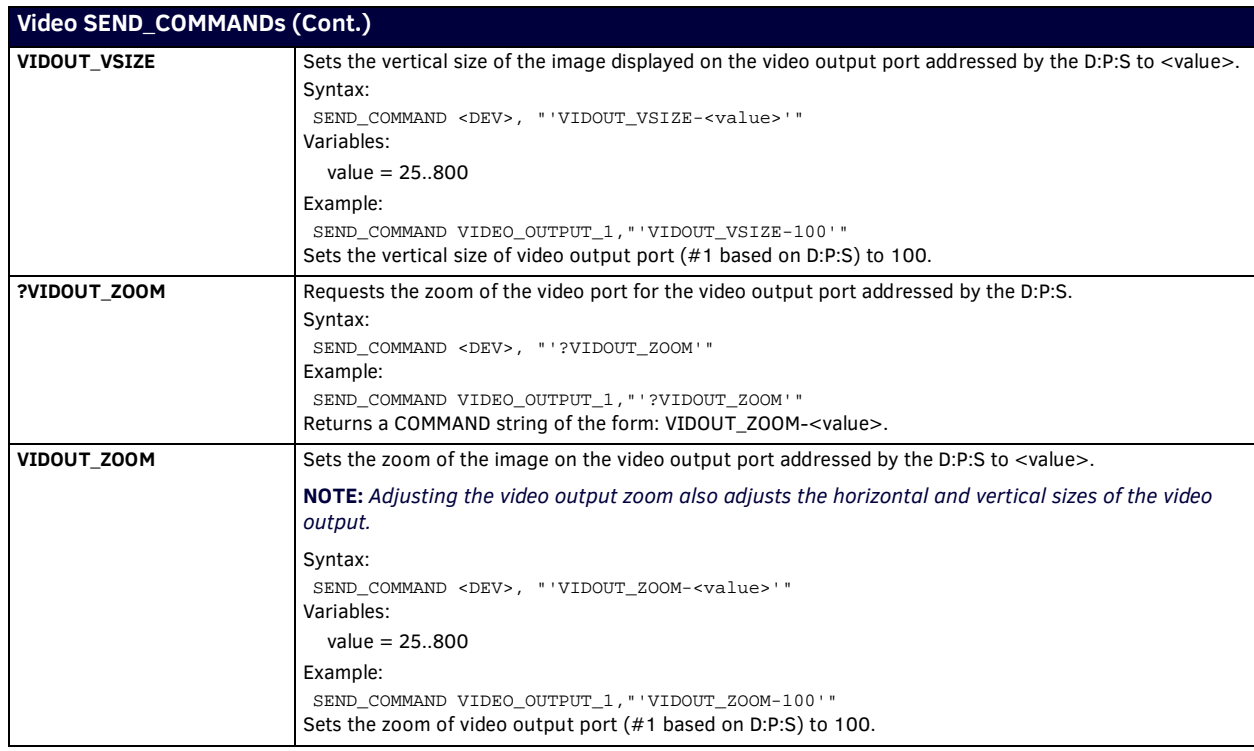

## **Front Panel SEND\_COMMANDs**

The following table lists the front panel SEND\_COMMANDs available for the DVX:

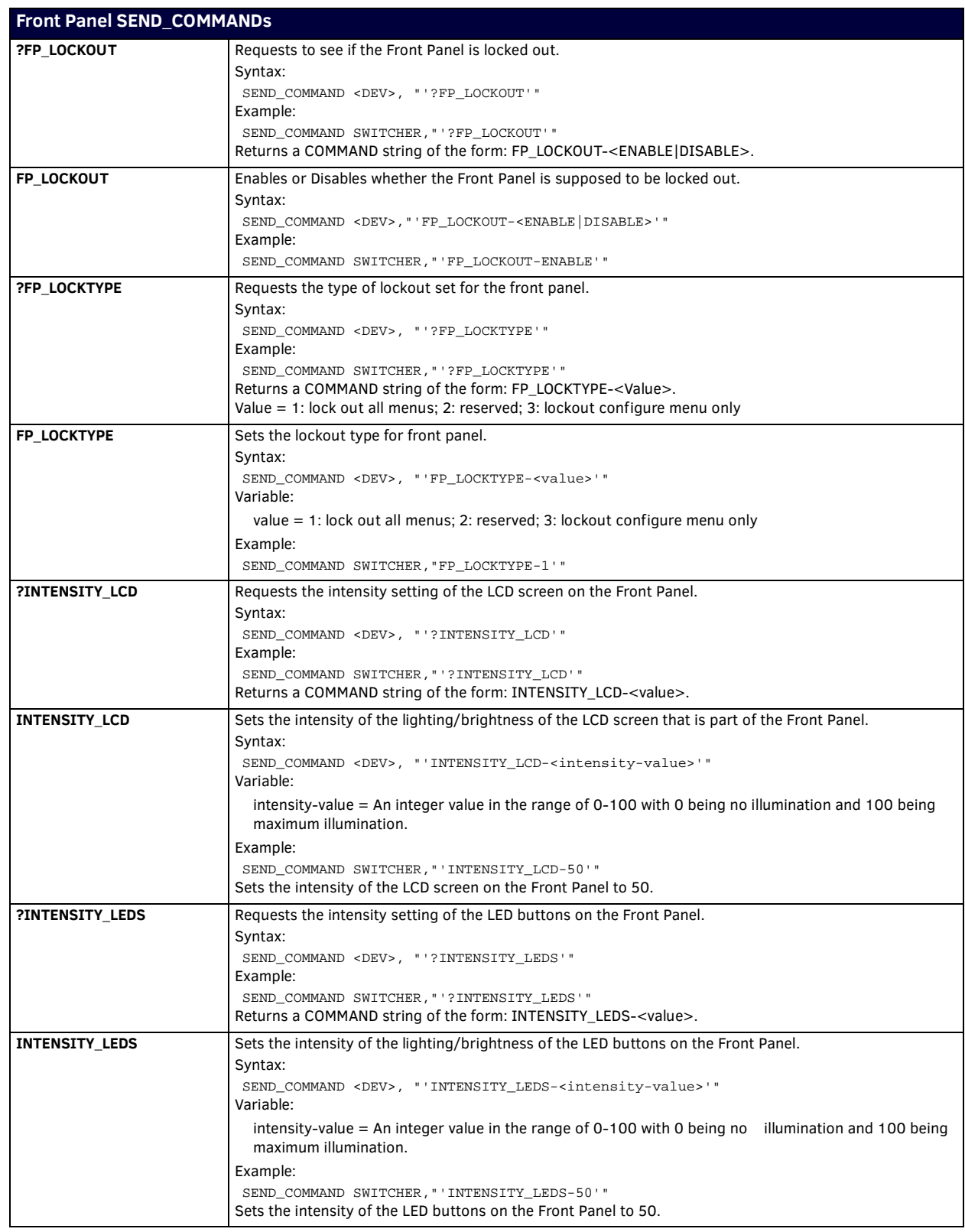

## **System SEND\_COMMANDs**

The following table lists the System SEND\_COMMANDs available for the DVX:

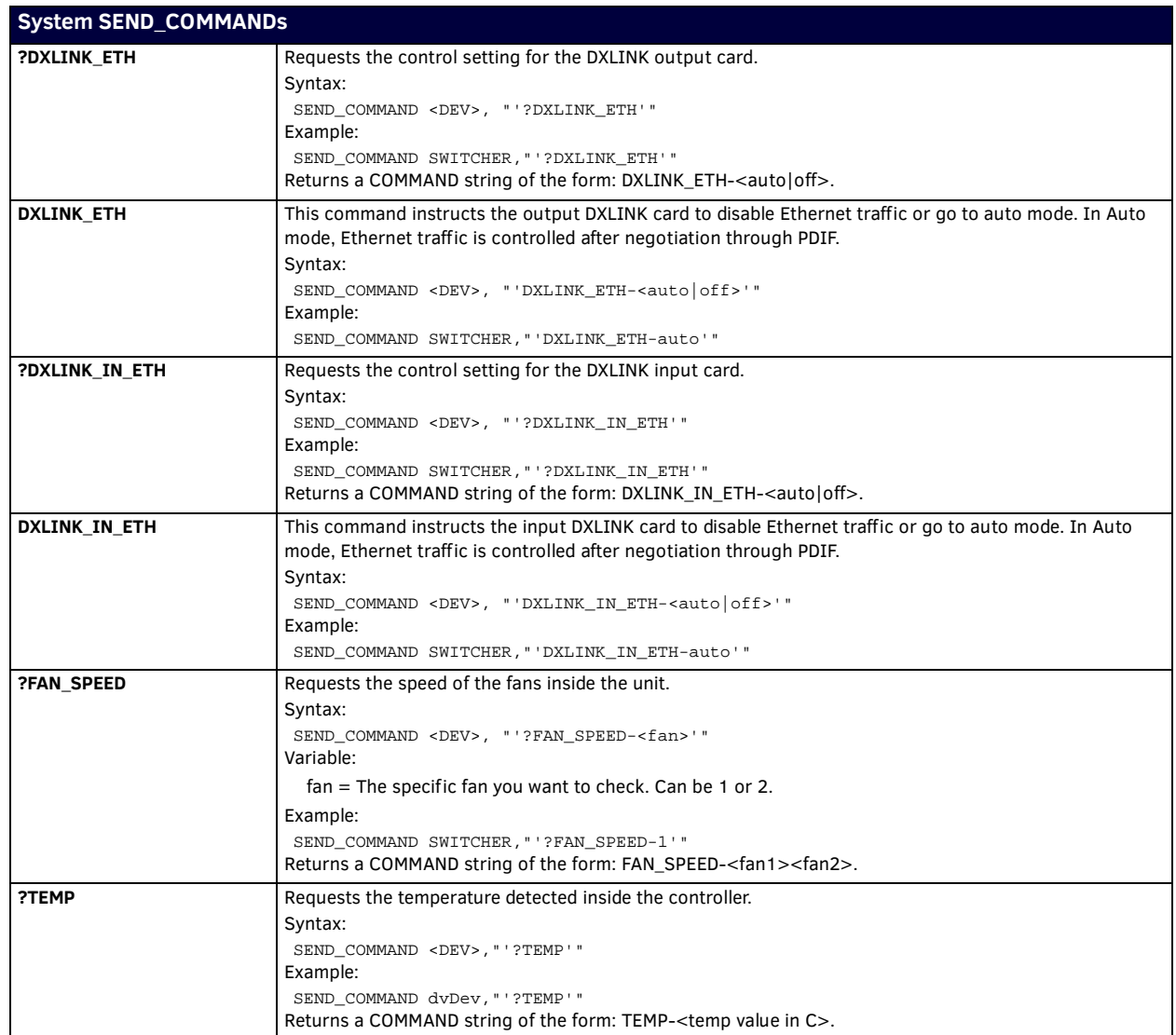

# **Appendix A - Input Resolutions**

## **Available Pixel Display and Refresh Rates**

The available pixel display and refresh rates for the input devices on the DVX are listed in the following sections.

#### **DVI, HDMI, and VGA Supported Input Resolutions**

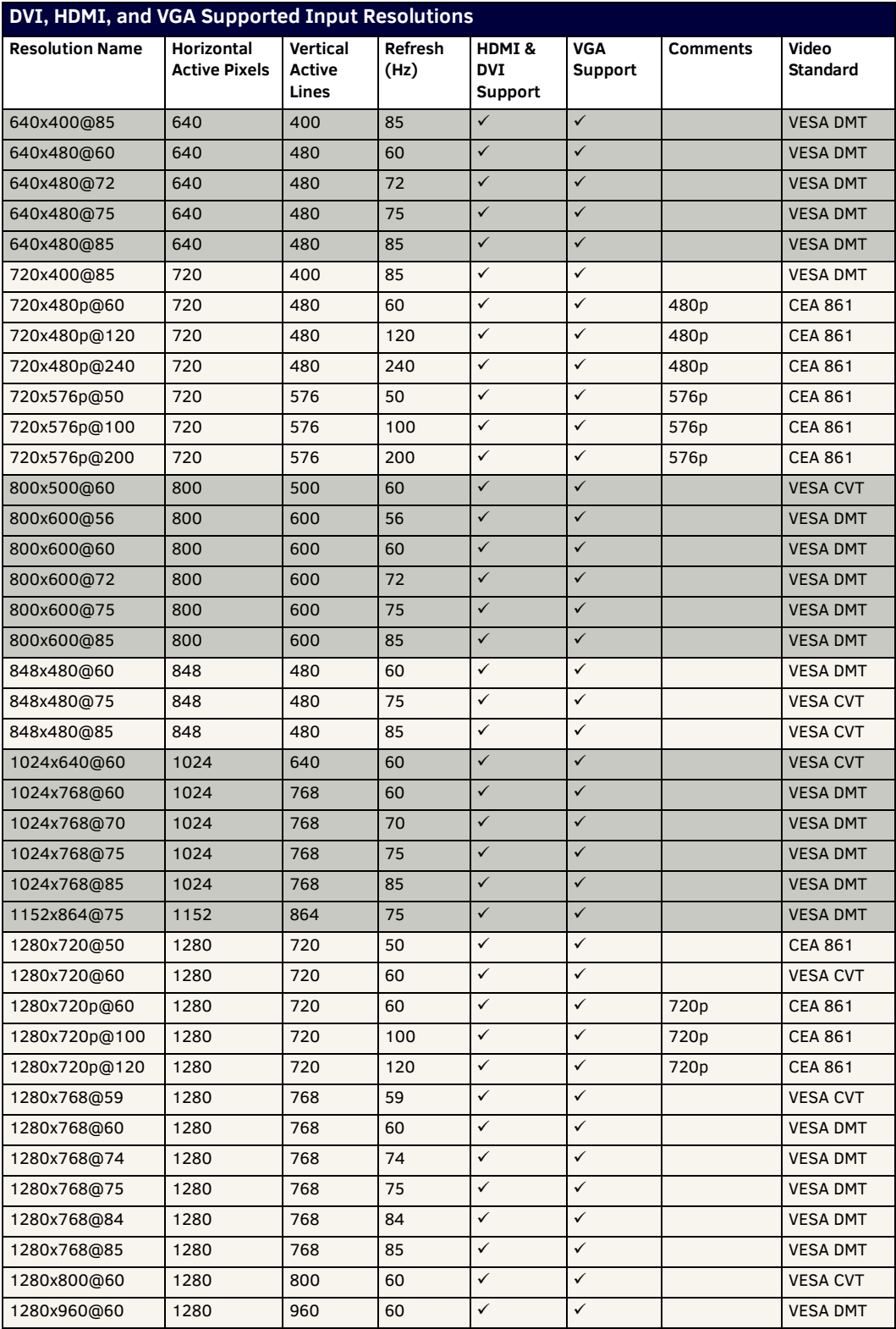

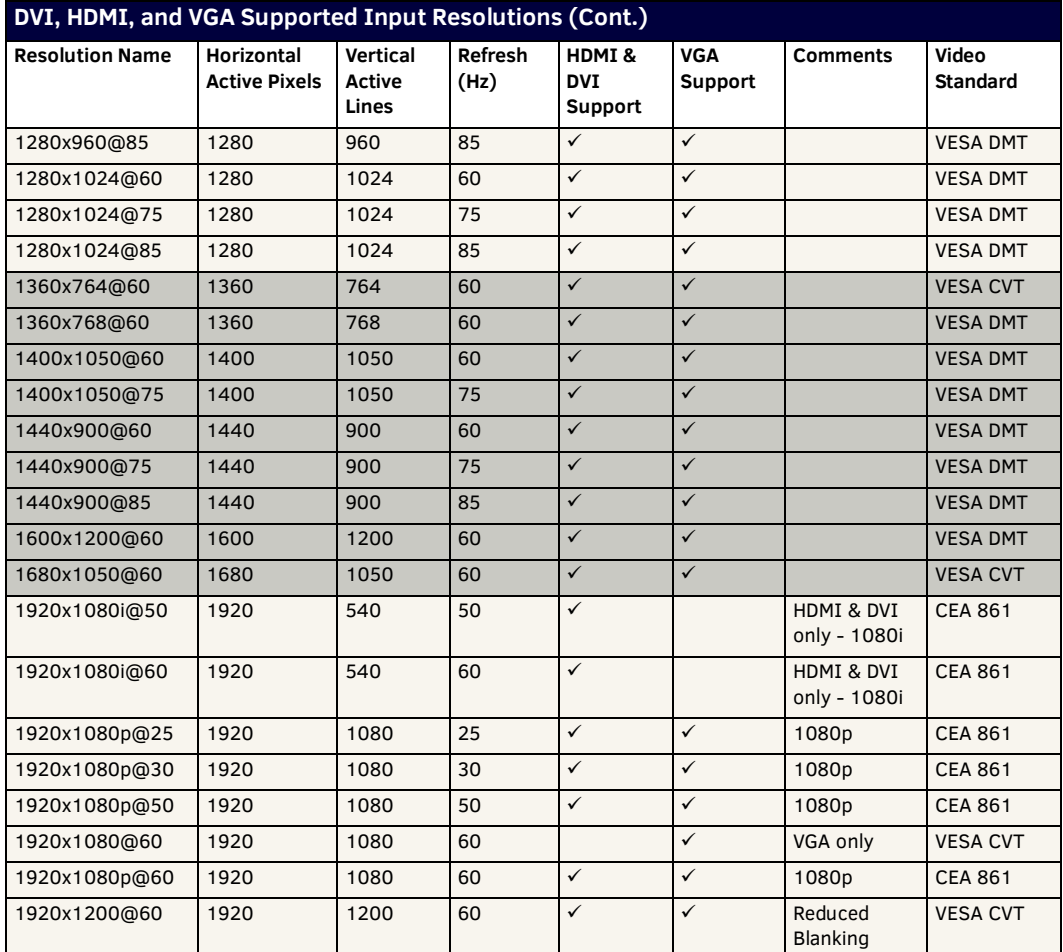

### **Composite and S-Video Supported Input Resolutions**

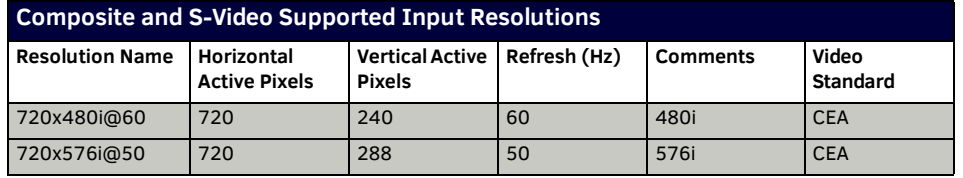

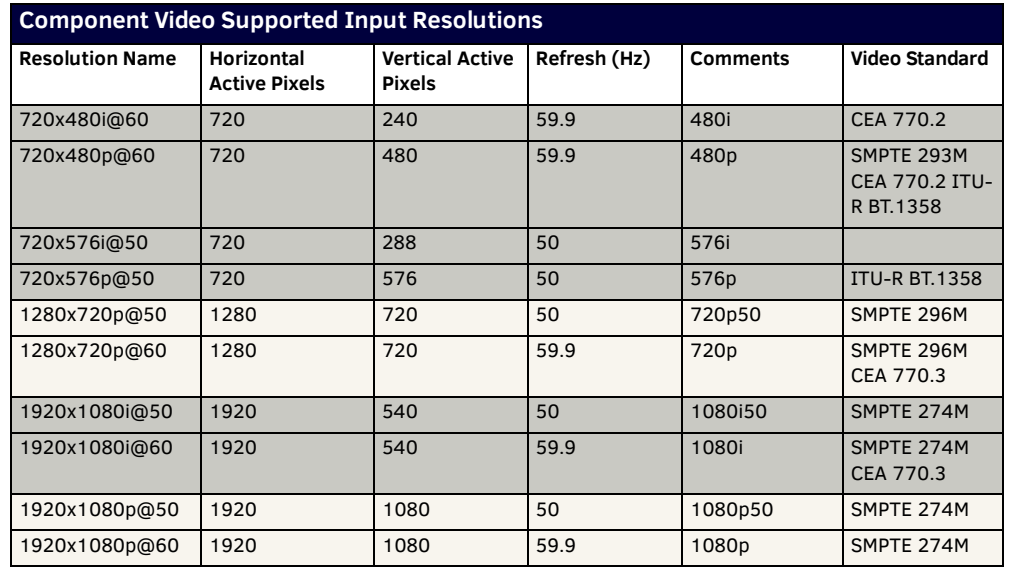

### **Component Video Supported Input Resolutions**

# <span id="page-115-0"></span>**Appendix B - Output Resolutions**

## **Available Pixel Display and Refresh Rates**

The available pixel display and refresh rates for the output devices on the DVX are listed in the following section.

#### **DVI and HDMI Supported Output Resolutions**

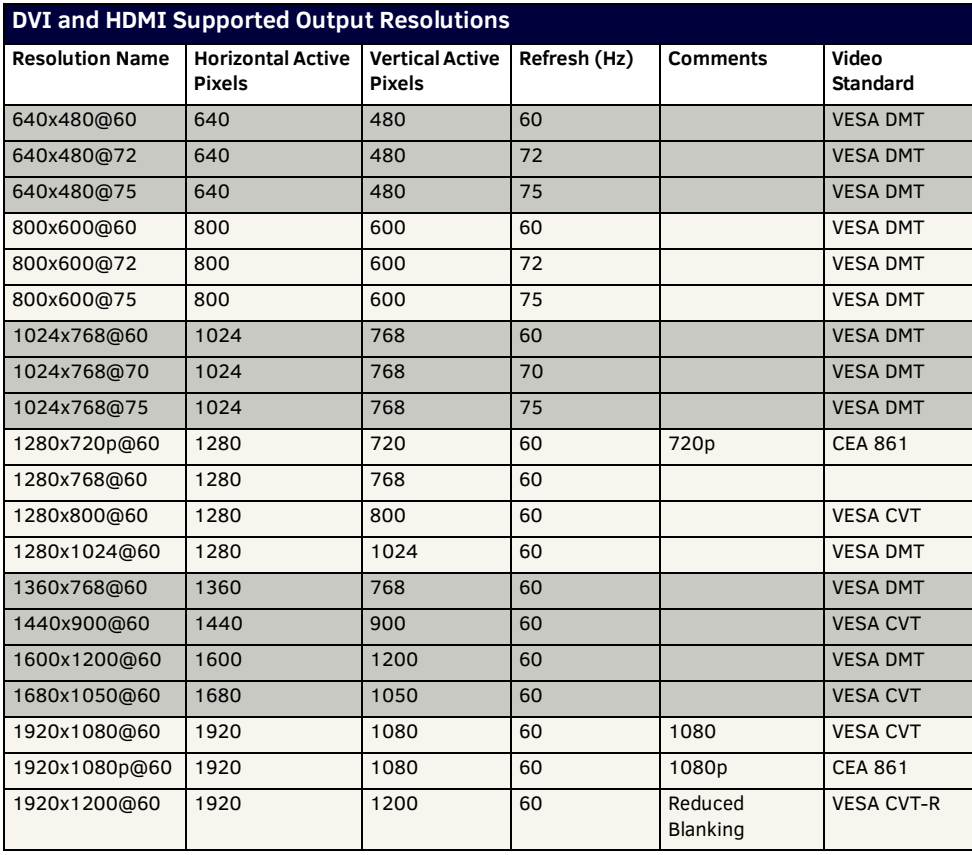

# **Appendix C - Volume Attenuation Table**

### **Overview**

Volume attenuation on the DVX is not set by percentage, like it was on earlier DVX models: On the DVX, the output volume slider changes .5dB per click, to provide a more subtle adjustment.

Unity gain is at 88, so a setting of 100 is actually 6dB gain. A setting of 20 would be -34 reduction (88-20=68 clicks. @ .5dB per click =34 dB). This is only the output slider.

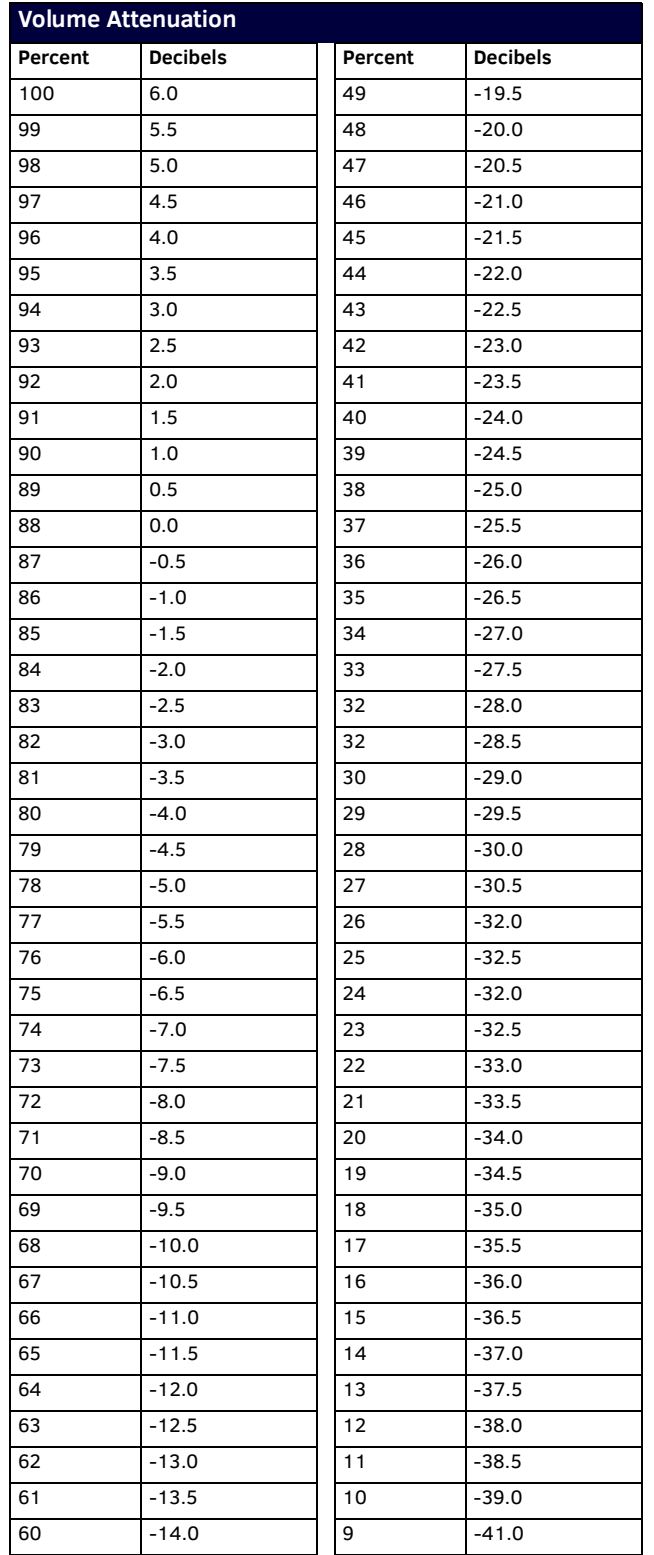

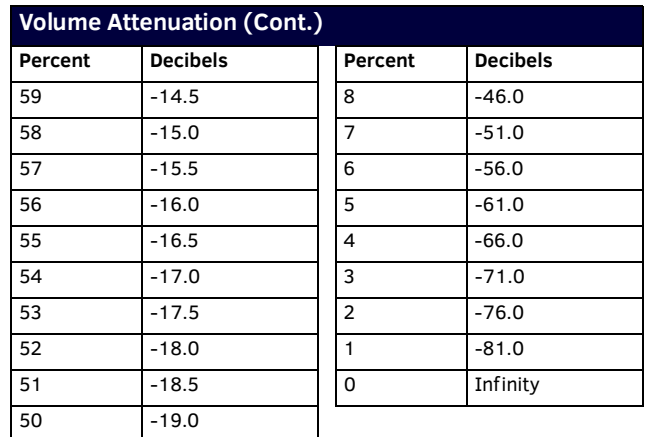

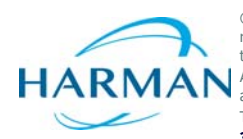

© 2016 Harman. All rights reserved. NetLinx, Enova, WebControl, SmartScale, AMX, AV FOR AN IT WORLD, and HARMAN, and their<br>respective logos are registered trademarks of HARMAN. Oracle, Java and any other company or brand n trademarks/registered trademarks of their respective companies.

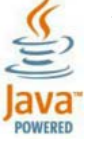

Last Revised: 11/10/2016

AMX does not assume responsibility for errors or omissions. AMX also reserves the right to alter specifications without prior notice at<br>any time.<br>The AMX Warranty and Return Policy and related documents can be viewed/downl

**3000 RESEARCH DRIVE, RICHARDSON, TX 75082 AMX.com | 800.222.0193 | 469.624.8000 | +1.469.624.7400 | fax 469.624.7153 AMX (UK) LTD, AMX by HARMAN - Unit C, Auster Road, Clifton Moor, York, YO30 4GD United Kingdom • +44 1904-343-100 • www.amx.com/eu/**